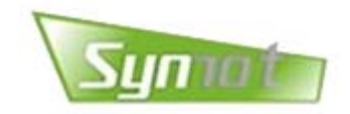

# [V2.0]

## **SM10 Servo Drive User Manual**

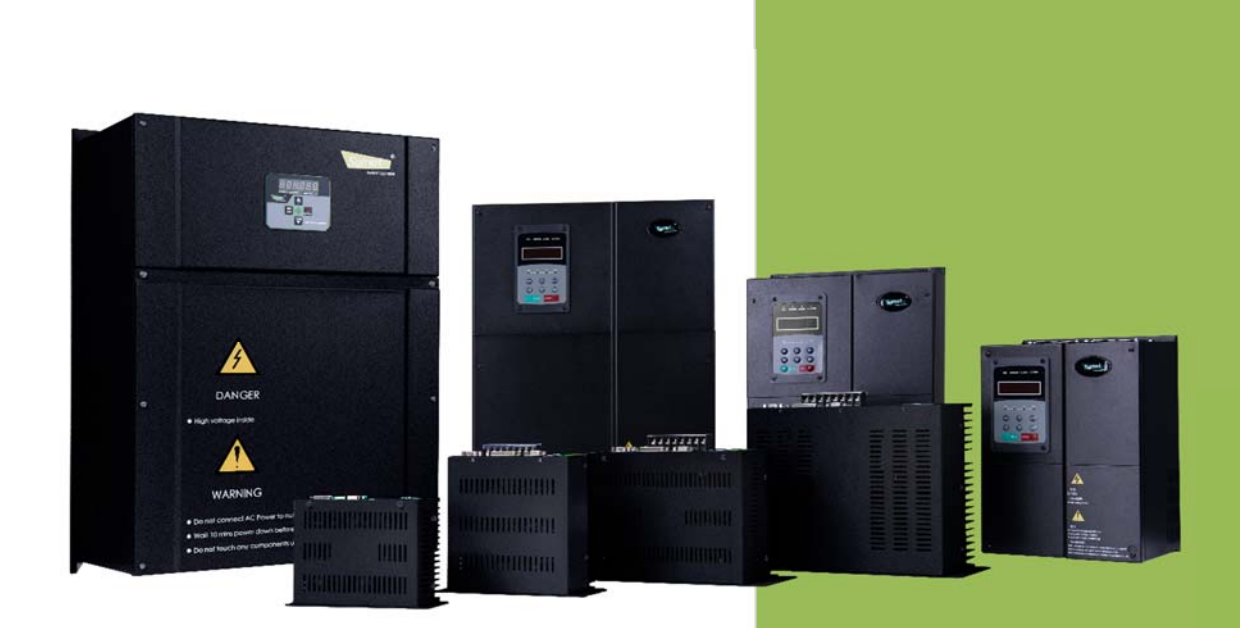

Zhejiang Synmot Electrical Technology Co., Ltd

## **Preface**

Thank you to purchase and use SM10 series general-purpose servo drive produced by Zhejiang Synmot Electrical Technology Co., Ltd.

Zhejiang Synmot Electrical Technology Co., Ltd. (Synmot) is a professional manufacturer of servo motors and servo drive. The power levels of the products cover:  $400W - 160kW$  all-series servo motors and servo drive.

Synmot SM10 series drive are a type of general-purpose servo drive developed specifically to drive the permanent magnet synchronous motor (PMSM). This series servo drive have a wide capacity range (rated power:  $0.4kW \sim 160kW$ , can realize the general-purpose servo control functions including position, speed and torque control and are widely applied in various types of automation equipment.<br>SM10 series servo drive are suitable to various application and support multiple position feedback devices,

including incremental encoders, absolute value encoders and resolvers, etc. They support multiple communication protocols, including RS485 Modbus, CANopen, and EtherCAT, etc. It has a high-performance DSP as the core and combines various advanced control algorithms to meet the demands of various servo controls.

The manual is the operating instructions of SM10 series servo drive. Please keep properly to check as necessary. The manual provides the users with the related precautions and instructions including safety precautions, product information and model selection, installation and wiring, parameter setting, operation and adjustment, communication functions, fault diagnosis, and daily maintenance. In order to correctly use the series of servo drive, fully play the outstanding performance of products and ensure the safety of users and equipment, please ensure to carefully read the manual before use of SM10 series of servo drive. Improper use may result in the abnormal operation, failure, and reduced service life of drive and even the accidents of damaged equipment and personal injury!

The manual is suitable as the reference for the following users:

- Servo system designers
- **Installation or wiring personnel**
- **Engineering commissioning personnel**
- Maintainers or inspectors

If you have any doubt on the uses, please consult the dealer or customer service center of our company.

Because we continue to improve the servo drive, the information provided by our company may be subject to change without prior notice. The update version can be downloaded from our official website www.synmot.com.

Note: The instruction applies only to the general-purpose servo applications. The users of electro-hydraulic server can consult:

#### **"Synmot Servo Drive User Manual**(**for Hydraulic**)**"**

#### **The contents in the descriptions about operating safety signs are very important and must be followed.**

The receiving inspection, installation, wiring, operation, maintenance, and inspection should always pay attention to various safety precautions.

The contents related to safety in the manual use the following identifications:

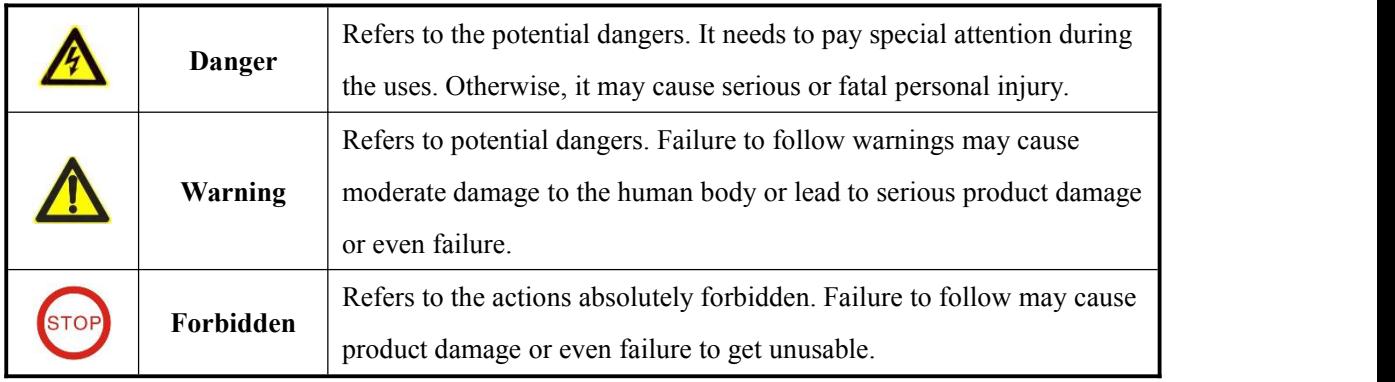

## **Version information record**

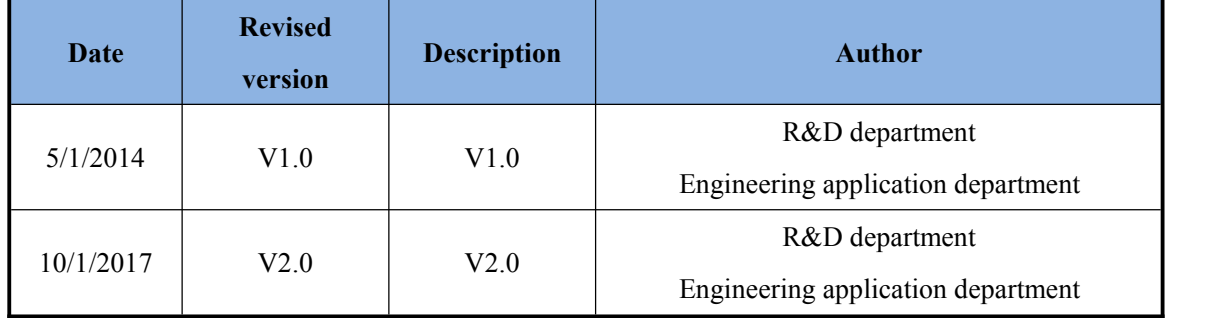

## **Table of contents**

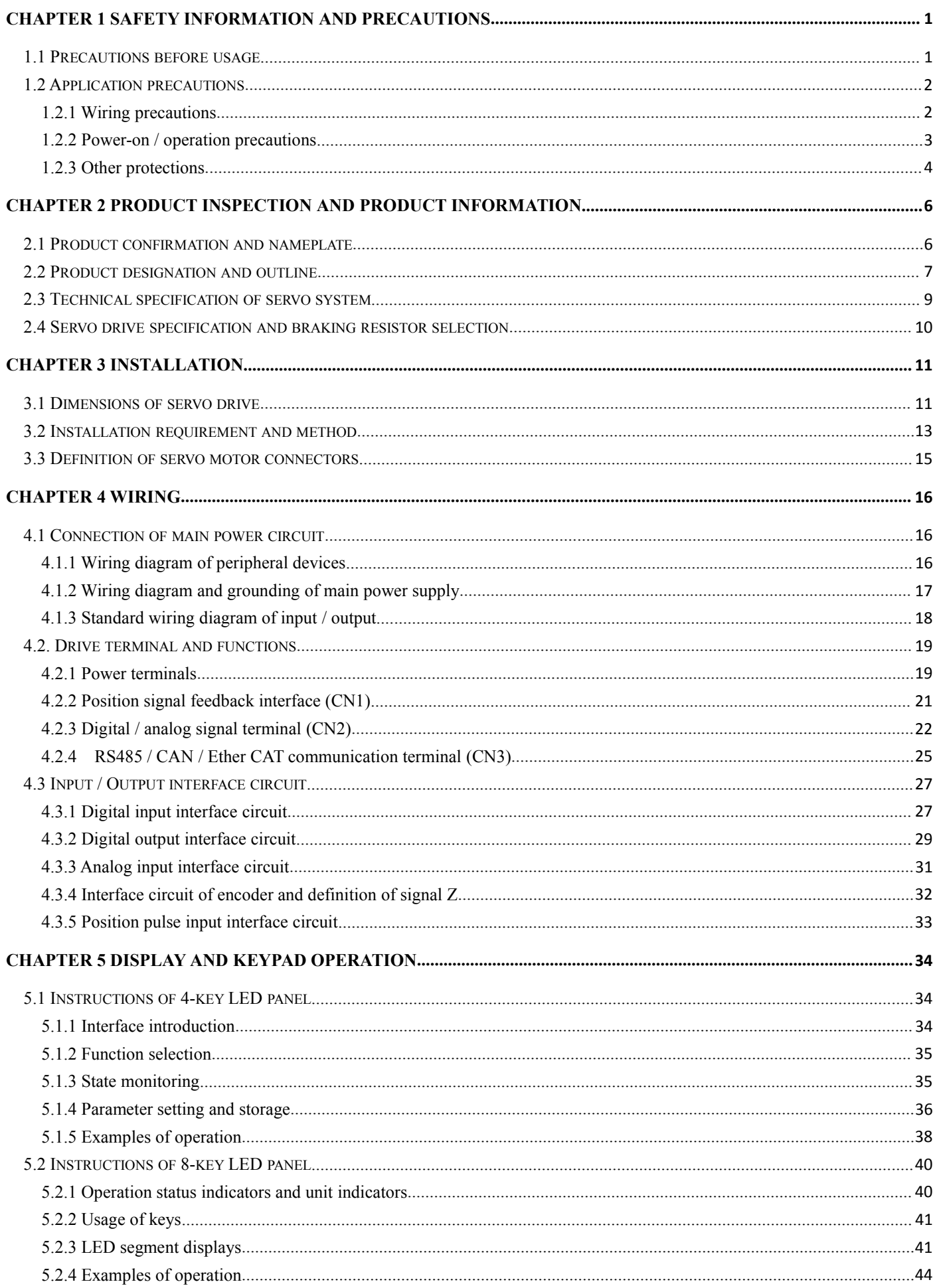

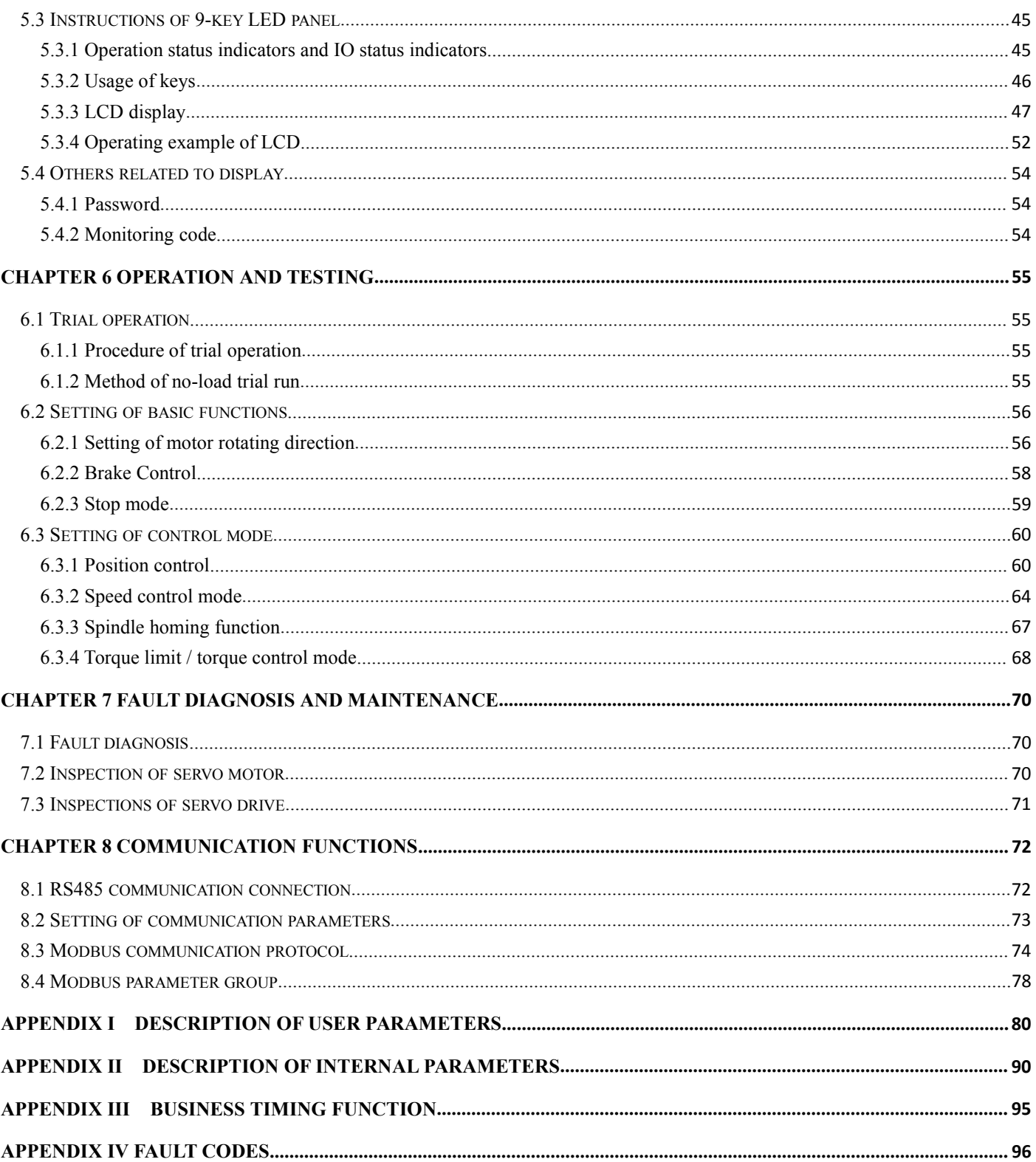

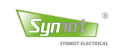

## **Chapter 1 Safety information and precautions**

## **1.1 Precautions before usage**

## **(1) Precautions ofgoods arrival/storage/handling**

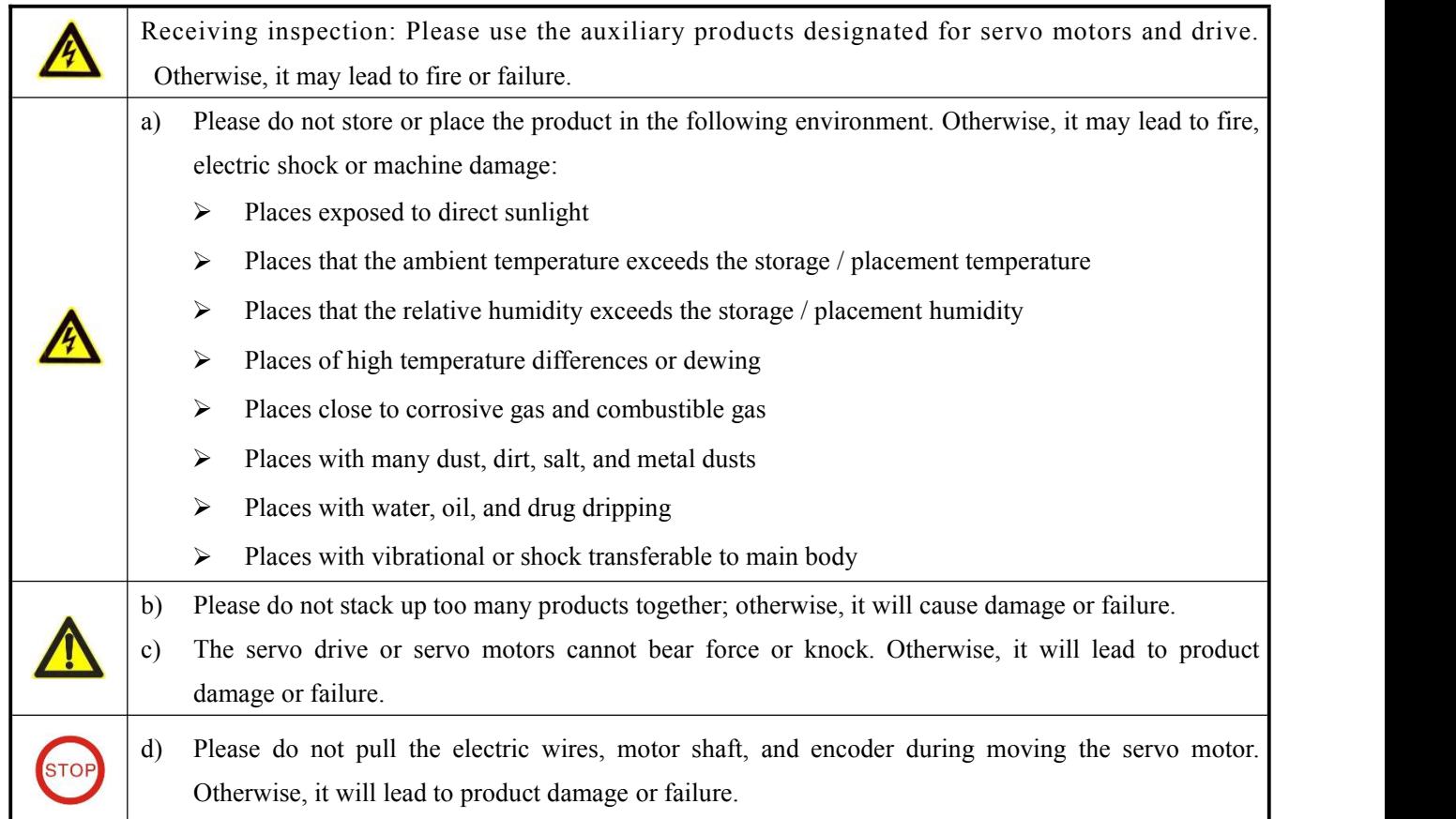

#### **(2) Installation precautions**

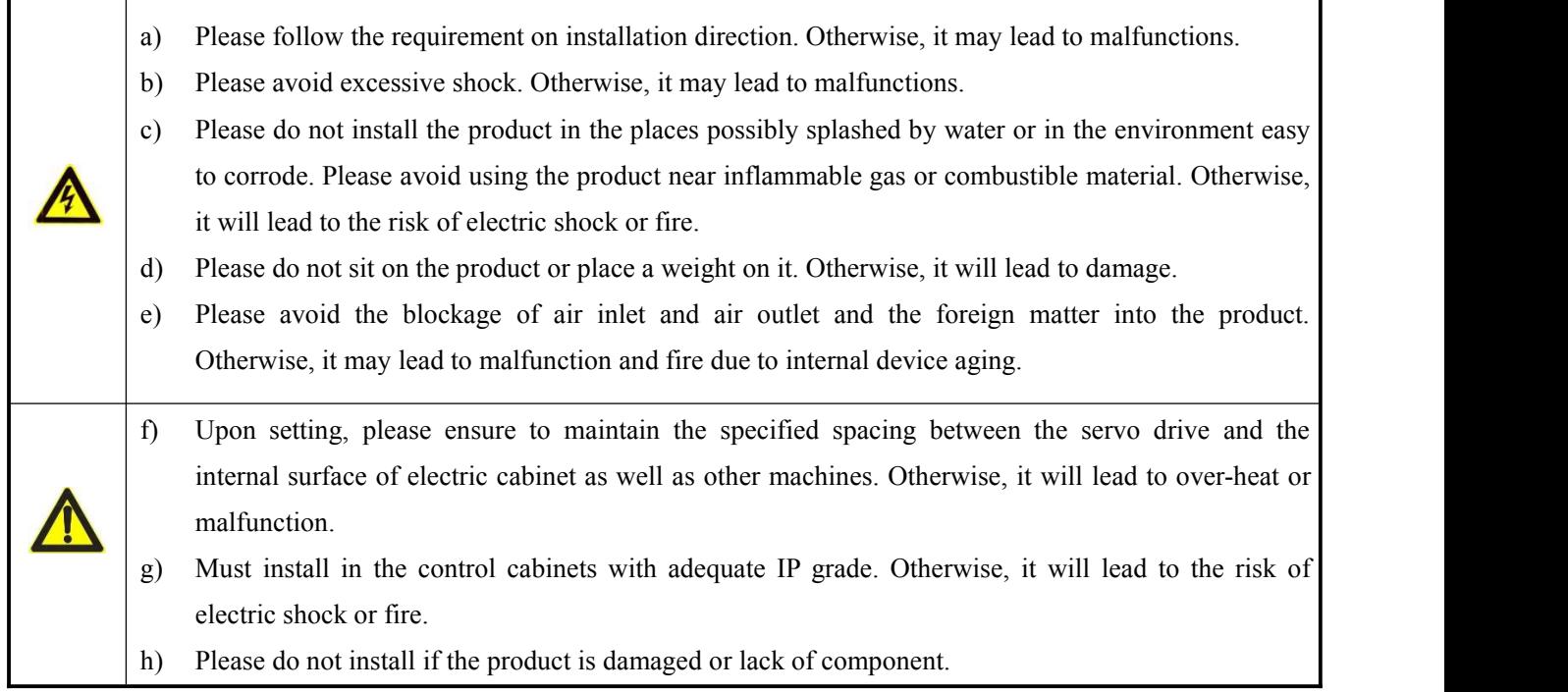

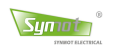

## **1.2 Application precautions**

## **1.2.1 Wiring precautions**

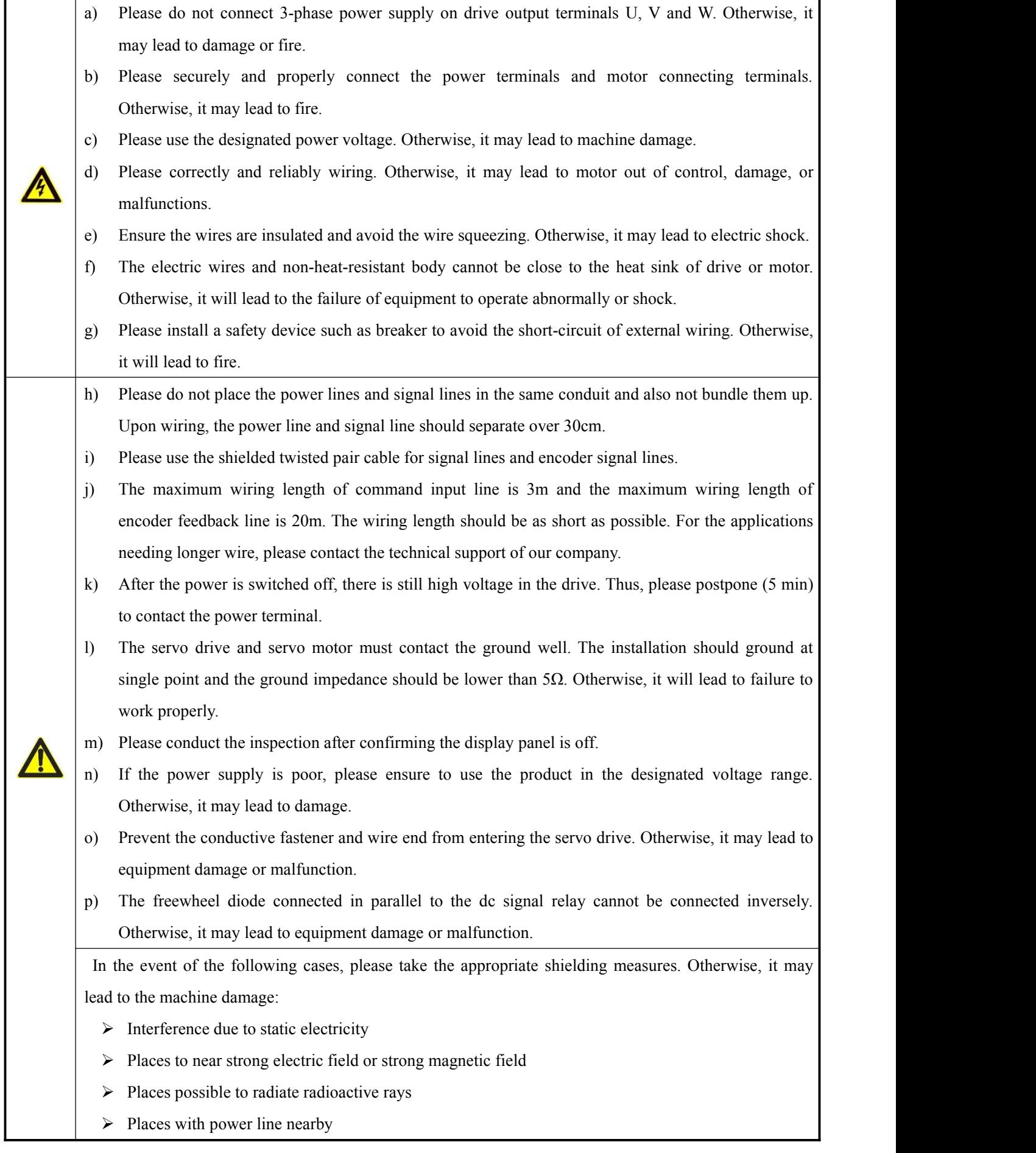

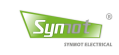

## **1.2.2 Power-on / operation precautions**

#### **Power-on precautions**

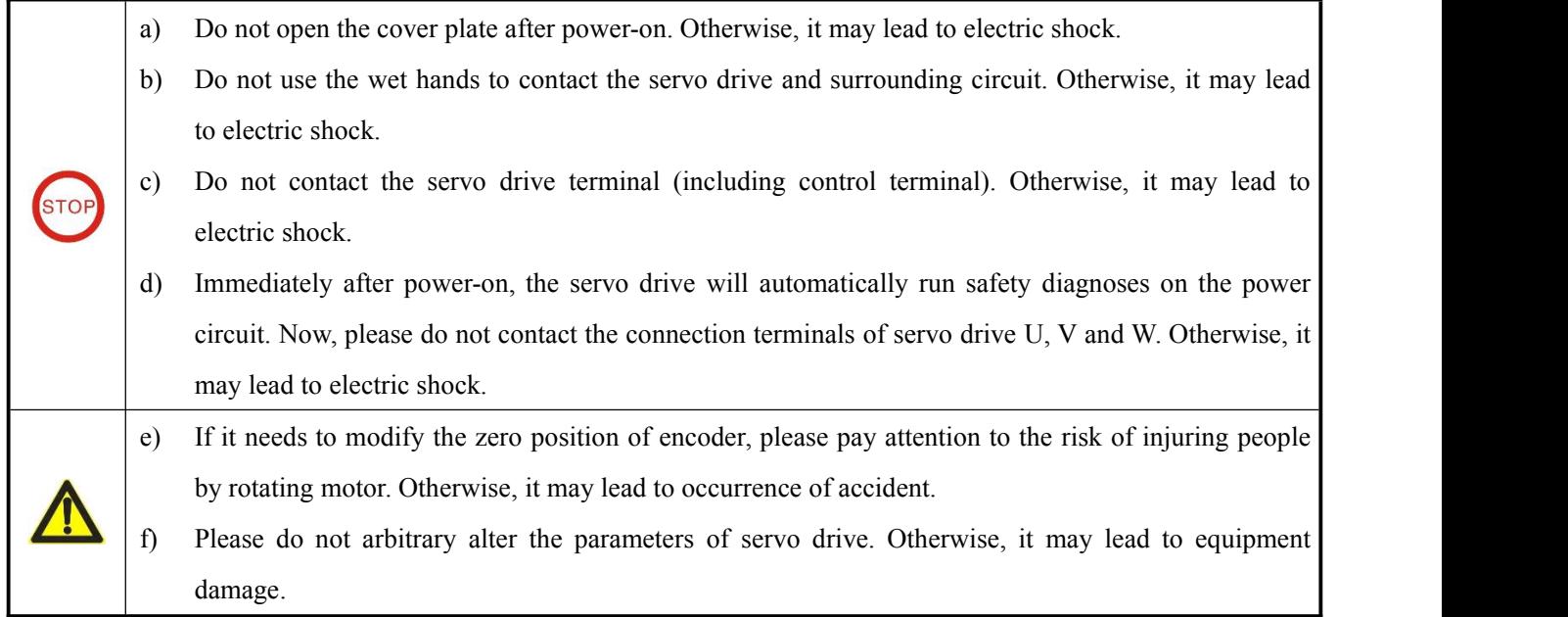

#### **Operation precautions**

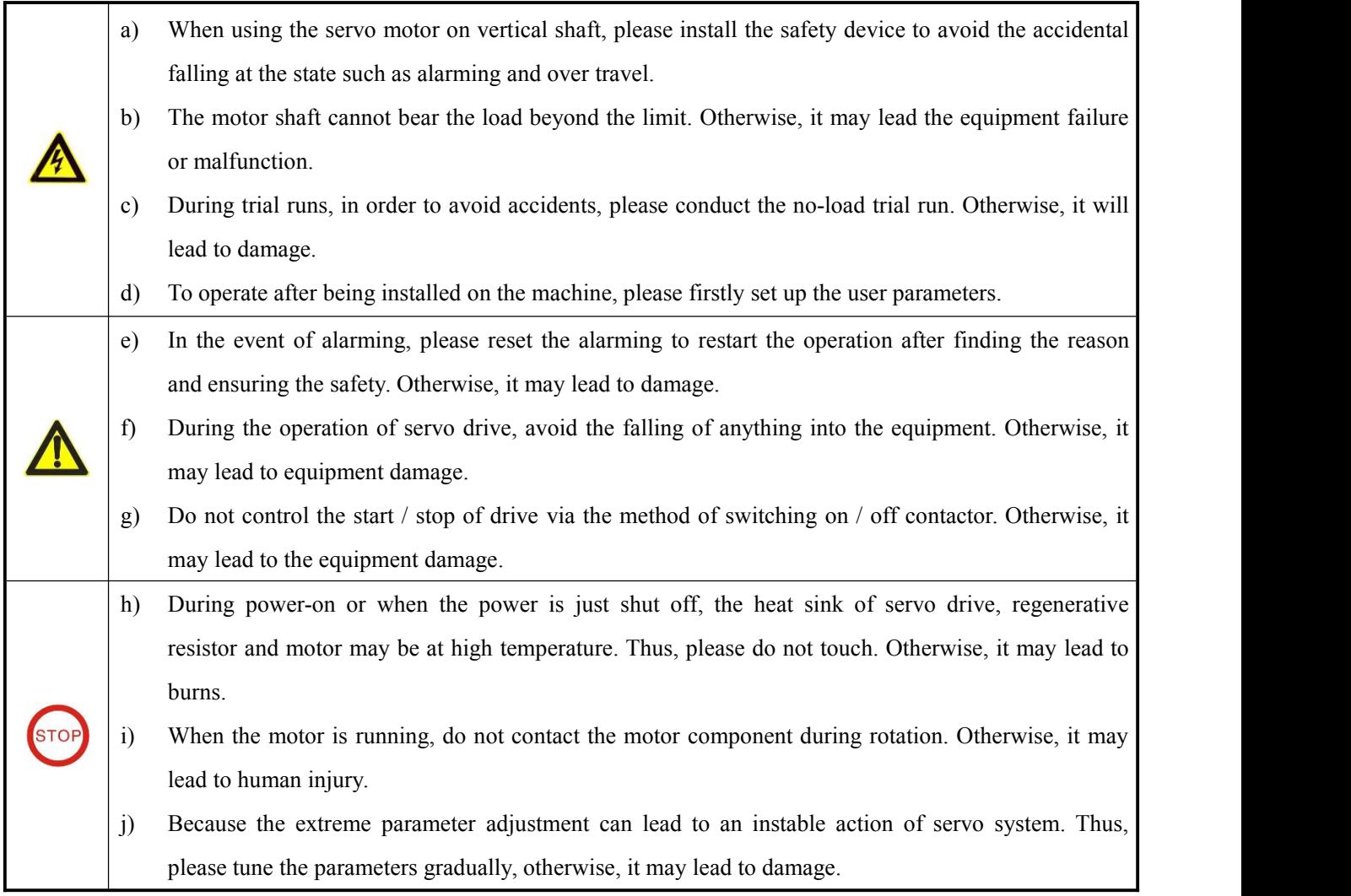

## **1.2.3 Other protections**

Symot

- a) Thermal protection of motor: Please first confirm whether a temperature sensor is embedded in the motor body. Synmot drive support PT100 or KTY temperature sensor. If the motor has a rated capacity not matching the servo drive, in particular, its rated power of the latter is higher than that of the former, the parameters related to motor temperature protection in the servo drive must be adjusted or a thermo-relay need be added on the motor surface to protect the motor.
- b) Motor insulation inspection: When the motor is checked at the first time or again after long-term out of service, the motor insulation inspection should be conducted to avoid the insulation failure of motor winding resulting the damage of servo drive. The insulation inspection must be conducted after the motor wiring is disconnected from the servo drive. It is recommended to use 500V megger and ensure the insulation resistance be no less than  $5M\Omega$ . As shown in Figure:

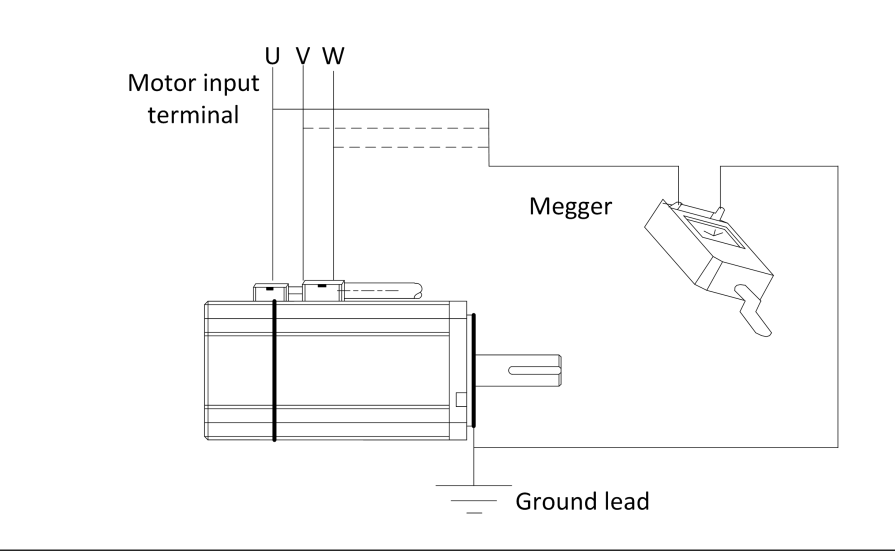

- c) About heats and noises of motor: Because the output voltage of servo drive isPWM modulated and contains some harmonics. Thus, the temperature rise, noise, and vibration of motor are slightly higher than those of the line operating motor.
- d) About adaptive motor: 1) Adaptive permanent magnet synchronous motor as the standard. 2) The parameters of Synmot standard motor are saved in the servo drive. Users can modify the default value to match the actual value. 3) The internal short-circuit of wire or motor will result in alarming of servo drive. Thus, please first run the short-circuit test to the motor and cable initially installed. The daily maintenance also needs this test. Note: This test must be conducted after the servo drive is completely disconnected from the tested parts.
- e) Lightning impulse protection: This series of drive are built with a lightning over-voltage protection device inside and thus have some self-protection against an inductive thunder. For the customers where the thunder and lightning are frequent, the protection should be added in the front of the drive.
- f) Altitude and derating usage: In the regions with an altitude over1000m, the thin air will cause the deterioration of heat dissipation of the servo drive. It needs to debate it. Please consult the technical support of our company.

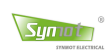

- g) Requirements of leakage protector RCD: For the selection of RCD, the transient and stable earth leakage current possible to occur upon equipment start-up and during operation should be considered. The special-purpose RCD to inhibit the high harmonics or the general-purpose RCD with large residual current is selected. It is recommended to use the rapid-response leakage protector or the leakage protector designated to be used with PWM inverter. Never use a time-delay leakage protector.
- h) Surge suppressor: There are visitors installed in the drive which can absorb the surge voltage pulses generated upon the switch-on / off of inductive load around the drive. When the surge voltage generated by an inductive load has a large energy, please ensure using a surge suppressor or a diode simultaneously on the inductive load. (Note: please do not connect the surge suppressor to the output side of drive.)
- i) Switching element such as contactor: If a contactor is added between the power supply and the input terminal of the servo drive, it is forbidden to be used to control the start-up  $/$  stop of the servo drive. If such contactor must be used to control the start-up  $/$  stop of the servo drive, the time interval shall not be shorter than 1 hour. The frequent charge / discharge will reduce the service life of the capacitor inside the drive. If a switching device is installed between the output terminal and motor, it should ensure that the drive be switch on / off when there is no output. Otherwise, the contactor will not blow out the arc normally, leading to the damaged contactor and drive.

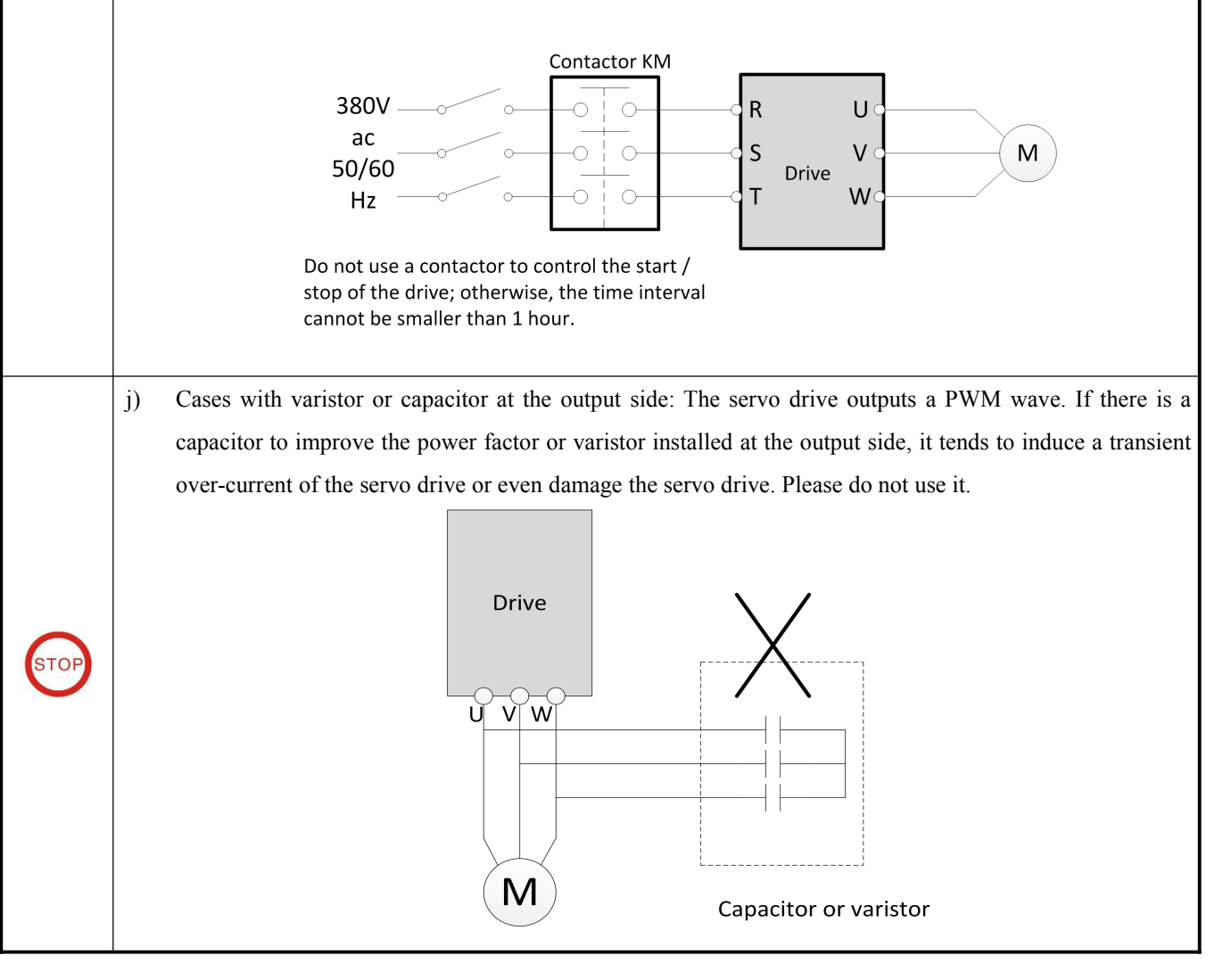

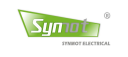

## **Chapter 2 Product inspection and product information**

## **2.1 Product confirmation and nameplate**

All Synmot drive have been fully tested. Sometimes it happens that the drive are damaged due to negligence during the product transportation. All drive shall be inspected in terms of the following items after arrival:

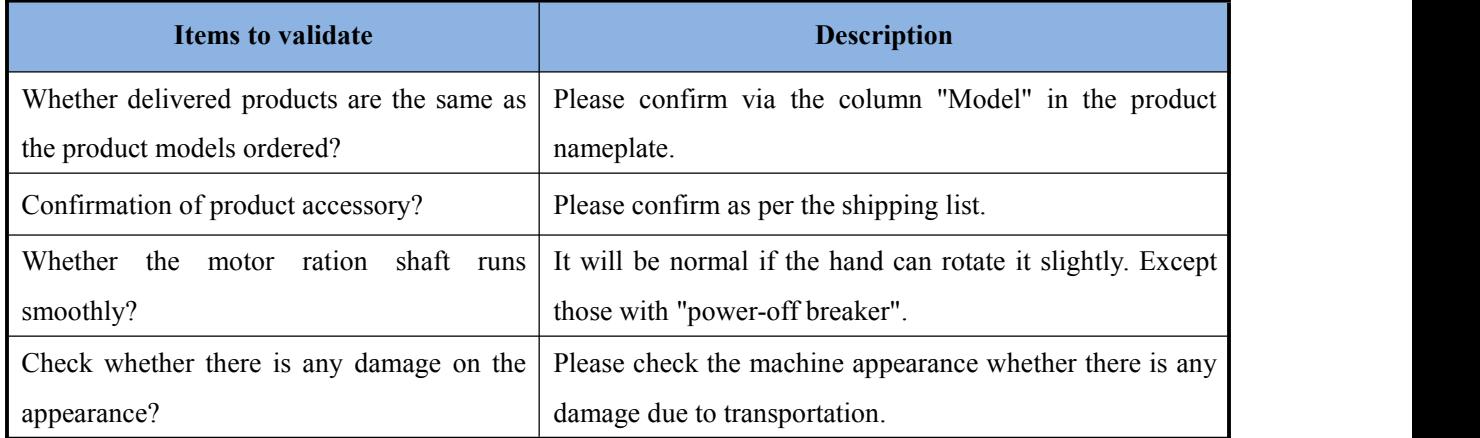

#### **Nameplate of servo drive**

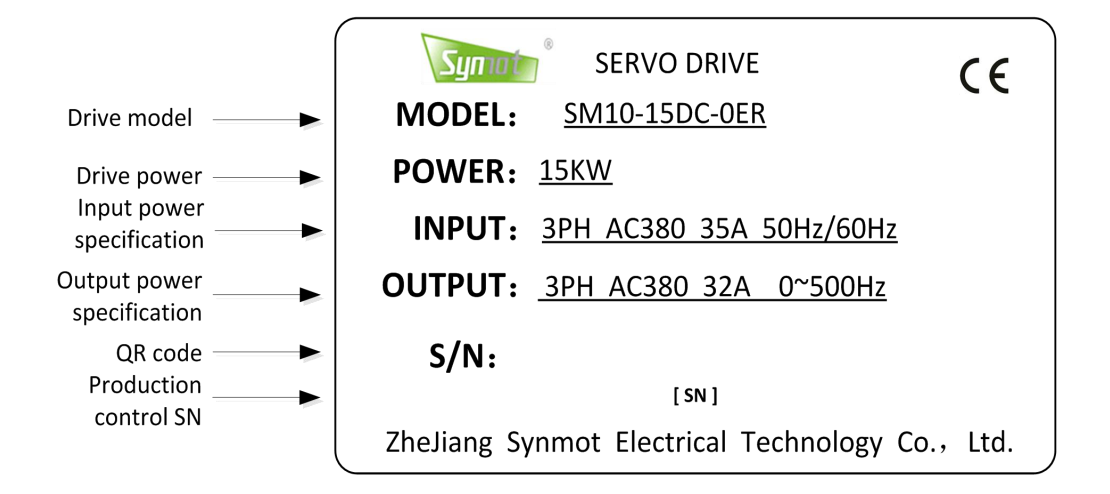

#### **Nameplate of servo motor**

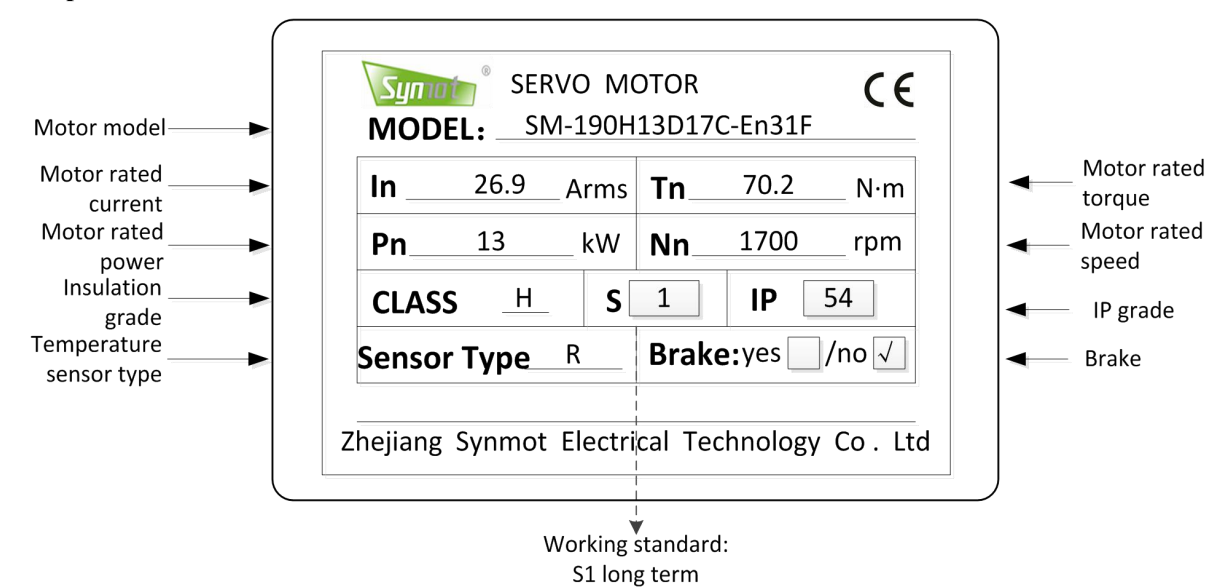

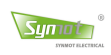

## **2.2 Product designation and outline**

#### **1) Designation rule of servo drive**

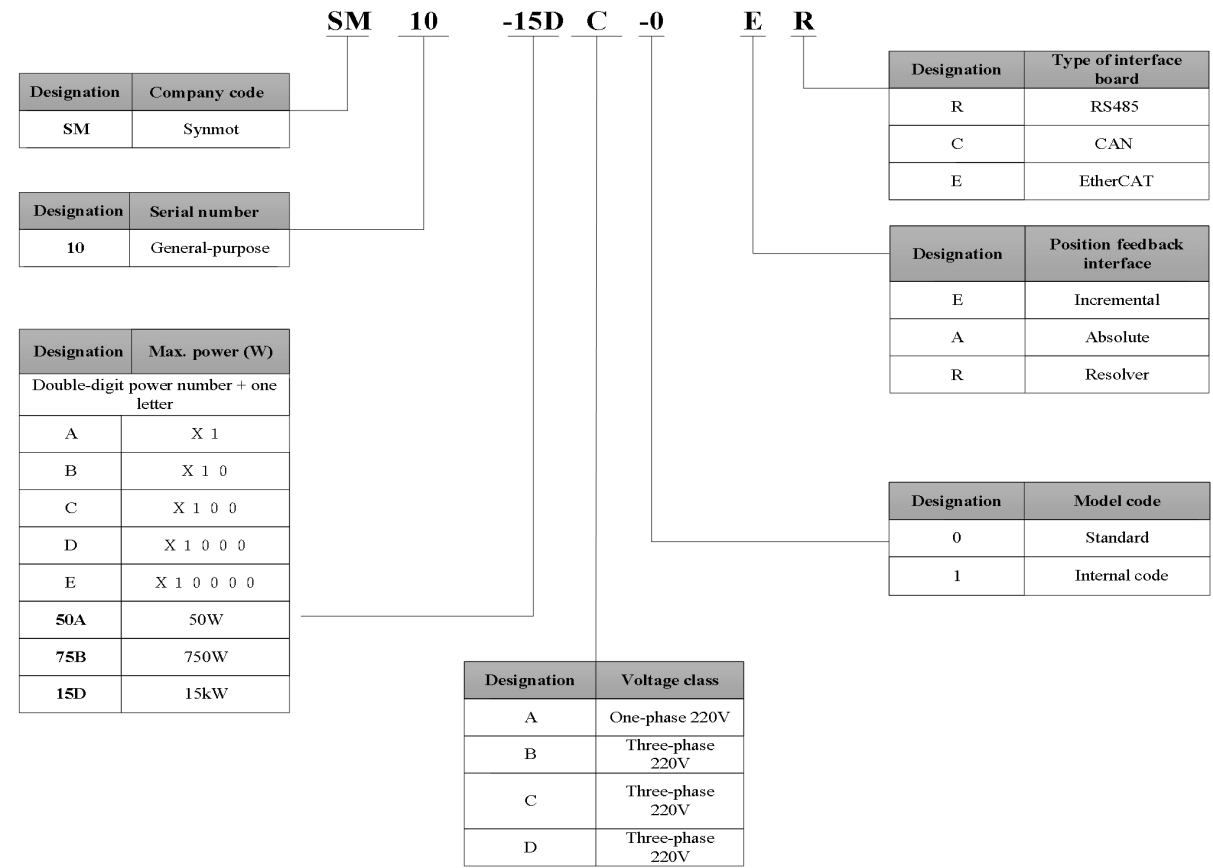

#### **2) Designation rule of servo motor**

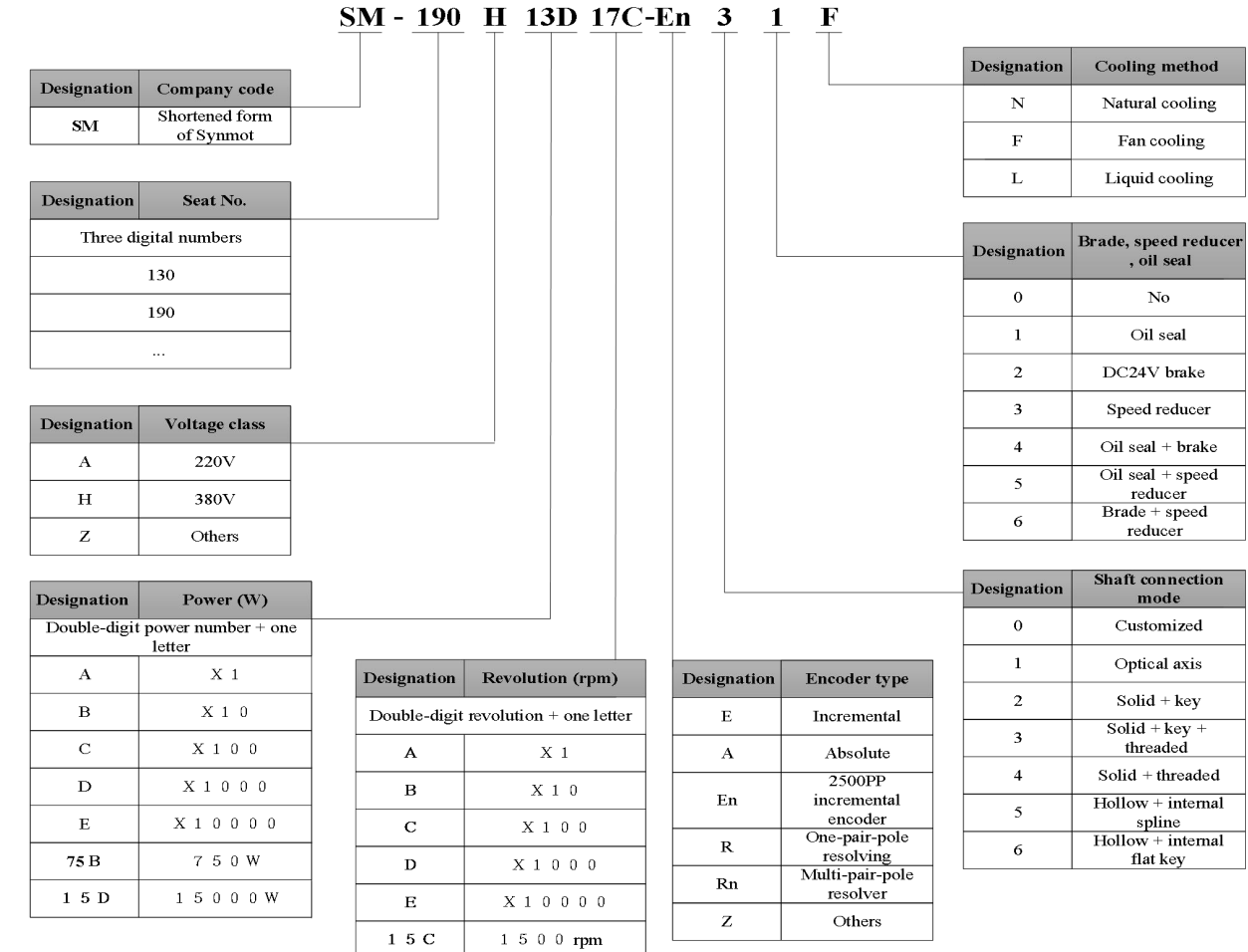

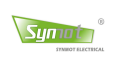

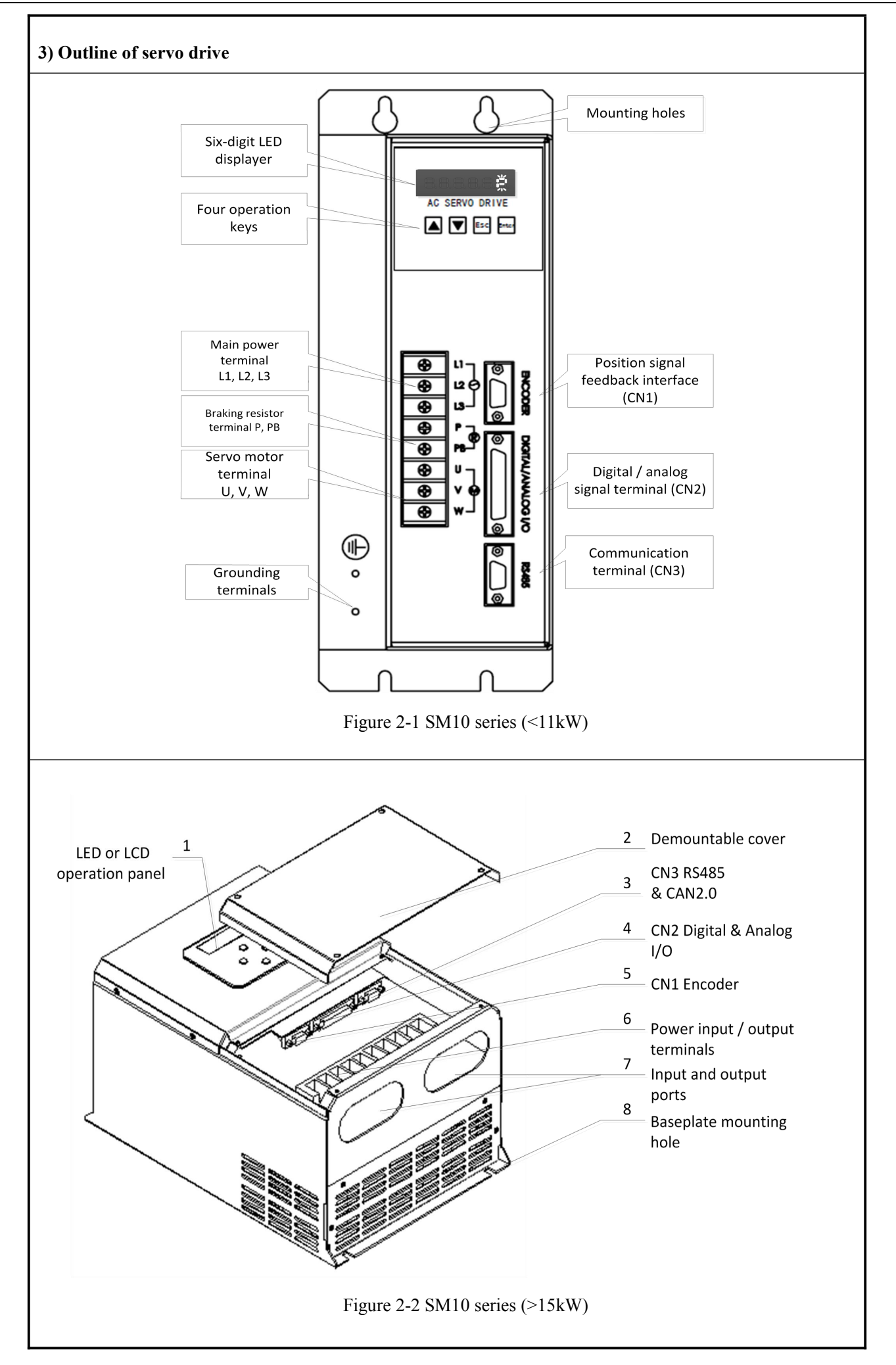

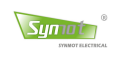

## **2.3 Technical specification of servo system**

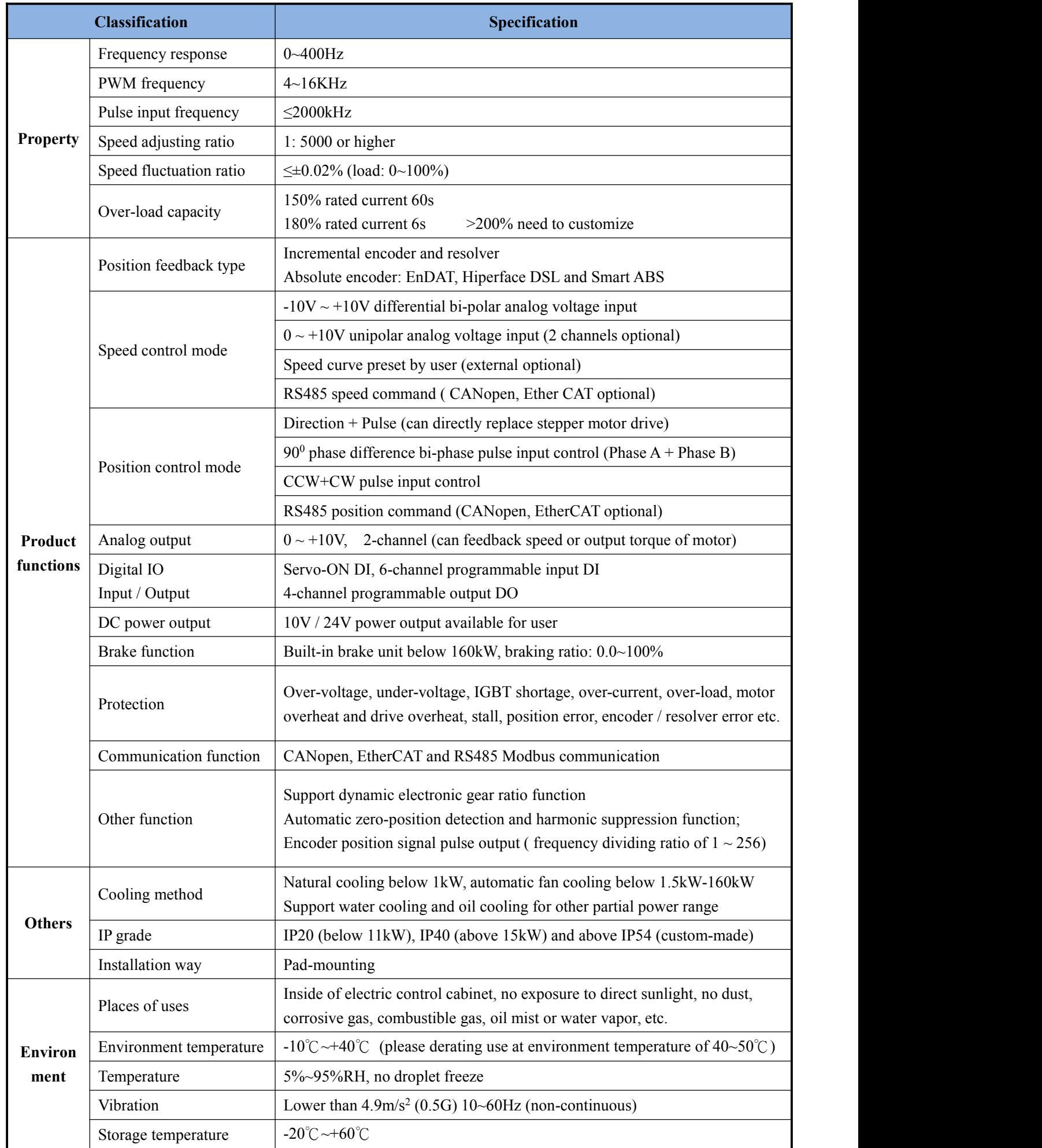

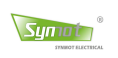

## **2.4 Servo drive specification and braking resistor selection**

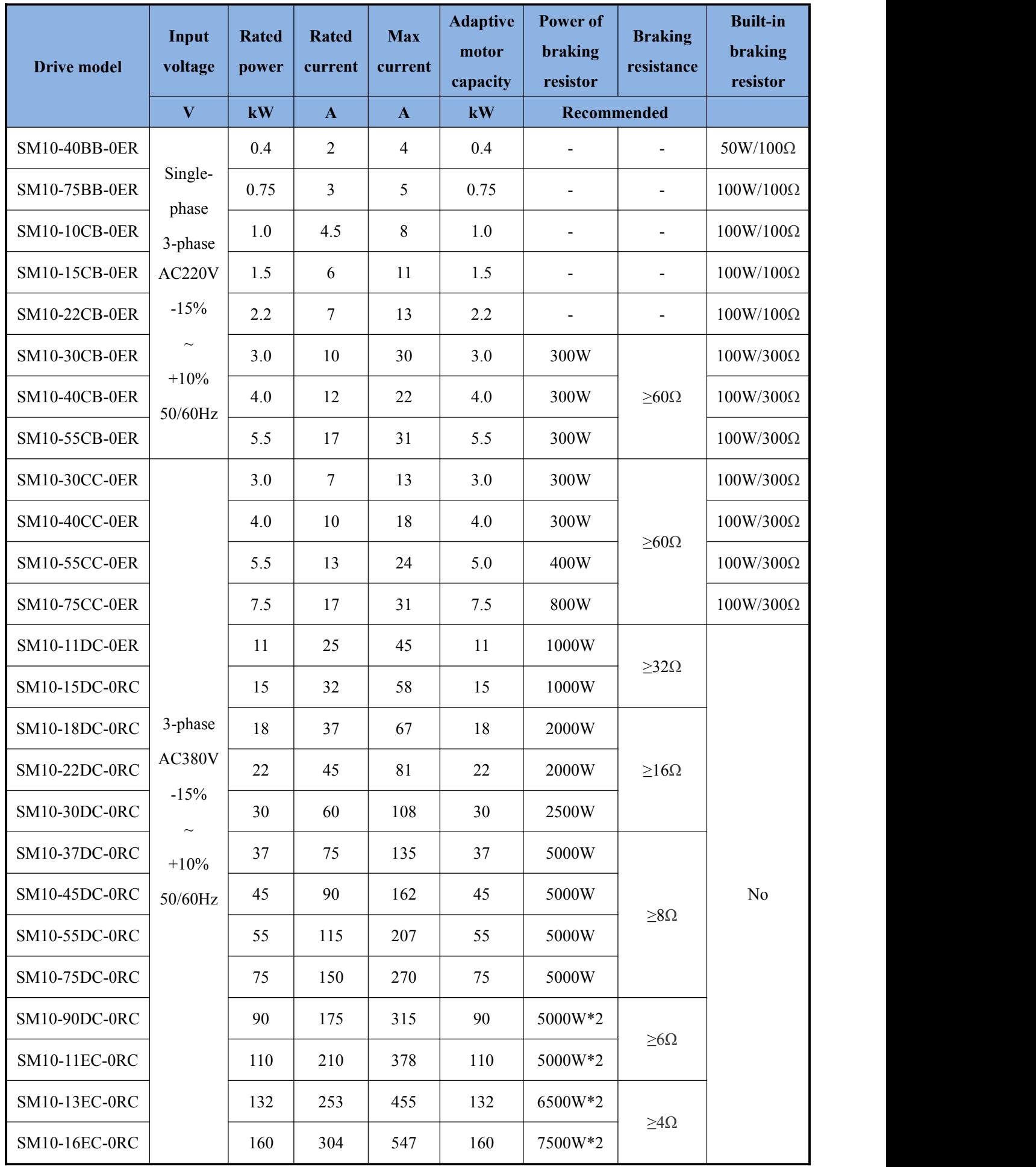

## **Chapter 3 Installation**

Symoth

## **3.1 Dimensions of servo drive**

**Installation and dimensions ofSM10 series 400W~11kW drive**

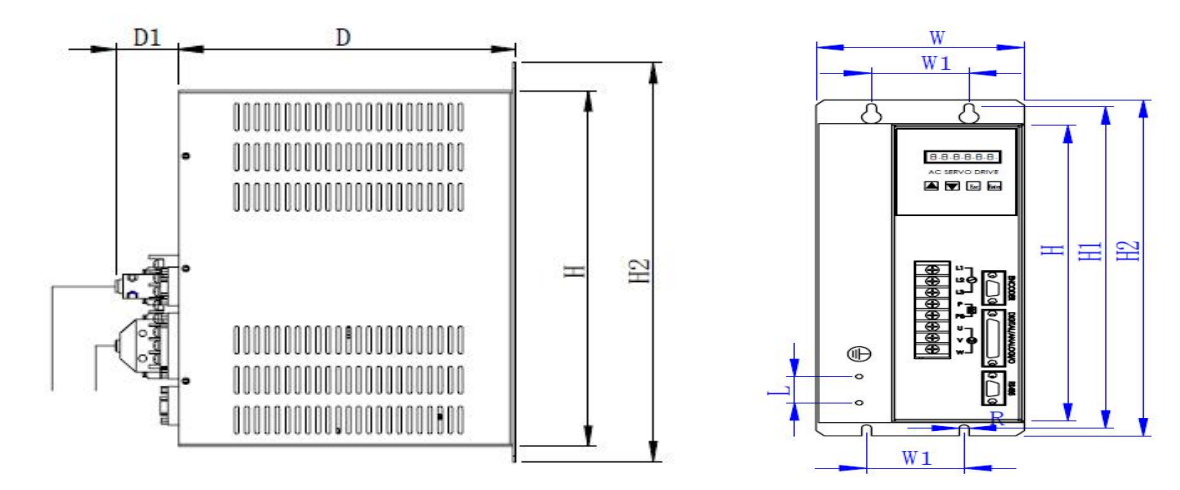

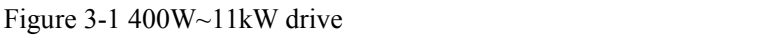

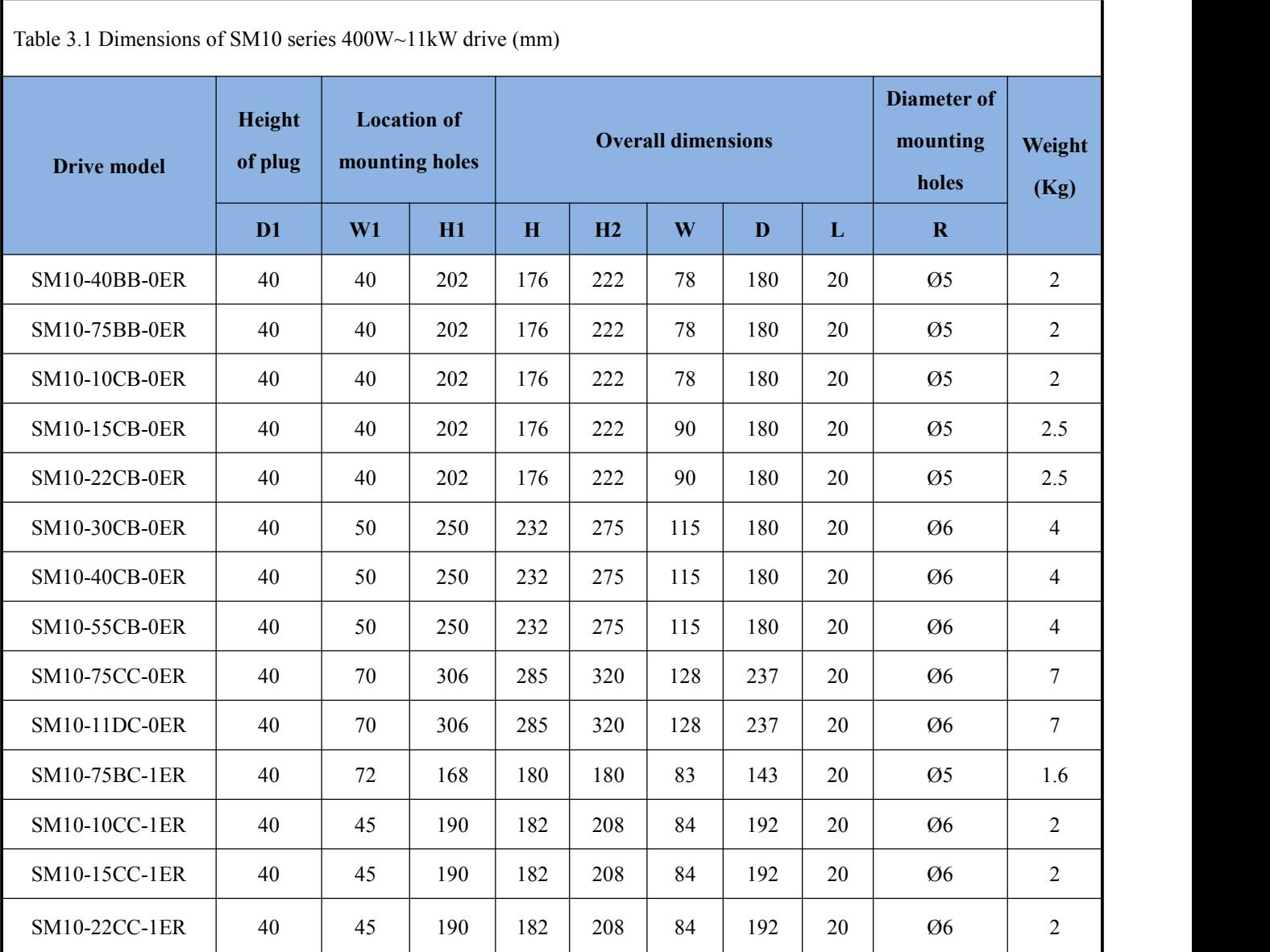

#### **Installation and dimensions ofSM10 series 11W~160kW drive**

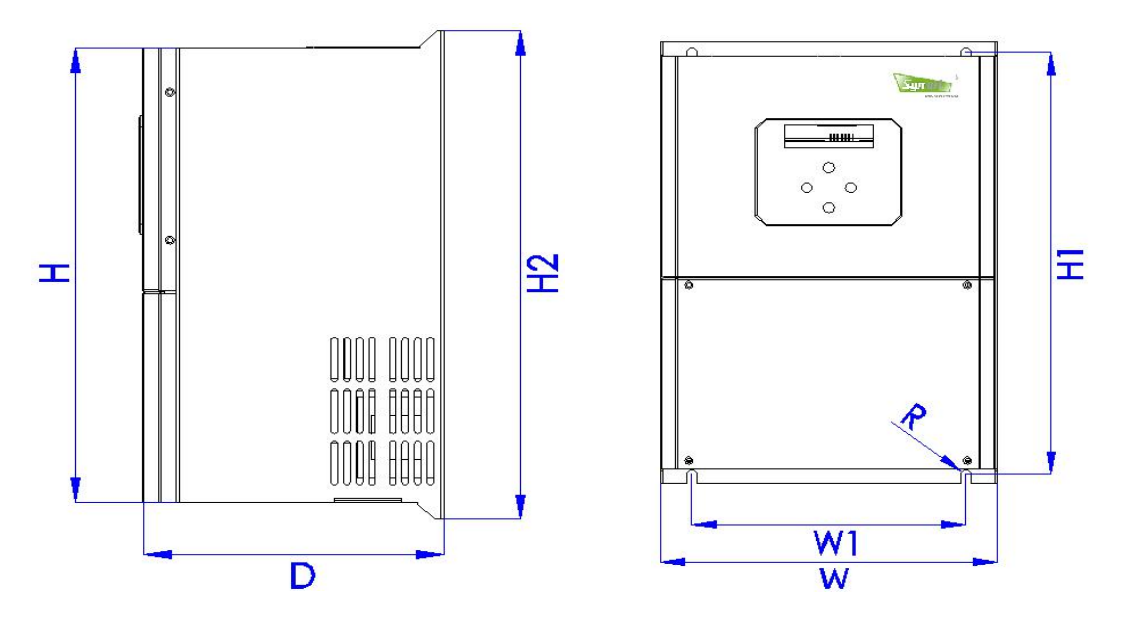

Figure 3-2 11W~160kW drive

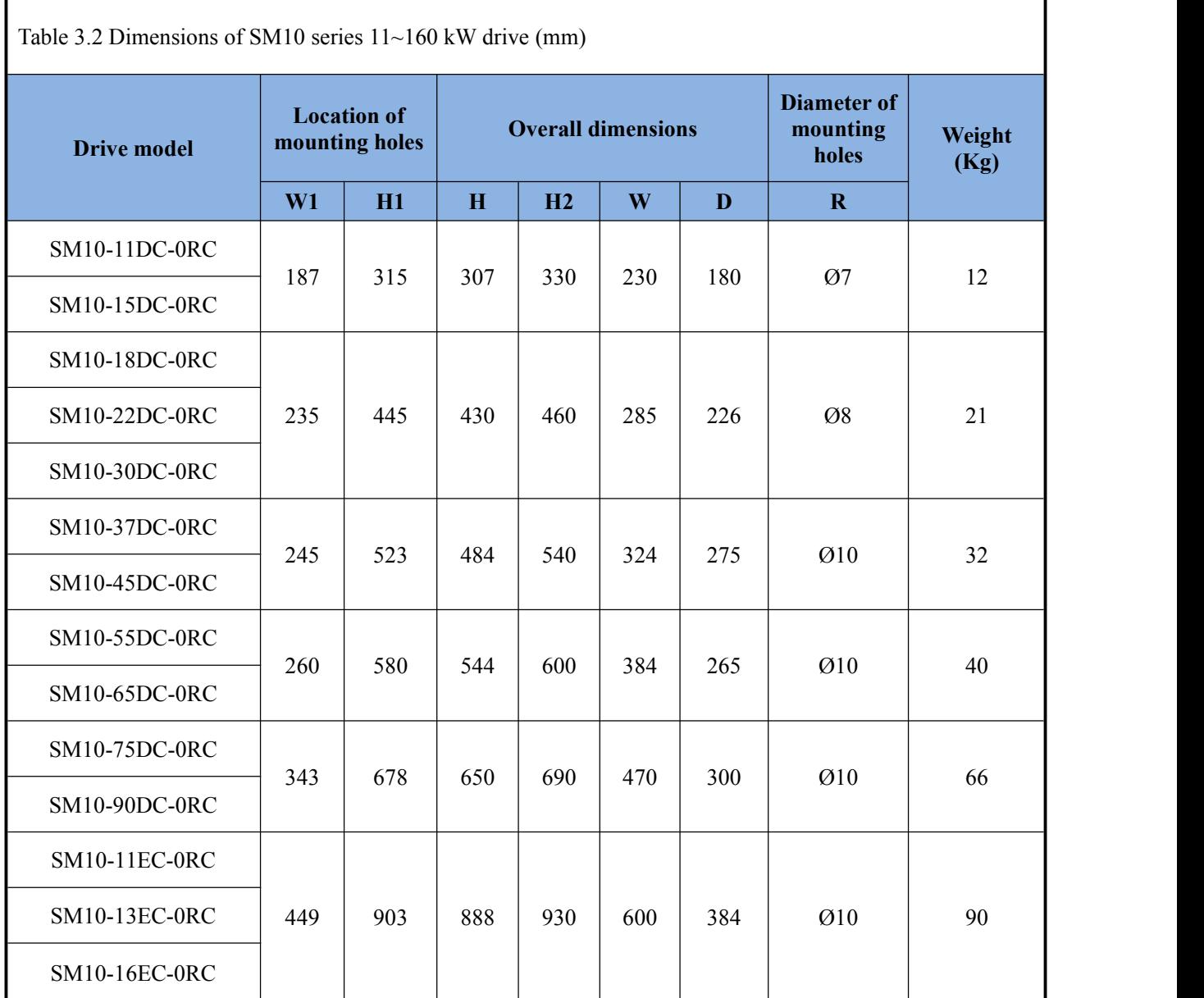

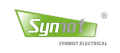

## **3.2 Installation requirement and method**

#### **1**) **Installation environmental requirement**

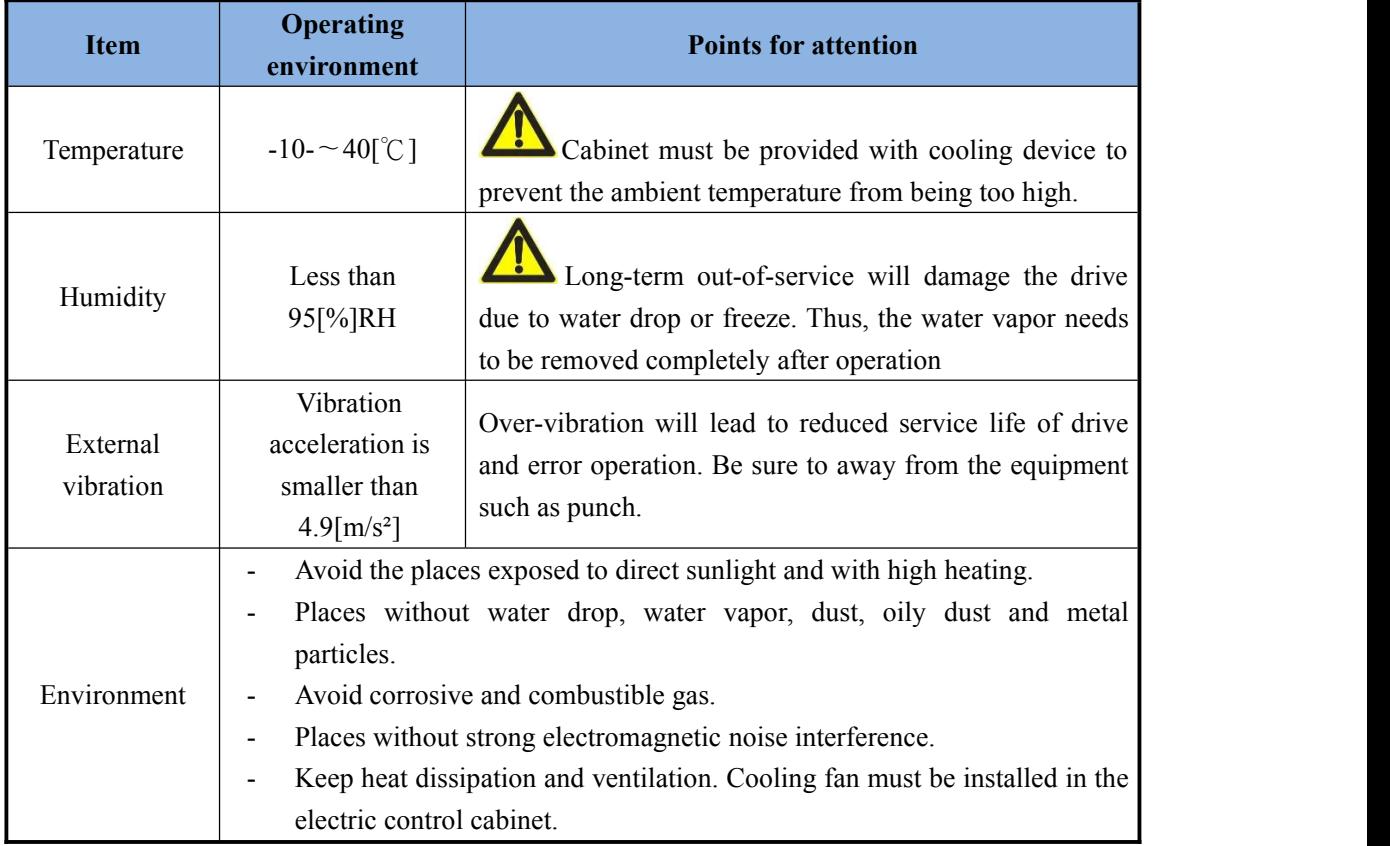

#### **2) Installation direction**

The user should employ the pad-mounting method and the installation direction should be upward and vertical to installation surface. Below Figure is the installation schematic diagram.

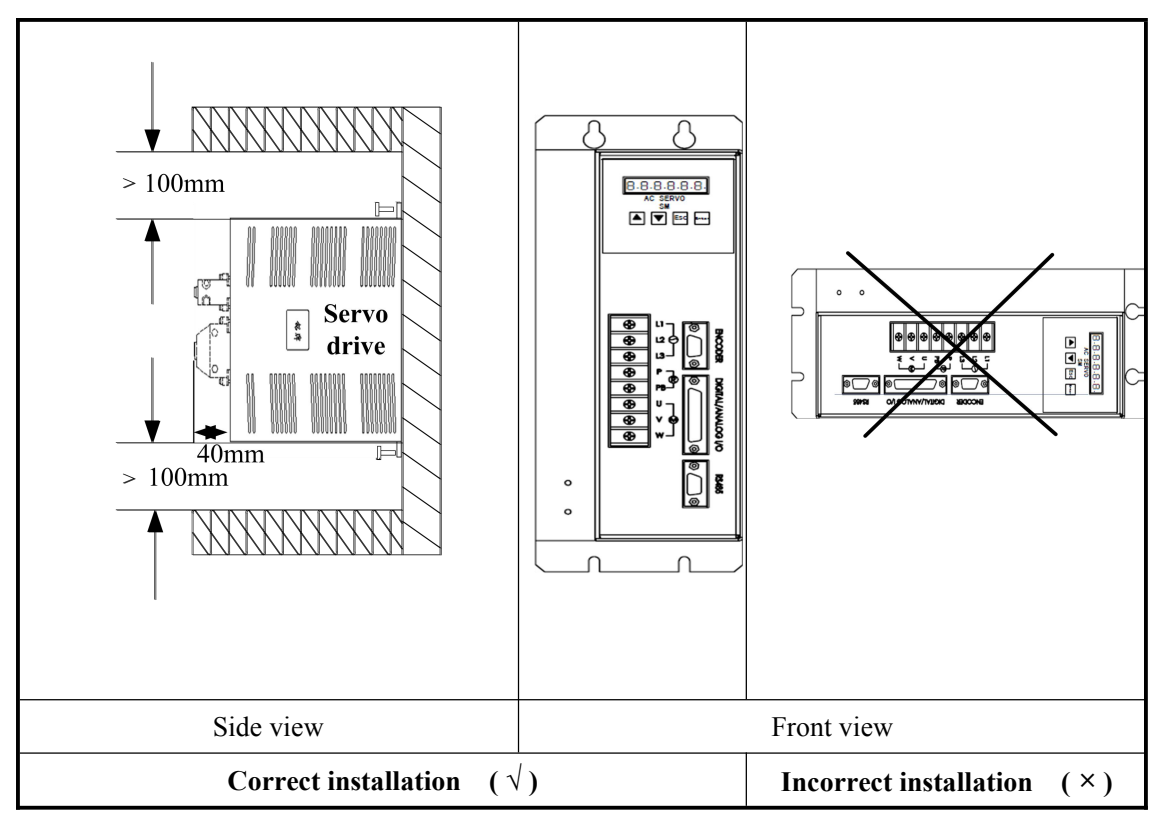

Figure 3-3 Diagram of drive pad-mounting way

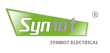

#### **3) Installation spacing**

Figure 3.4 shows the installation spacing of single drive and Figure 3.5 shows the installation spacing of multiple drive. During the actual installation, the spacing should be as wide as possible to keep a good heat dissipation condition.

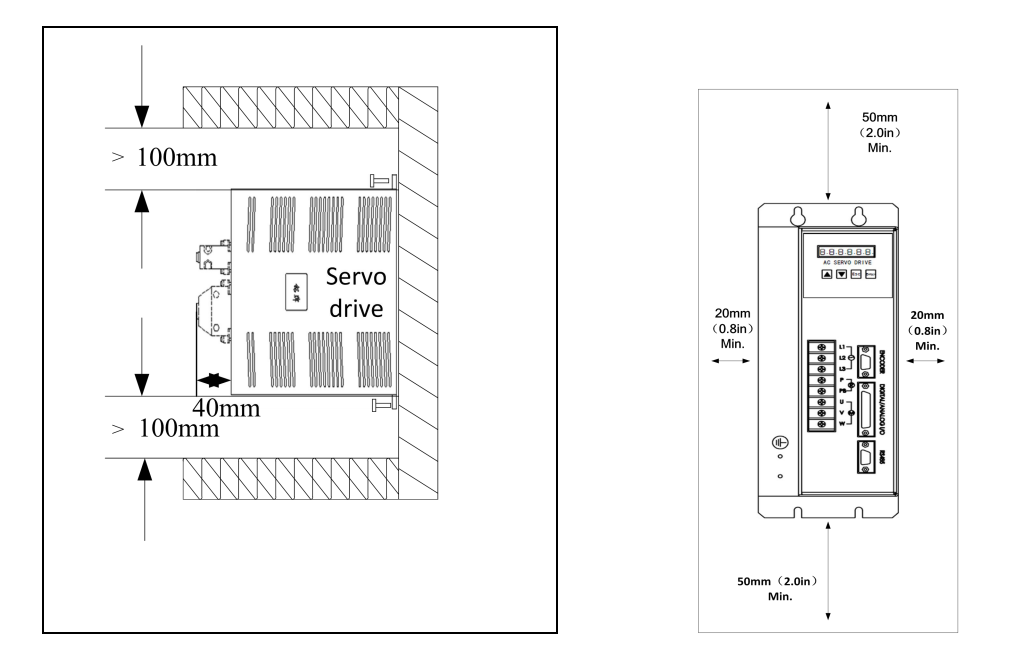

Figure 3-4 Installation spacing of single drive

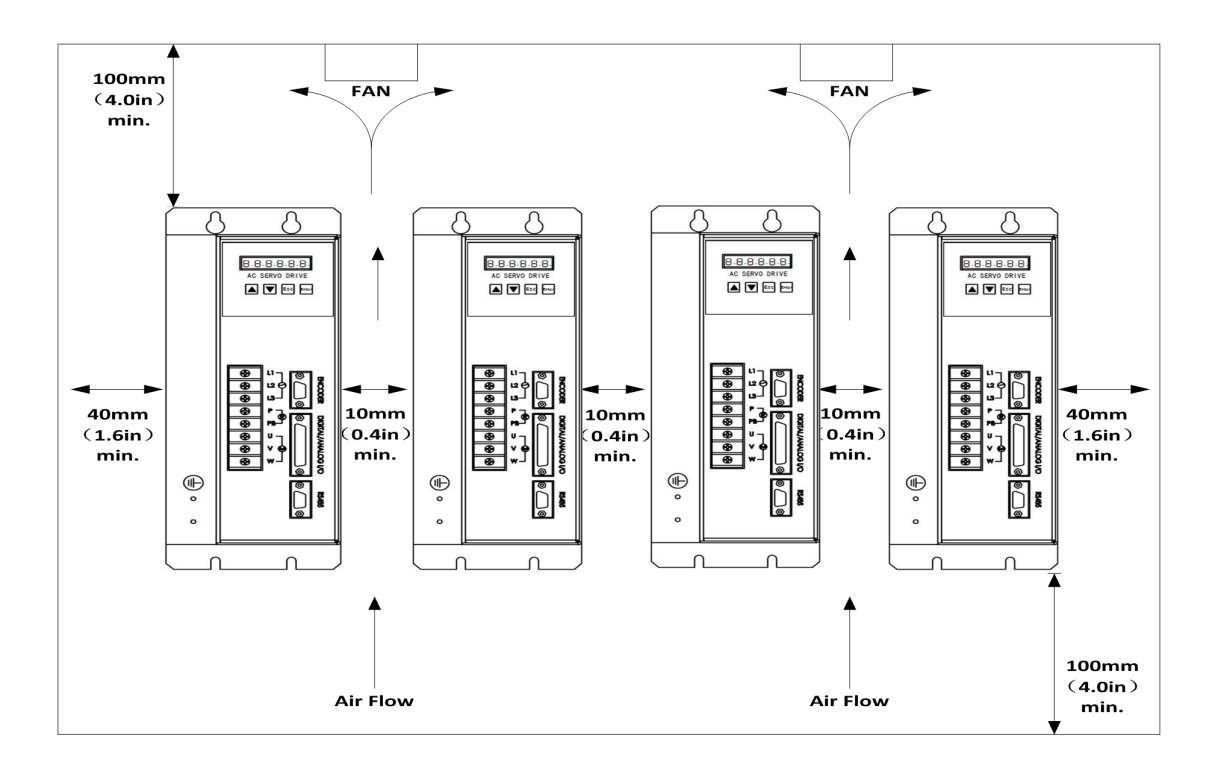

Figure 3-5 Installation spacing of multiple drive

**Note:** The spacing on the installation diagram is not the dimension proportional to that in text remark. The spacing for the drive of 15kW or higher should be added by more than 100mm.

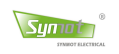

## **3.3 Definition of servo motor connectors**

**Definition of motor power aviation socket**

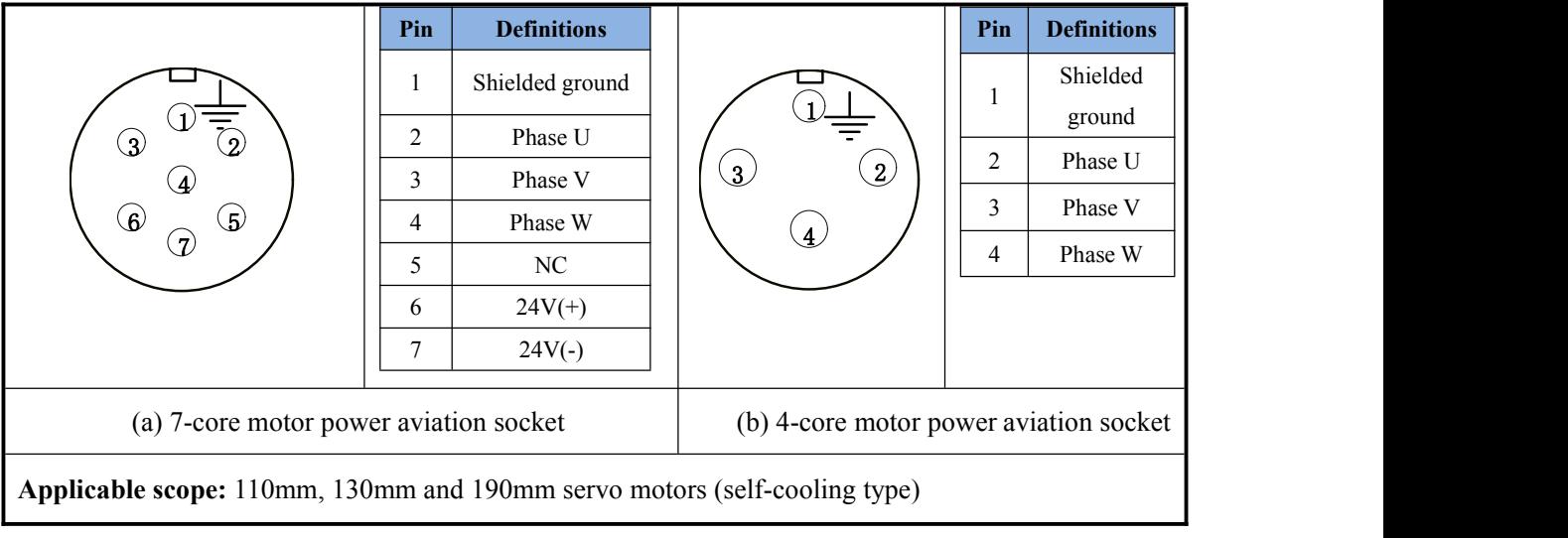

**Definition of aviation socket of encoder signal line at motor side**

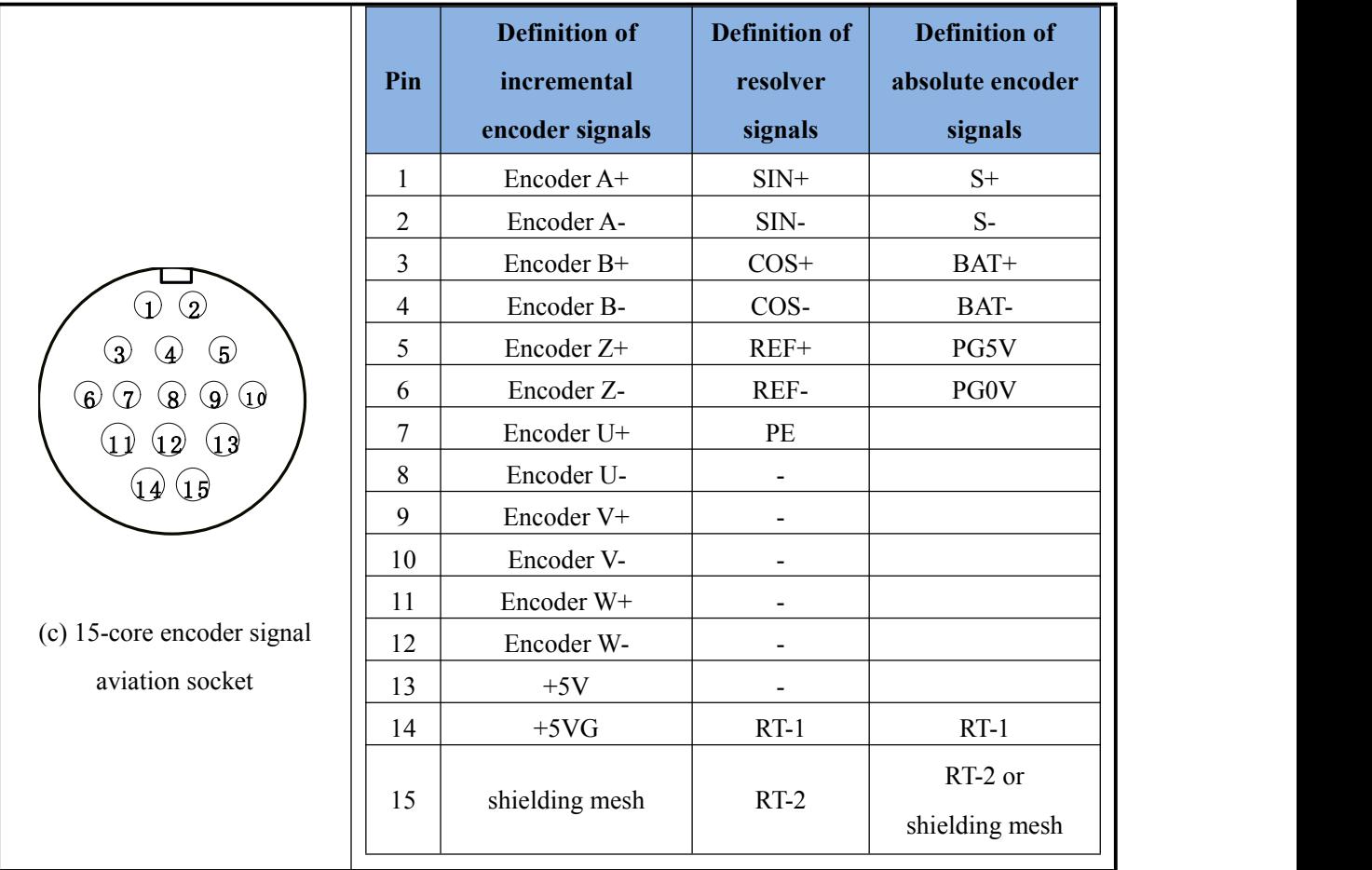

- 1. 110mm, 130mm, 190mm, 200mm, 215mm and 260mm servo motor.
- 2. PT100, KTY or PTC type temperature sensors are built in the forced-air cooling motors and the self-cooling type is not equipped with temperature sensor.
- 3. Some high-power motors is defaulted as terminal box.

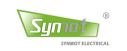

## **Chapter 4 Wiring**

## **4.1 Connection of main power circuit**

## **4.1.1 Wiring diagram of peripheral devices**

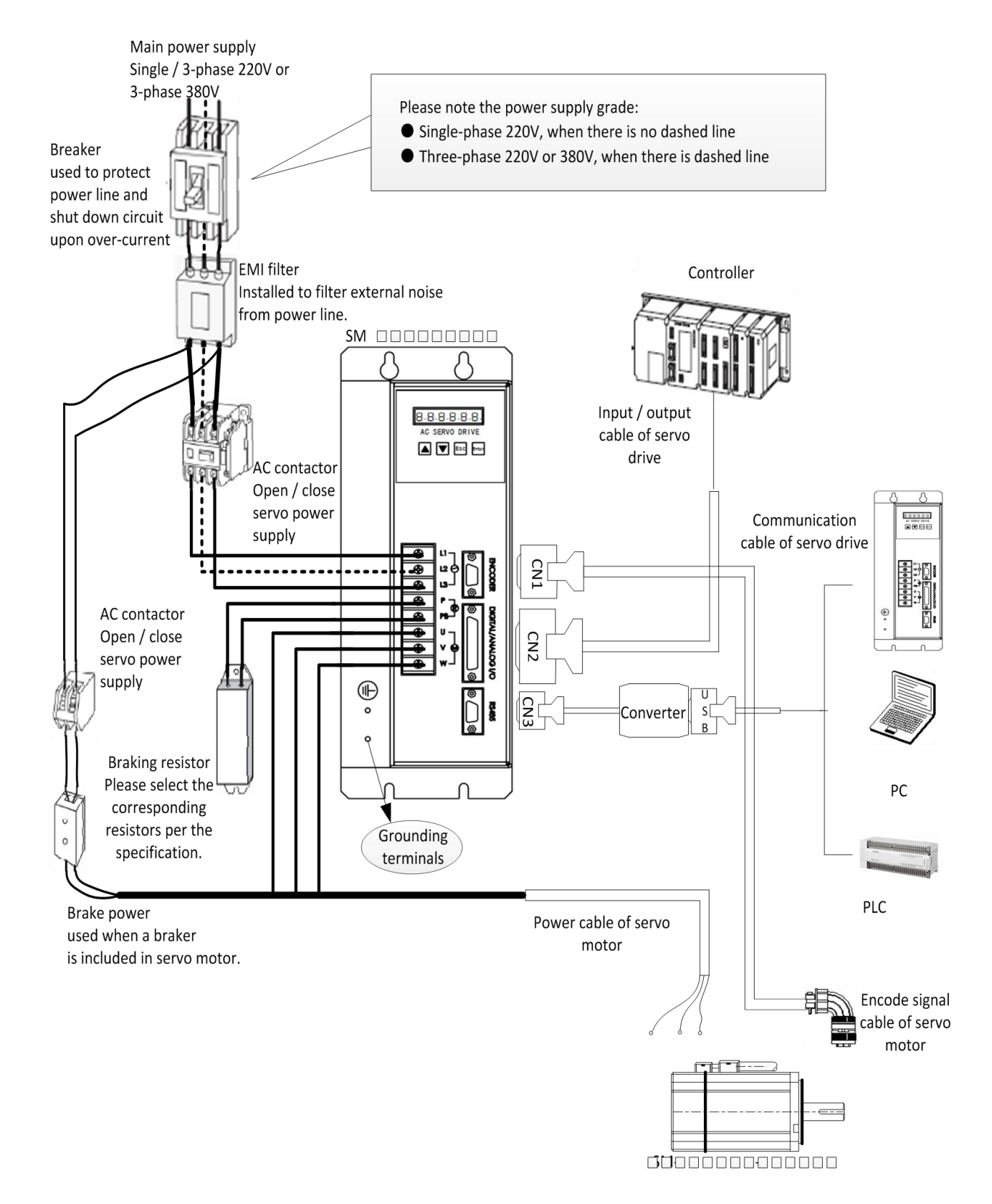

Figure 4-1 Wiring diagram of main circuit

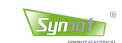

#### **4.1.2 Wiring diagram and grounding of main power supply**

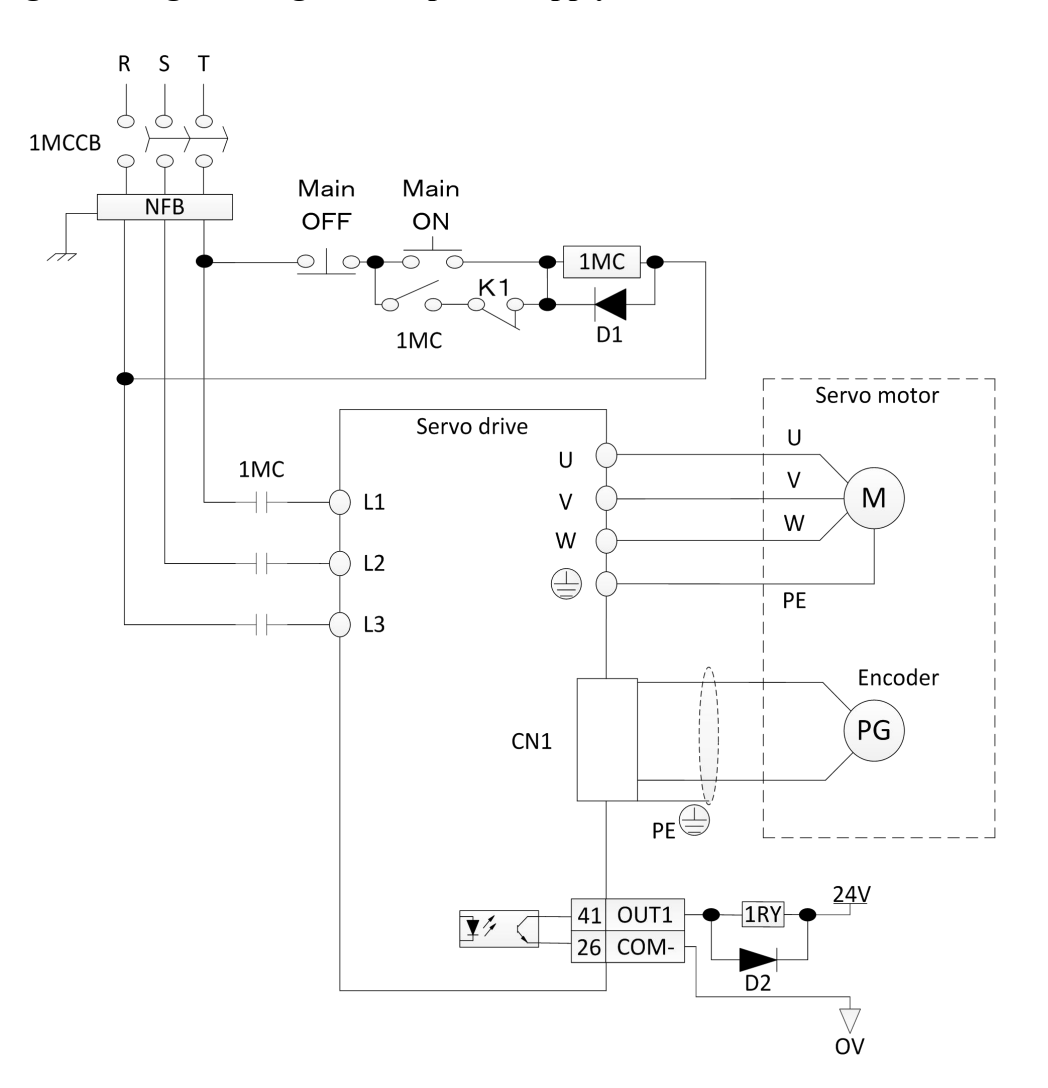

Figure 4-2 Main power supply

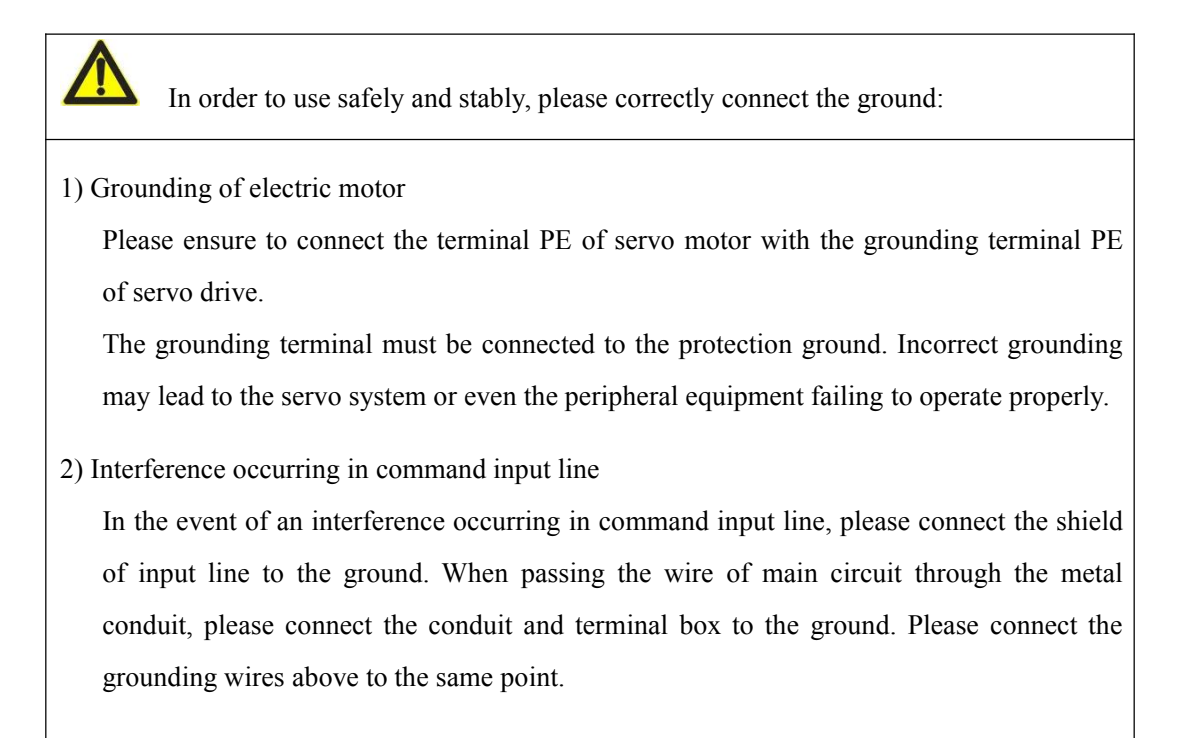

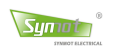

## **4.1.3 Standard wiring diagram of input / output**

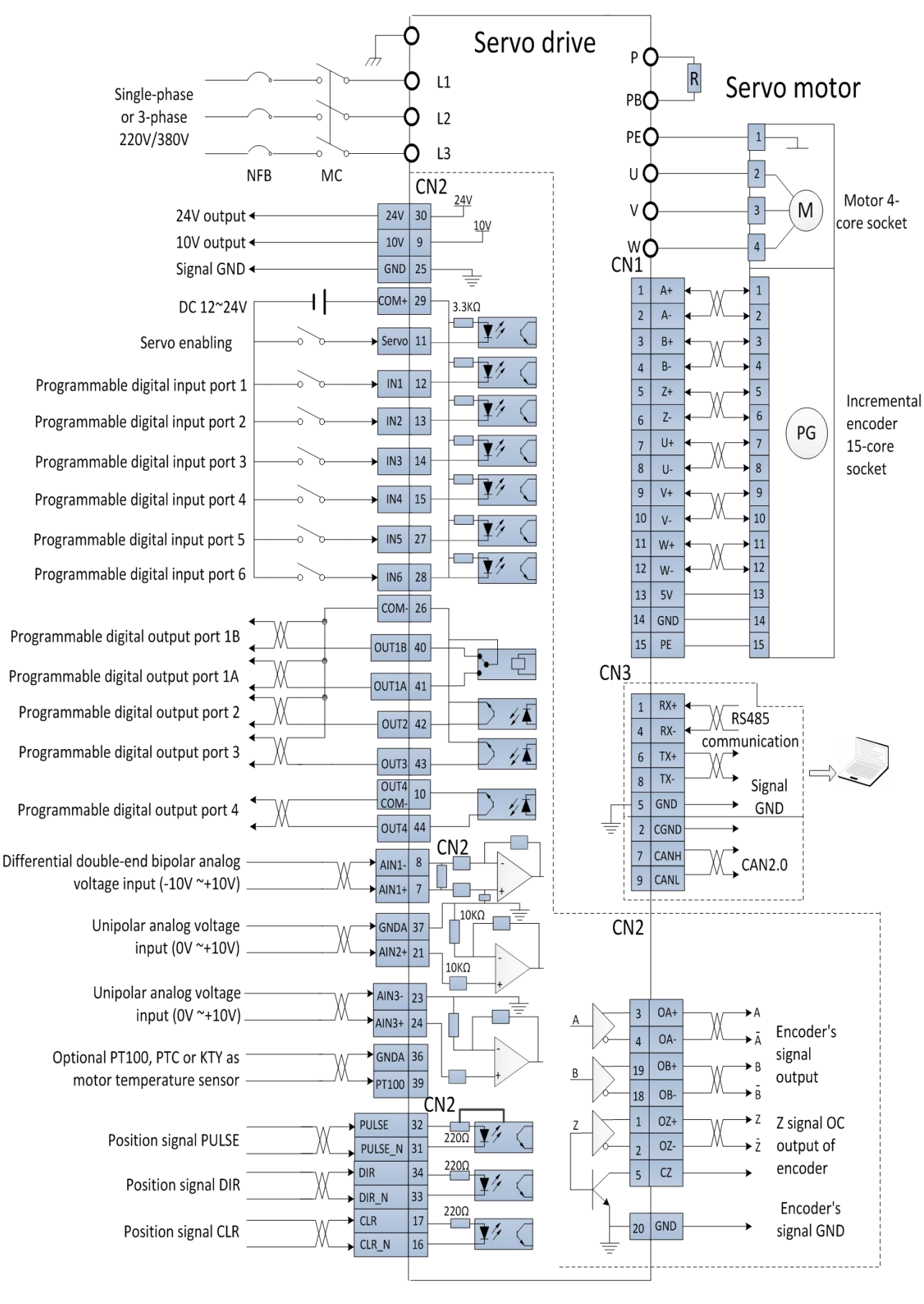

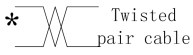

#### Figure 4-3: Standard wiring diagram of drive

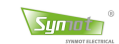

## **4.2. Drive terminal and functions**

## **4.2.1 Power terminals**

Table 4.1 Power terminals

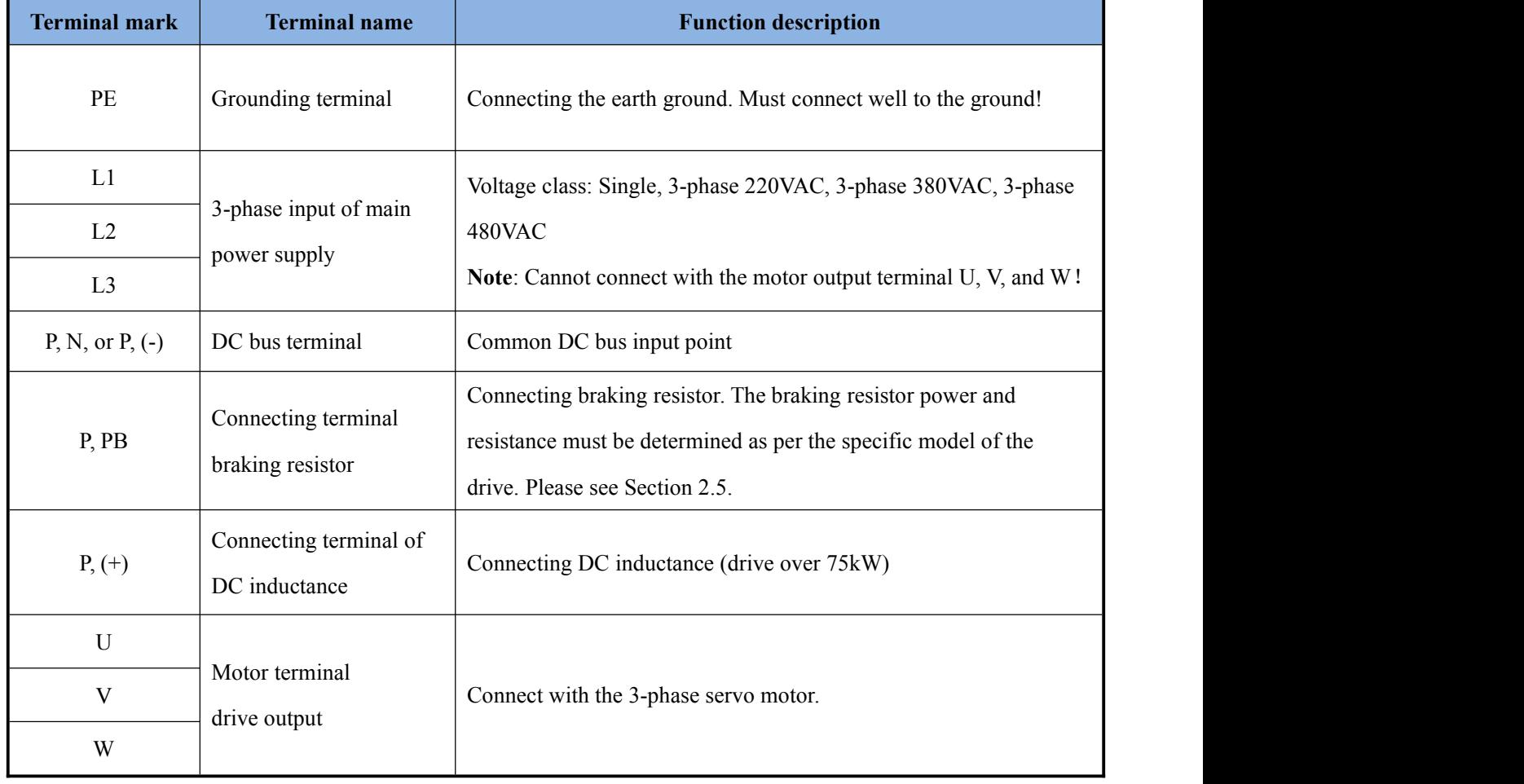

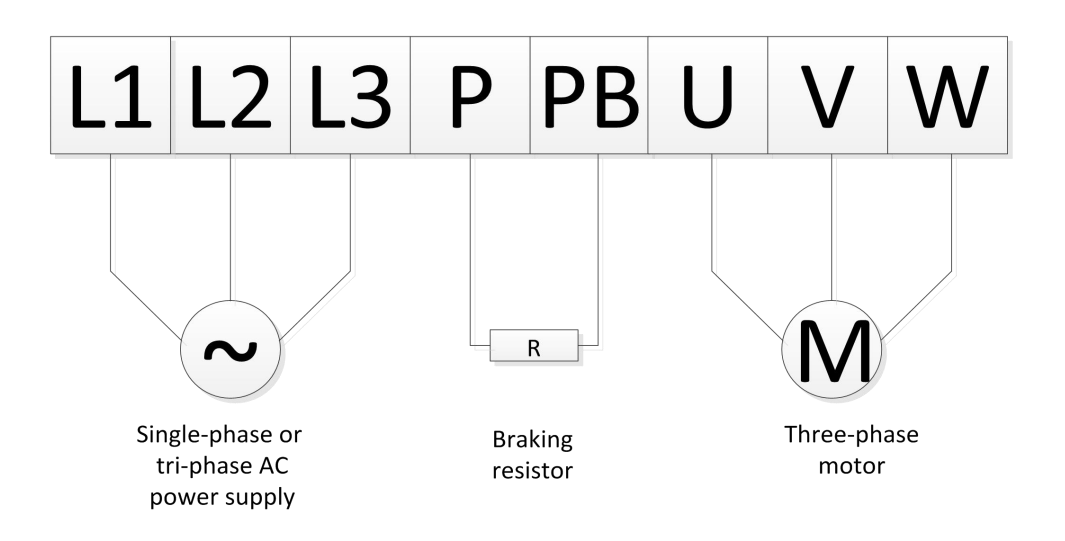

Figure 4-4A Power terminals of drive below 11kW

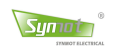

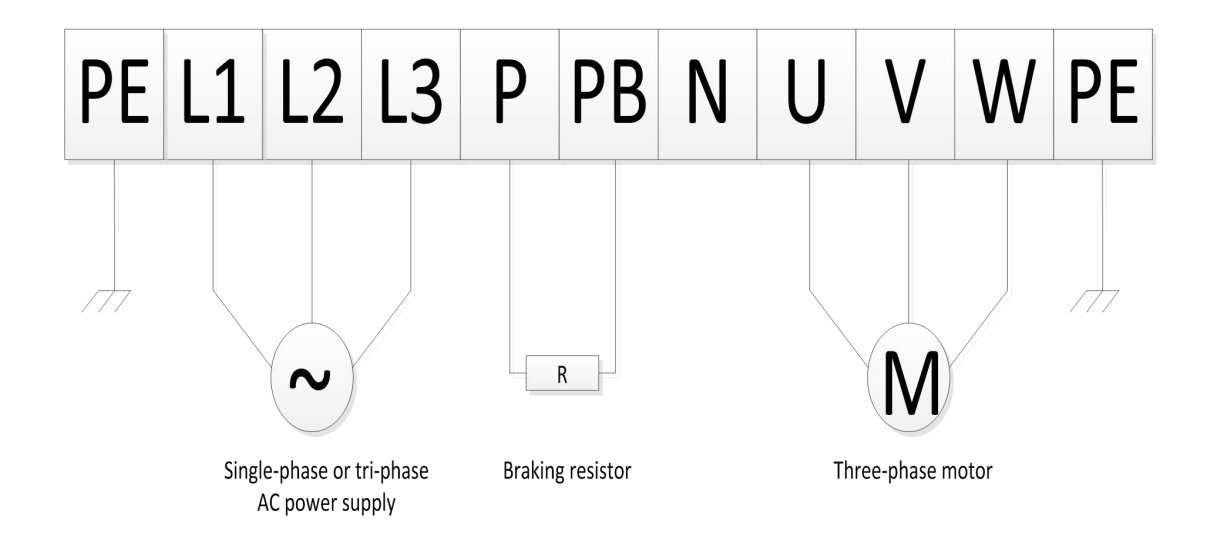

Figure 4-4B Power terminals of drive below 75kW

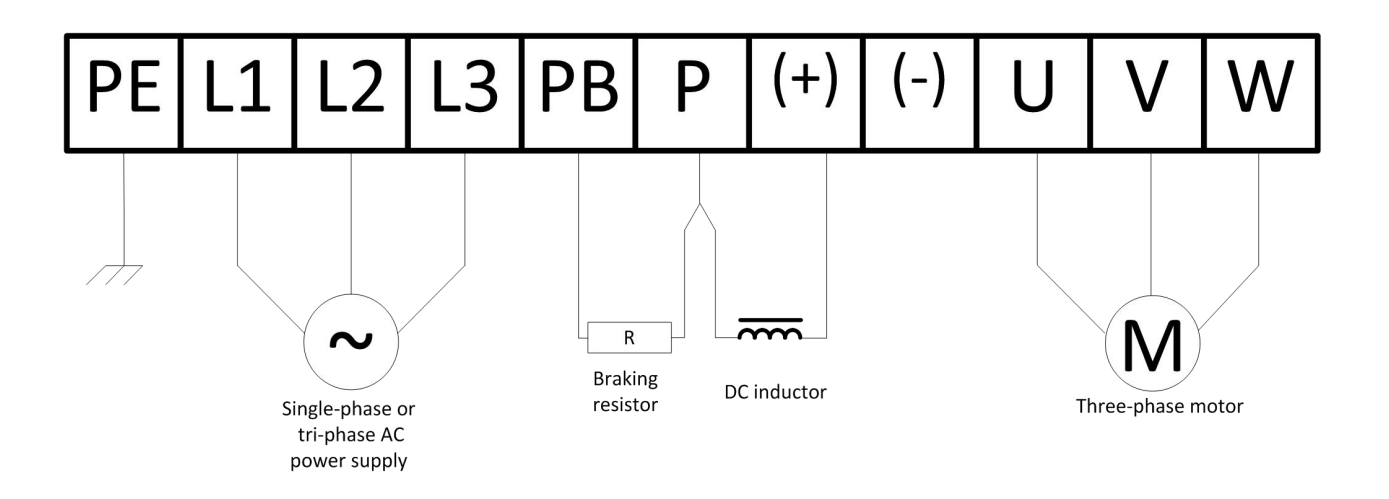

Figure 4-4C Power terminals of drive above 75kW

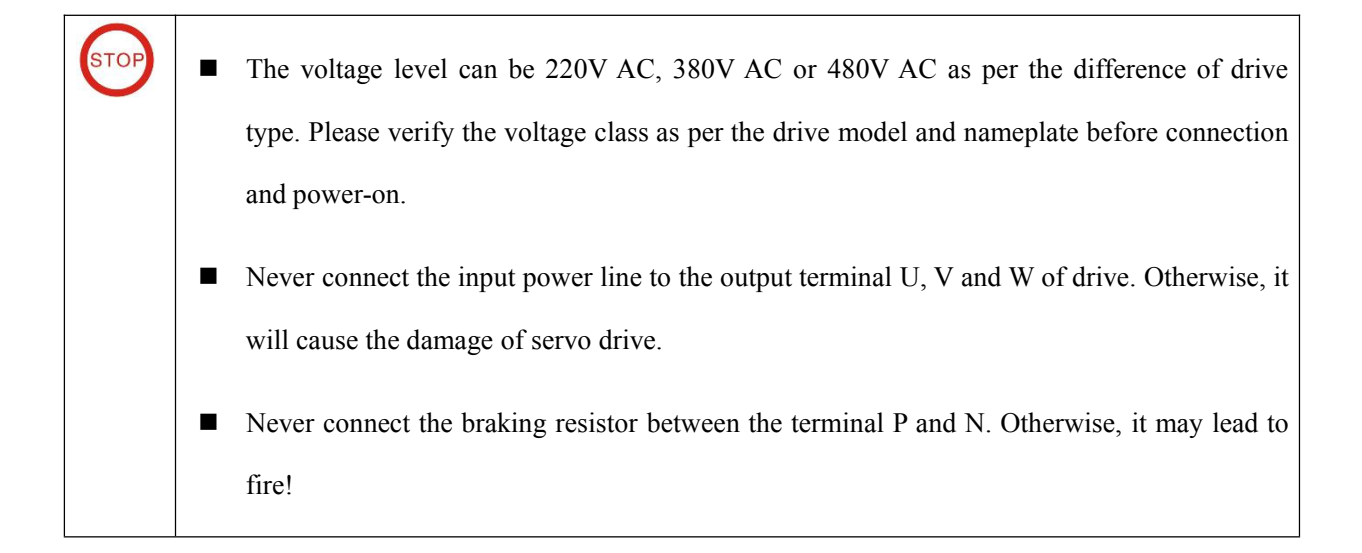

## **4.2.2 Position signal feedback interface (CN1)**

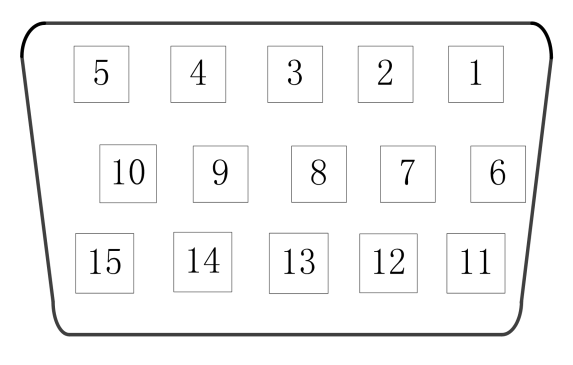

Figure 4-5 Position feedback terminal, DB15

Table 4.2 Definition of position feedback terminals (CN1) -DB15 socket

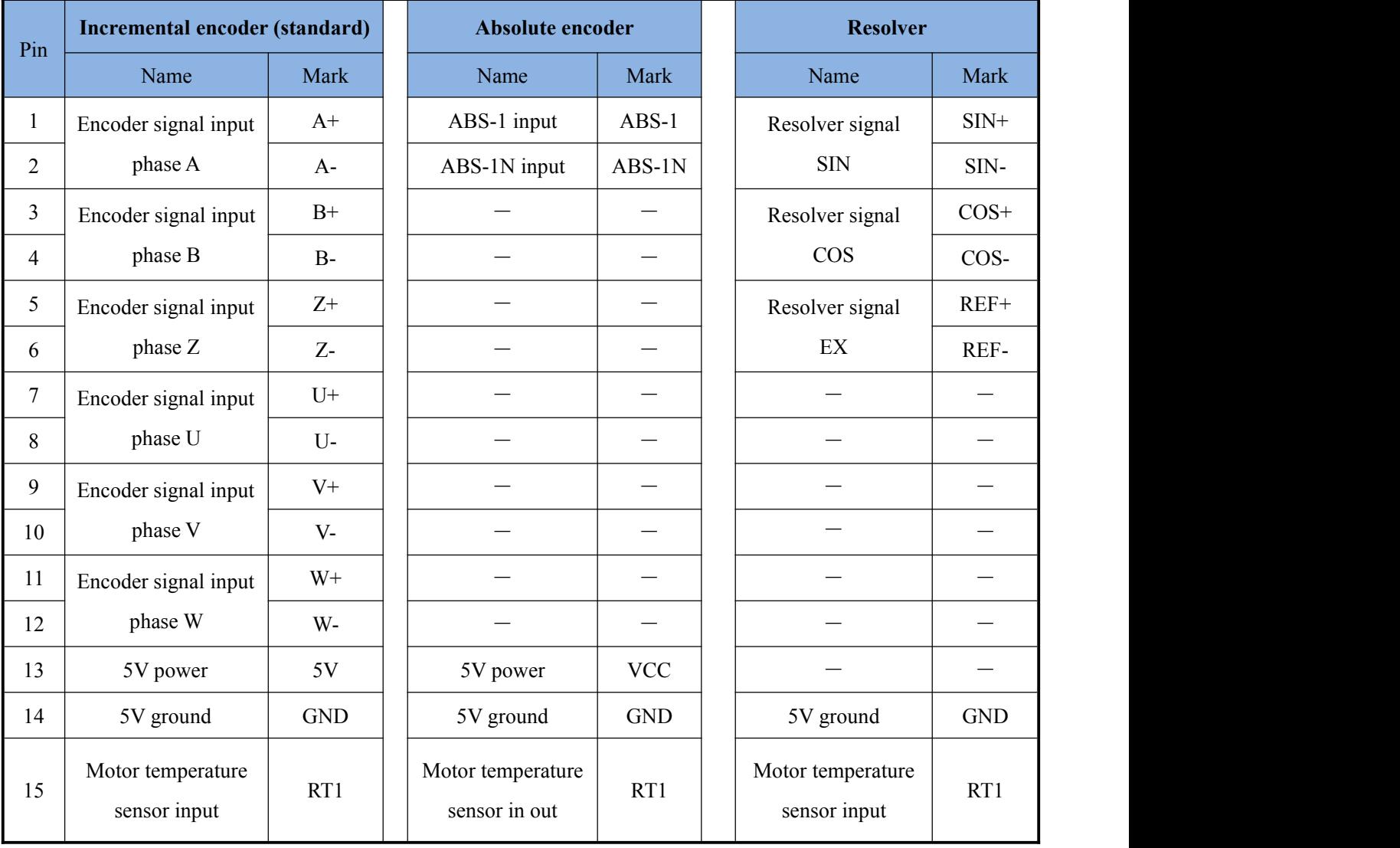

#### $\blacksquare$  Note:

- 1) Please use the shielded cable with twisted pair, and ensure the shielding net connecting to the ground.<br>2) Pin15 RT1 interface, three temperature sensors of PT100, KTY83 and PTC are optional, default is PT100.
- 
- 3) Standard wiring of input / output see Figure 4-3.

## **4.2.3 Digital / analog signal terminal (CN2)**

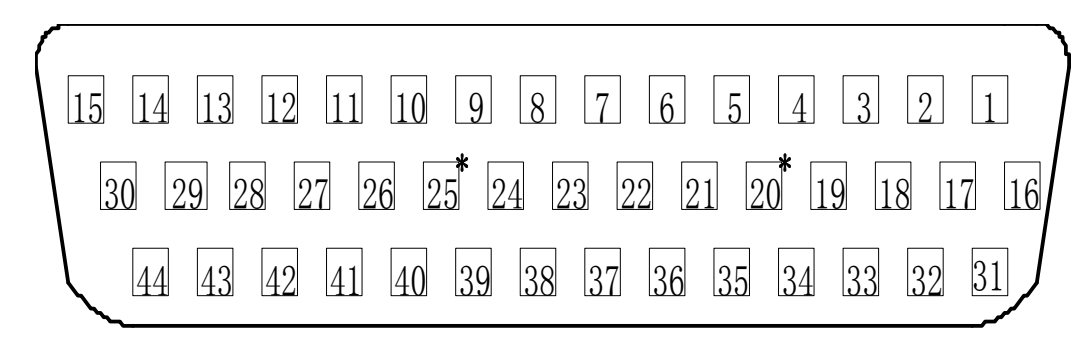

Figure 4-6 Digital / analog signal terminal, DB44

Table 4.3 Digital / analog signal input terminal (CN2)

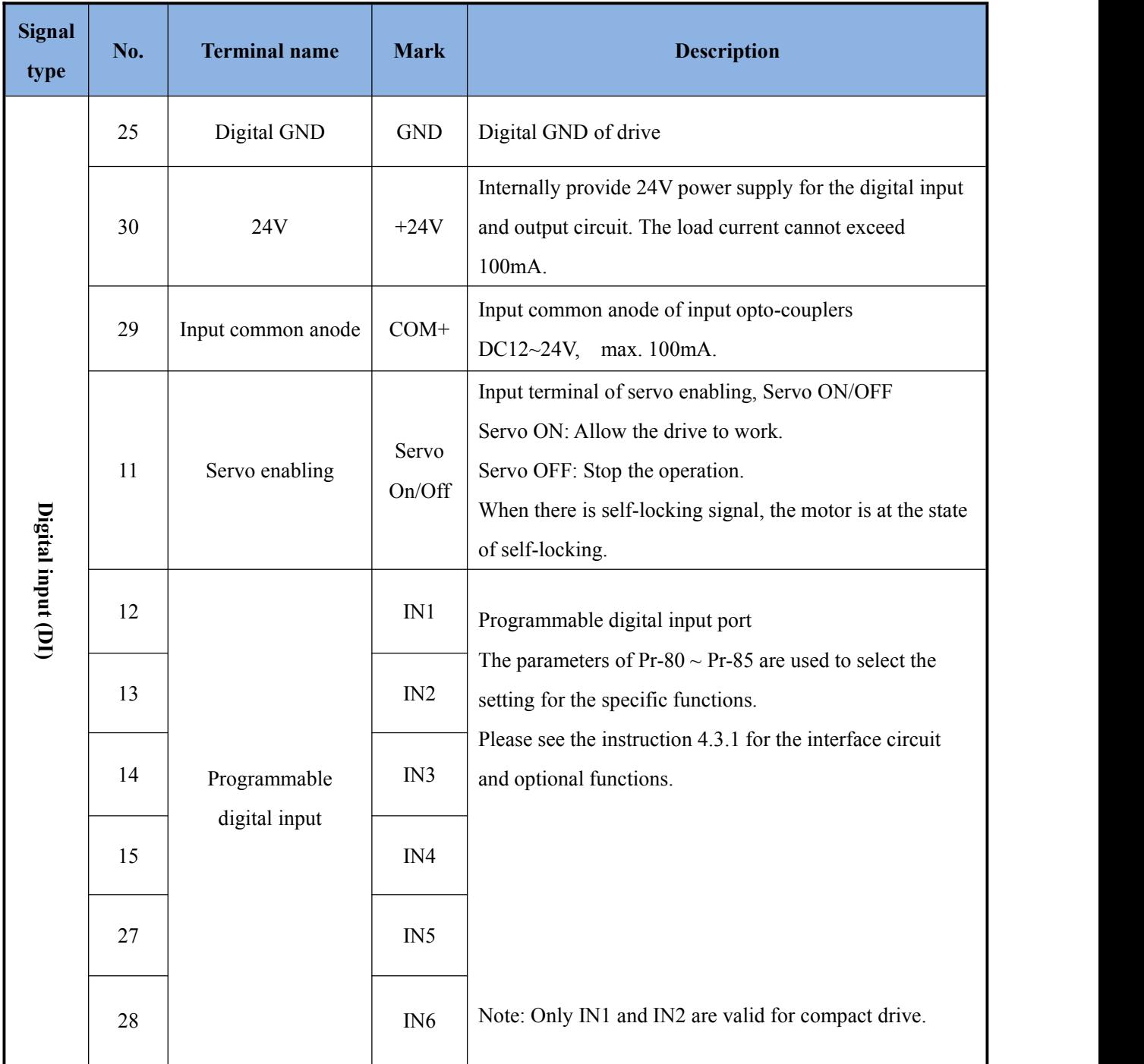

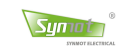

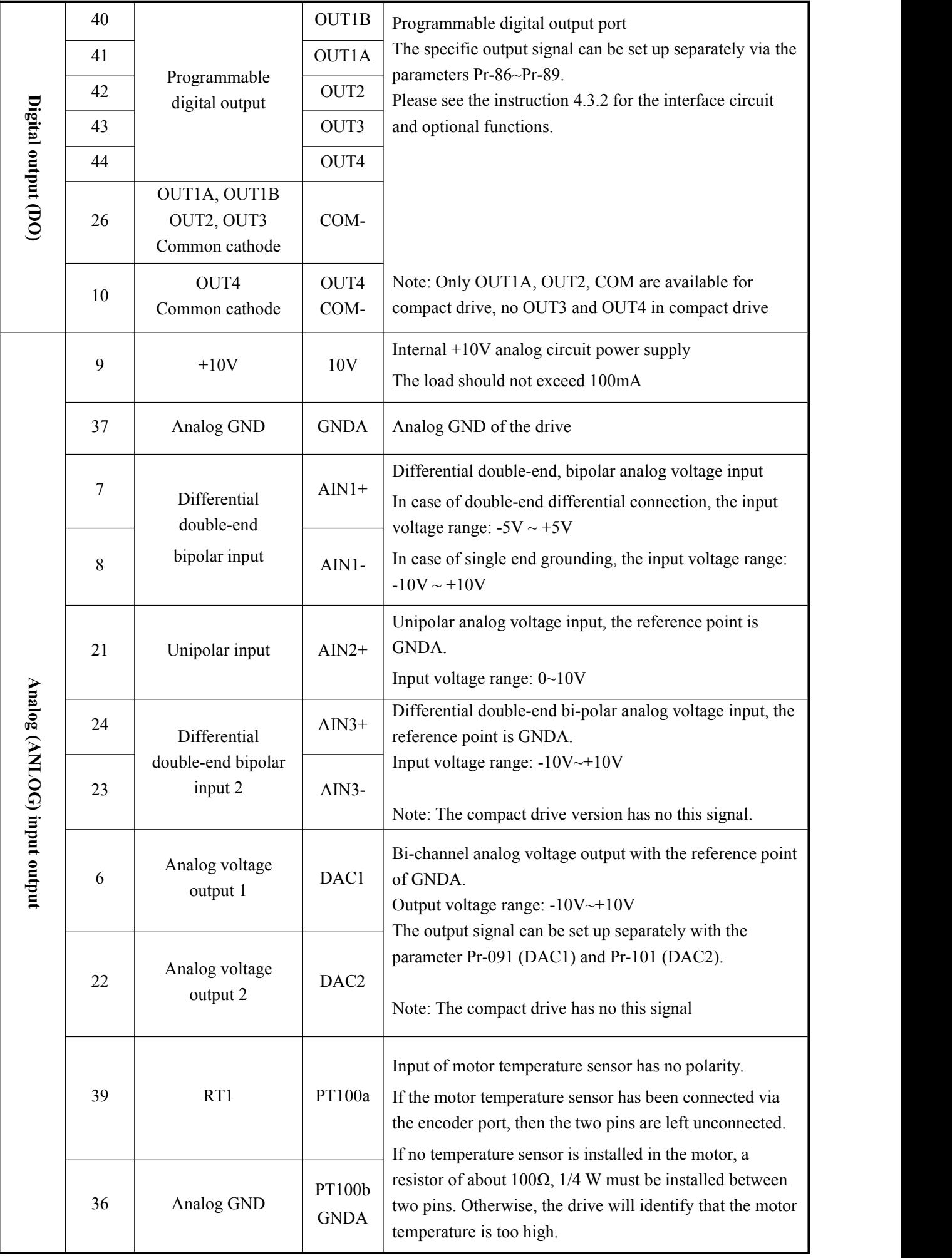

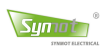

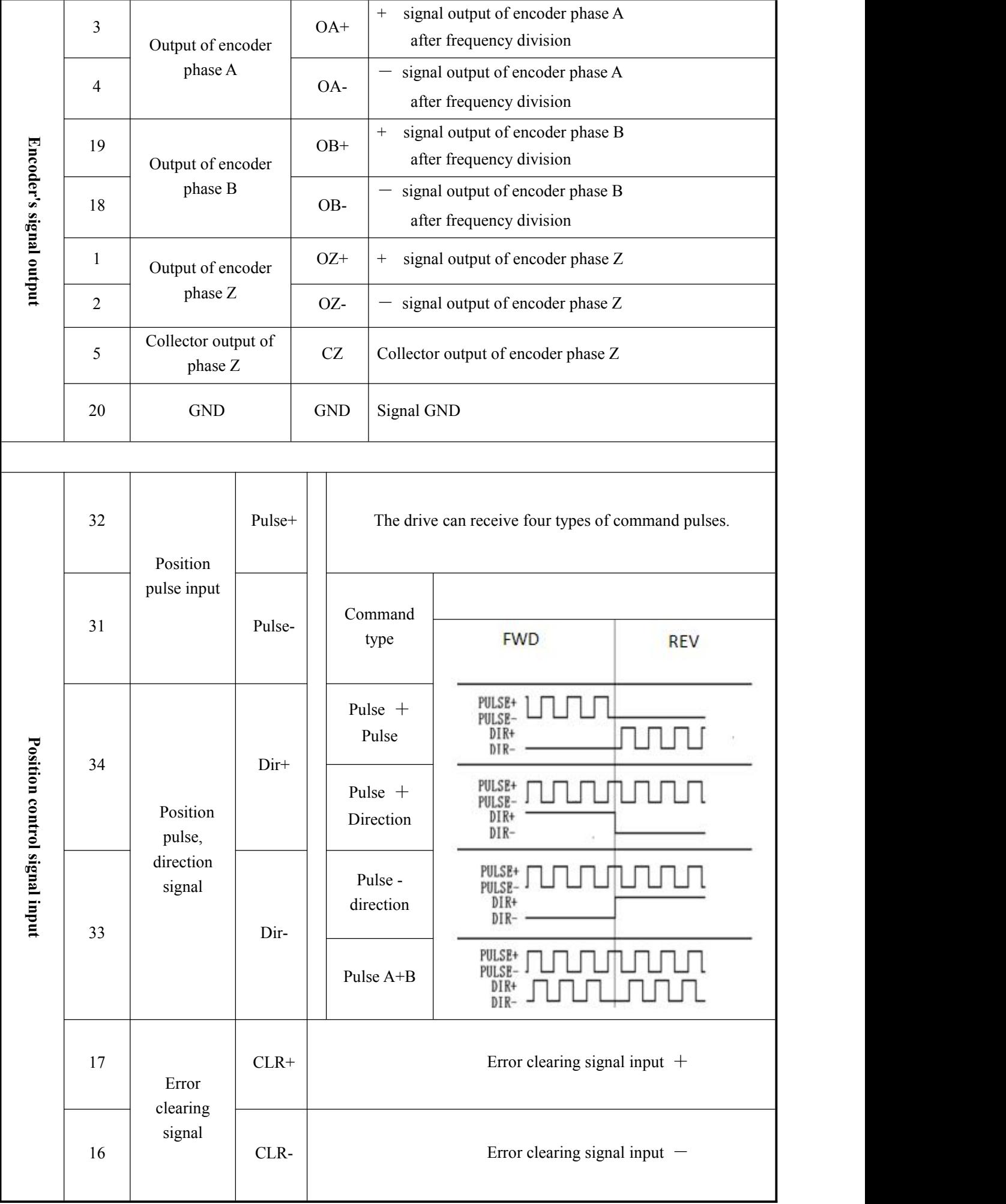

Wiring

RS485/CAN communication signals of Synmot drive are accumulated in one communication terminal. As per the difference of drive type, there are two types of network ports of DB9 and RJ45 standards. The user can select it as per the actual drive.

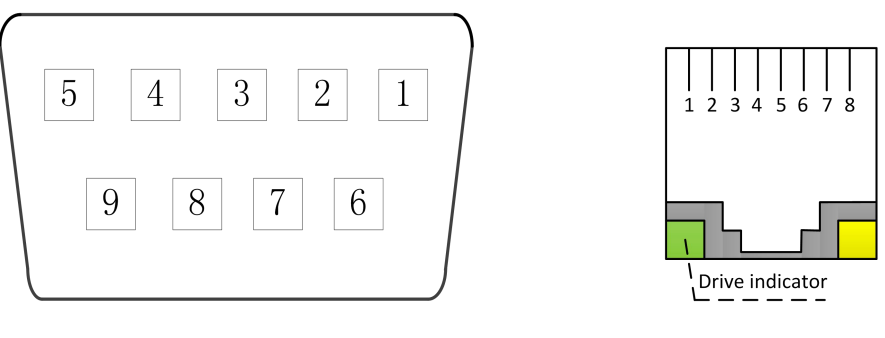

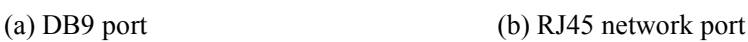

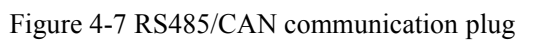

Table 4.4 Definition of communication terminals (CN3)

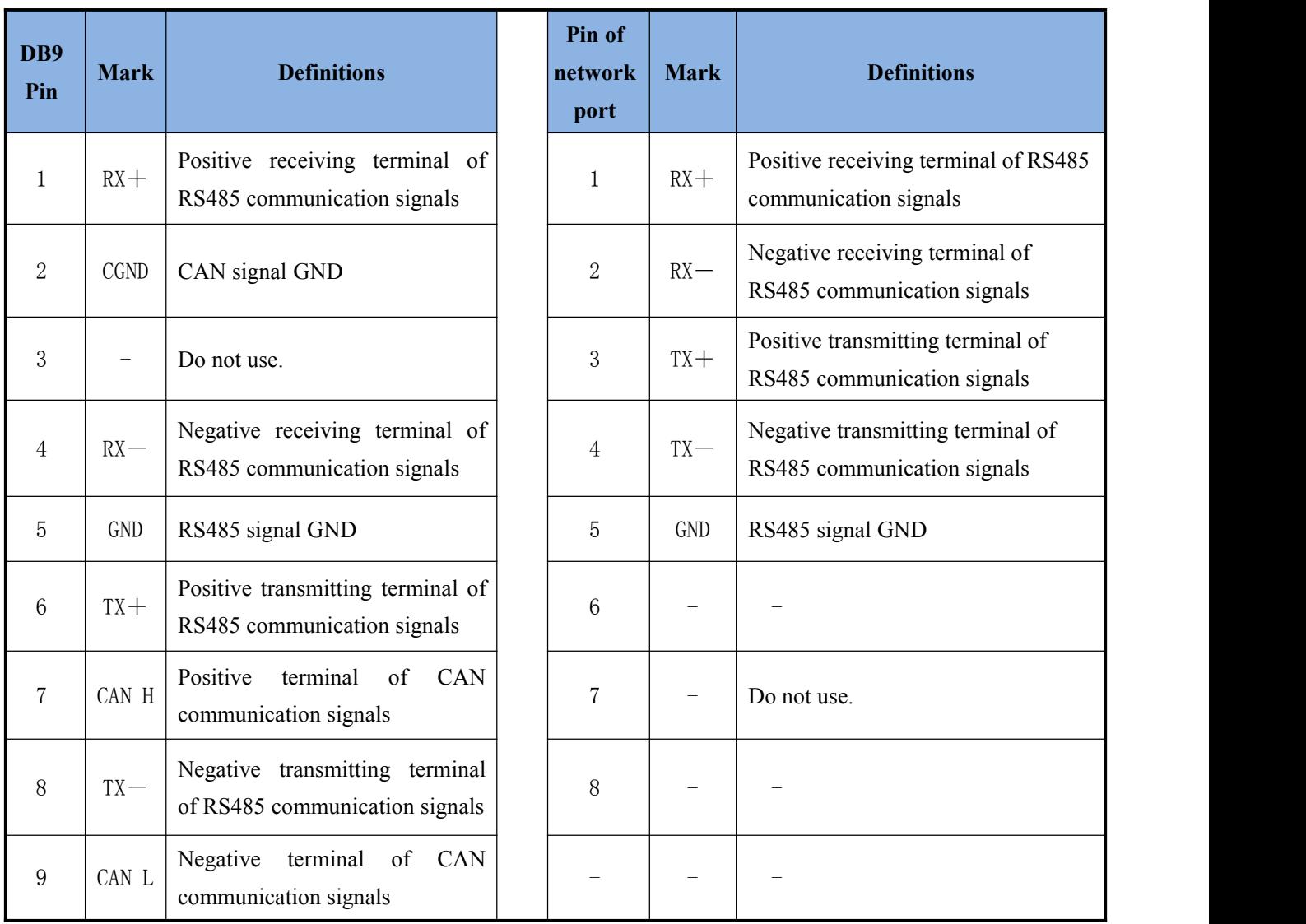

Note: Paired signals need twisted shielded pair

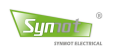

## **Ether CAT communication terminal**

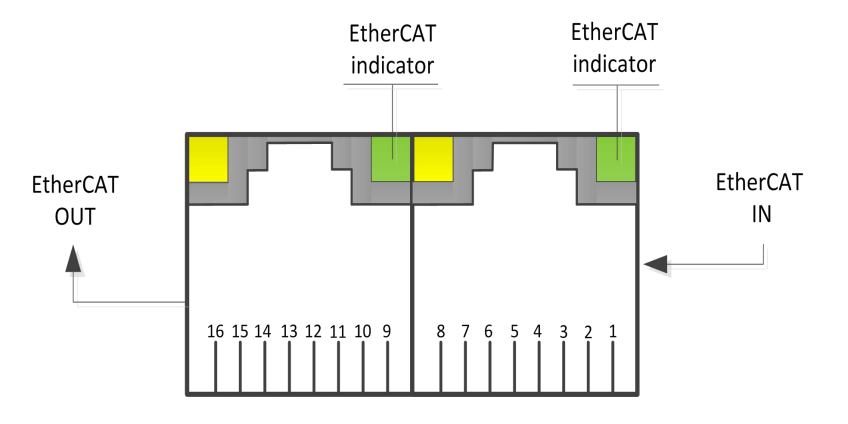

Figure 4-8 Drive Ethernet port (viewed with facing to the port)

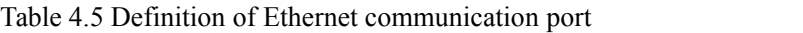

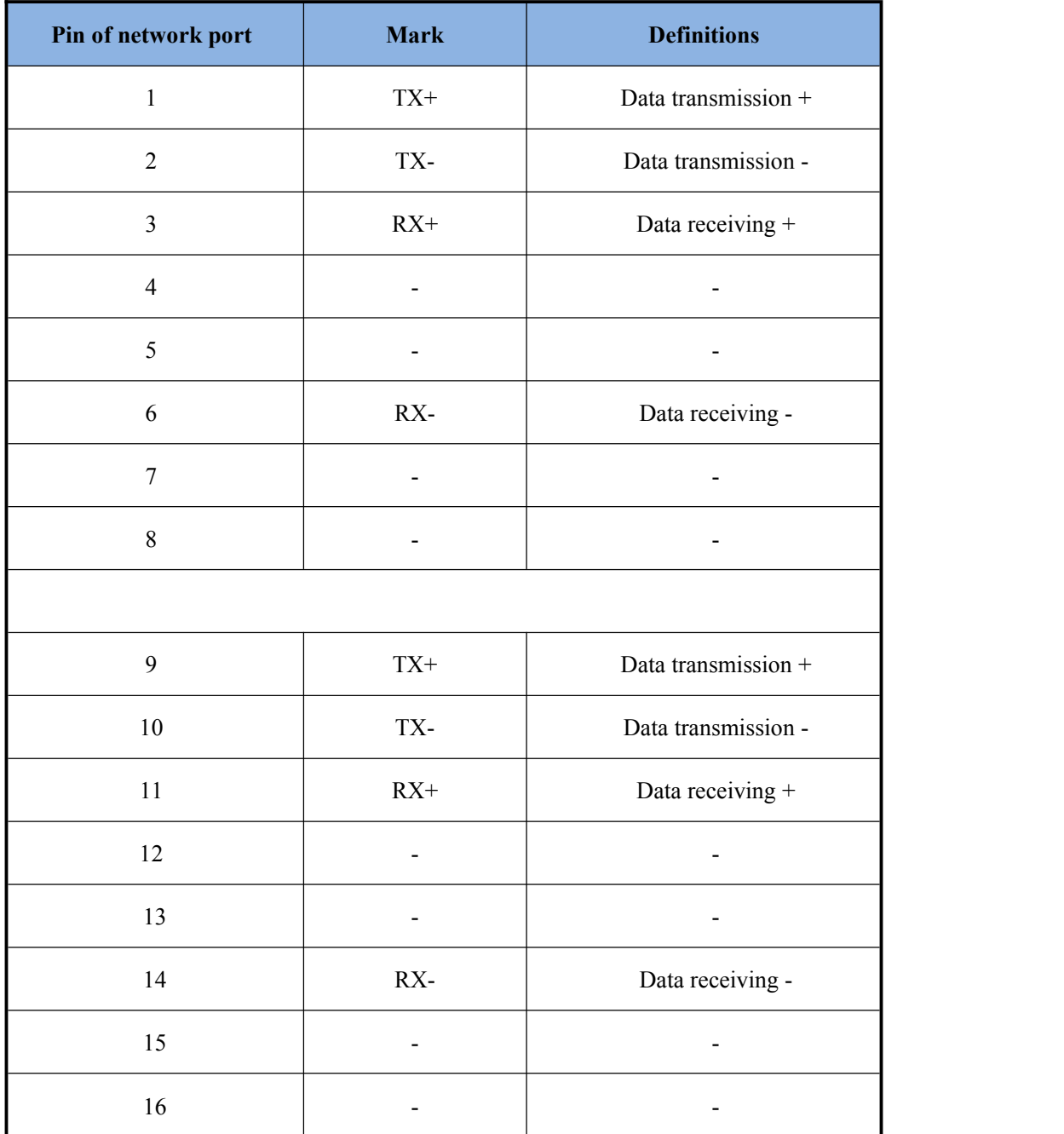

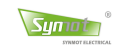

## **4.3 Input / Output interface circuit**

## **4.3.1 Digital input interface circuit**

Synmot servo drive use the intelligent programmable digital input port. Each digital input (DI) port is available to configure over 20 functions. The user can use 6 parameters  $Pr-80 \sim 85$  to respectively set up the functions of 6 digital input ports. The specific input circuit is as shown in below Figure.

The factory default of the digital input port is  $0$  – active low. If one port is set to active high, then it only needs to set up the internal parameter Pd-58. The specific configuration refers to Appendix III (internal parameter list).

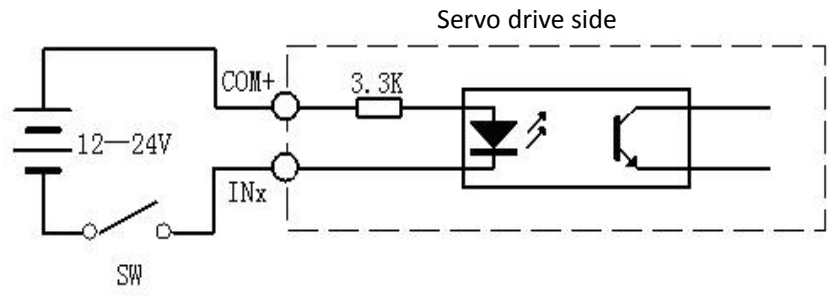

Figure 4-9 Digital input port

#### Table 4.5 Selectable function of digital input port

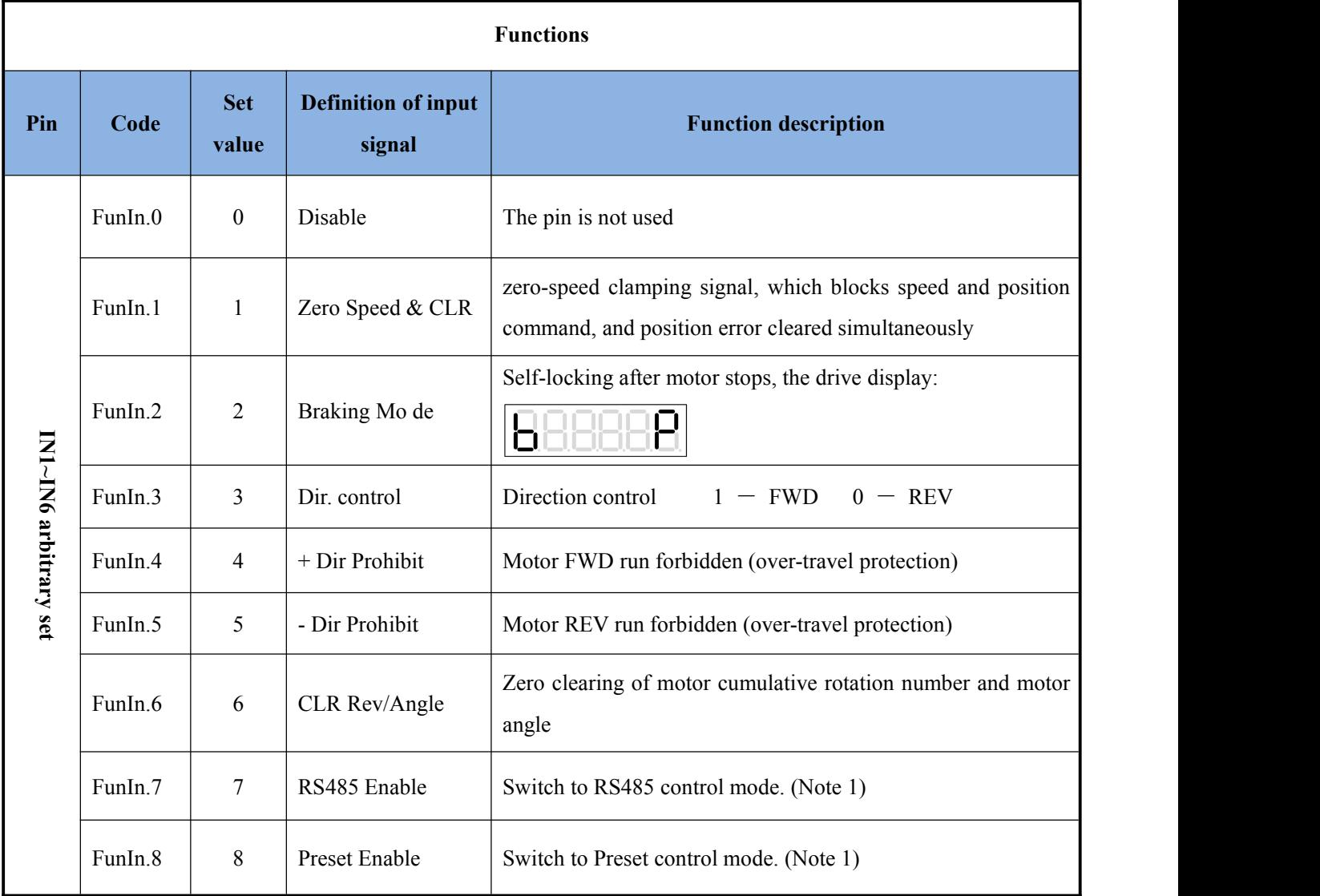

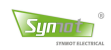

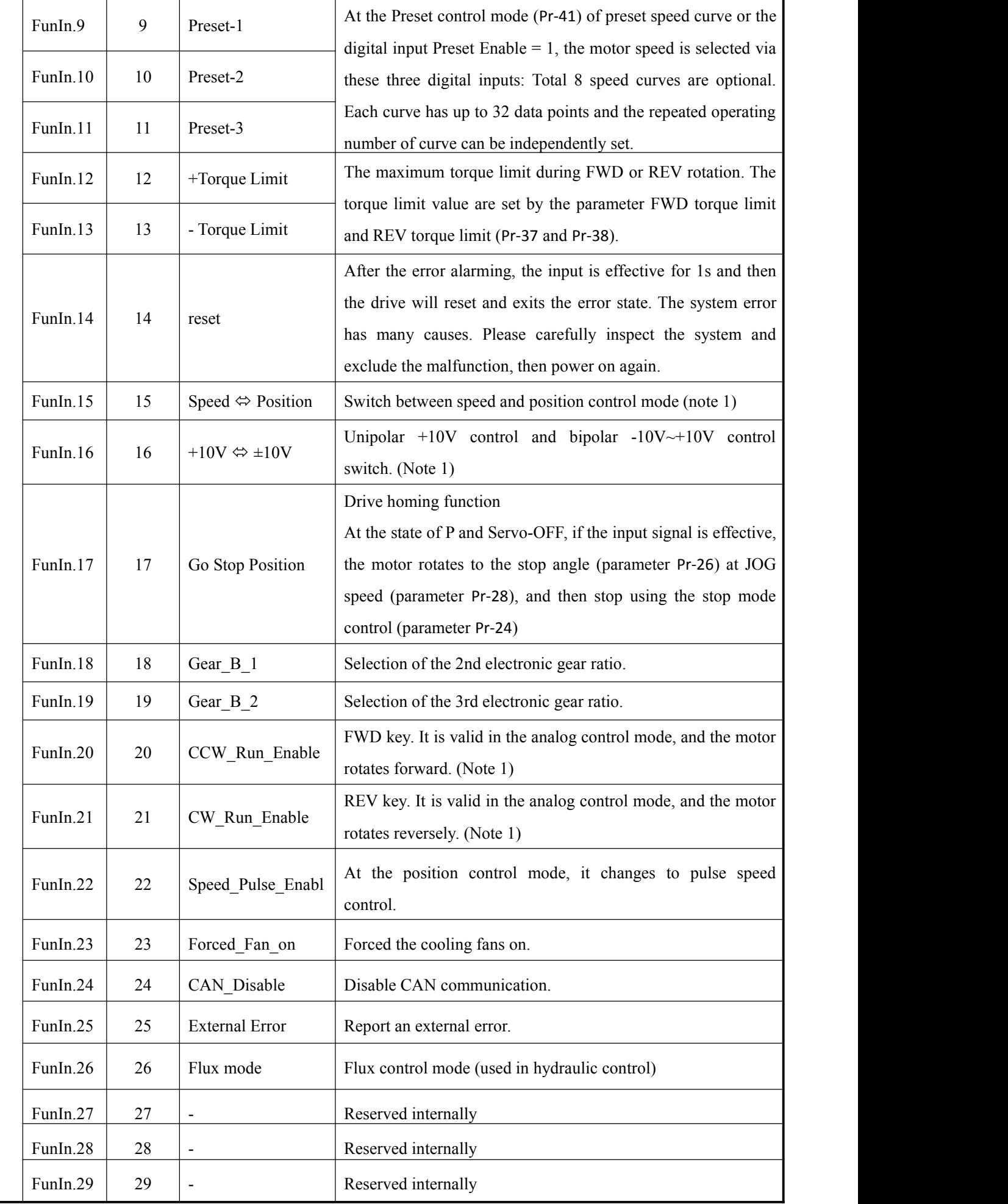

Note 1: The switching of control mode must be conducted at the state of P.

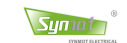

## **4.3.2 Digital output interface circuit**

The power level of Synmot servo drive covers 400W-160kW and includes many types. For the compact drive, there are only two outputs of OUT1 and OUT2. But the standard type has 4 channels of output of OUT1  $\sim$  OUT4 and one channel is the relay output as shown below.

The factory default of the digital output port is 0-active low. If one port is set to active high, then it only needs to set up the internal parameter Pd-59. The specific configuration refers to Appendix III (internal parameter list).

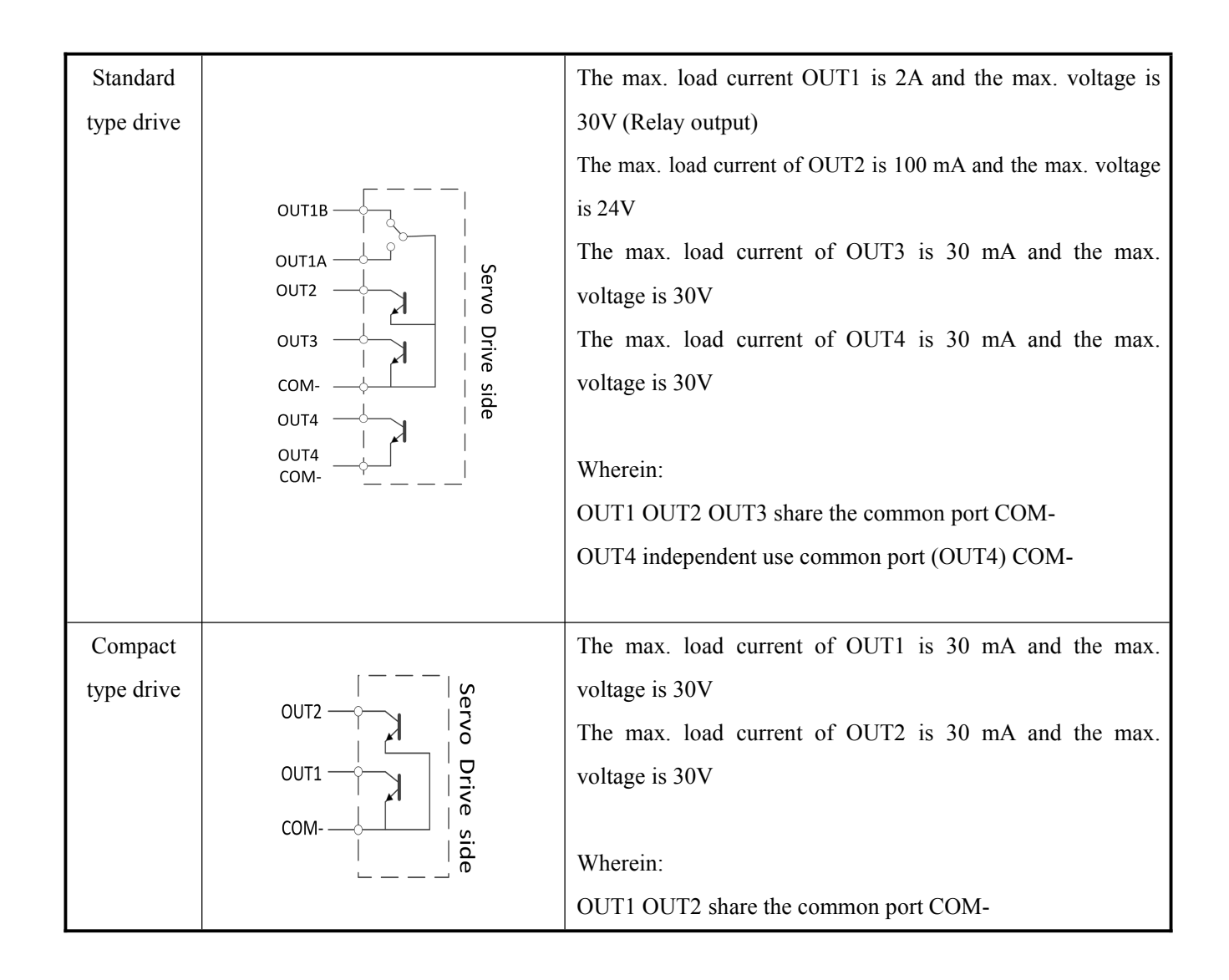

#### **Note Note:**

- 1) An outside power supply can be provided by the user. But, it needs to note that the reverse polarity of power supply may damage the servo drive.
- 2) The load of the output signal must satisfy the limit of voltage and current at the same time. If the required limit is exceeded or the output connects directly with the power supply, it may lead to the damaged servo drive.
- 3) If the output transistor is Darlington type, when it is conducted, the voltage drop Vce will be about 1V that cannot satisfy the requirement of TTL low level. Thus, it cannot directly connect with TTL IC.

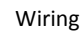

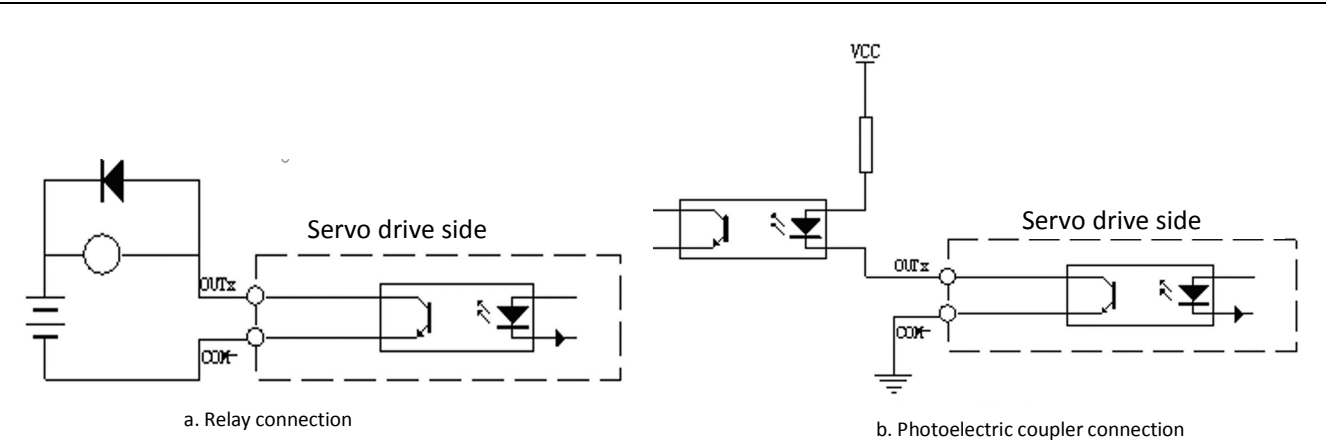

Symoth

Figure 4-10 Application of typical digital output port

Synmot servo drive use the intelligent programmable digital output port. Each digital output (DO) port are available to configure over 10 functions. The user can use 4 parameters  $Pr-86 \sim Pr89$  to respectively set up the functions of 4 digital input ports. The specific functions are as follows.

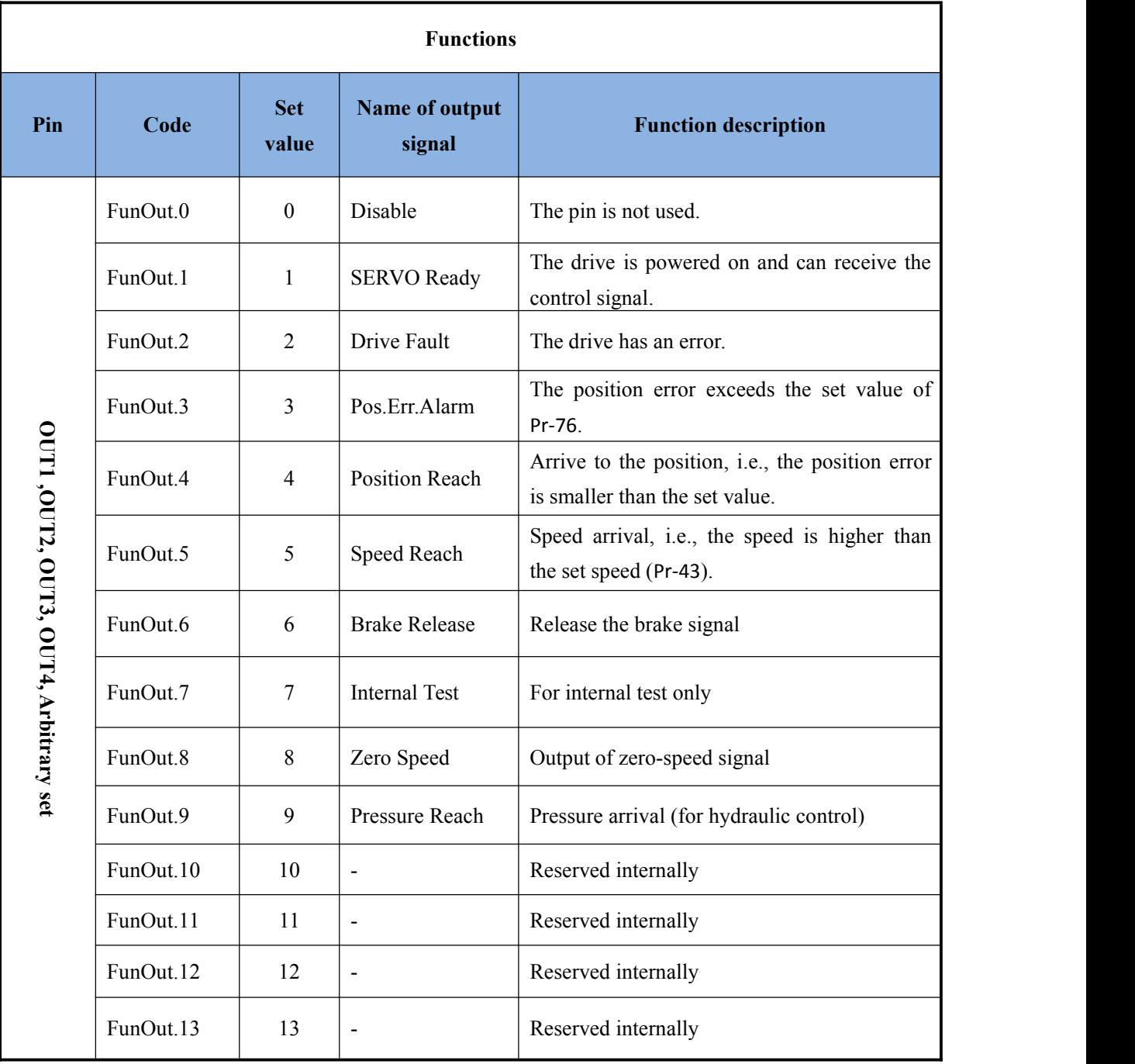

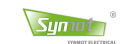

#### **4.3.3 Analog input interface circuit**

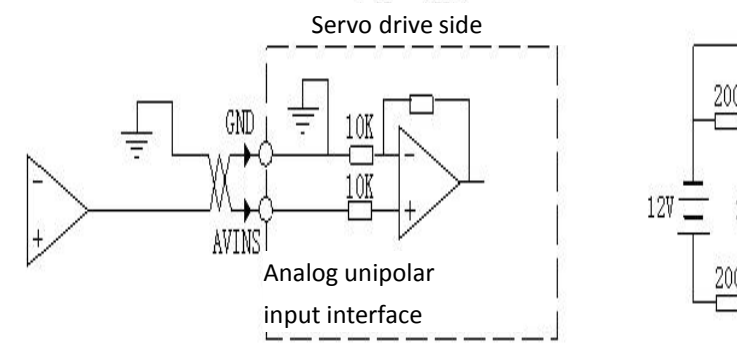

Figure 4-11a Voltage range  $0 \sim +10V$  Figure 4-11b Using potentiometer

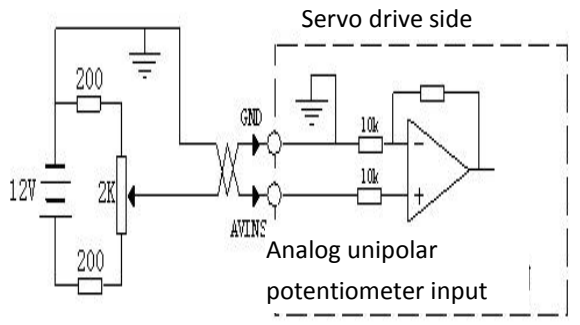

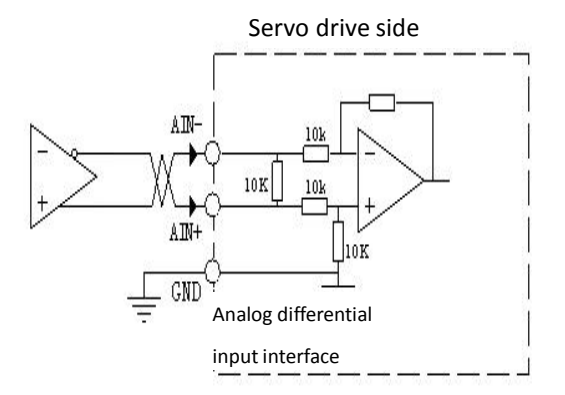

Figure 4-11c Differential voltage,  $-5V \rightarrow +5V$  Figure 4-11d single end input,  $-10V \rightarrow +10V$ 

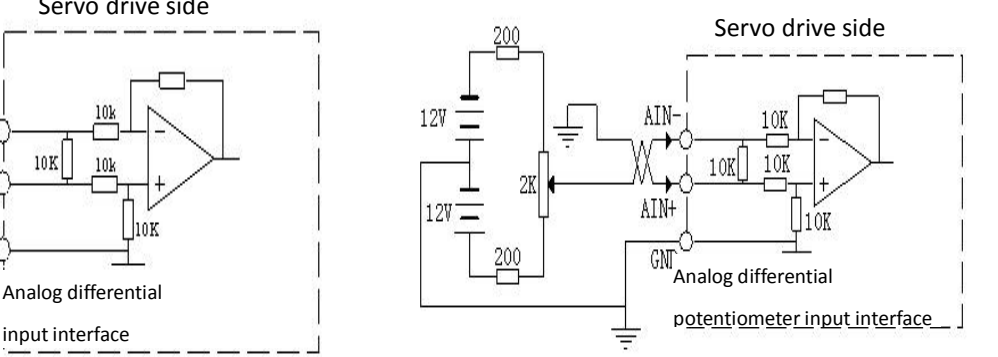

#### $\blacksquare$  $\Rightarrow$  NOTE Note:

- 1) The analog input is divided into two types as unipolar input and bipolarinput. The input impedance is 10k. Input voltage range is: Unipolar:  $0V \rightarrow +10V$ ; bipolar:  $-10 \rightarrow +10V$ ;
- 2) In the differential connection, the analog GND and the input end GND are connected. It needs three wires for connections from the main controller to the drive.

Bipolar differential voltage range:  $-5V~+5V$ ;

- 3) In the single end connection, the analog GND and the negative input are connected at the side of. It needs two wires for connection from the main controller to the drive.
- 4) The input voltage cannot exceed the range of  $-10V~+10V$ , otherwise, it may lead to a damaged drive.
- 5) It is suggested to use a shielded twisted pair to connect and reduce the electromagnetic interference.
- 6) The analog interface is not electrically isolated. Thus, it needs the special care to use it.
# **4.3.4 Interface circuit of encoder and definition of signal Z**

The signal of encoders are outputted after frequency division and transmitted to the upper controller. It is suggested to use a differential receiving circuit to receive as shown in Figure 4-12a. Wherein the signal Z of the encoder has both the differential output and OC output as shown in Figure 4-13.

- 1) The encoder signals are outputted by the differential drive 26LS31 and is a non-isolated output.
- 2) The GND of main controller must be connected securely with the GND of drive.
- 3) The input end of the controller can also use a photoelectric coupler to receive. But it must be a high-speed optical coupler (for example, 6N137).

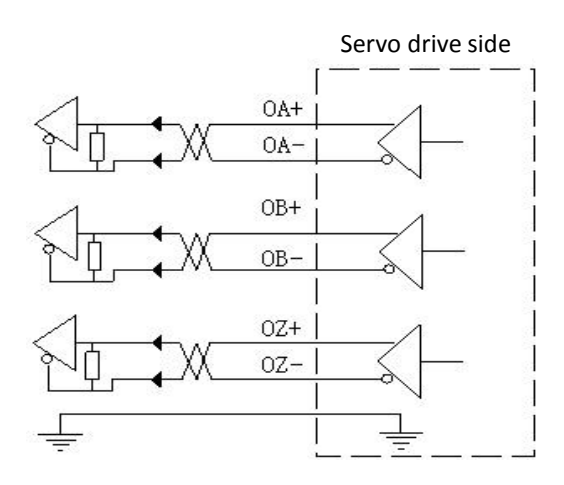

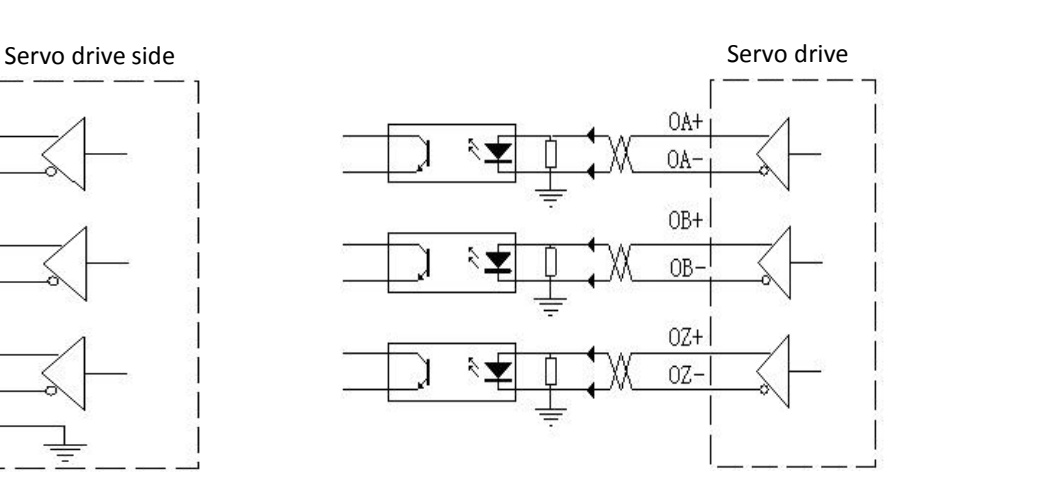

Figure 4-12a Differential interface Figure 4-12b Optical coupler interface

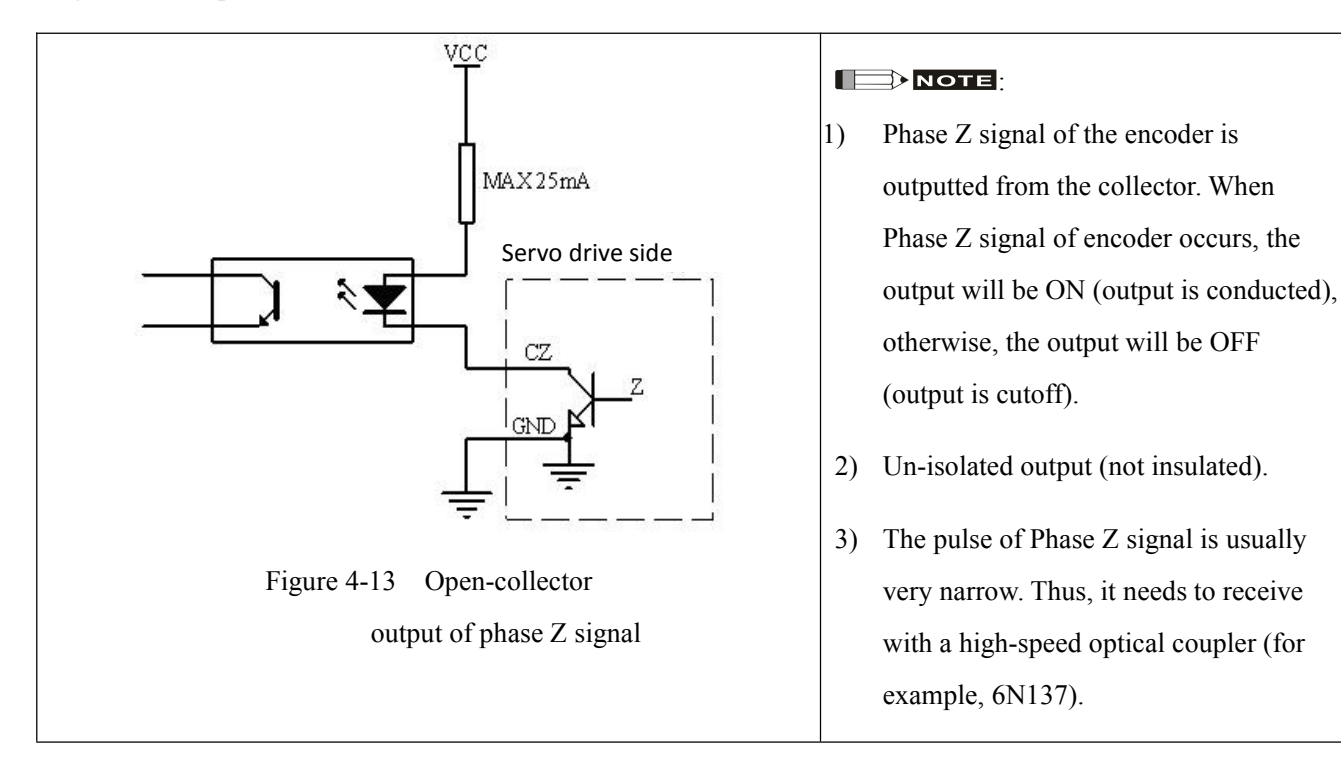

## **Z signal OC output interface circuit**

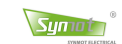

#### **Definition of Phase Z signal position of motor encoder**

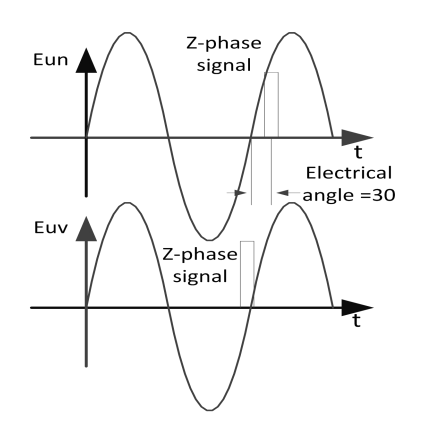

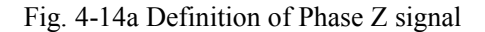

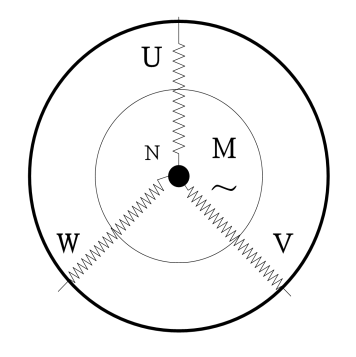

Fig. 4-14a Definition of Phase Z signal Fig. 4-14b Diagram of 3-ph motor winding

- 1. The schematic diagram of AC servo motor is as shown in the winding diagram. If viewed along the motor shaft, the motor will rotate counter-clockwise.
- 2.  $E_{\text{un}}$  is the voltage waveform between phase U and center line N,  $E_{\text{uv}}$  is the voltage waveform between phase U and phase V.

#### **4.3.5 Position pulse input interface circuit**

In order that the pulse data can be transmitted properly and reliably, it is recommended to use the differential signal and use the RS422 drive chips such as 26LS31 and MC3487. Please ensure "2.8V≤ (H level) - (L level)≤3.7V". If the conditions above cannot be met, the input pulse of the servo drive will get instable and may lead to: losing pulse or even fetching an inverse command.

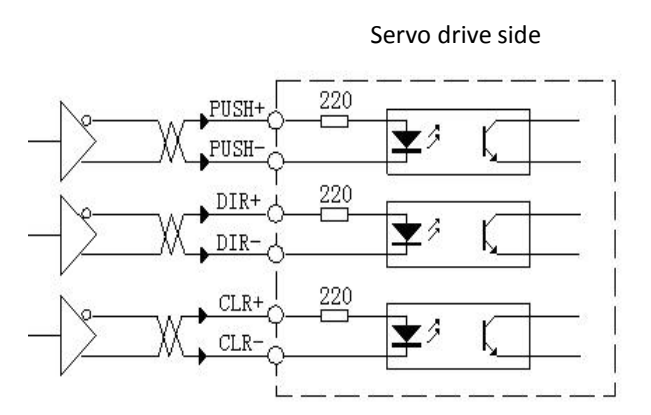

Figure 4-15a Differential pulse input interface (recommended) Figure 4-15b Single end pulse input interface

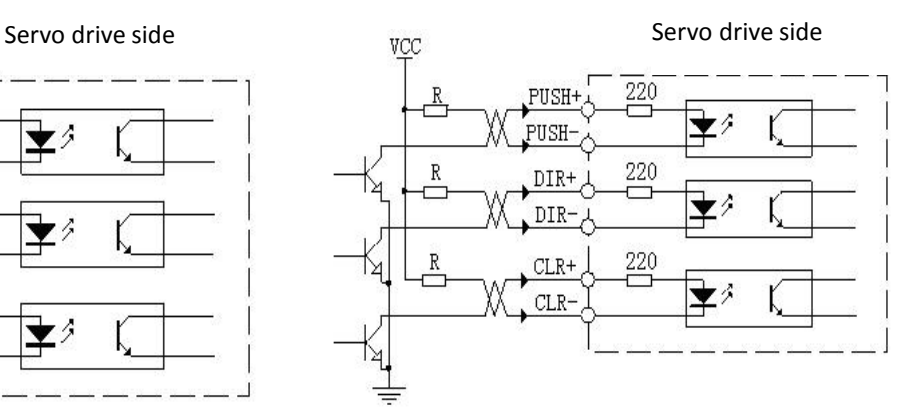

#### **INOTE**

It needs to reduce the maximum operating frequency when the single-end drive mode is used.

The drive current of the pulse input circuit is  $10 \sim 15$ mA and the maximum voltage of external power supply is 24V. The recommended value of series resistor R is:

if VCC=24V, R=2k
$$
\Omega
$$
  
if VCC=12V, R=750 $\Omega$   
if VCC=5V, R=100 $\Omega$ 

**EWD/REV** 

 $\frac{1}{RIN}$ SPEED  $\overline{\mathsf{ALARM}}$ 

 $0.0$ <sub>RPM</sub>

<u> El Britannia</u>

LOC/REM

READY

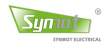

# **Chapter 5 Display and keypad operation**

The chapter mainly introduces the display and keypad operation. The keypad operation panel of the drive can be used to set user parameters and display the drive status. The power of Synmot servo drive covers 400W to 160kW. The size of servo drive also has a big change. There are three types of different keypad operation panels: 4-key LED, 8-key LED and

9-key LCD as shown in Figure 5-1.<br>The operating methods of these three keypad operation panels are basically the same. The users can read the corresponding operating instructions as per the type of the actual panels: 4-key LED (Section 5.1), 8-key LED (Section 5.2) and 9-key LCD (Section 5.3).

Please note: The keypad operation and RS485 communication can both conduct the parameter setting. Nevertheless, please do not perform keypad operations and RS485 communication simultaneously in order not to cause a malfunction.

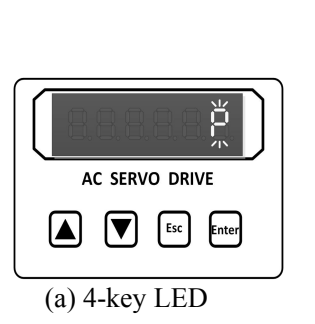

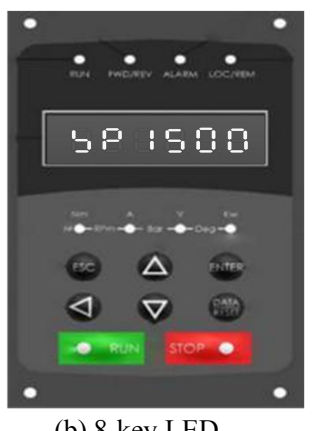

(a) 4-key LED (b) 8-key LED (c) 9-key LCD

Figure 5-1 Display and keypad panels

# **5.1 Instructions of4-key LED panel**

## **5.1.1 Interface introduction**

The drive panel consists of 6 LED digital displays and 4 keys. It is used to display various statuses of the system and set the parameters. Control forward and backward of menu operation.

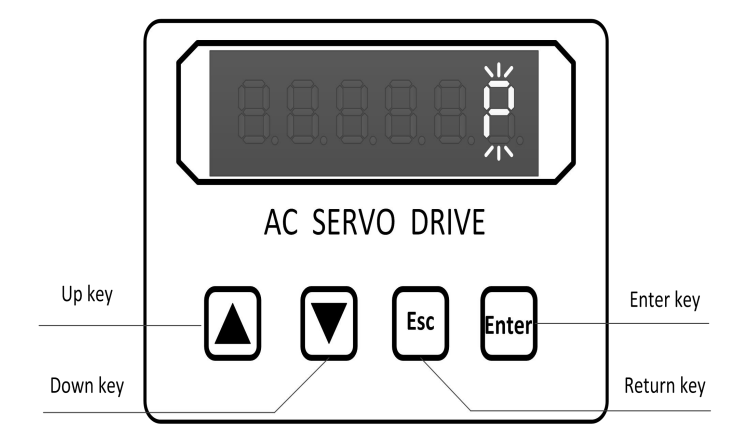

Press the key ▲, ▼ and hold it, it will function as the effect of repeating. The longer the holding time is, the higher the repeat rate

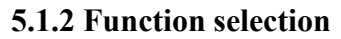

When the motor is not powered on, i.e., at the state of " $\overline{P}$  " Normal operating state or " $\overline{E \rightharpoonup r}$  - - -" Error / alarming state, press Enter and can enter the layer-1 menu. Layer-1 menu has 5 states. Press Enter to enter the keypad operation.

Symoth

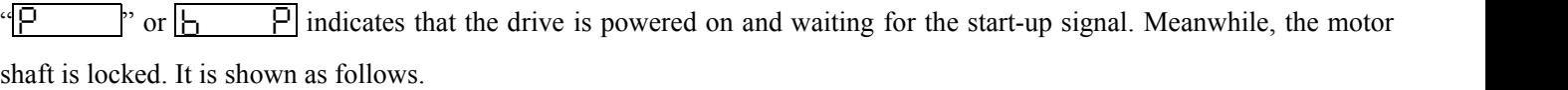

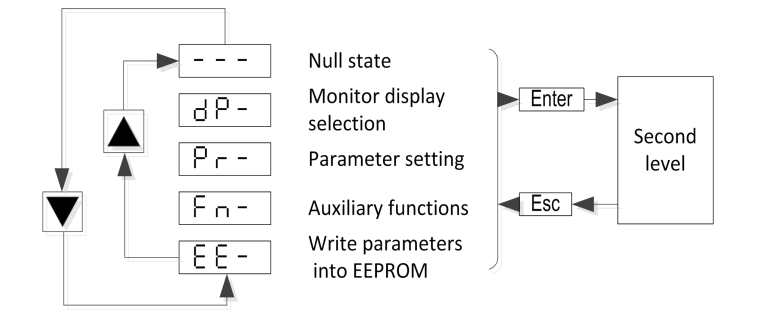

Figure 5-2 - Block diagram of layer-1 main menu

Press **A**, **▼** to select these 5 states. Press Enter to confirm the selection and enter the state, i.e., Layer-2. Press Esc to exit Layer-2 to Layer-1.

# **5.1.3 State monitoring**

Select "dP- " from Layer-1 main menu and press Enter to enter LED monitoring mode  $\overline{d}P$  - \*\* selection. There are totally 23 display states. The user can use the key  $\boxed{\blacktriangle}$ ,  $\boxed{\blacktriangledown}$  to select the desired display mode. Then press Enter to confirm entering the real-time monitor screen to monitor the data.

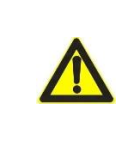

**Note:** The display mode selected through this method is only valid during this power-on process. It will return to the default mode after the drive is reset or after power-on. The default display mode is set by the user parameter "Pr- 90".

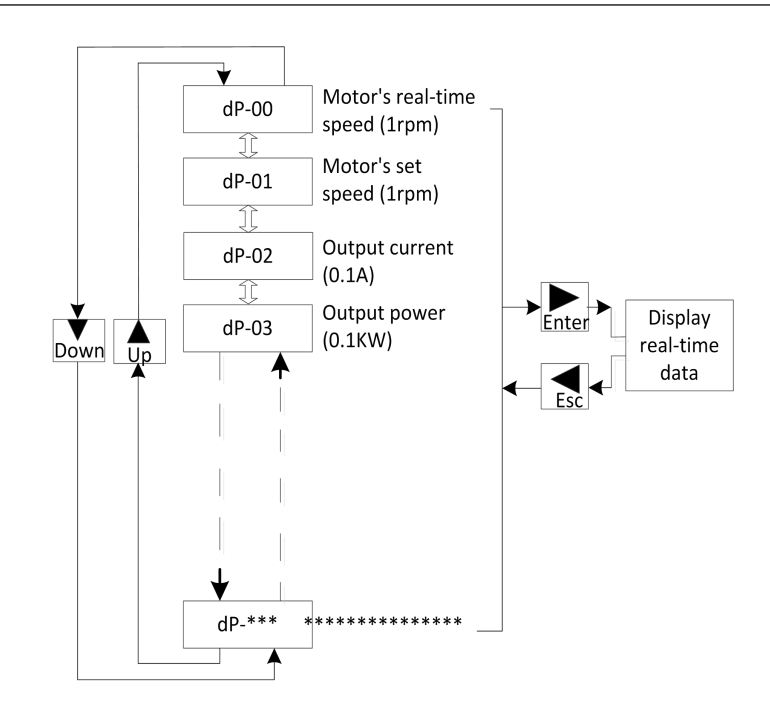

Figure 5-3 Monitoring method

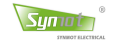

#### **5.1.4 Parameter setting and storage**

Select " $P_{\Gamma}$  - " from Layer-1 main menu and press Enter to enter the parameter setting method. There are totally 127 parameters. The user can select the parameter number via the key ▲, ▼. Press Enter to display the value of the parameter.

If it needs to modify the parameter, the password must be entered in "Pr- 000". Press Enter to enter the item (use the key ▲, ▼ to modify the parameter value, each press of ▲ or ▼ will increase or reduce the parameter by 1. Press and hold ▲ or ▼,the number of the parameter will increase or reduce continuously). Enter the corresponding password as per the requirement of operation.

"P<sub>r</sub> -  $\Box$  $\Box$  1" ~"P<sub>r</sub> -  $\Box$  $\Box$  $\Box$  3" is unchangeable parameters, which indicate the model of the drive, rated operating current and drive software version, etc.

If the password is not entered, the parameters of "P<sub>r</sub>-  $\[\]$ "  $\sim$ "P<sub>r</sub>- 12<sup>7</sup>" can only be viewed but cannot be modified. After the parameters are modified, the values cannot be immediately reflected in the drive. It needs to modify all the data and press Esc to exit to Layer-2, press  $\blacktriangle$ ,  $\nabla$  to enter " $\epsilon$  =  $\epsilon$ " to save the modified parameters into EEPROM as shown in Figure 5.4. The procedure to modify and save the parameters:

A. Enter the state "Pr- ":

- 1. Press Enter at the state "  $P$ " or "  $E \rightharpoonup r$ ".
- 2. Press the key  $\blacktriangle$ ,  $\nabla$  to set to display "  $\varphi$   $\vdash$  -".
- B. Input the password
	- 3. Press Enter to enter " $P_{\Gamma}$   $\Box \Box \Box$ ".
	- 4. Press Enter to enter the password entry box "  $\prod_i \prod_i P_i$ ".
	- 5. Press the key  $\blacktriangle, \blacktriangledown$  to enter the password "  $\Box \Box$   $\Box \Box$ ".
	- 6. Press Enter to confirm the password entry. The drive display jumps back to " $P \Box$   $\Box$ ".

#### C. Parameter modification

- 7. Press  $\Box$ ,  $\nabla$  to select "P  $\vdash$   $\Box$   $\Box$   $\Box$  " (zero-position of motor encoder).
- 8. Press Enter to confirm the modification on the parameter and enter the parameter modification options "3000", indicating that the zero-position of the motor encoder is 300°.
- 9. Press  $\boxed{\blacktriangle}$ ,  $\boxed{\blacktriangledown}$  to modify the parameter and adjust the value to "3300".
- 10. Press Enter to confirm the modification of the parameter. The drive display jumps back to "P<sub>r</sub>- 022".
- D. "EE-" save
	- 12. Press Esc to exit to "P  $-$  ".
	- 13. Press  $\boxed{\blacktriangle}$ ,  $\boxed{\blacktriangledown}$  to select "E E "(Menu for write the parameter into EEPROM).
	- 14. Press Enter to enter " $E = - -$  ".
	- 15. Press  $\Box$ ,  $\nabla$  to select "E E S R !!", save the parameters to EEPROM (Save).

Press Enter to save the parameters into EEPROM. The drive will reset automatically.

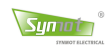

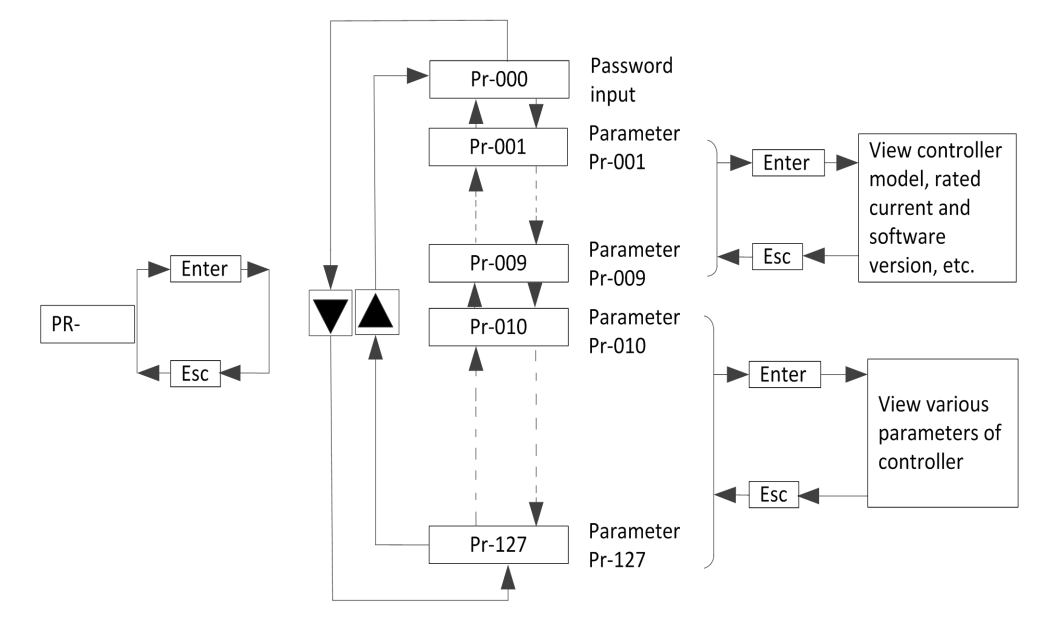

Figure 5-4 Parameter setting

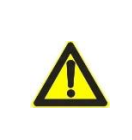

**Note:** If it needs to modify multiple parameters, the operation of **parameter modification** can be repeated as per Article 3 of Case 2. After all the parameters to modify are modified, perform the operation of "EE-" to save the modifications into EEPROM.

### **Restore factory settings**

A. Enter the state " $P -$  ":

- 1. Press Enter at the state "  $P$ " or "  $E \rightharpoonup r$ ".
- 2. Press the key  $\blacktriangle$ ,  $\nabla$  to set to display " $\varphi$  ".

## B. Input the password:

- 1. Press Enter to enter " $P_{\Gamma}$   $\Box$   $\Box$   $\Box$ ".
- 2. Press Enter to enter the password entry box.
- 3. Press the key ▲, ▼ and enter the password "  $12\overline{5}$  ", press Enter to automatically jump to "P  $\overline{r}$  -000".
- C. "EE- dEF" restores factory settings:
	- 1. Press Esc to exit to " $P_r -$ ".
	- 2. Press  $\blacktriangle$ ,  $\nabla$  to select " $\blacktriangleright$   $\blacktriangleright$   $\blacktriangleright$  ", EEPROM setting.
	- 3. Press  $\overline{\text{Enter}}$  to enter " $\overline{\text{E}}$   $\overline{\text{E}}$   $\overline$
	- 4. Press  $\blacktriangle$ ,  $\nabla$  to select " $\epsilon \epsilon$  = defected defectory settings of parameters.
	- 5. Press Enter to conform the loading of factory parameter setting.
	- 6. Restart the drive and load the factory settings into the drive.

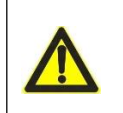

**Note:** After the factory settings are restored, the parameters modified by the user

will be overridden and the user must set up again.

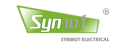

## **5.1.5 Examples** of operation

### **(I) Automatic encoder zero setting**

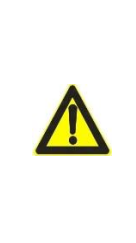

**Note:** Usually, it needs not to set the encoder zero for the system provided by Synmot. Nevertheless, if it needs to set up the zero indeed, please separate the motor and the load. The motor shaft cannot carry any load, otherwise, the zero position of the encoder after automatic setting will have a big error.

A. Enter the state "Pr- ":

- 1. Press Enter at the state "  $P''$  or "  $E \rightharpoondown r''$ .
- 2. Press the key  $\blacktriangle$ ,  $\nabla$  to set to display " $\varphi$  ".

B "Fn- AuT" automatic zero setting:

- 1. Press  $\blacktriangle$ ,  $\nabla$  to select " $\vdash_{\square}$  " (optional function).
- 2. Press Enter to enter " $F \cap \cup \cap F$ ".
- 3. Press  $\blacktriangle$ ,  $\blacktriangledown$  to select " $\vdash_{\square}$   $\vdash$  AuTe  $\vdash$  " and set up zero automatically (Auto).
- 4. Press Enter to enter "  $\theta$  u 1" (dynamic zero setting)
- 5. Or press ▲, ▼ to select "Au2 (static zero setting)"
- 6. Press Enter to enter "P"

C. Start the servo by ServoON and the drive starts to automatically set up zero.

## **(II) Jog running**

- A. Enter the state " $P -$  ":
	- 1. Press Enter at the state "  $P''$  or "  $E \rightharpoonup r$ ".
	- 2. Press the key  $\blacktriangle$ ,  $\nabla$  to set to display " $\varphi$   $\vdash$  -".
- B. "Fn-Jog" jog running:
	- 1. Press  $\blacktriangle$ ,  $\nabla$  to select " $\vdash_{\square}$  " (auxiliary function).
	- 2. Press Enter to enter " $F \cap \cup \cap$   $\overline{G}$ ".
	- 3. Press Enter to enter " $\frac{1}{2}$   $\frac{1}{2}$   $\frac{1}{2}$ " (JoG blinks).
	- 4. Press Enter to enter " $\bigcup$   $\bigcap$   $\bigcap$ " (JoG stops blinking).

C. Open the servo by enabling ServoON, press ▲ to rotate motor FWD and press ▼ to rotate motor REV.

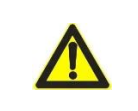

**Note:** The jogging speed of motor is set up via the parameter Pr-49.

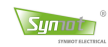

### **(III) Zero drift correction of analog signal**

A. Enter the state " $P -$  ":

- 1. Press Enter at the state "  $P$ " or "  $E \rightharpoondown r$ ".
- 2. Press the key  $\blacktriangle$ ,  $\nabla$  to set to display " $P -$ ".

B. "Fn- AdJ" zero drift correction:

- 1. Press  $\blacktriangle$ ,  $\nabla$  to select " $\vdash_{\square}$  " (auxiliary function).
- 2. Press Enter to enter "Fn-JoG ".
- 3. Press **▲**,  $\blacktriangledown$  to select " $\blacktriangledown$  n  $\blacktriangle$   $\blacktriangle$   $\rfloor$  ", zero drift correction.
- 4. Press Enter to enter " $H d$ <sup>1"</sup> (correct analog voltage AD1, AD2, AD3)
- 5. Can also press  $\blacktriangle$ ,  $\nabla$  to select " $\lceil \frac{\cdot}{2} \rceil$  (correct 3-phase current)".
- 6. Press Enter, the drive will automatically correct the zero drift and restart to enter " $P$ "

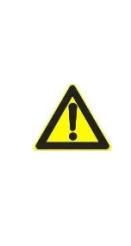

**Note:** The zero drift correction must be performed at the state of P or ERR. After correction, the zero drift of analog voltage AD1, AD2 and AD3 or the 3-phase current will saved in the internal parameter. Before performing Ad1 operation, ensure the analog voltage input of drive is 0, and Ad2 can be directly executed at the state of  $\beta$  or ERR.

### **(VI) Error checking**

- A. Enter the state " $P -$  ":
	- 1. Press Enter at the state "  $P''$  or "  $F \rightharpoonup$  ".
	- 2. Press the key  $\blacktriangle$ ,  $\nabla$  to set to display " $\varphi$  ".
- B. "Fn- Err" error checking:
	- 1. Press  $\blacktriangle$ ,  $\nabla$  to select " $\vdash_{\square}$  " (auxiliary function).
	- 2. Press Enter to enter " $F \cap -J \cap B$ ".
	- 3. Press **▲**,  $\blacktriangledown$  to select " $\vdash$   $\cap$   $\vdash$   $\vdash$   $\vdash$   $\vdash$  ", error checking
	- 4. Press Enter to enter to check the error code.
	- 5. Press  $\blacktriangle$ ,  $\nabla$  to select viewing the error time and history error code and time.

## **(E) Resetting of drive**

- 1. Press Enter at the state "  $P''$  or "  $E \rightharpoonup r$ ".
- 2. Press the key  $\blacktriangle$ ,  $\blacktriangledown$  to set to display "P  $\vdash$  ".
- 3. Press Enter to enter " $P_r \Box \Box \Box$ ".
- 4. Press Enter to enter the password entry box " $\Box$  $\Box$   $\Box$  $\Box$ ".
- 5. Press the key  $\blacktriangle$ ,  $\nabla$  to enter the password " $\Box$  $\Box$   $\Box$ ".
- 6. Press Enter to confirm the password entry and the drive will reset automatically.

# **5.2 Instructions of8-key LED panel**

Symot

The 8-key LED operation panel is provided with four status indicators, four unit indicators, eight keys and a 6-digit segment displays. The LED operation panel is connected with the main control board through an 8-core cable.

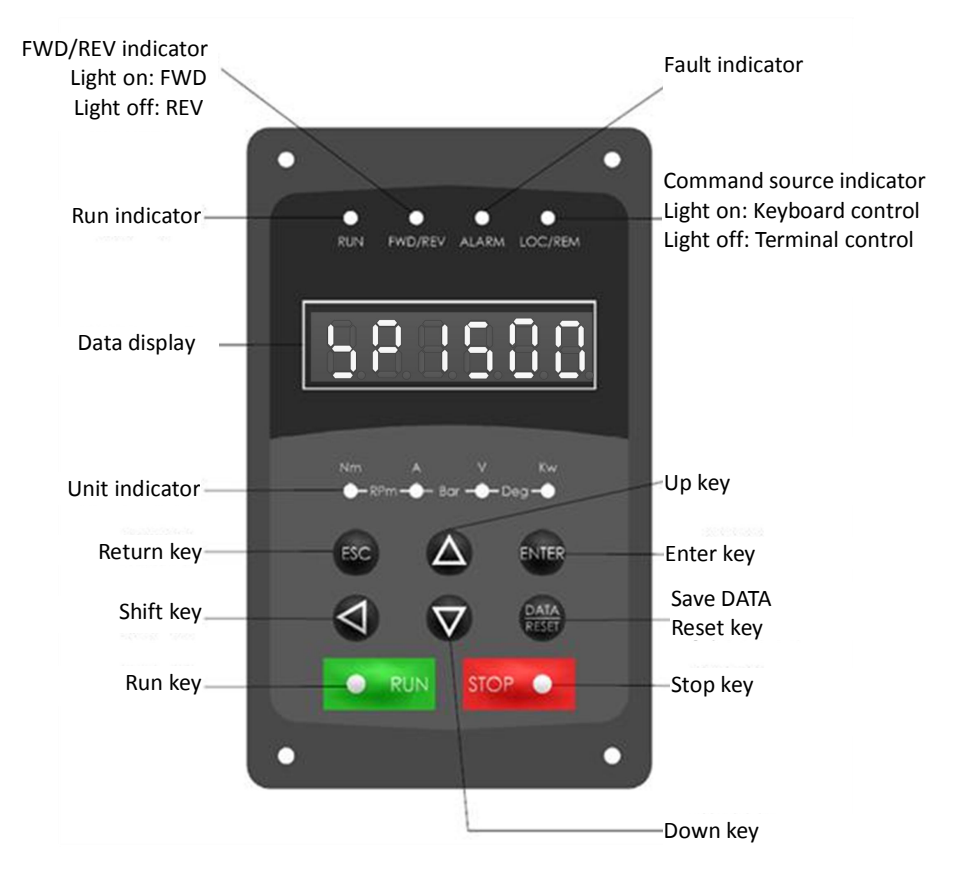

Fig 5-5 Outside view of 8-key LED operation panel

# **5.2.1 Operation status indicators and unit indicators**

## **The operation panel has 4 operation status indicators:**

- **RUN**: Run indicator, On represents that the motor is running and Off represents that the drive is stopped.
- **FWD/REV**: FWD/REV indicator, On: in a reverse state; Off: in a stopped or forward state.
- **ALARM**: fault indicator, On represents being in a fault or alarm state.
- **LOC/REM**: command source indicator, On: key control; Off: IO port line remote control.

## **The operation panel has 4 unit indicators (●**:**Light on ○**:**Light off):**

- ●—○—○—○: Nm Unit of torque
- $\bullet$ — $\circ$ — $\circ$ : A Unit of current
- $\bullet$ — $\circ$ : V Unit of voltage
- ○—○—○—●: kW Unit of power
- ●—●—○—○: rpm Unit of speed
- $-\circ$ : Bar Unit of pressure
- •• Deg Unit of temperature

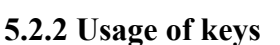

Eight keys are available on the operation panel to perform the functions such as modifying data, and starting and stopping the drive.

Symoth

| <b>Key</b>                  | <b>Name</b>   | <b>Function</b>                                                                                                    |
|-----------------------------|---------------|----------------------------------------------------------------------------------------------------|
| <b>ESC</b>                  | ESC key       | Back to the previous menu                                                                                                    |
| <b>ENTER</b>                | Enter key     | Enter the next menu, or confirm functions and parameters                                                                                                    |
|                             | Up / Down key | Ascending or descending of data or function code                                                                                                    |
|                             | Shift key     | Switch the parameters displayed in the LED during running;<br>To modify a parameter, select the digit of the parameter (for<br>example, the unit, decade and hundred) to modify. |
| <b>DATA</b><br><b>RESET</b> | Data/reset    | Restart the drive or save modified parameters in a non-running<br>state.                                                                                                    |
| <b>RUN</b><br>. .           | Run key       | When panel enabling is active, start the drive.                                                                                                    |
| <b>STOP</b>                 | Stop key      | When panel enabling is active, stop the drive.                                                                                                    |

Table 5.1 Description of the functions of the keys on the operation panel

# **5.2.3 LED segment displays**

**Layer-0 display interface:** Status display layer

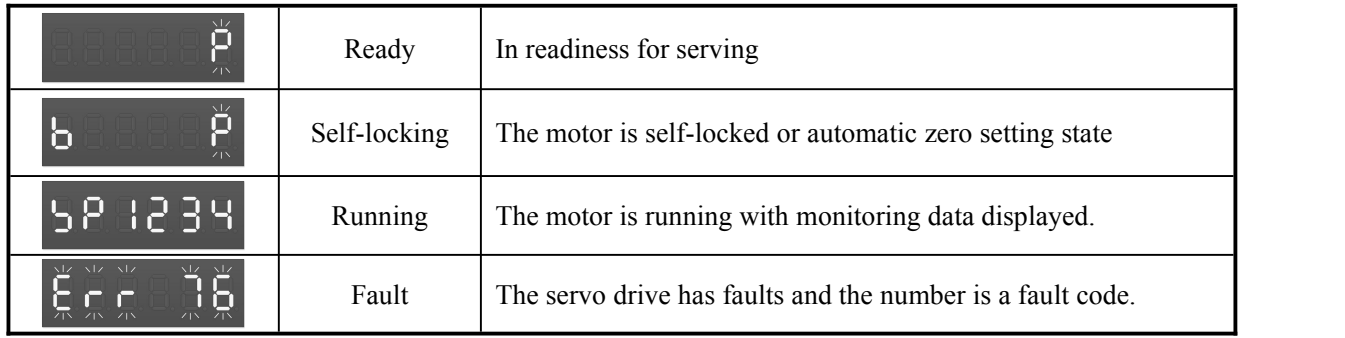

Where: the running state has over ten types of monitoring data can be switched through the shift key  $\bigotimes$ .

Once power is on, the LEDs will display that the digits are counted down from  $9-1$  to 0 and enter the readiness state. If the digits cycle between 5 and 1 and the 6-digit segment displays cannot enter the readiness state, it indicates that the zero drift of 3-phase current is too high, re-correct of the zero shift is needed.

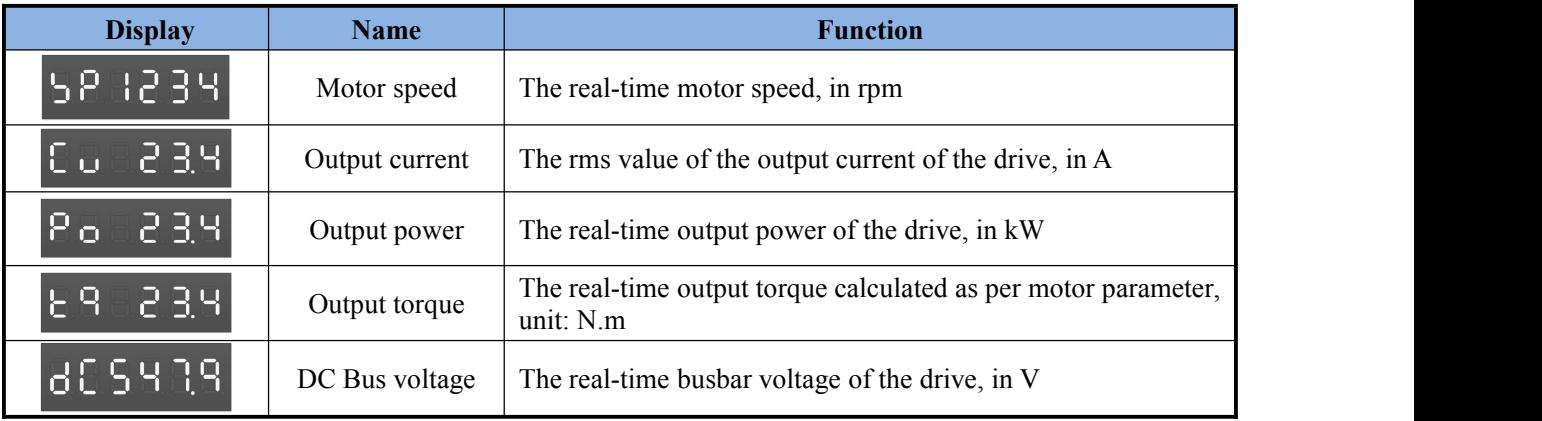

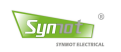

**Layer-1 display interface:** Function selection layer

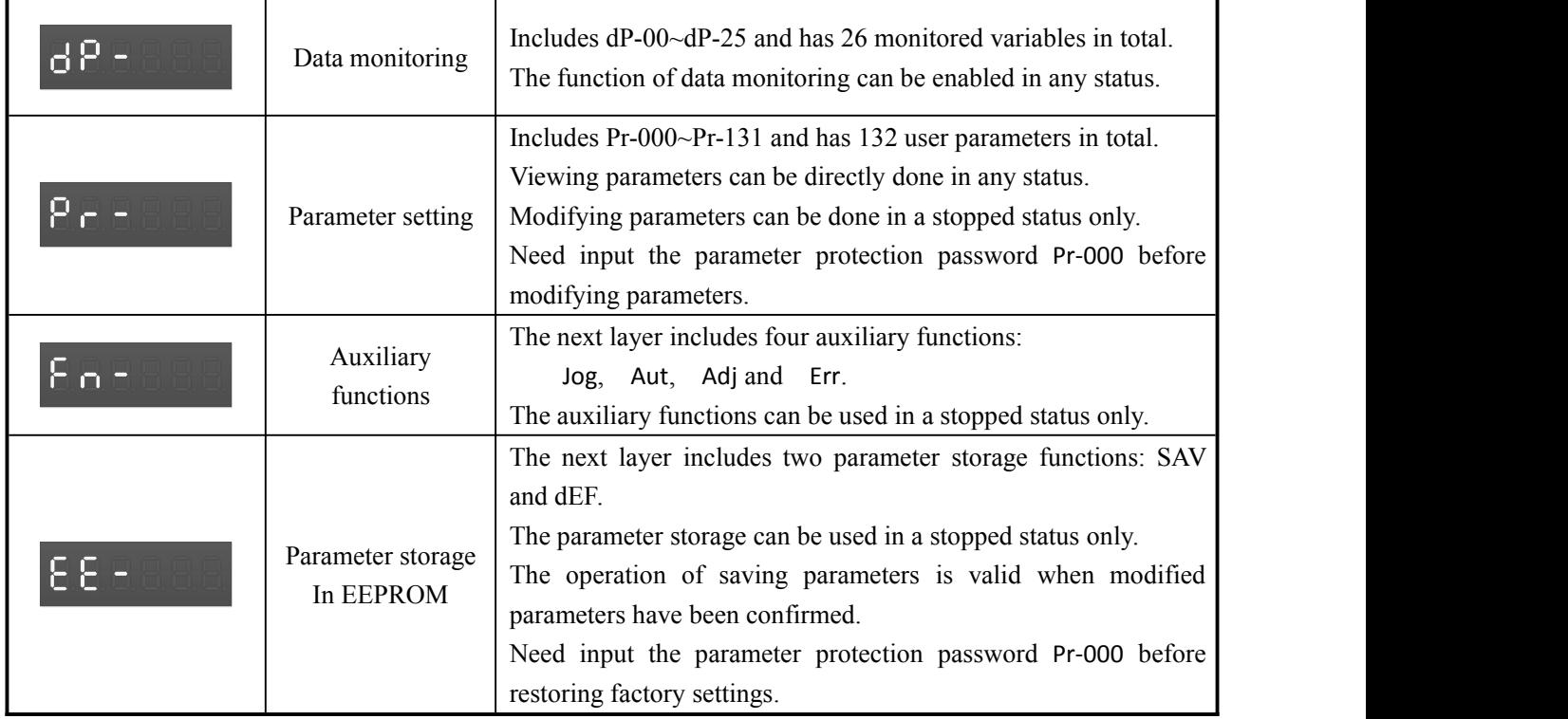

Table 5.2 Function selection layer

## **Layer-2 display interface:** Data monitoring

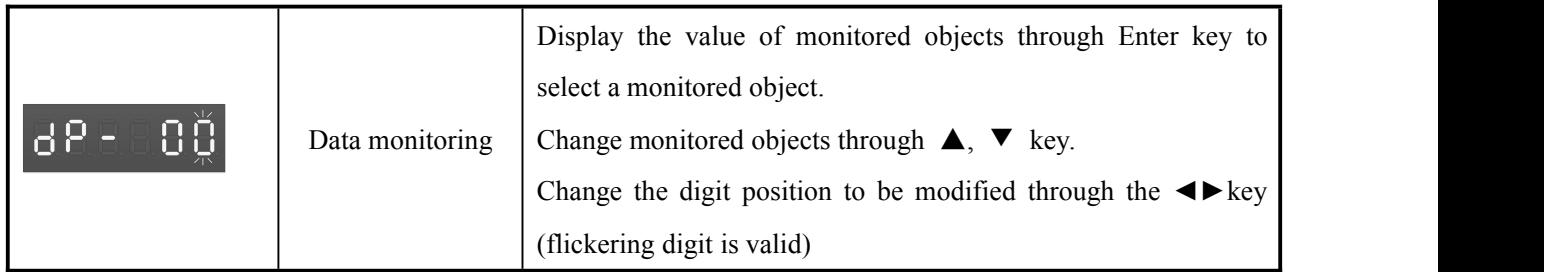

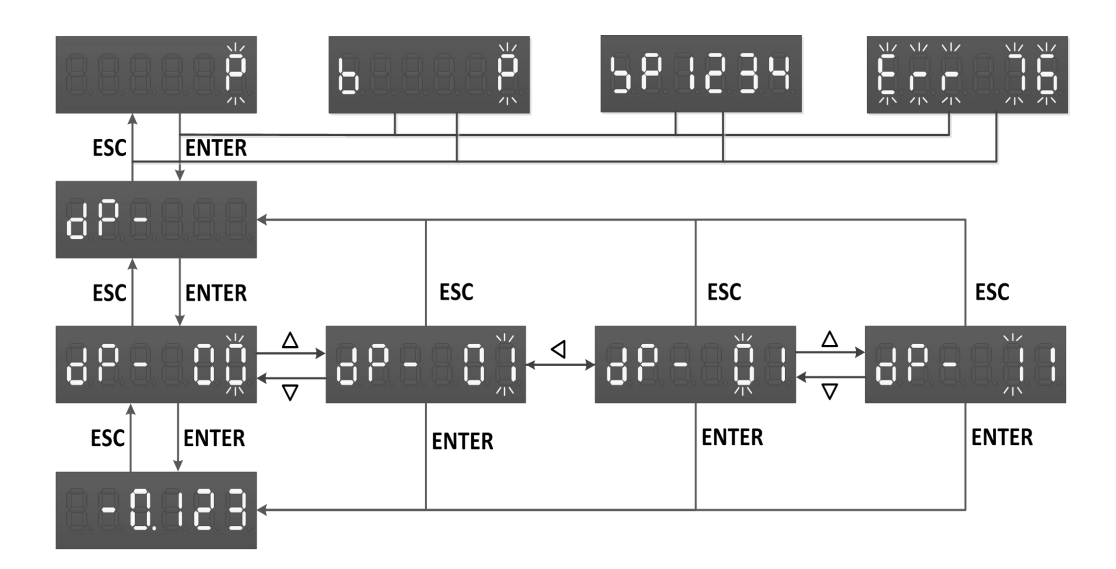

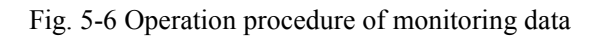

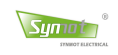

### **Layer-2 display interface:** Auxiliary functions

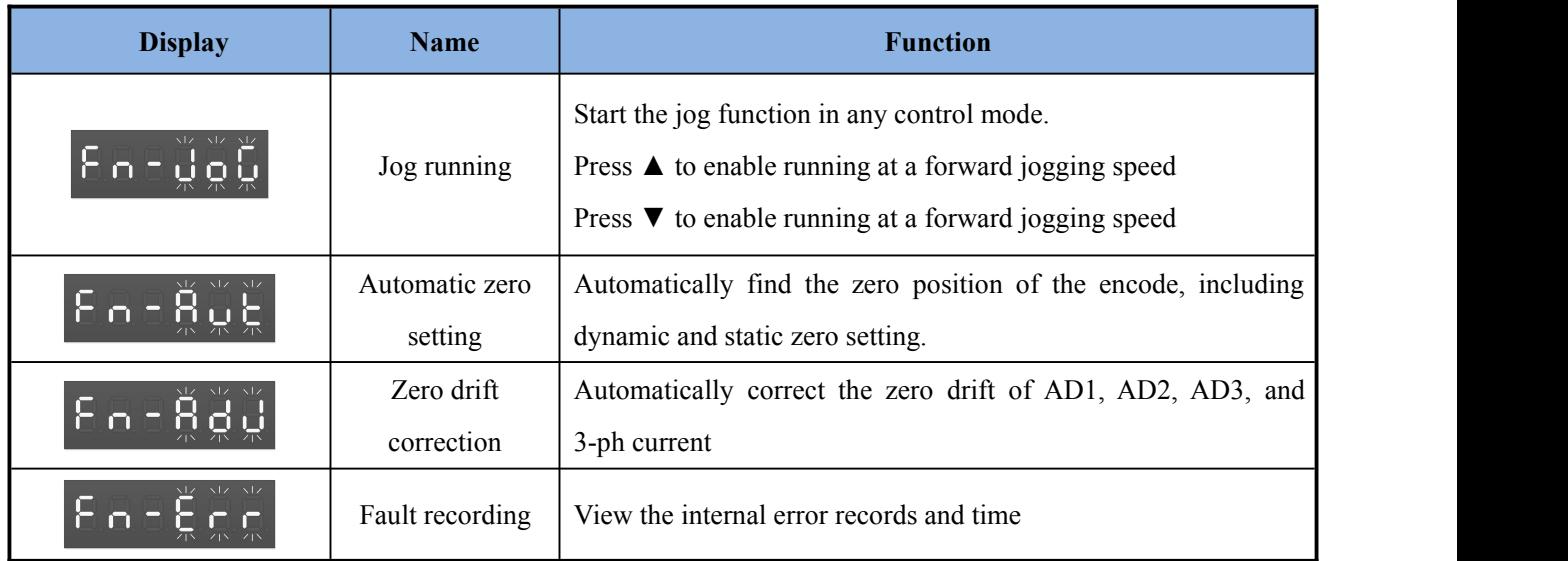

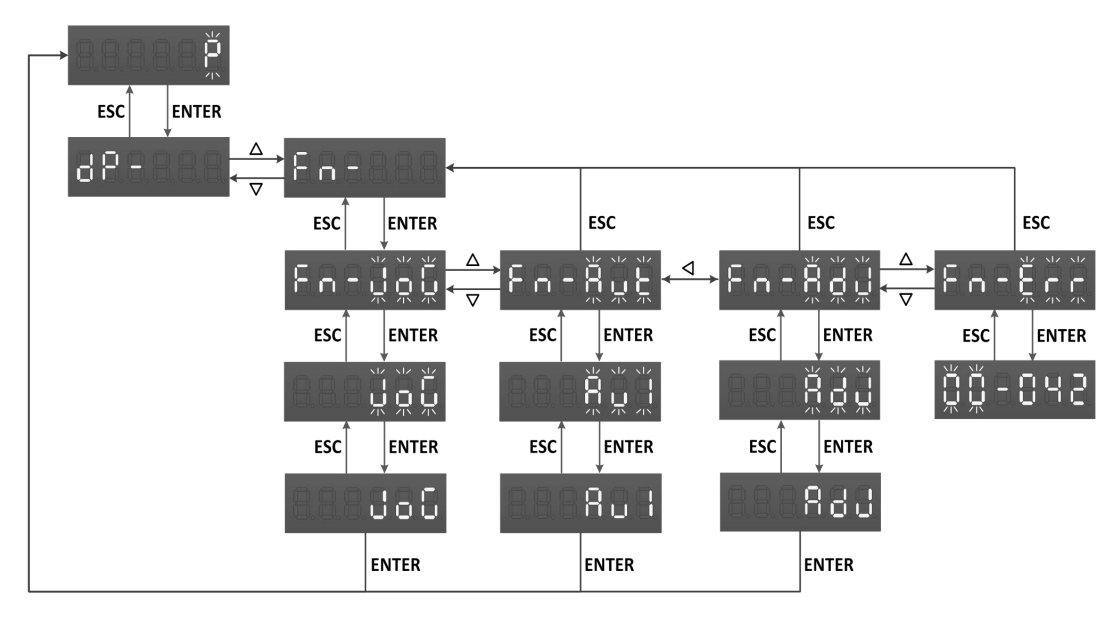

Figure 5-7 Operation procedure of auxiliary functions

**Layer-2 display interface:** Parameter storage

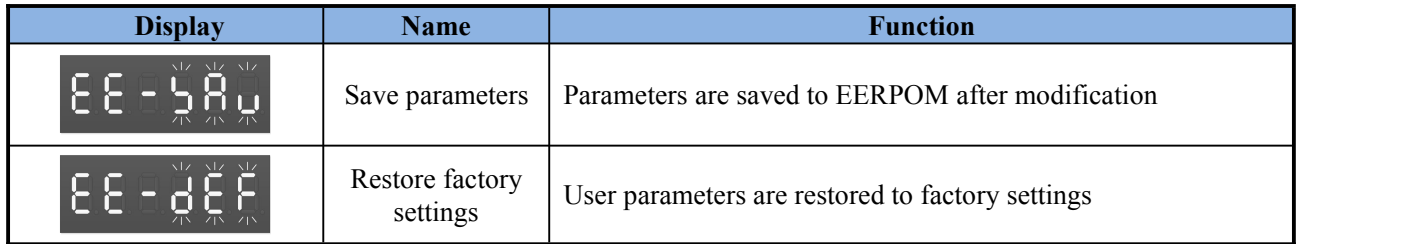

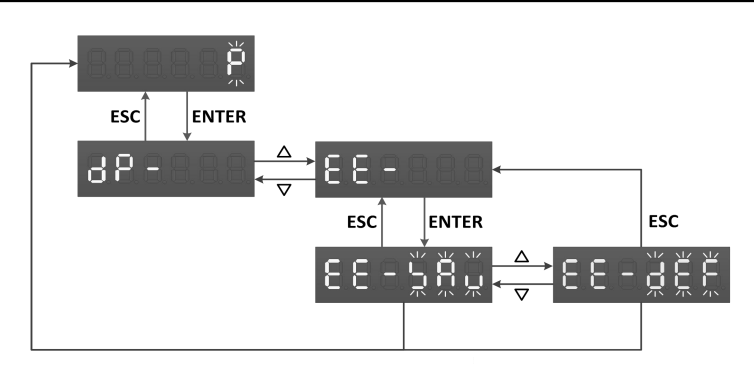

Figure 5-8 Operation procedure of parameter storage

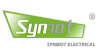

**Layer-2 display interface:** Parameter setting

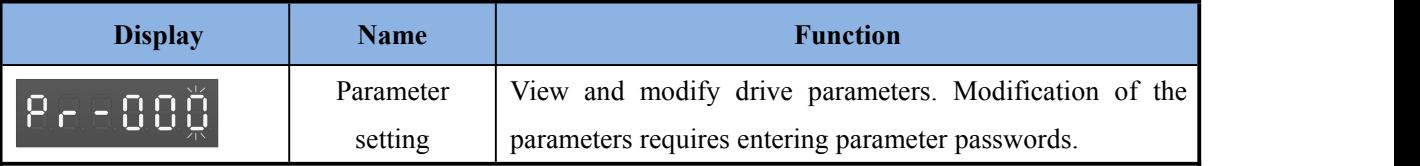

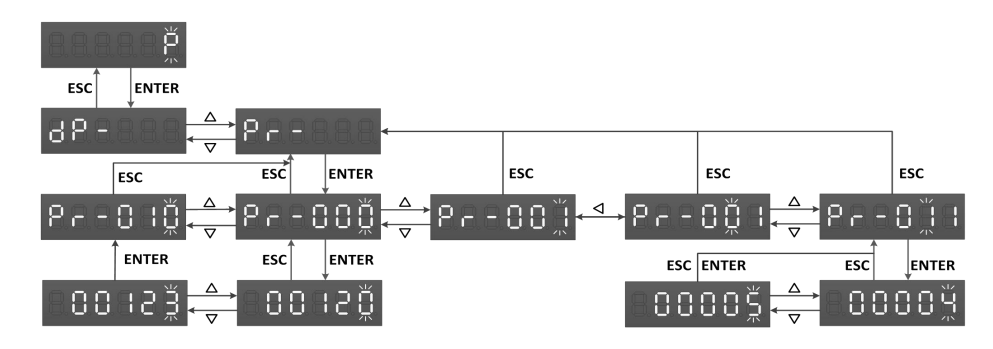

Figure 5-9 Operation procedure of parameter setting

When operating the menu, in the third layer, press the key or the key to return to the second layer. The difference is that press  $\frac{\text{esc}}{\text{c}}$ , it will cancel the modification of a parameter and return to the second layer, while press it will save modified parameters as variables and return to the second layer.

## **5.2.4 Examples of operation**

### **Example 1: Dynamic zero setting**

**Note:** Usually, it needs not to set the zero specifically for the system provided by Synmot. If it needs to set up the zero indeed, please separate the motor and the load. The motor shaft cannot carry any load, otherwise, the zero position of the encoder after zero setting will have a big error.

First ensure the motor has no load; at the state  $\Box$  , press Enter; press  $\blacktriangle$ ,  $\blacktriangledown$  to adjust to display 'F  $\Box$  ', then press Enter; press the key ▲, ▼ to adjust to display 'F n - R u L', then Enter. Press ▲, ▼ to display "R u 1" and press Enter. The display returns to "P" automatically. Connect ServoON signal, automatic zero setting will begin.

### **Example 2: Parameter modification**

Press Enter at the state of 'P' or 'E  $\vdash \vdash$  '; press  $\blacktriangle$ ,  $\blacktriangledown$  to adjust to display 'P  $\vdash$  - ' and press Enter; display 'P<sub>r</sub> -  $\prod \prod$ ; then press Enter; press  $\blacktriangle$  to change the displayed content '00120' to '00123' and press Enter; press  $\blacktriangle$ ,  $\nabla$  to adjust to display 'P<sub>r</sub>-\*\*\*' and press Enter; press  $\blacktriangle$ ,  $\nabla$  and change the value, and press Enter; press the key DATA/RESET to save the parameter and restart up the drive.

## **Example 3: Jog running**

Press Enter at the state of ' P' or '  $E \rightharpoonup r$ '; press $\blacktriangle$ ,  $\blacktriangledown$  to adjust to display '  $F \rightharpoonup r$ ' and press Enter; press  $\blacktriangle$ ,  $\nblacktriangledown$ to adjust to display 'Fn-Jog' and press Enter to display ' Jog' blinks, press Enter to stop the blinking and the function is enabled. Connect ServoON signal, and the drive will enter a jog running status. Only in the Layer-3 interface, press  $\blacktriangle$  to make the motor jog forward, and press ▼ to make the motor jog reversely. If ESC is pressed, it will return to Layer-2 interface, the jog running function will be closed and the drive will restore to the original control mode. (Please stop ServoON signal first before escape)

### **Example 4: Panel enabling**

Where Pr-100=1, panel enabling is active (the command source indicator is on), the startup and stopping of the drive is controlled by the RUN and STOP keys.

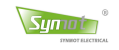

# **5.3 Instructions of9-key LED panel**

The operation panel of drive LCD, as shown in Figure 8, consists of 4 status indicators, 9 keysand 1 LCD displayer. The operation panel is connected to the main control panel of the drive via a 8-core network cable.

The drive software can simultaneously support two types of operating display panels of LCD and LED. Before ex-factory, the application parameters are used to set the display mode. If set to the LED display mode, the drive will only identify LED panel.

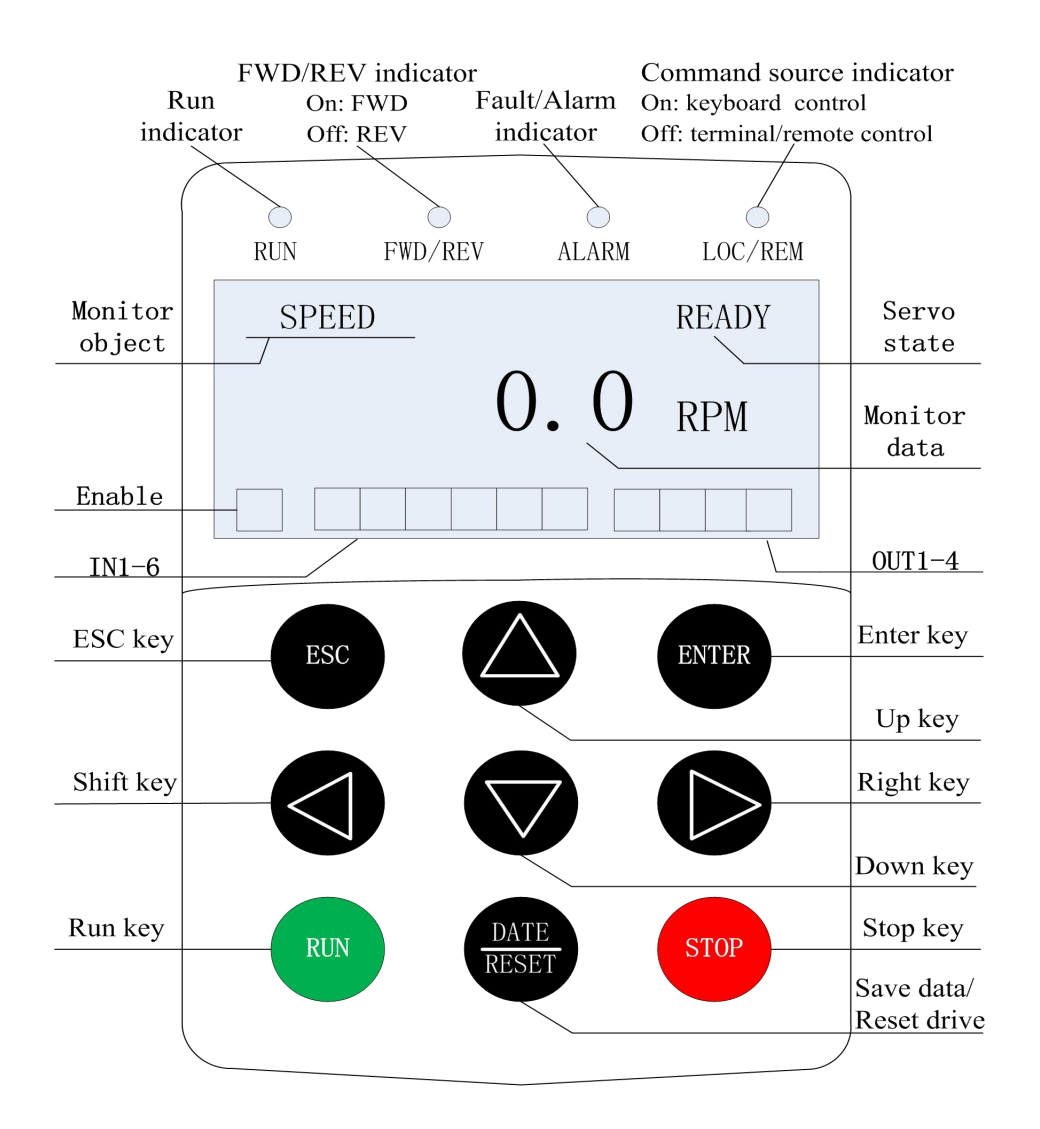

FIG. 5-10 LCD operating panel

## **5.3.1 Operation status indicators and IO status indicators**

### **Operation status indicators**

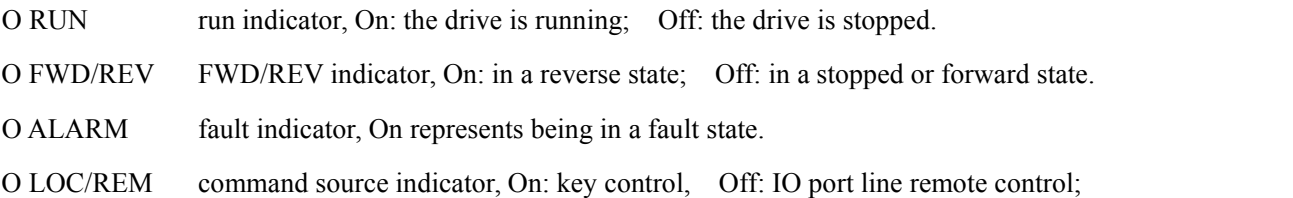

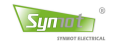

## **IO status indicators**

The LCD consists of 11 status indications of digital inputs and output lines to display the real-time status of IO line. The black represents the valid input/output, the white represents the invalid input/output and there are three portions from the left to the right:

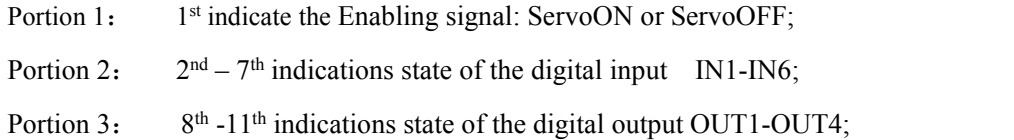

## **5.3.2 Usage of keys**

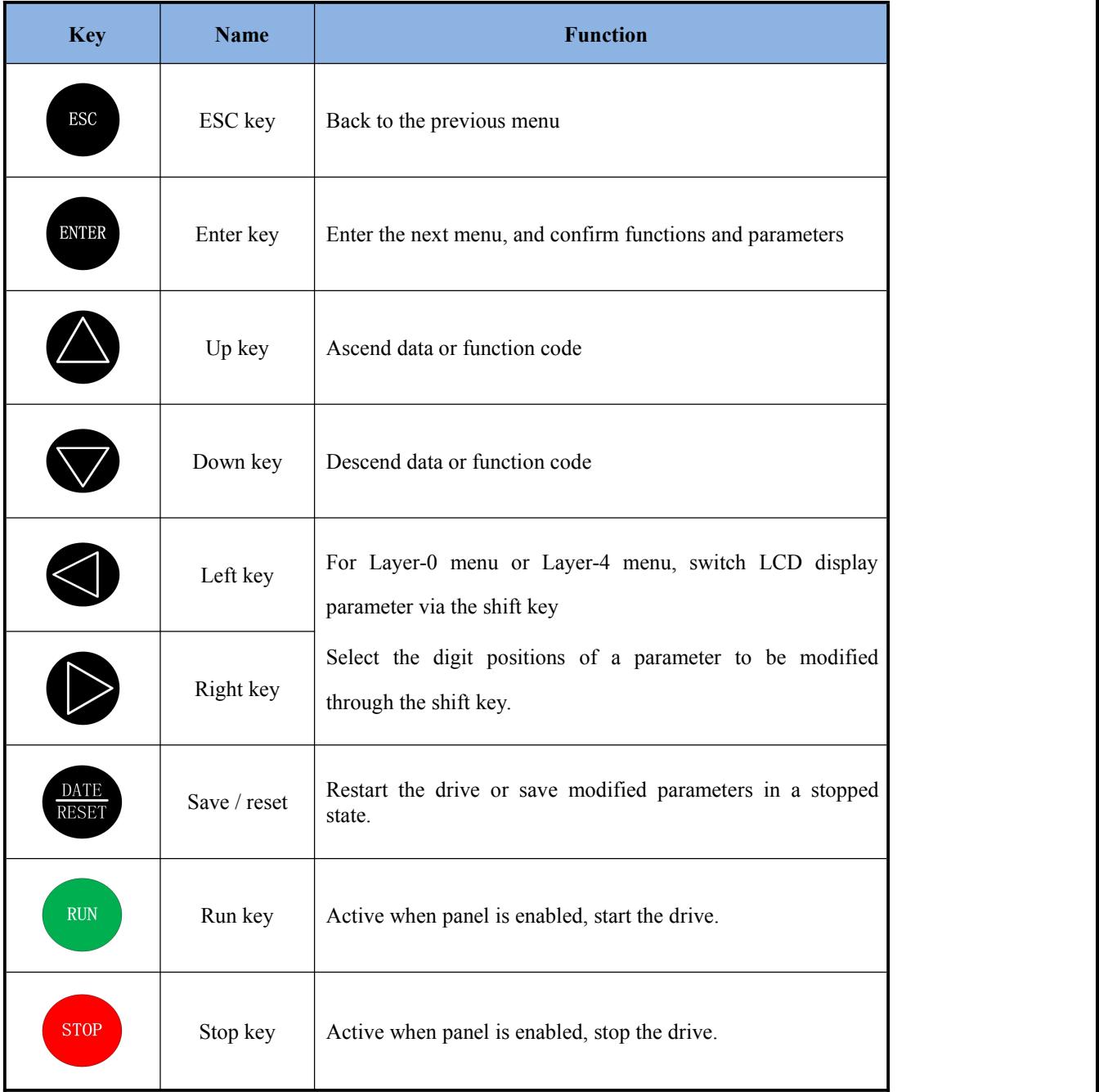

# **5.3.3 LCD display**

LCD display can display the contents of drive status, parameters and monitored data. There is Chinese or English optional to display.

Sympin

**Layer-0 display interface:** Status and monitoring data display layer

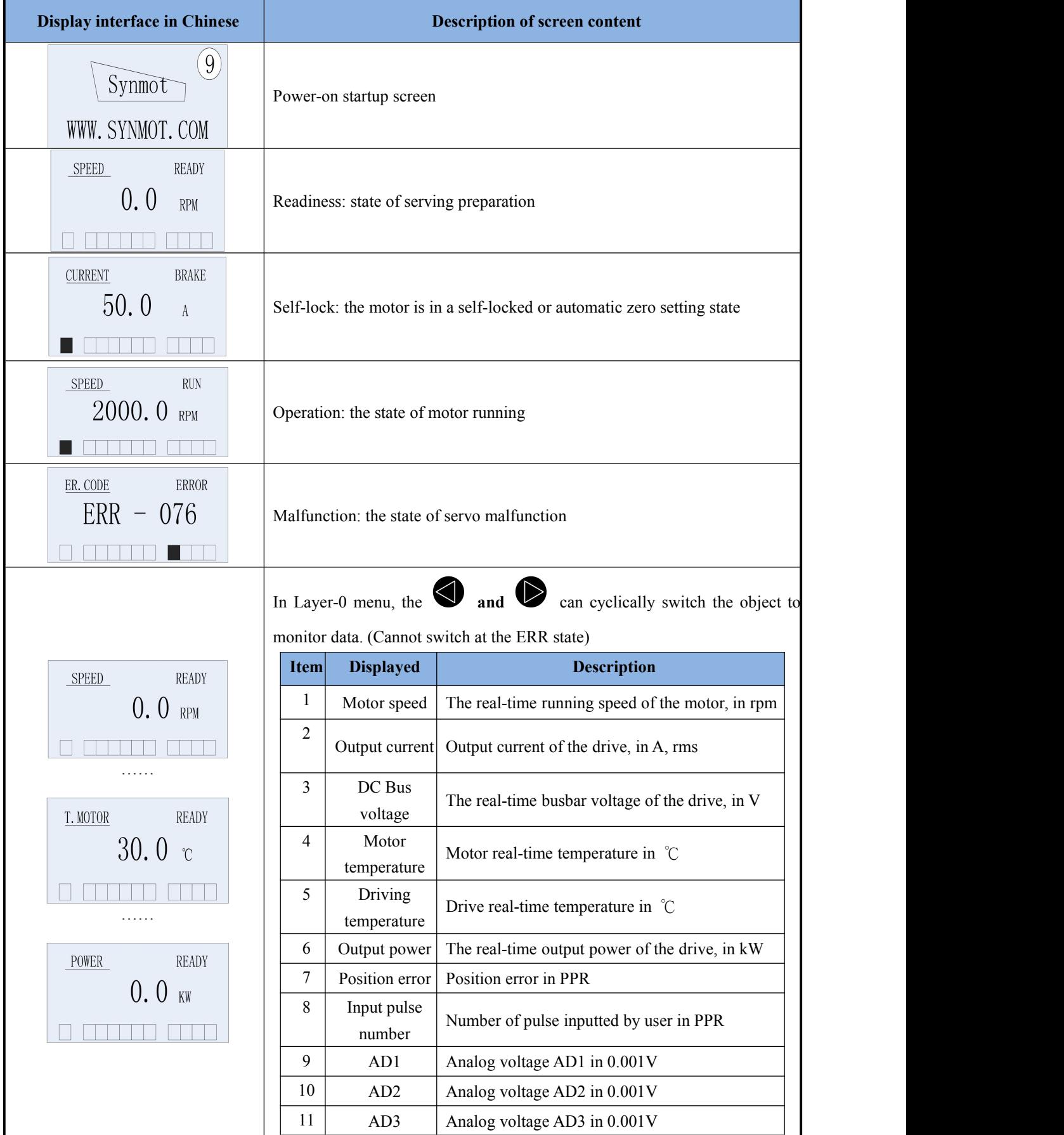

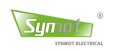

# **Layer-1 display interface:** Function selection layer

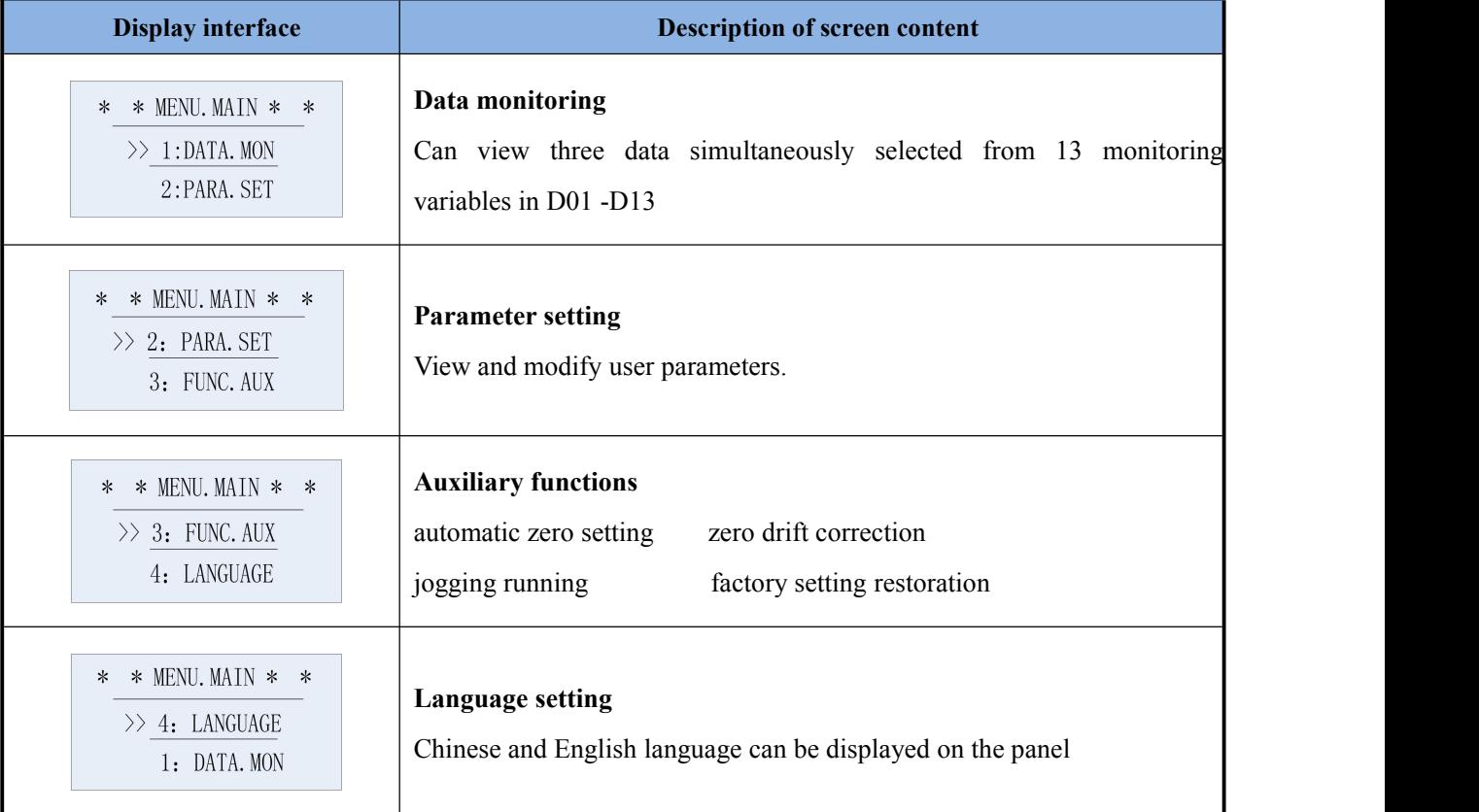

# **Layer-2, 3, 4 display interfaces:** Application layers

# **1: Operating data display**

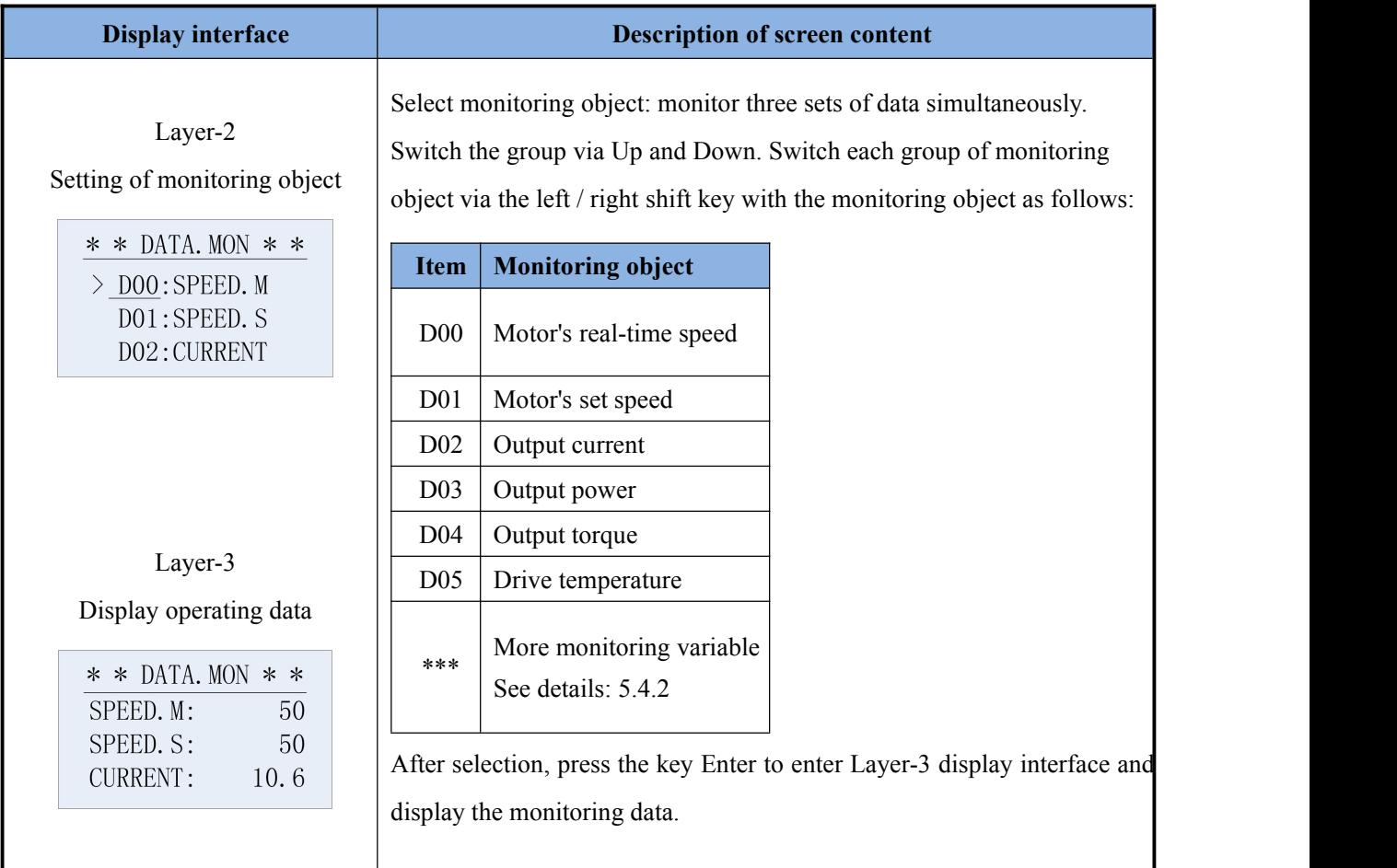

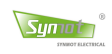

## **2. Set parameters**

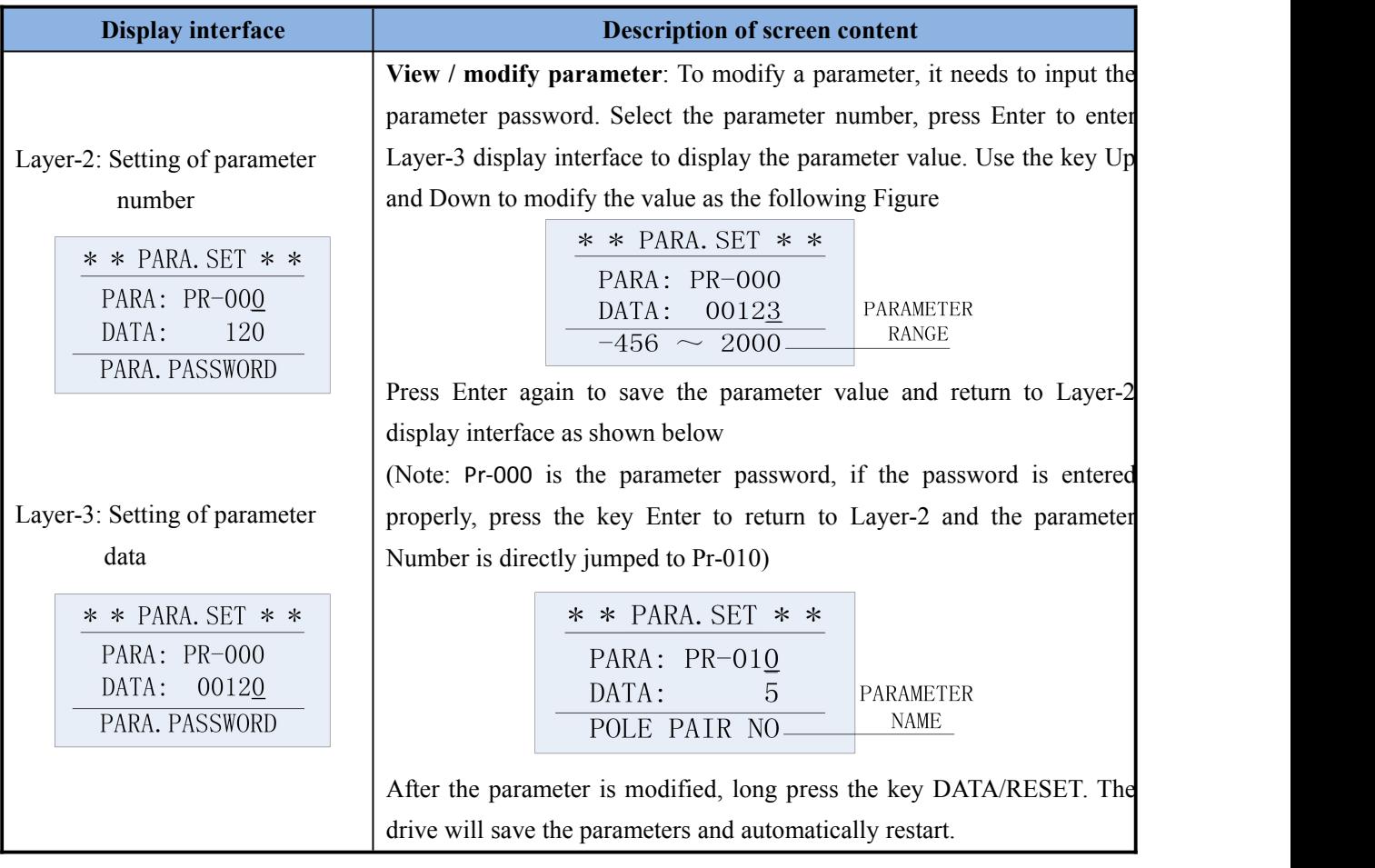

### **3. Auxiliary functions**

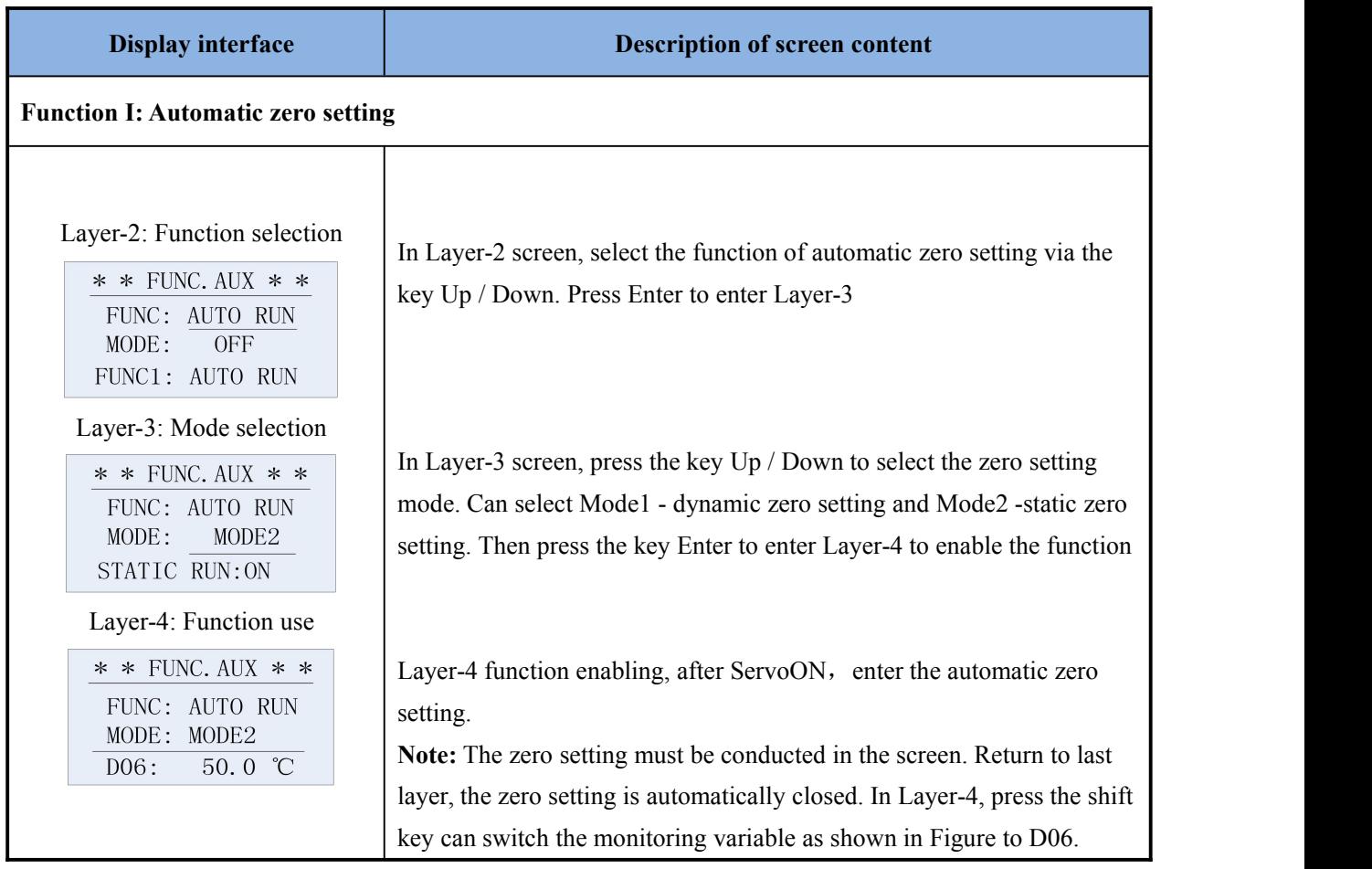

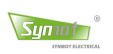

┚

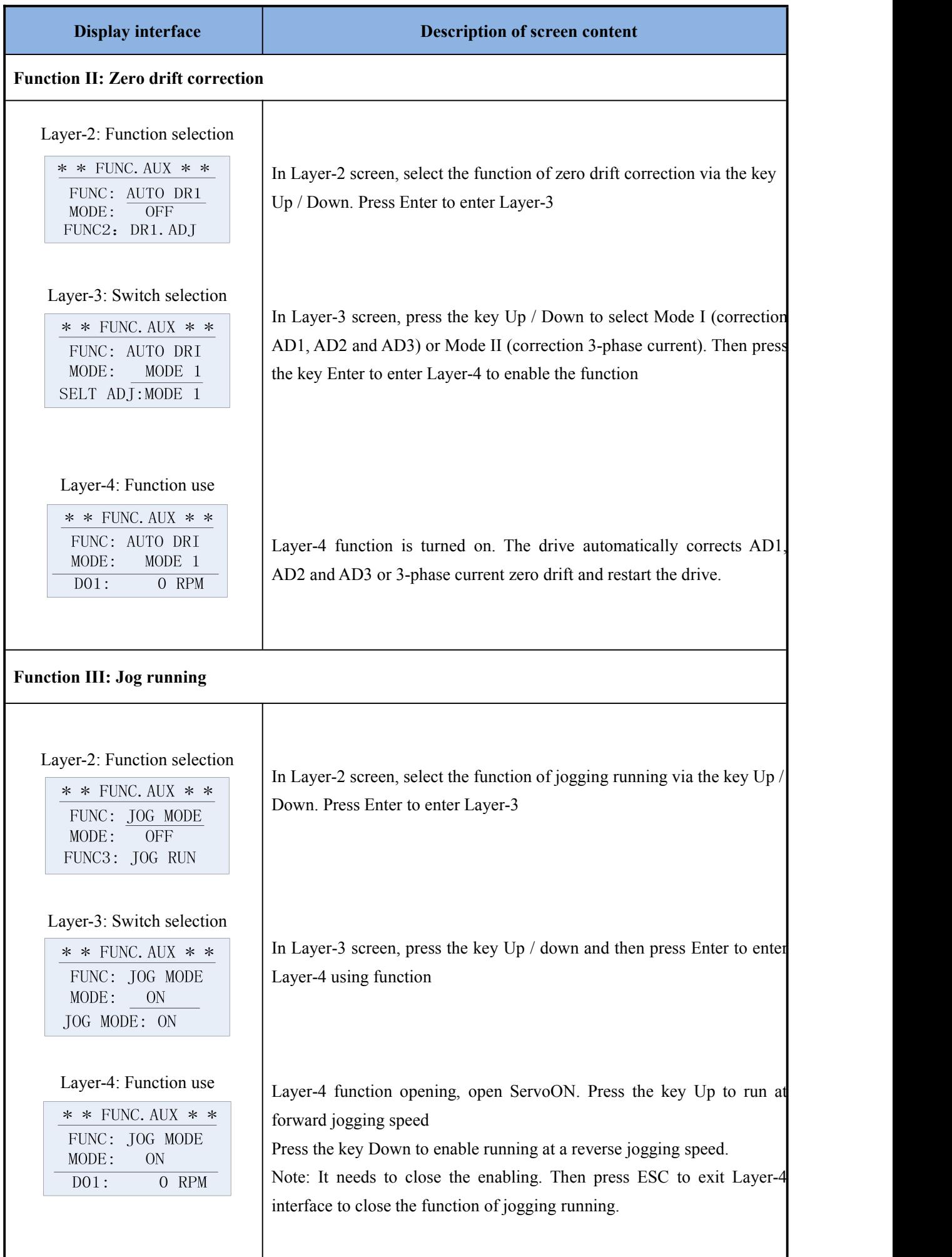

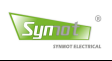

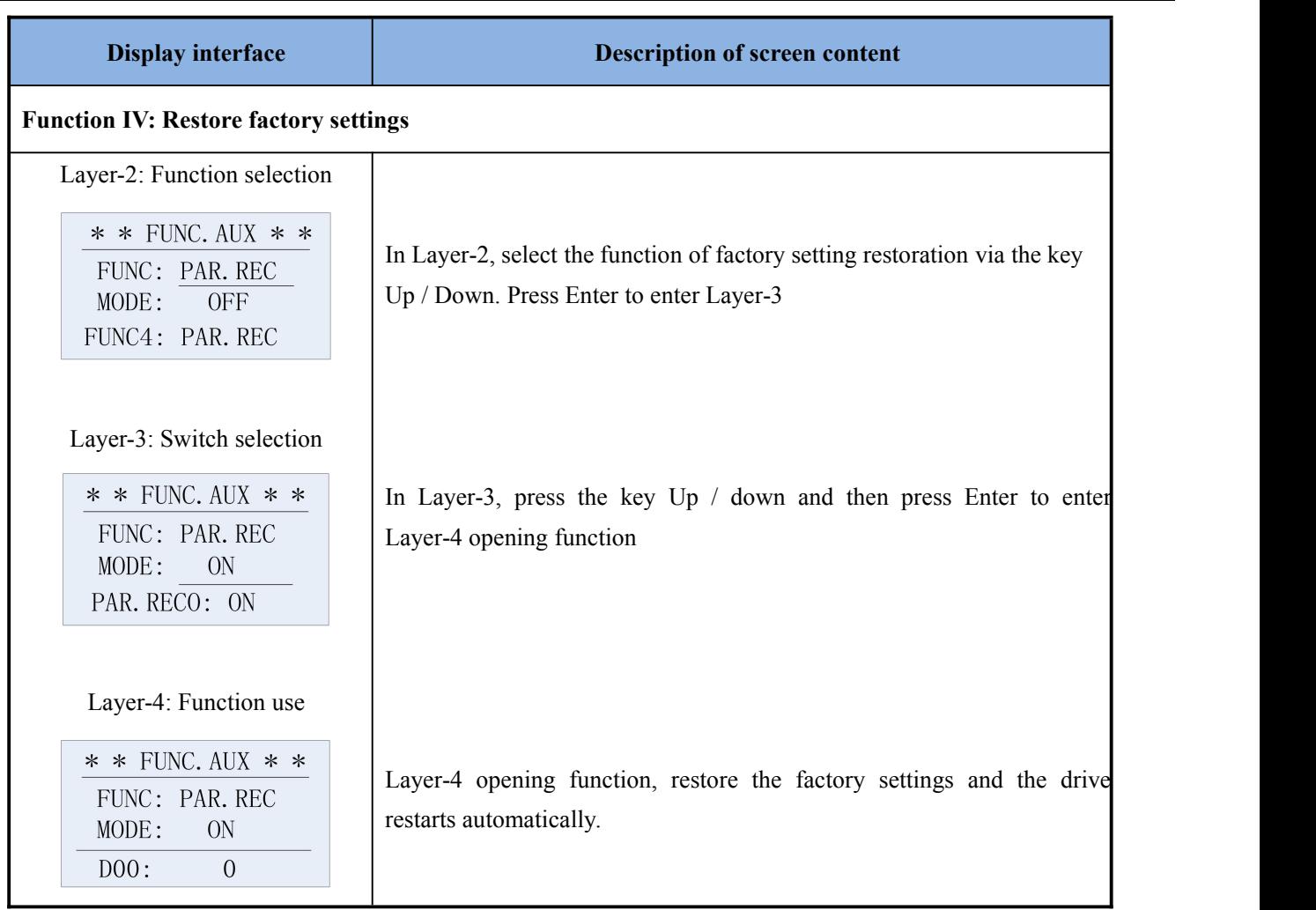

# **4. language selection**

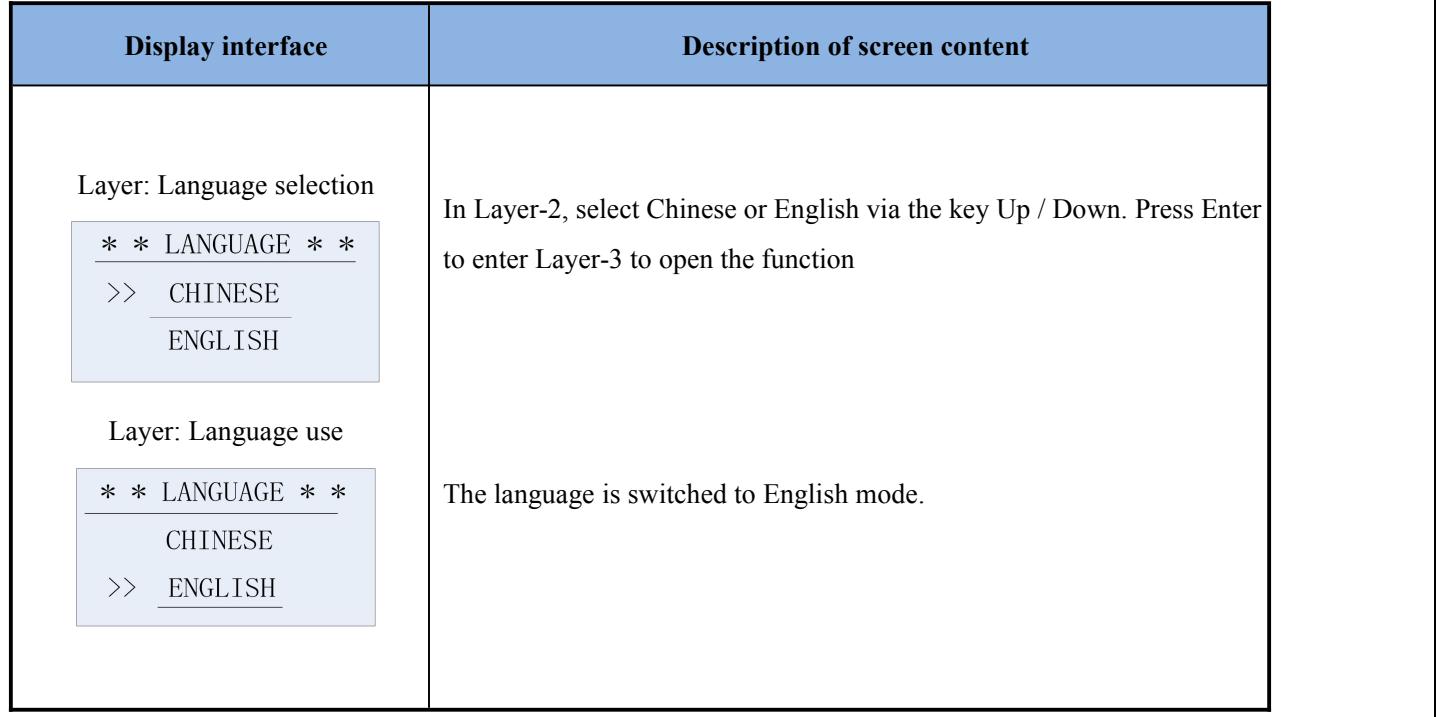

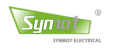

# **5.3.4 Operating example of LCD**

**Example 1: Dynamic zero setting** First disconnect the motor from the load, or fully release the overflow valve in case of hydraulic system to ensure the motor is not loaded.

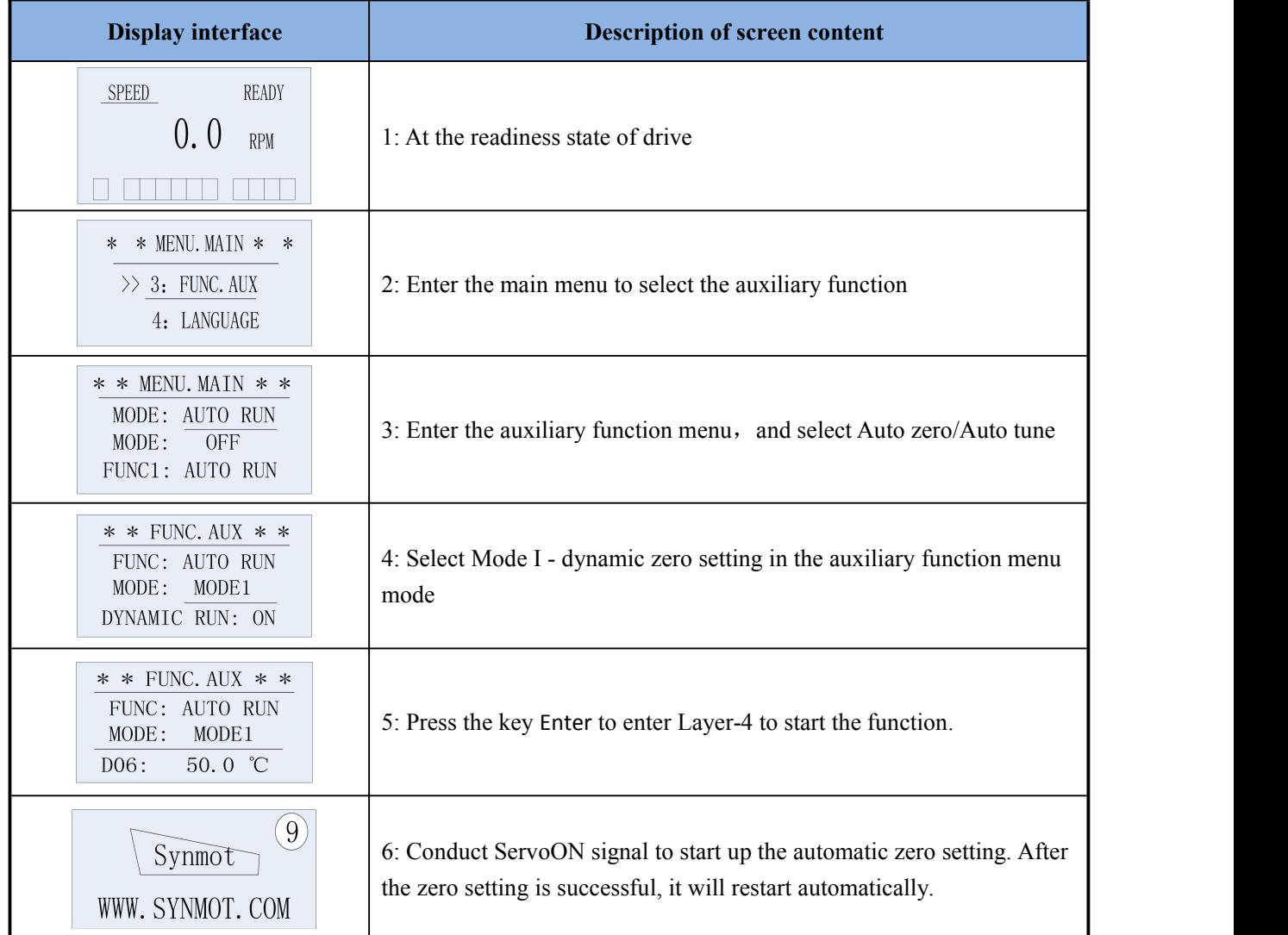

## **Example 2: Parameter modification**

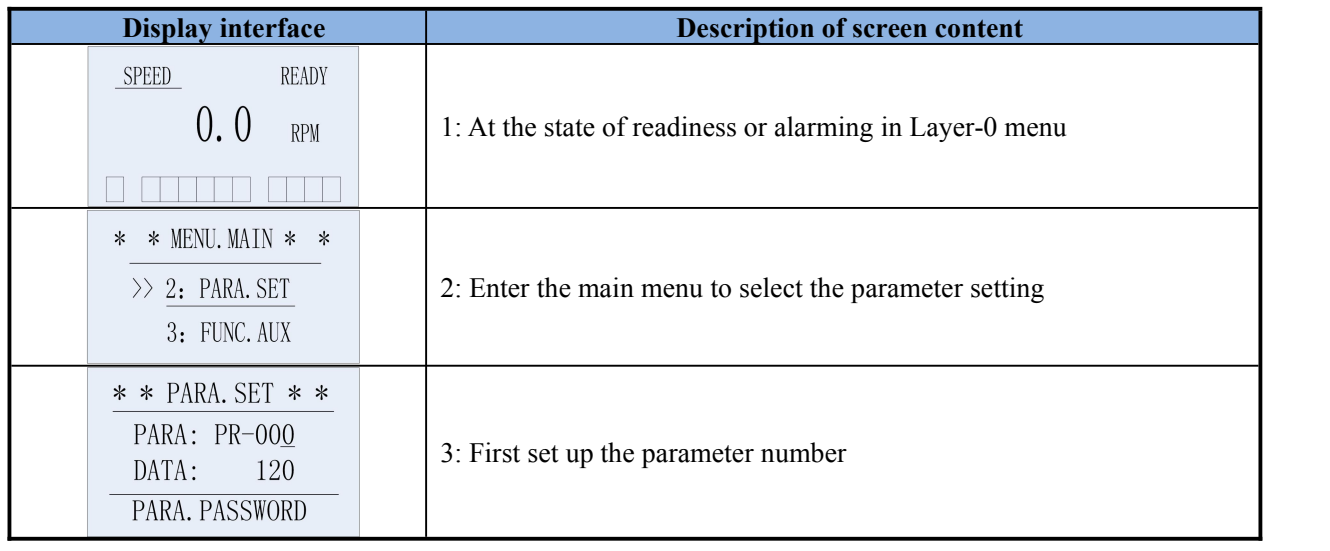

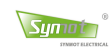

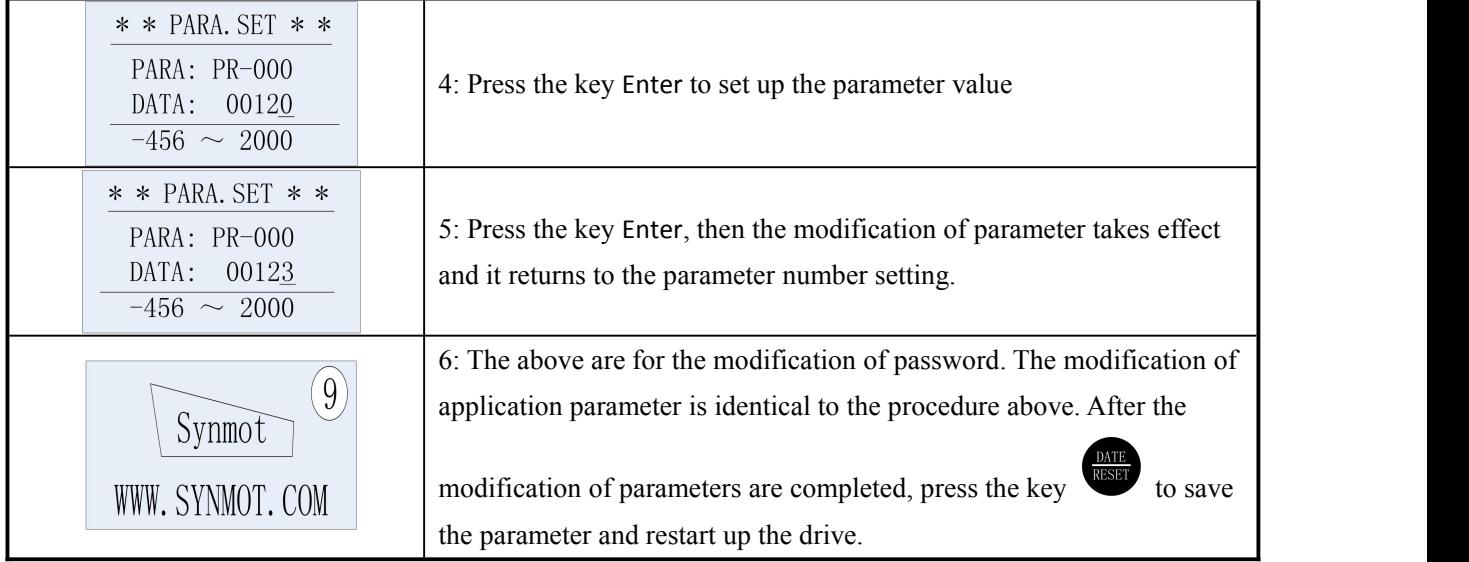

# **Example 3: Jog running**

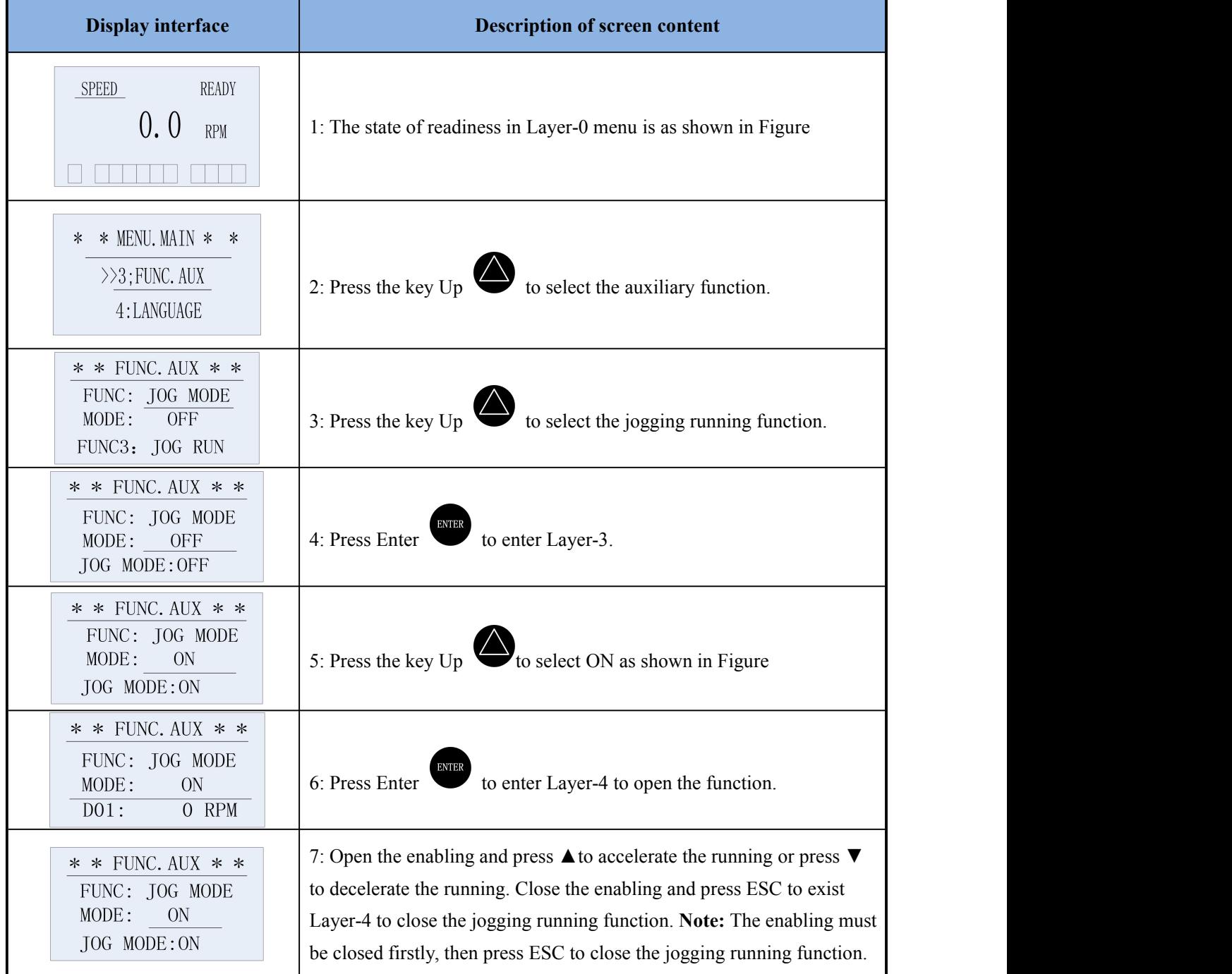

![](_page_58_Picture_1.jpeg)

# **5.4 Others related to display**

# **5.4.1 Password**

To modify the parameter, save the data and automatically tune etc the password must be entered firstly and the following is the standard password:

- 123 -- allow to modify the user parameters and allow operating EEPROM
- -456 -- allow to modify the internal parameters and allow operating EEPROM
- 125 -- allow load the drive factory settings
- 150 -- allow drive reset
- -112 -- allow read drive alarm codes

![](_page_58_Figure_10.jpeg)

![](_page_58_Figure_11.jpeg)

## **5.4.2 Monitoring code**

![](_page_58_Picture_575.jpeg)

![](_page_59_Picture_1.jpeg)

# **Chapter 6 Operation and Testing**

# **6.1 Trial operation**

# **6.1.1 Procedure of trialoperation**

Note: Please conduct the trial operation after the wiring is completed!

![](_page_59_Picture_696.jpeg)

# **6.1.2 Method of no-load trial run**

## **1) Trail run of JOG**

Conduct the trial run of jogging running directly on the panel. Connect the servo enabling terminal of CN2 and the motor. After powered on, the panel displays that the state "P" blinks, set the control mode Pr-40=2 (speed control) and set Pr-49=50 (jogging speed). Enter the jogging mode via 5.3.3, the panel displays "Jog" and set ServoON signal. Press UP or DOWN to jog forward or reversely.

## **2) Trial run of motor during zero setting**

![](_page_59_Picture_11.jpeg)

**Note:** Usually, it needs not to set the zero for the system provided by Synmot. Nevertheless, if it needs to set up the zero indeed, please separate the motor and the load. The motor shaft cannot carry any load, otherwise, the zero position of the encoder after automatic setting will have a big error.

After the motor is connected and powered on, the panel displays that the state "P"blinks, set Pr-40=6 or Fn-AuT,<br>enter the zero setting mode (see details in 5.3.3). After the ServoON signal is set, the panel displays " $\boxed$ zero setting is proper, the motor will rotate for 40 seconds at the speed of 500rpm. After automatic restart, the zero value will be automatically written into EPPROM.

![](_page_60_Picture_0.jpeg)

# **6.2 Setting of basic functions**

# **6.2.1 Setting of motor rotating direction**

## **1) Setting of functional parameters**

The basic function is a function set to match the upper controller and the relevant function codes are as follows:

![](_page_60_Picture_545.jpeg)

Note: Control mode: P (position control), S (speed control), T (torque control)

### **2) Output direction of encoder feedback pulse**

![](_page_60_Picture_546.jpeg)

### **3) Change rotating direction**

![](_page_61_Picture_2.jpeg)

Set the ServoON signal active and send out the command of low speed to check the rotating direction of motor. If the rotating direction is opposite to the expected, the value of parameter Pr-60 need be changed. Meanwhile, change the 3-phase connection wire from U, V, W to U, W, V. Then change the motor zero position from 330º (internal: 3300 to 30º (internal: 300). *The motor zero value can also be obtained through automatic zero setting.*

Symot

**Method** 2: Switch the direction via DI terminal (single-line type operating mode 1)

a. Set the ServoON signal active, and send out the command of low speed to check the rotating direction of motor. If it needs to change the direction, set the DI terminal corresponding to FunIn.3 to low level and check whether the direction is changed.

![](_page_61_Figure_6.jpeg)

b. DI terminal CCW Enable and CW Enable (two-line type operating mode 2)

![](_page_61_Figure_8.jpeg)

**Method 3**: Using the external analog voltage AIN1 changes the direction

Set the ServoON signal active, and send out the command of low speed. View the voltage polarity and voltage value in the monitor A1. If it is a positive voltage, the motor rotating direction should be the forward direction. Then, if a negative command voltage isinput by the upper controller, the direction will be changed to the negative direction, vice versa.

![](_page_62_Picture_1.jpeg)

## **6.2.2 Brake Control**

If the servo motor is used to drive the vertical mechanical load, a servo motor with brake is often used to prevent the load from moving due to gravity when the power supply of the servo unit is off. As shown in Figure 6-1, it can also be used to reduce the large amount of heat generated due to the continuous high locking force outputted by the servo motor. The electromagnetic brake is controlled by the programmable output function FunOut.6. The user can utilize the parameter Pr-67 to set up the delay time. The control sequence is as shown in Figure 6-2.

![](_page_62_Figure_4.jpeg)

Figure 6-3 Wiring diagram of brake

![](_page_62_Picture_562.jpeg)

![](_page_62_Picture_7.jpeg)

**Note:** The brake built in the servo motor is an electrically-release type brake and cannot be used for dynamic braking operation. Please only use it when the servo motor is at the state of stop.

![](_page_63_Picture_1.jpeg)

![](_page_63_Picture_2.jpeg)

Symot

### **1**) **The normal motor stop methods when the servo is OFF including:**

Select via the function code Pr-64. The stop methods is set by the function code Pr-64 is:

![](_page_63_Picture_608.jpeg)

### **2) Table of function code related tomotor stop when ServoOFF**

![](_page_63_Picture_609.jpeg)

![](_page_64_Picture_1.jpeg)

# **6.3 Setting of control mode**

Synmot servo drive provide a diverse control mode to adapt to various applications of automation control. The control mode such as speed control, position control, and torque control, etc. can set and select via the function code Pr-40. Synmot servo drive can also dynamically change the control mode via the IO input signal provided by the user, at the state of P.

![](_page_64_Picture_633.jpeg)

### **6.3.1 Position control**

### **1) Principle of position control**

The pulse signal is normally used as position command. The servo motor is driven that the encoder pulse follows input command pulse. It is also referred to as semi-closed loop control.

![](_page_64_Figure_8.jpeg)

### **2) Position command**

The position control command most frequently used is: Pulse command is to conduct the position control to the servo motor in the form of burst. The form of pulse command includes: Differential drive output and open-collector output. It is recommended to use the differential output. It has a strong resistance to interference and the specific circuit refers to Section 4.3.5.

The pulse command form supports the forms of pulse + pulse and pulse + direction. The details see Table  $4.3$  - Signal description of digital / analog signal input terminals.

![](_page_65_Picture_1.jpeg)

![](_page_65_Figure_2.jpeg)

Figure 6.4 Simple wiring diagram of CN2 in position control method

## **3) Basic parameters of position control**

![](_page_65_Picture_557.jpeg)

![](_page_66_Picture_0.jpeg)

#### **4) Setting of electronic gear ratio**

Symot

Definition of encoder resolution: the total number of encoder output pulse increments during one circle

Quadrature incremental encoder: encoder resolution=Number of encoder lines ×4

for example,  $2500$ -wire encoder, resolution =10000

Serial encoder: encoder resolution  $= 2<sup>n</sup>$ , n: encoder bit number

for example, 17-digit encoder, resolution =131 072

- $\blacksquare$   $B$  Pr-74 Pulse count of motor encoder  $*4$  Pulse of motor encoder  $*4$   $\blacksquare$ Pr-73 User pulse count Displacement after the rotates  $n$ one cycle (command unit) *B* Pr-74 Pulse count of motor encoder \*4 Pulse of motor encoder \*4 *m*  $\frac{B}{A} = \frac{11111}{Pr-73} = \frac{1413c \text{ count of motor encoder } 1}{Use \text{ value count}}$  =  $\frac{1413c \text{ of motor encoder } 1}{Displacement \text{ after the rotates}} \times \frac{m}{n}$
- Reduction ratio between the motor shaft and the load is m/n (motor rotates m circles and load rotates n circles), the range of parameter A and B: 1~20000, range of gear ratio:  $\frac{1}{1000} \leq \frac{B}{A} \leq 1000$  . If out of the range, the servo system  $B \neq 1000$ . If out of the range, the servo system cannot operate normally. Please change the mechanical structure or command unit. If the gear ratio B/A is selected to be close to 1, the system control precision will be better.
- Operating principle of electric gear

![](_page_66_Figure_10.jpeg)

Second and third electronic gear ratio

In the most applications, the user only needs one electronic gear ratio to satisfy the requirements of system. The electronic gear ratio is set via the parameter Pr-73 and Pr-74, also referred to asthe first electronic gear ratio.

In some special applications, the usercan also select the second and third electronic gearratio via I/O function FunIn.18 and FunIn.19 (selecting the electronic gear). When the I/O function is invalid, the default is the first electronic gear ratio. If valid, it will be the second or third electronic gear ratio. The details are asshown below:

![](_page_66_Picture_756.jpeg)

0: switch opened; 1: switch closed

![](_page_67_Picture_1.jpeg)

### **5) Gain parameters**

- $\triangleright$  Setting of motor parameter (set before ex-factory and usually not modified);
- $\triangleright$  Adjustment drive gains

![](_page_67_Picture_850.jpeg)

## **6) Gain parameter adjustment**

- $\triangleright$  Speed loop
	- Adjust the speed loop Kp. When ServoON and the motor stands still, adjust the parameter Pr-41 (speed loop Kp). When the motor produces no vibration, increases Kp value. If a vibration is generated, reduce this value to be stable. Then reduce the value by 50 - 100. If a vibration occurs when the motor runs, also need reduce the value.
	- Adjust the speed loop Ki. When the motor is running, if there is overshoot, the parameter Pr-42 (speed loop Ki) can be reduced. In the premise of no overshoot and vibration, the value should be improved as much as possible so as to achieve the best speed response. If an overshoot appears, the deceleration time of the drive command can be increased to solve this issue. When adjusting the parameter Pr-42, the adjustment range shall not be bigger than 50 each time.
- > Position loop

First, set the gain of the speed control loop manually. Then, set the proportional gain (Pr-77) and feed-forward gain (Pr-78) of the position control loop.

- Kp proportional gain: increase the gain to improve the response bandwidth of the position control;
- Ks feed-forward gain: it can be increased to reduce the phase lag error;
- Ka feed-forward gain: it can be increased to improve the deceleration response and reduce the lag error;

![](_page_68_Picture_0.jpeg)

## **6.3.2 Speed control mode**

### **1) Speed control system**

It is controlled that the motor speed will follow the servo command, i.e., the analog or digital speed command.

![](_page_68_Figure_5.jpeg)

### **2) Speed command input**

![](_page_68_Figure_7.jpeg)

### Figure 6-5a Bipolar signal Figure 6-5b Unipolar signal

![](_page_68_Picture_505.jpeg)

## **3) Basic parameters of speed control**

![](_page_69_Picture_1.jpeg)

#### **4) Wiring diagram of speed control (Bipolar) mode**

![](_page_69_Figure_3.jpeg)

Figure 6.6 Simple wiring diagram of speed control (bipolar) mode

### **5) Trial operation with speed control**

![](_page_69_Picture_455.jpeg)

![](_page_70_Picture_0.jpeg)

### **6) Zero-speed clamp**

The Zero-speed clamp function means at the speed control mode, if zero-speed clamping (FunIn.1) signal is ON, then the speed command setting is forced to zero, when the corresponding motor speed is below 1rpm, the servo motor will stop immediately and enter the servo locking state.

After the motor stopped, the servo motor will be clamped within  $\pm 1$  pulse at the position. Even it is rotated by an external force, it will return to the position of zero-speed clamp.

### **7) Parameters used tocontrol speed**

- Setting of motor parameter (set before ex-factory and usually not modified);
- 
- Setting of speed control parameters Note: K is the amplification factor of parameters.

![](_page_70_Picture_757.jpeg)

## **8) Adjustment of speed control gain**

![](_page_70_Picture_758.jpeg)

# **6.3.3 Spindle homing function**

The Spindle homing function realizes the servo system to rotate to the home/zero point. It can be used in the CNC machine.

Symot

![](_page_71_Picture_633.jpeg)

## **Basic parameter setting**

## **Operating steps**

- 1. Refer to Figure 6.5 -Wiring diagram of speed control method.
- 2. Connect the main power supply, the drive displays P, and can enter the parameter layer Pr, set the parameters related to directional function.
- 3. Set dp-13 in the keypad panel, display the angle and monitor the real-time change of motor rotor position.
- 4. To save an accurate position information, turn off the drive by set the enabling signal to ServoOFF first. Manually rotate the motor shaft to be consistent with the position. If this position angle value is displayed as 315.4, write the angle value \*K=3154 into Pr-26 and save.
- 5. Set the enabling signal to ServoON, meanwhile set the Spindle homing (FunIn.17) DI signal. The motor rotates to the stop angle (Pr-26) atthe JOG speed (Pr-28). If the position error is smaller than the limit (Pr-75), the system will send out the position arrival (FunOut.4) signal and self-lock the motor shaft until the spindle homing (FunOut.17) DI terminal is disconnected.

![](_page_71_Figure_11.jpeg)

Figure 6-7 Sequence of homing control
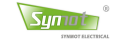

#### **6.3.4 Torque limit / torque control mode**

In the torque control mode, the output torque of motor can be limited to protect the machine equipment. Synmot servo drive can realize the dynamic torque limitation, i.e., torque control, the output torque limitation varies with the change of AIN2 analog voltage. It can also trigger the torque limitation via IO line.<br>When the analog voltage signal is selected to control the torque, the unipolar analog voltage AIN2 corresponds to the

torque limitation, the bipolar analog voltage AIN1 corresponds to the speed command. During the normal usage, the minimum voltage corresponds to the minimum torque output and the maximum voltage corresponds to the maximum torque output, in a proportional relation. The min. voltage can also correspond to the max. torque, showing an inversely proportional relationship. The specific parameter configuration is as shown in below Table.

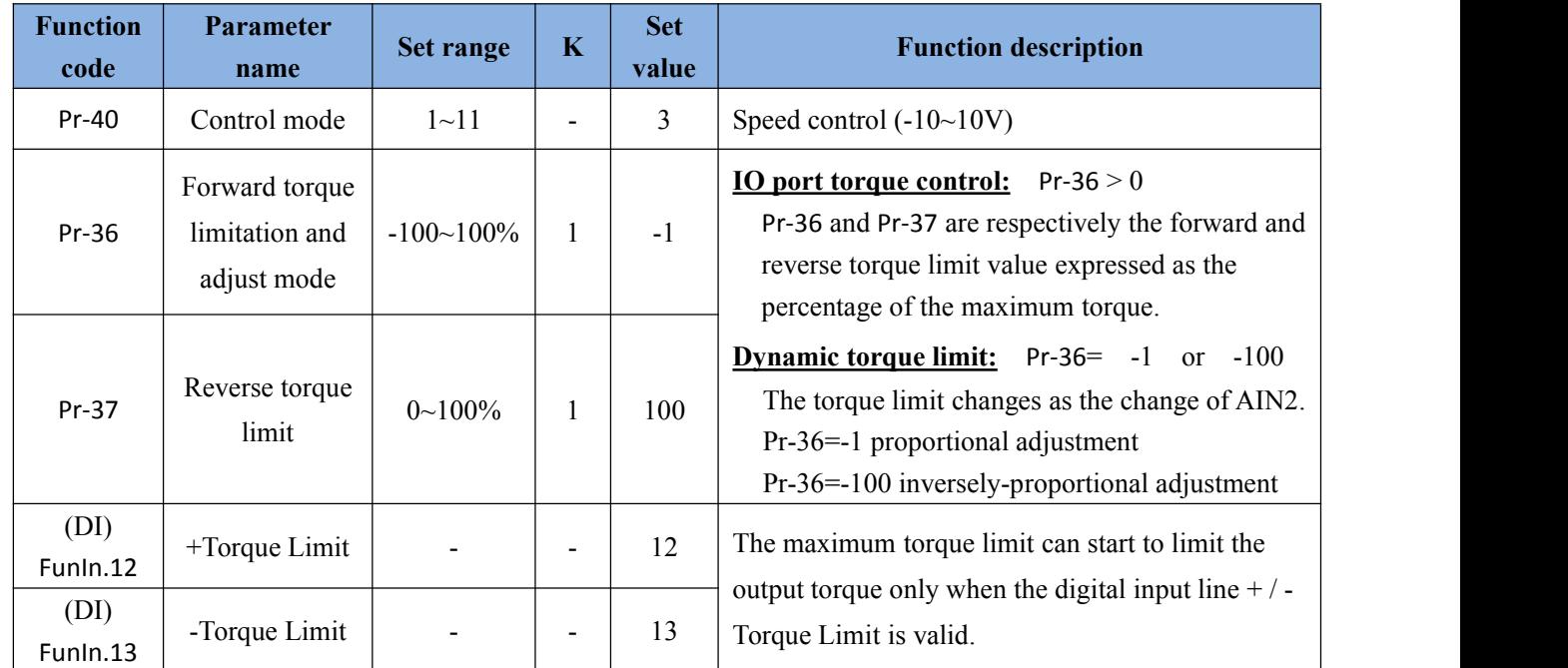

#### **1) Principle of torque control**

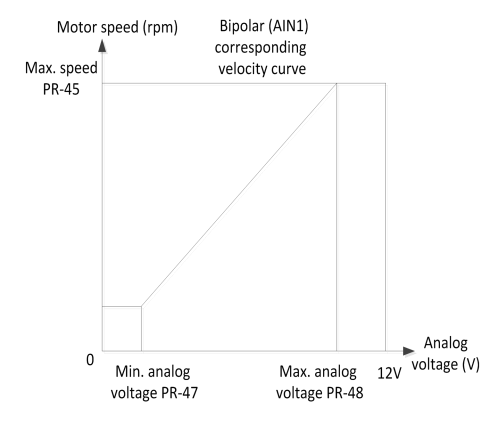

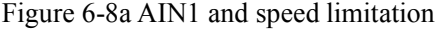

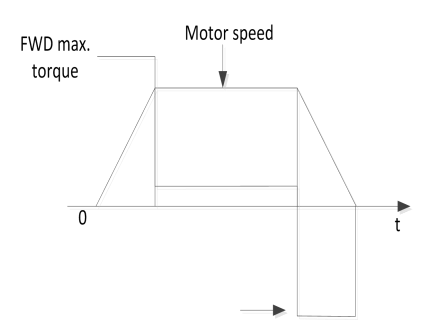

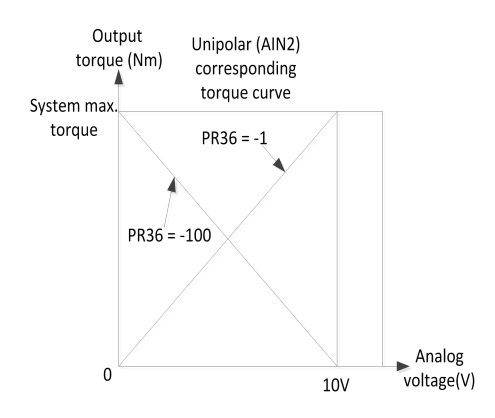

#### Figure 6-8a AIN1 and speed limitation Figure 6-8b AIN2 and torque limitation

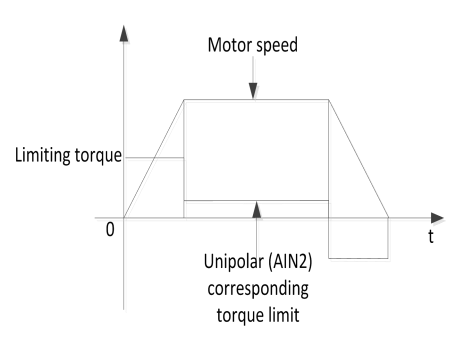

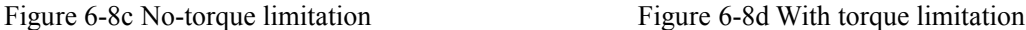

-68-

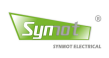

#### **2) Wiring used in dynamic torque limitation**

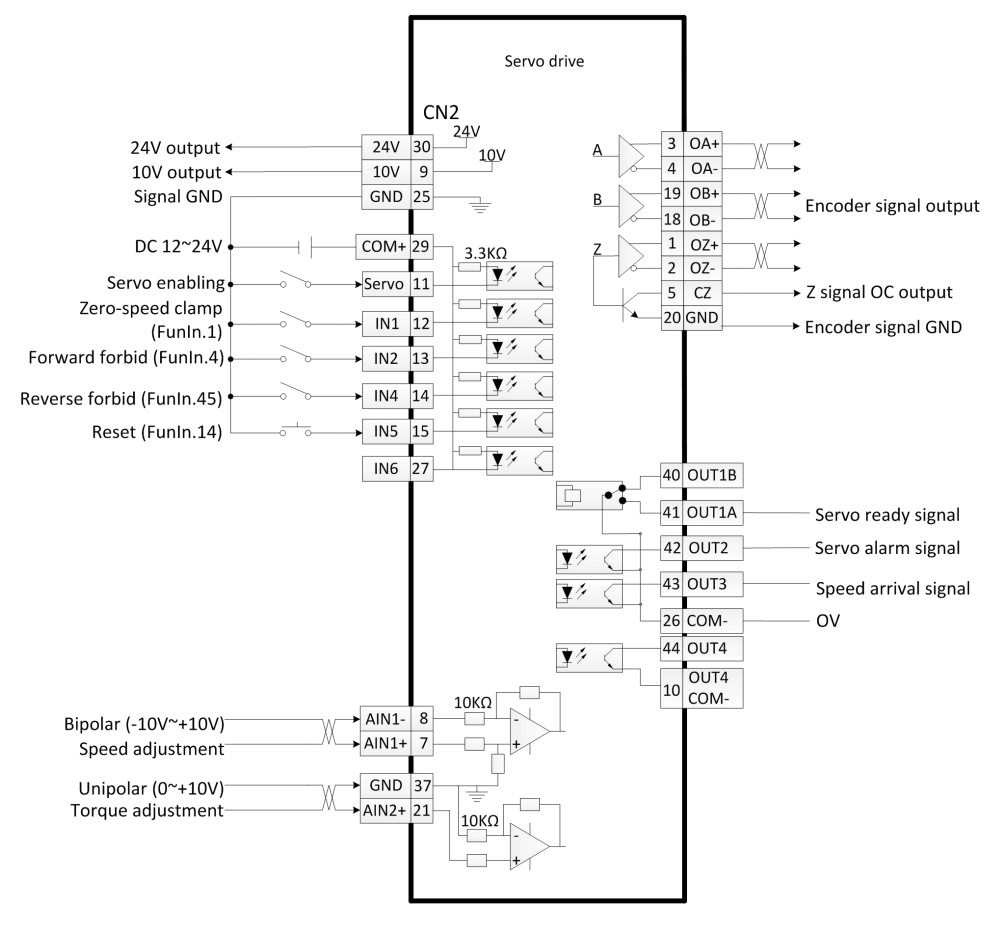

Figure 6.9 Wiring diagram in torque limitation (unipolar) mode

#### **3) Wiring used in digital IO torque limitation mode**

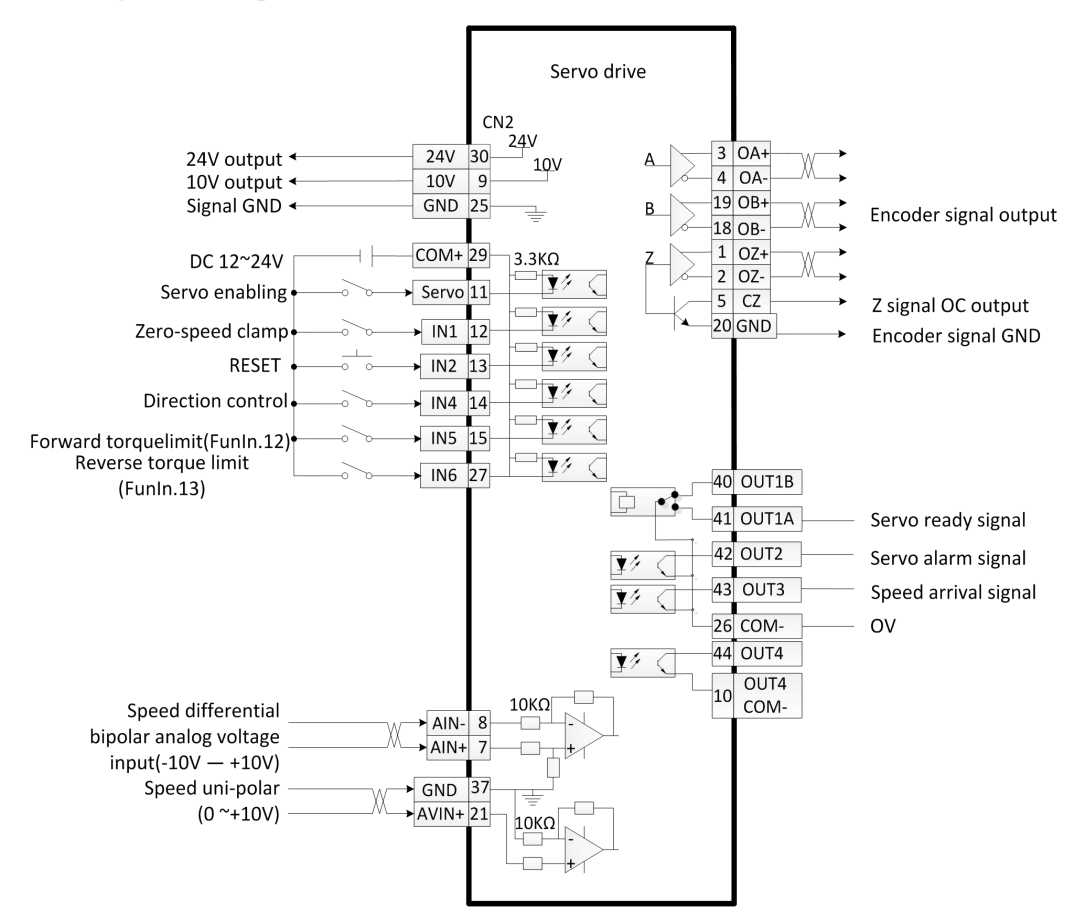

Figure 6.10 Wiring diagram in torque limitation (digital input) mode

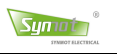

# **Chapter 7 Fault diagnosis and maintenance**

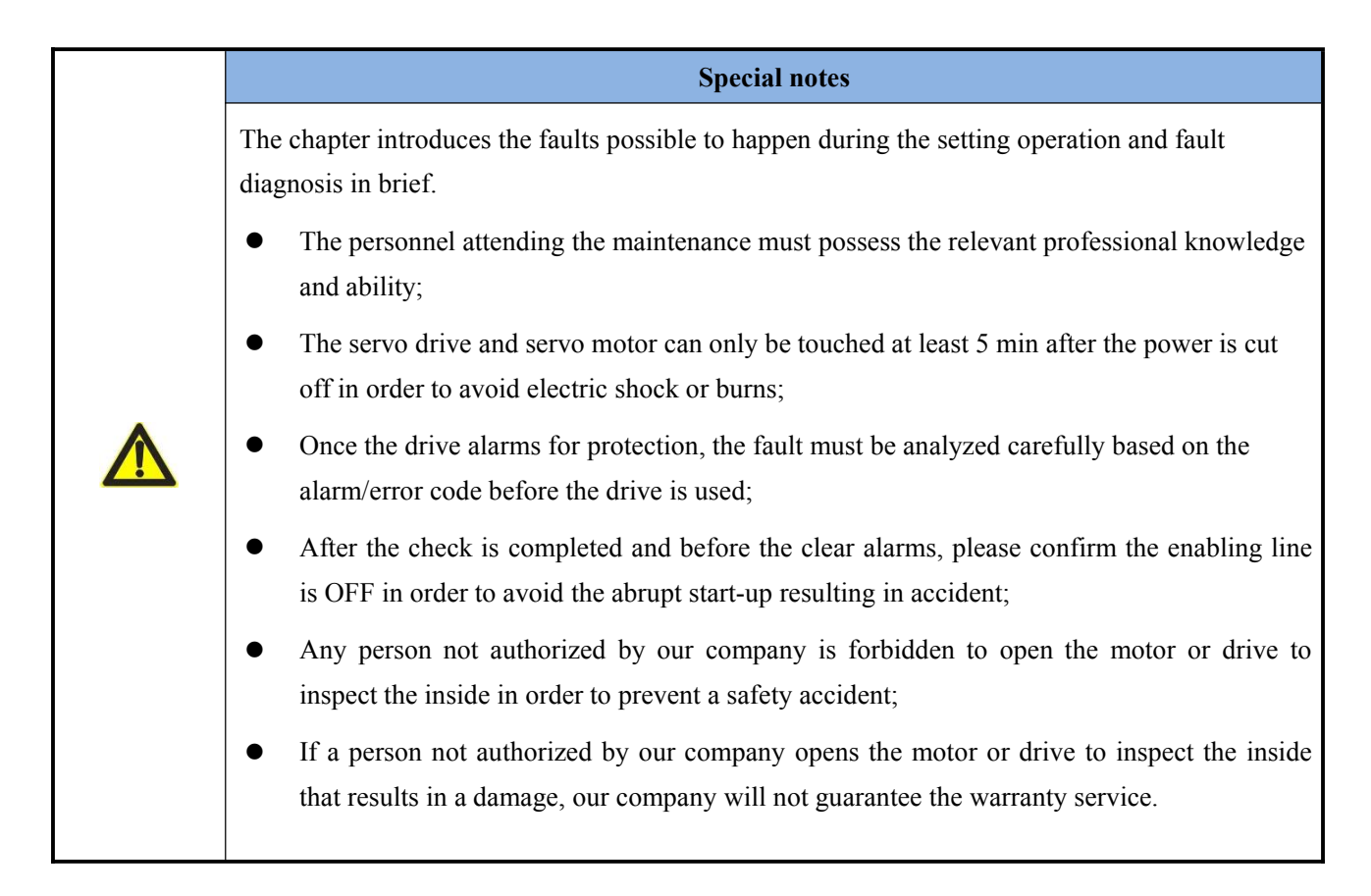

## **7.1 Fault diagnosis**

- Synmot servo drive were designed with comprehensive alarming protection function. When one of the protections is activated, the drive will cut off the power output and output the alarming prompt. Now, the drive must rest or power on again before being possible to exit the protection mode.
- Before power-on again, please ensure to carefully inspect the servo drive and servo motor as per the prompt of error codes in order to prevent the drive or motor from any damage due to repeated fault.
- The drive contains a large capacitor inside. Within 5 minutes after the drive ispowered off, a high voltage may still exist inside. Thus, please ensure not to contact or connect a wire in this period for your safety.
- The alarm code, alarm name, operating status, possible alarm reason and handling method are as shown in **Appendix IV**.

## **7.2 Inspection of servo motor**

Because the servo motor has no electric brush, it only needs a simple daily inspection. For the ordinary users, it needs to note specifically:

- Dust and cotton fiber etc. In the case of severe dust and cotton fiber, it needs to often inspect the cooling fans of the motor and drive to avoid a blockage;
- Liquid such as water and oil, etc.: Please do not clean and spray the motor or drive directly with water or oil;

The inspection times in below table are the rough standard. The users need judge the actual uses and using environments to determine the most appropriate inspection times.

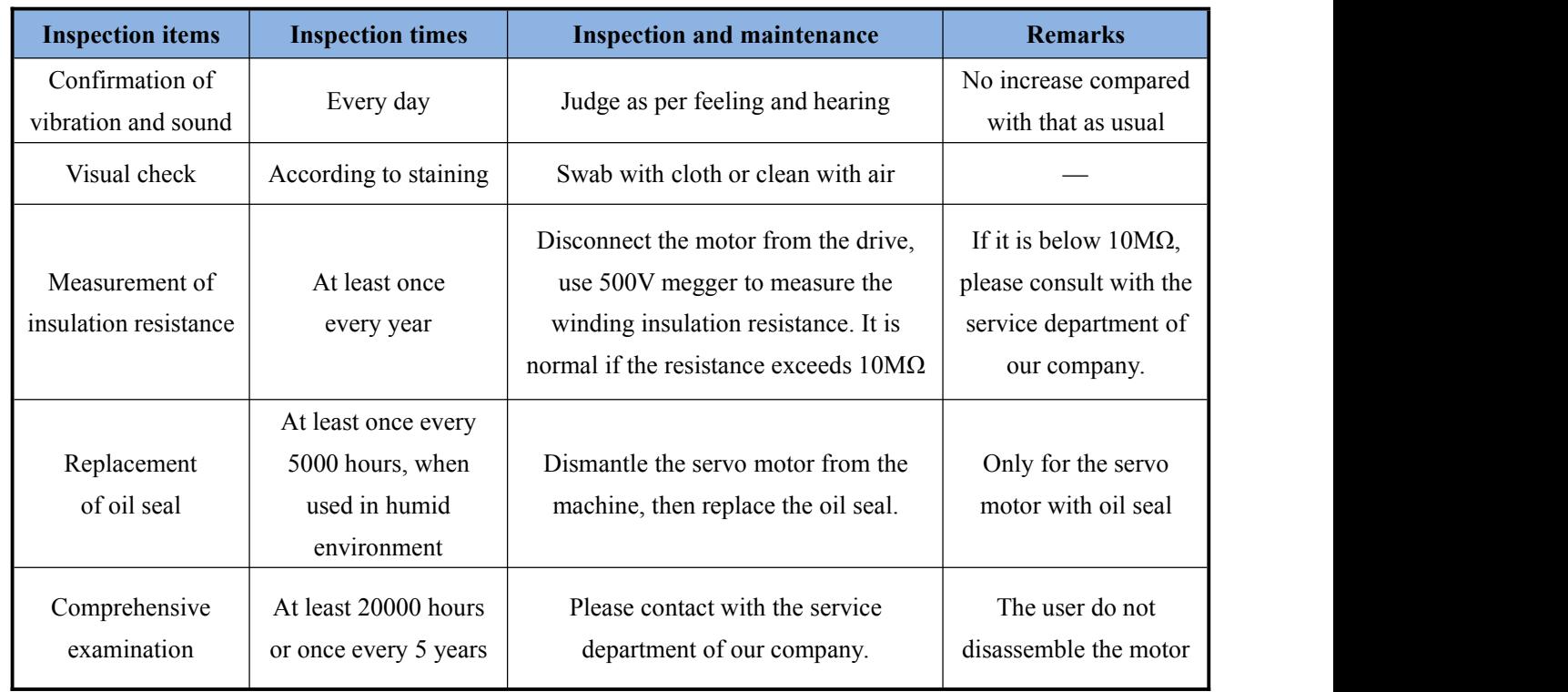

## **7.3 Inspections of servo drive**

At the normal environment, it needs not the daily inspection. But it shall be inspected at least once every year.

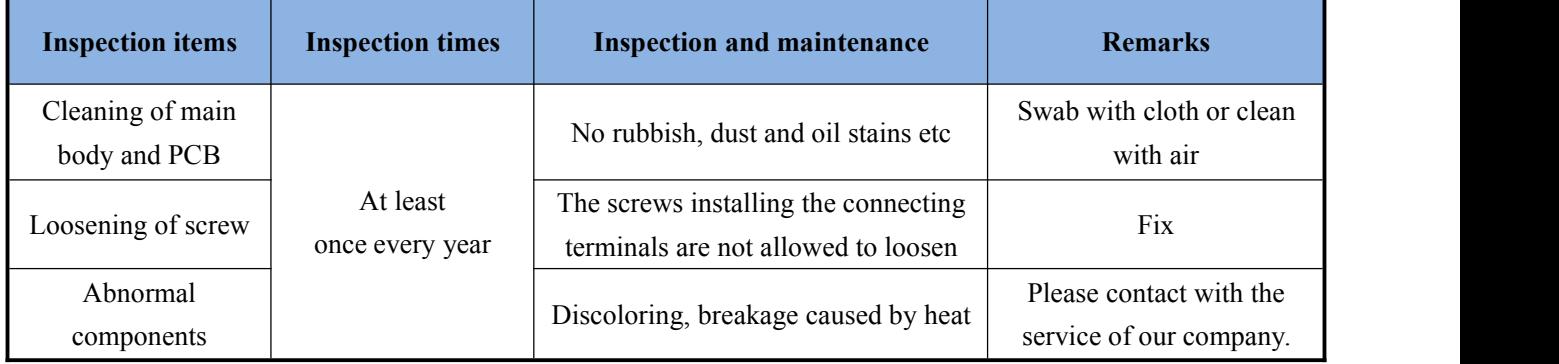

After working under heavy duty and long time, the electric and electronic components may have a mechanical wearing and electric aging. In order to ensure the safety, please check it regularly.

The servo drive after overhaul by our company have been reset to the ex-factory setting of user parameters. Please be ensure to restore the user parameters for using before operation.

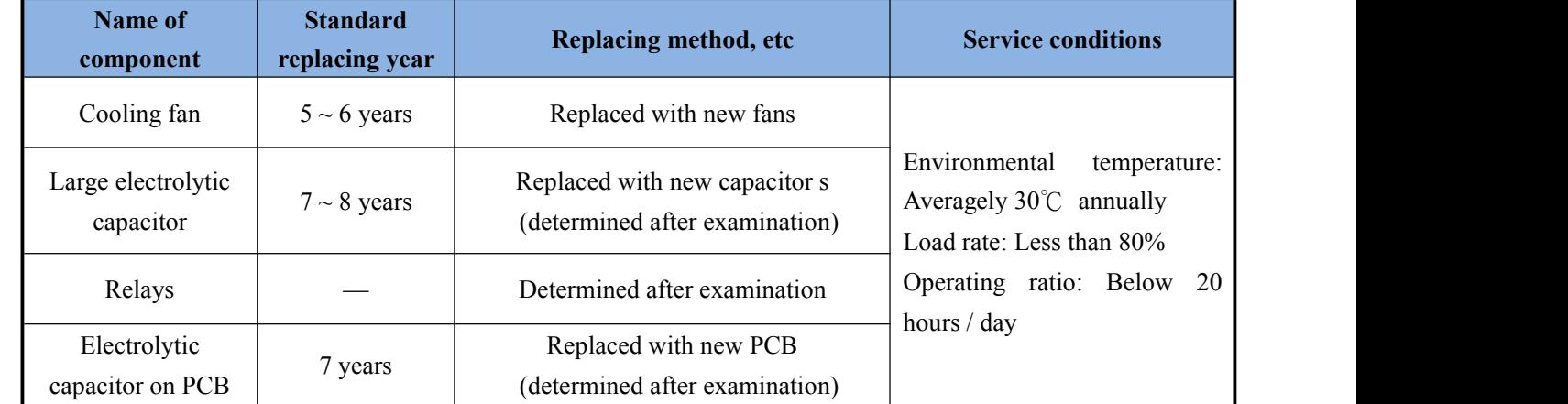

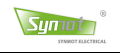

## **Chapter 8 Communication functions**

The chapter mainly describes the communication control method of RS485.

If you need to learn about CANopen or EtherCAT field bus control, please directly contact our company and request the instruction "Communication specification of CANopen/EtherCAT bus" or download its E-version from the website *www.synmot.com*.

## **8.1 RS485 communication connection**

Synmot general-purpose servo drive supports RS485 serial communication. The communication functions can be used to read the operation parameters of drive and upload or download the user parameters. RS485 communication contains two protocols of the standard Modbus and the internal customization protocol, supporting multiple baud rates and can configure via the user parameters as necessary. The upper controller can directly connect with the drive via the serial port if it supports the 485 communication. If the upper controller only supports the RS232 communication, it will need a device to convert RS232 to RS485. The drive can support both 2-wire half-duplex and 4-wire full duplex. The change of connection method needs set the relevant configuration parameters as well.

The connection is illustrated as follow:

■ Connection between driver and upper computer

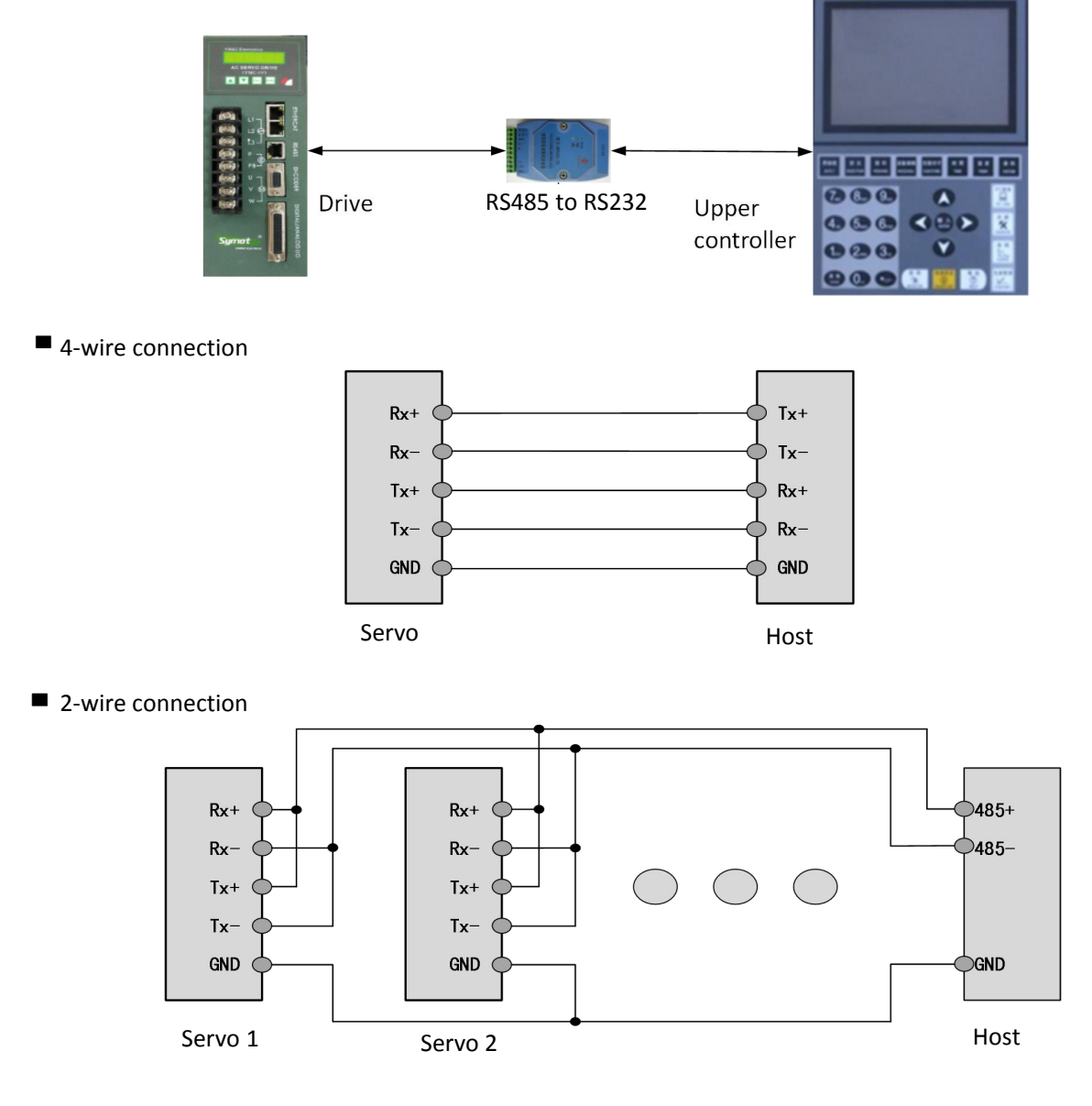

## **8.2 Setting of communication parameters**

## **1) Setting of communication mode**

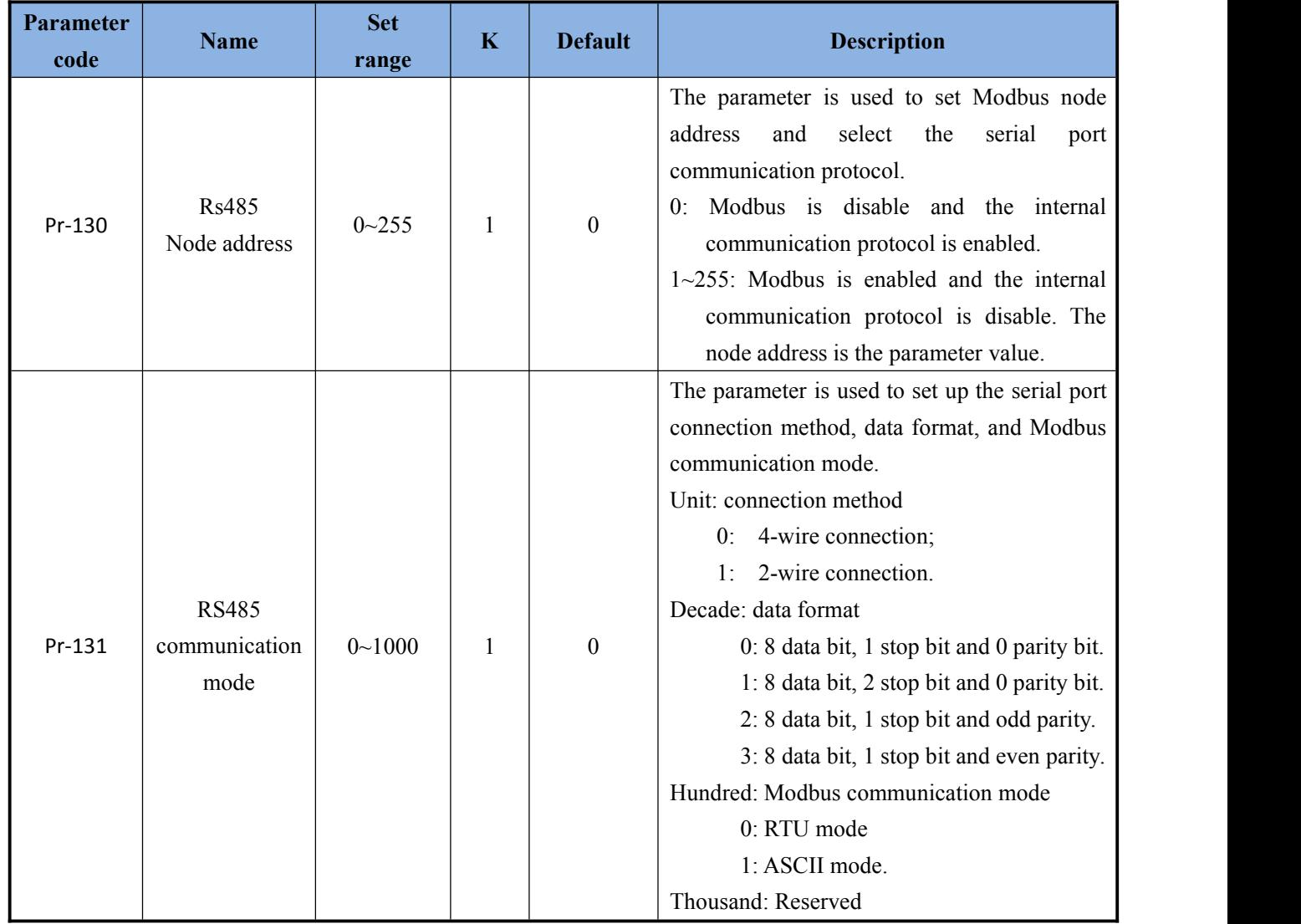

## **2) Setting of communication baud rate**

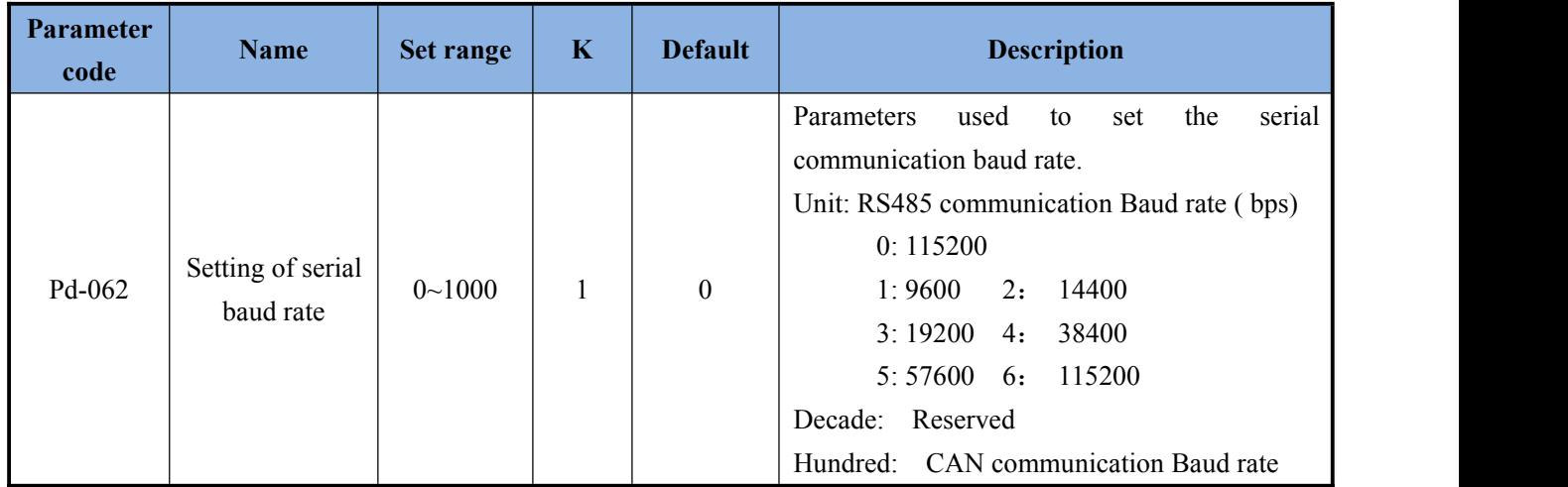

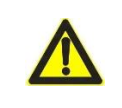

**Note:** The communication rate of the servo drive must be consistent with the communication rate of the upper controller, otherwise, the communication will not be possible.

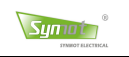

## **8.3 Modbus communication protocol**

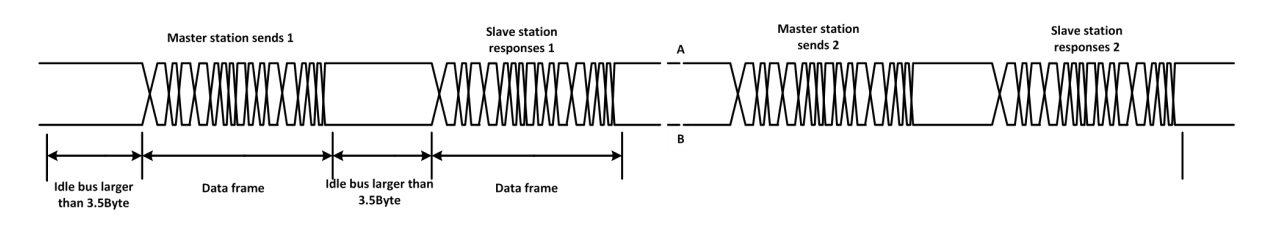

Modbus communication needs the bus idle at least for 3.5-bytes time before the new transmission can start. The servo drive supports MODBUS RTU protocol and can perform the operation of reading (0x03), writing 16-bit data (0x06) and writing 32-bit data (0x10).

#### **1**、 **Read function (0x03)**

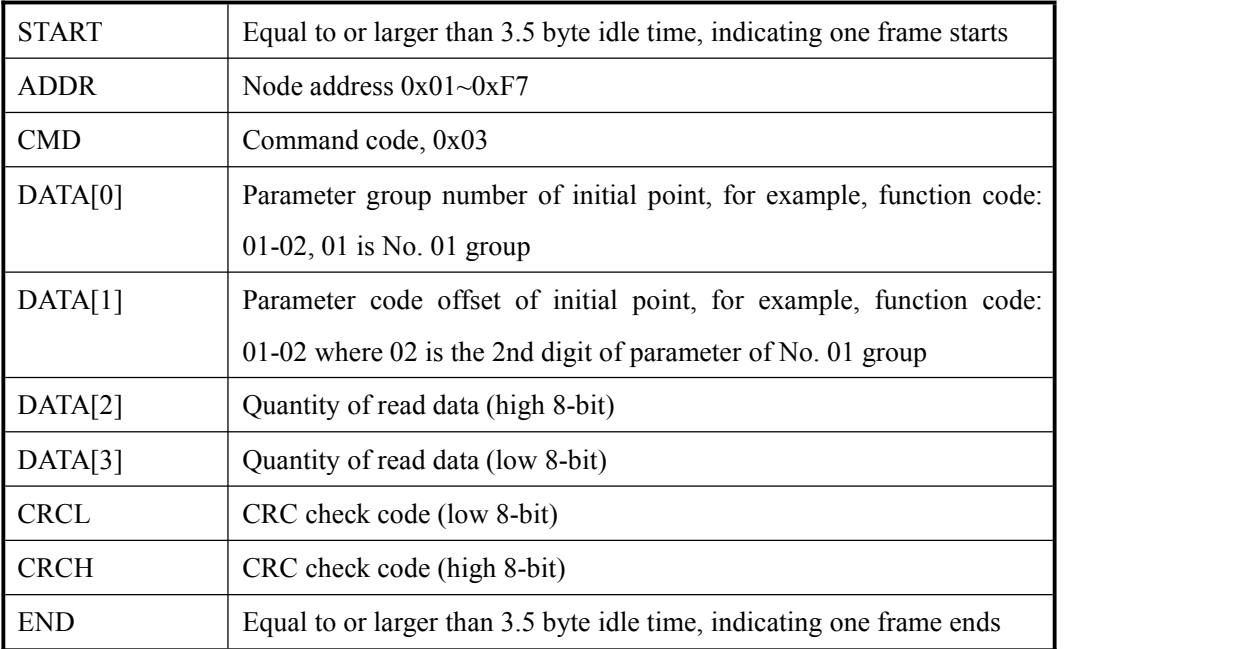

#### **Request frame format:**

#### **Respond to frame format:**

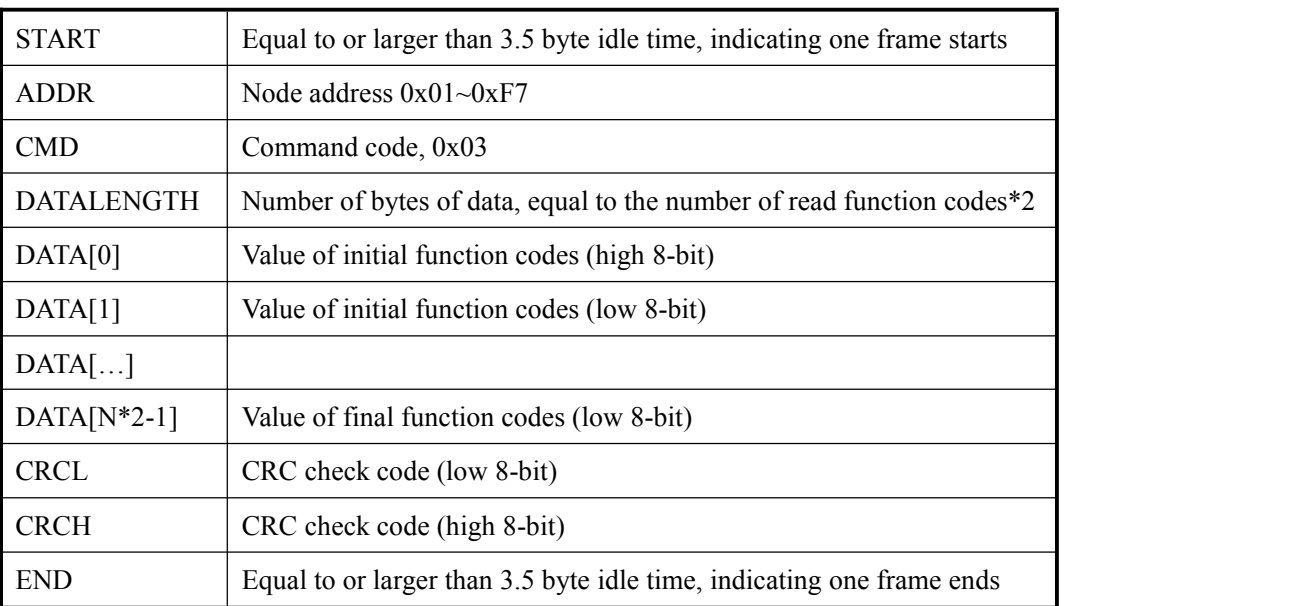

## **2. Write 16-bit data (0x06)**

## **Request frame format:**

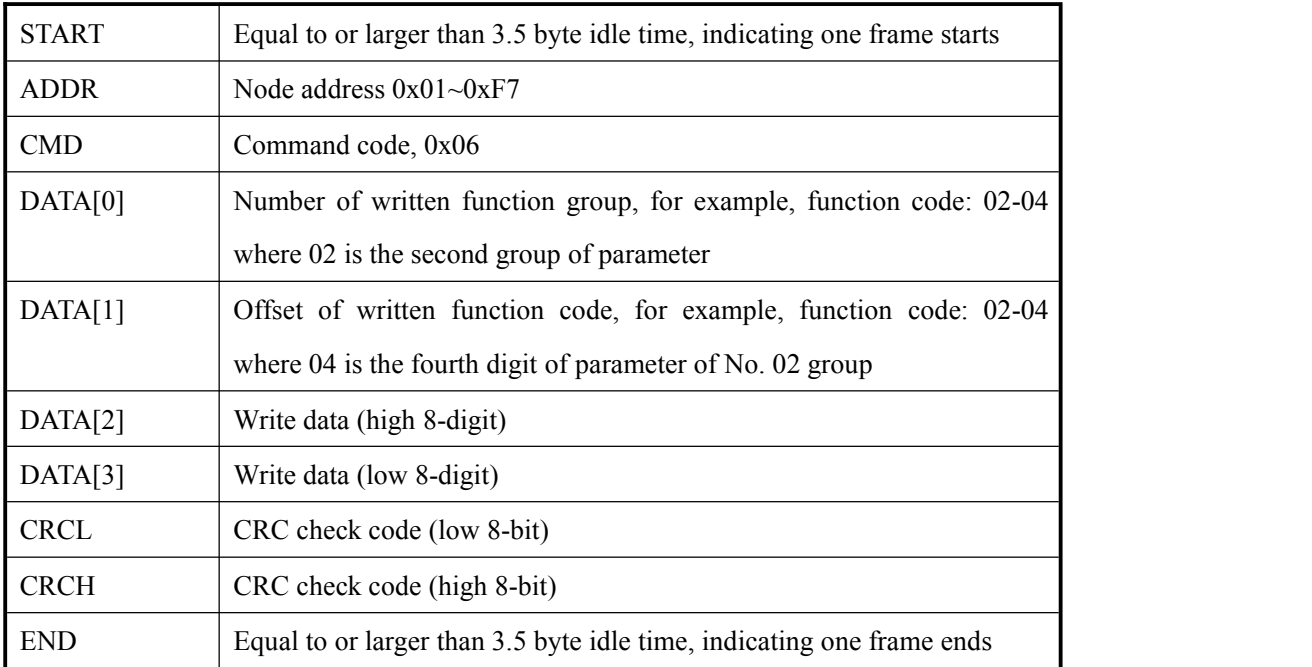

## **Respond to frame format:**

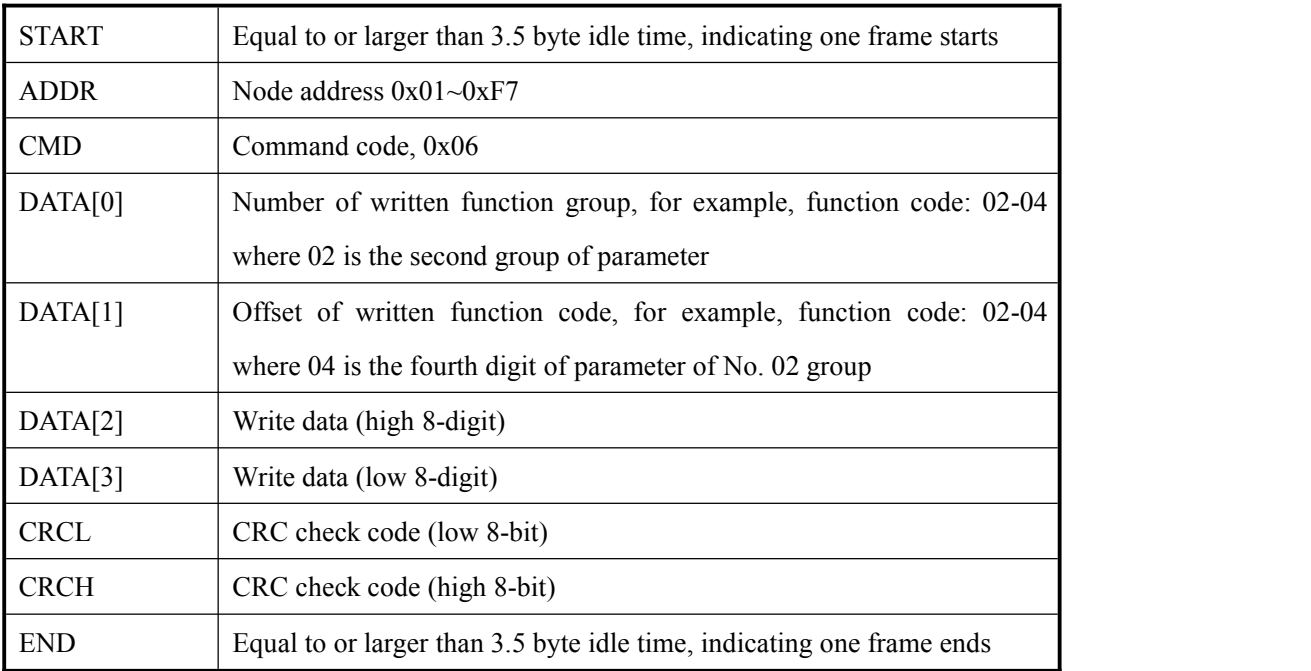

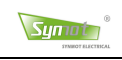

## **3. Write 32-bit data (0x10)**

## **Request frame format:**

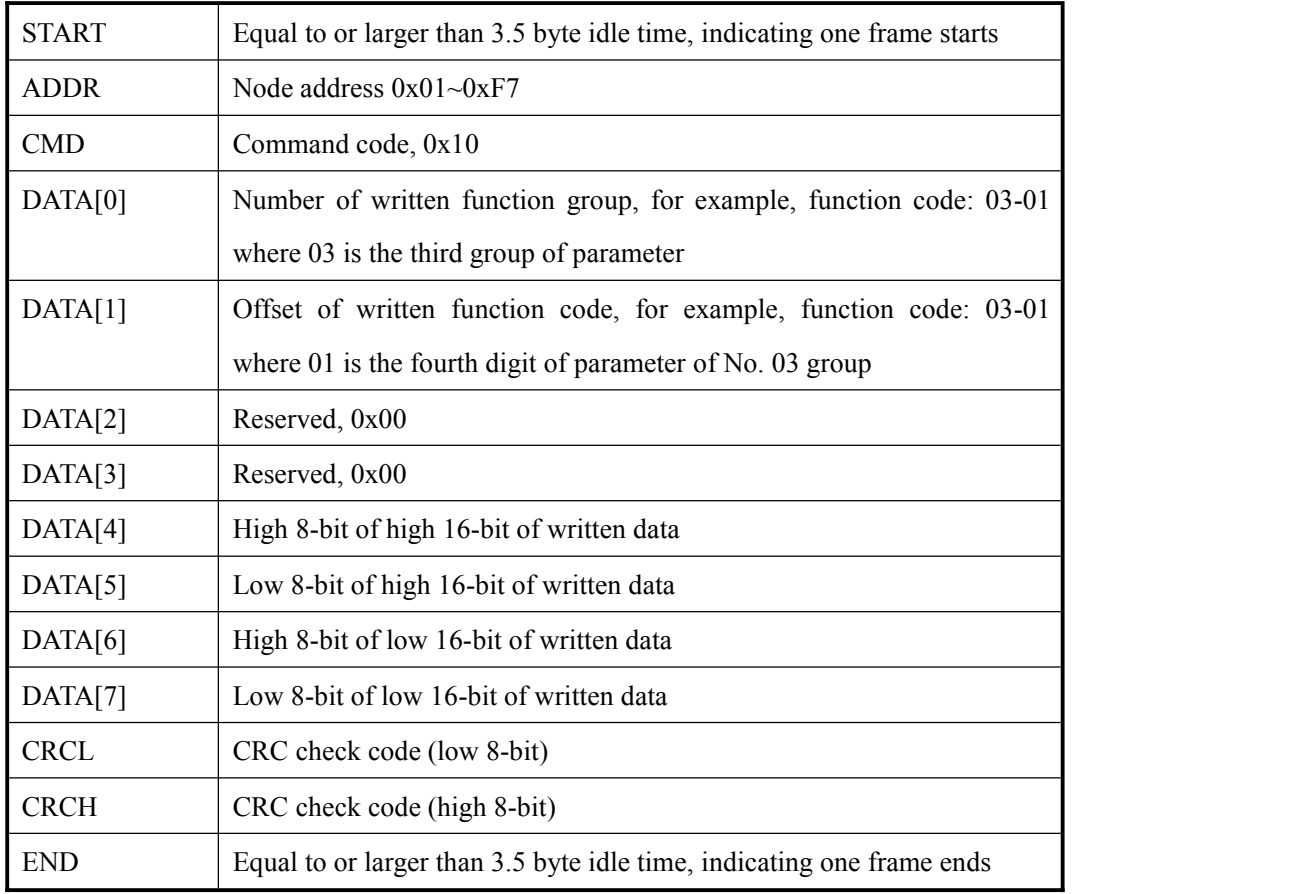

## **Respond to frame format:**

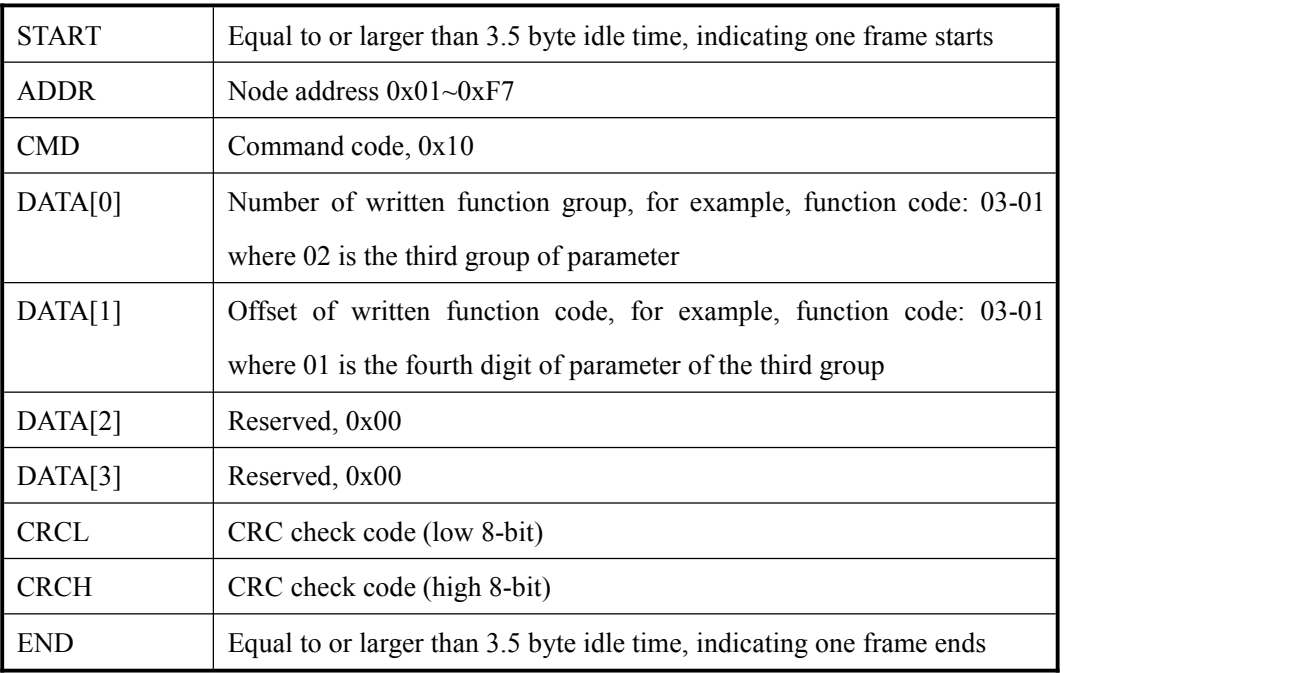

#### **4. Error response frame**

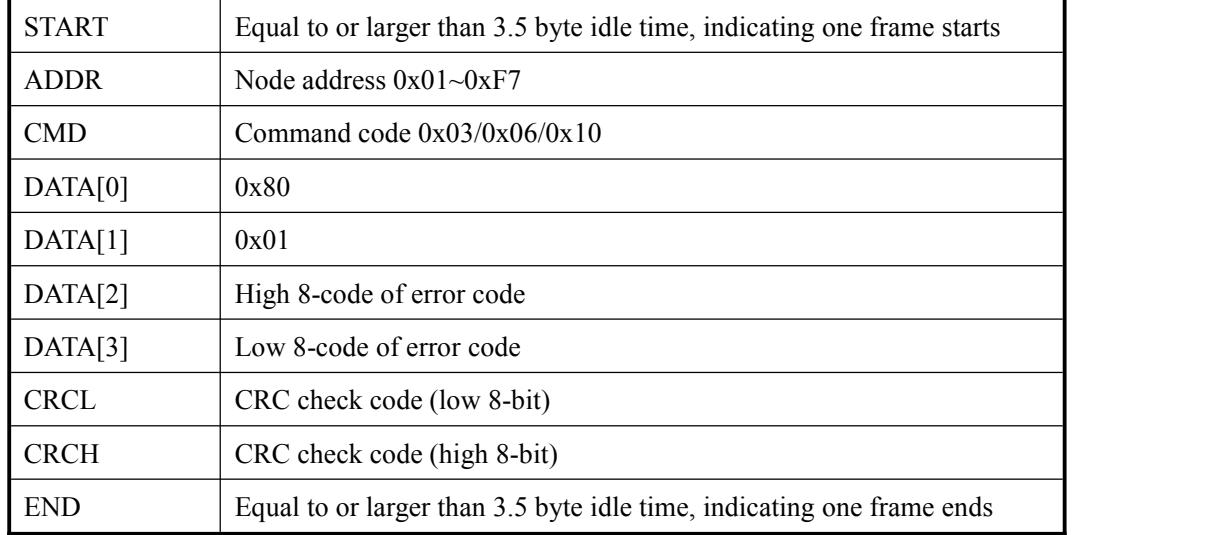

#### **Error code**

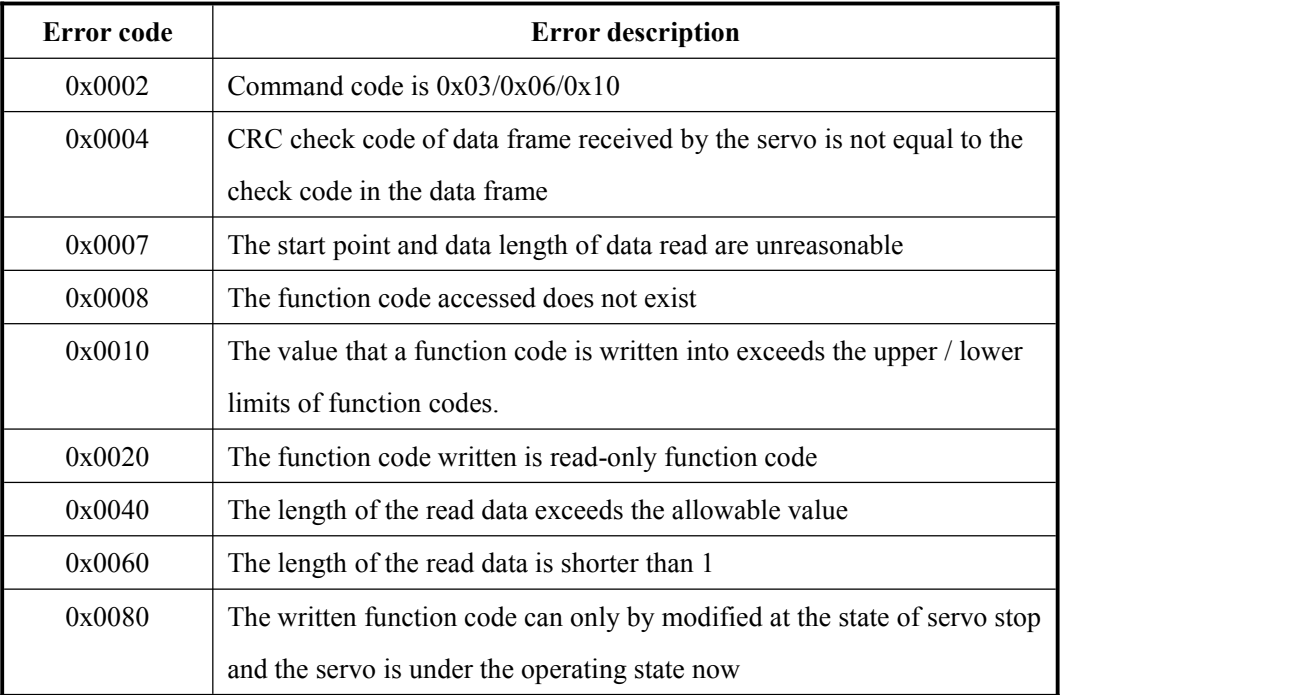

### **5. Calculation of CRC value**

- **Preset one 16-digit register to 0FFFFH (total 1), being referred to as CRC register.**
- Conduct XOR operation to the 8 bits of the first byte of the data frame and the low byte in CRC register and save the result back to CRC register.
- Move CRC register by one digit to the right, fill  $\theta$  in the highest bit and shift out the lowest bit to test.
- If the lowest bit is 0: Repeat the third step (next shift); if the lowest bit is 1: Conduct XOR operation to CRC register and one preset fixed value (0A001H).
- Repeat the third step and the fourth step until 8 times of shift. In this way, a complete 8 bits are processed.
- Repeat Step 2 to Step 5 to process the next 8 bits until all the bytes are processed completely.
- Finally, the value of CRC register is the value of CRC.

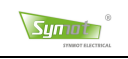

# **8.4 Modbus parameter group**

Description of 01 group parameters (16-bit, read-only):

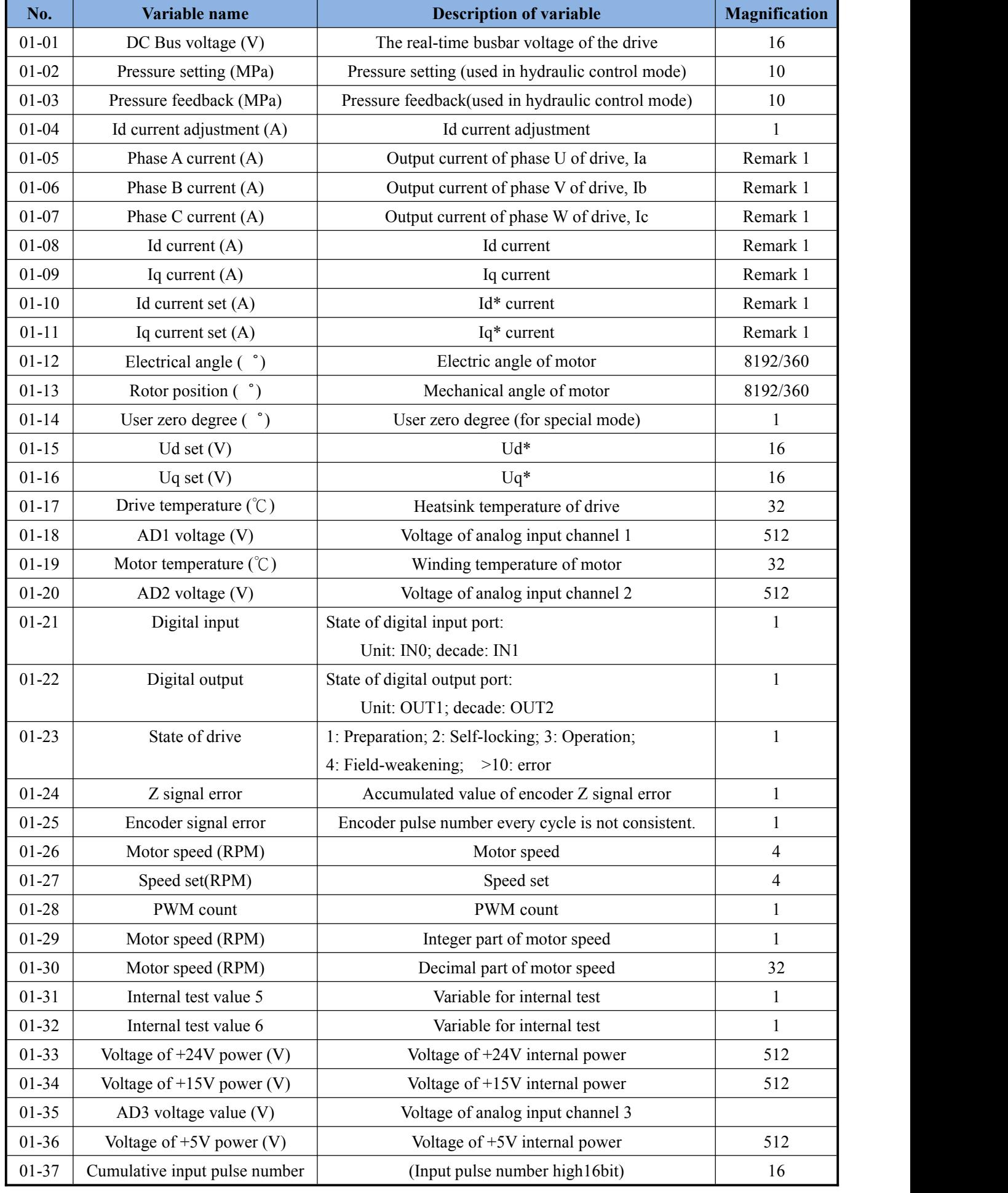

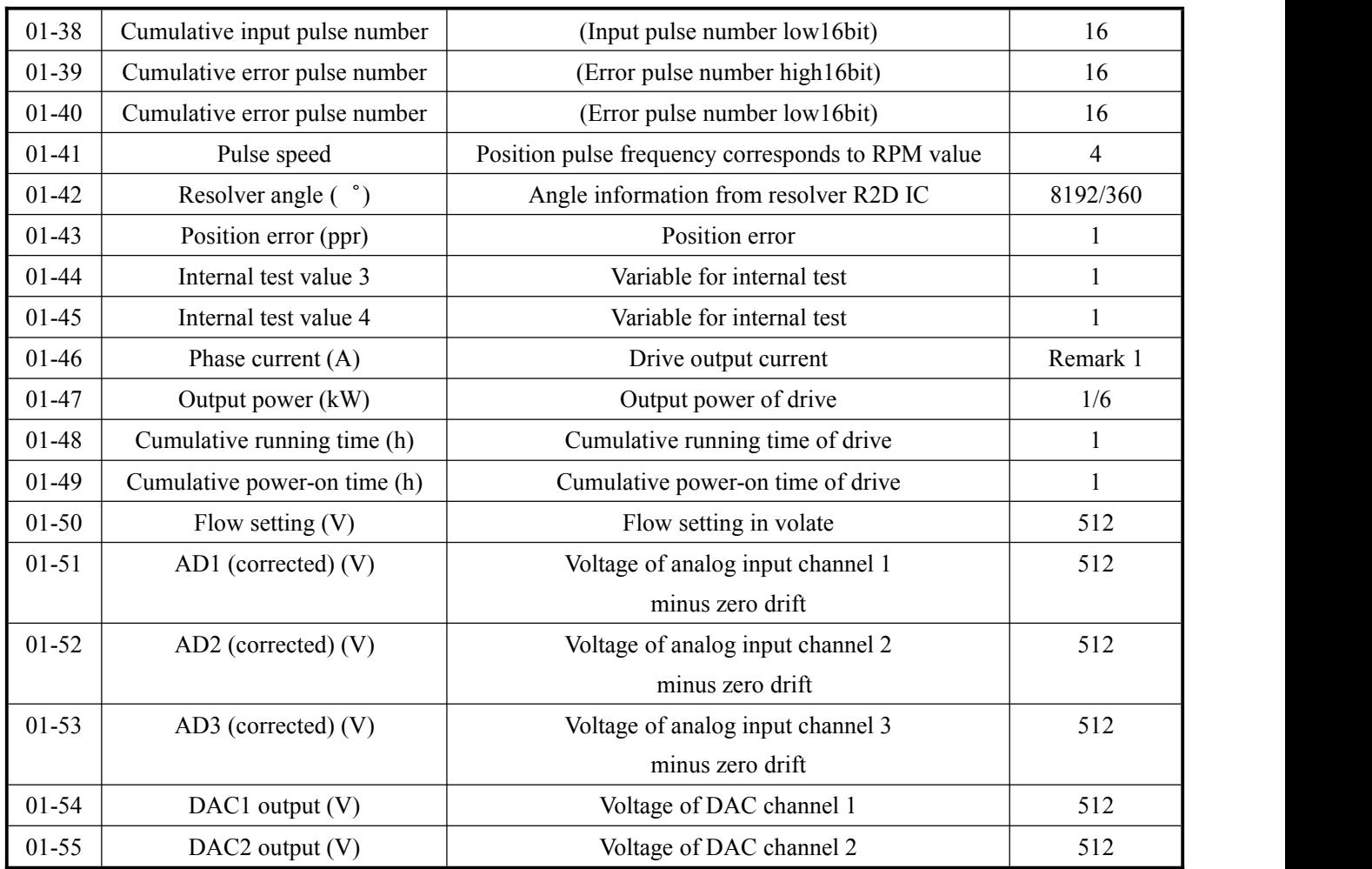

Remark 1: 256 (3kW and below), 128 (4kW or above), 64 (30kW or above) and 32 (45kW or above)

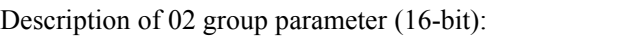

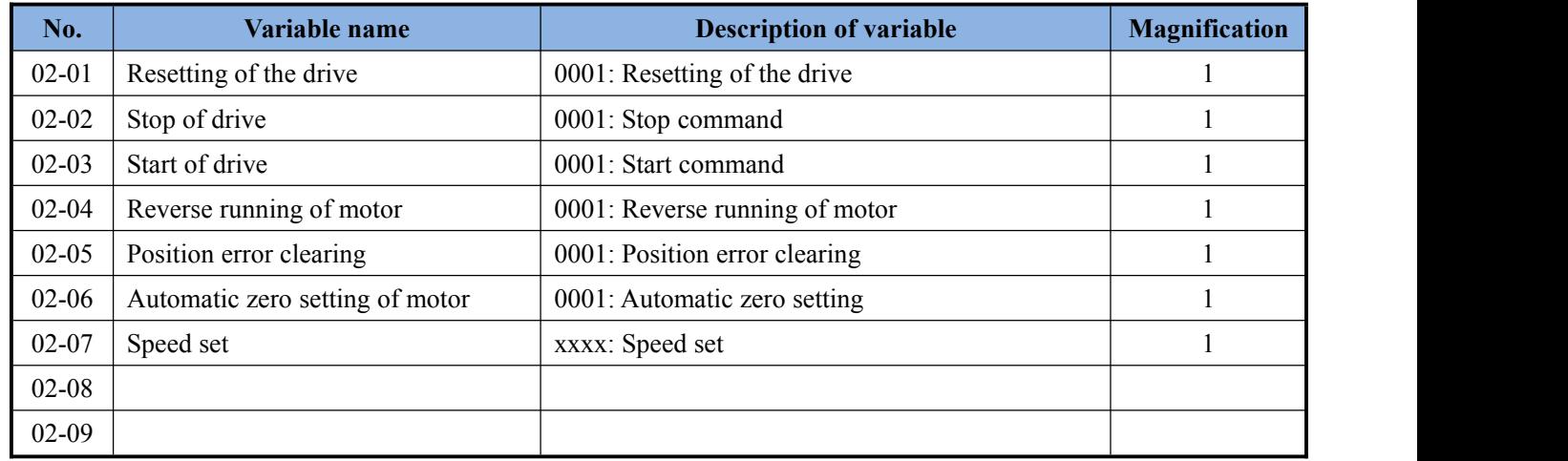

Description of 03 group parameter (32 bits):

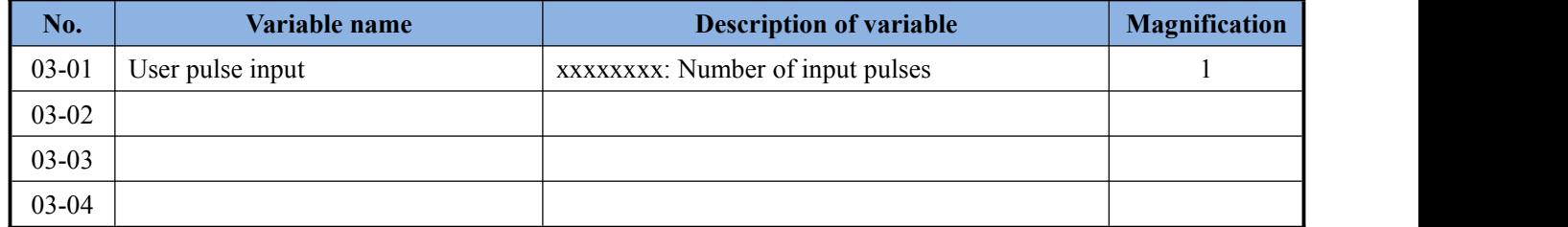

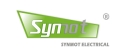

# **Appendix I Description of user parameters**

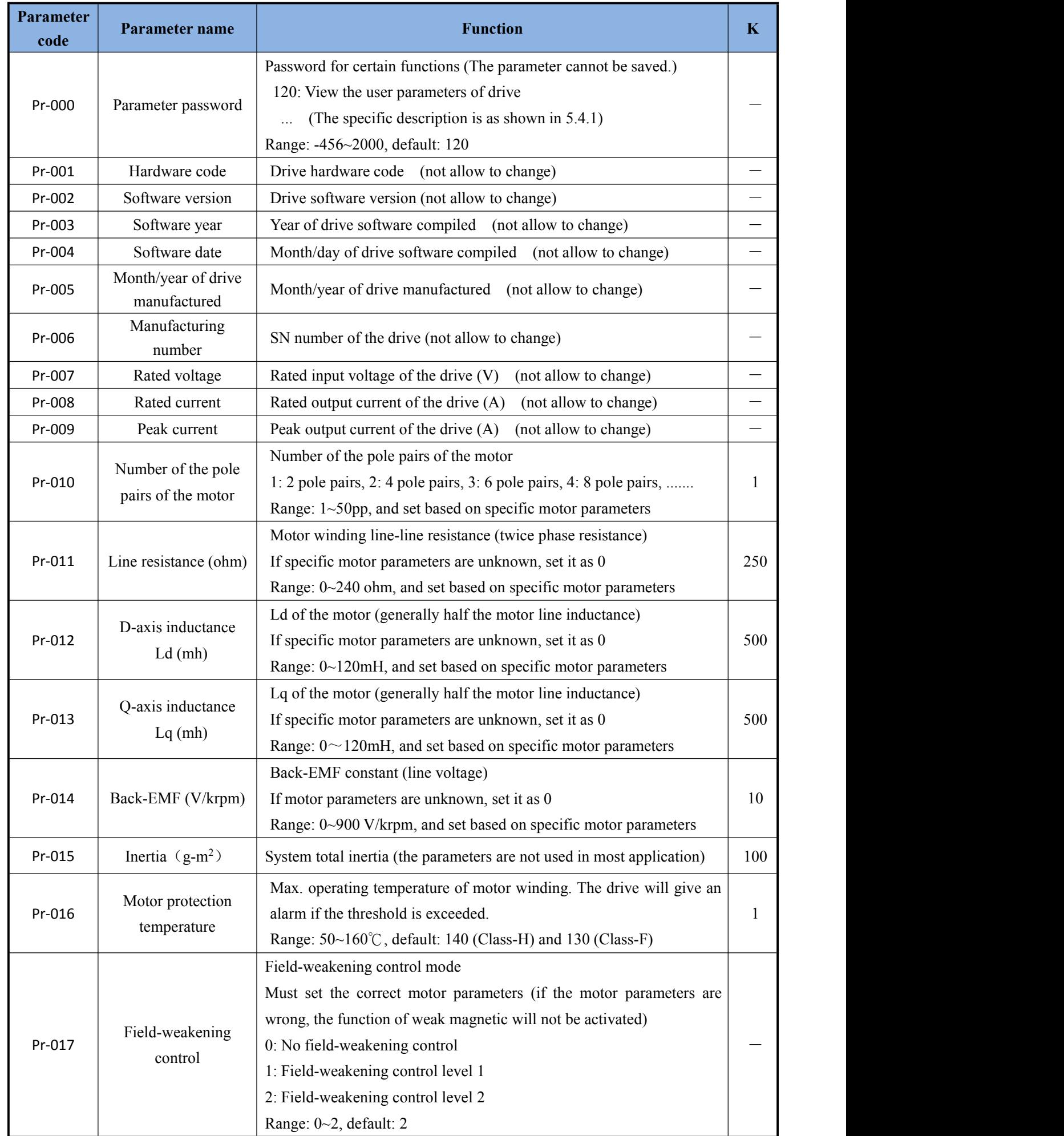

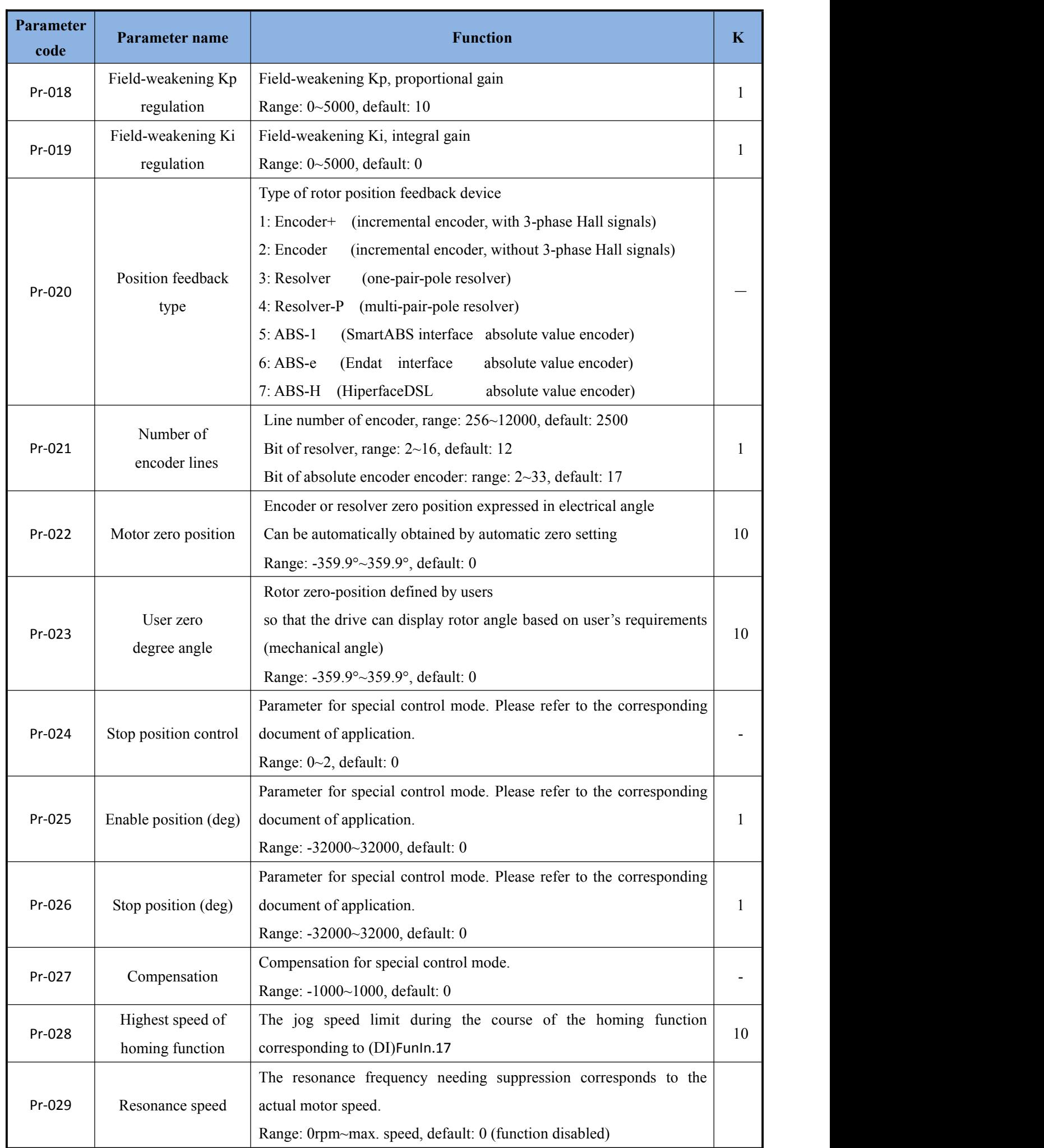

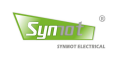

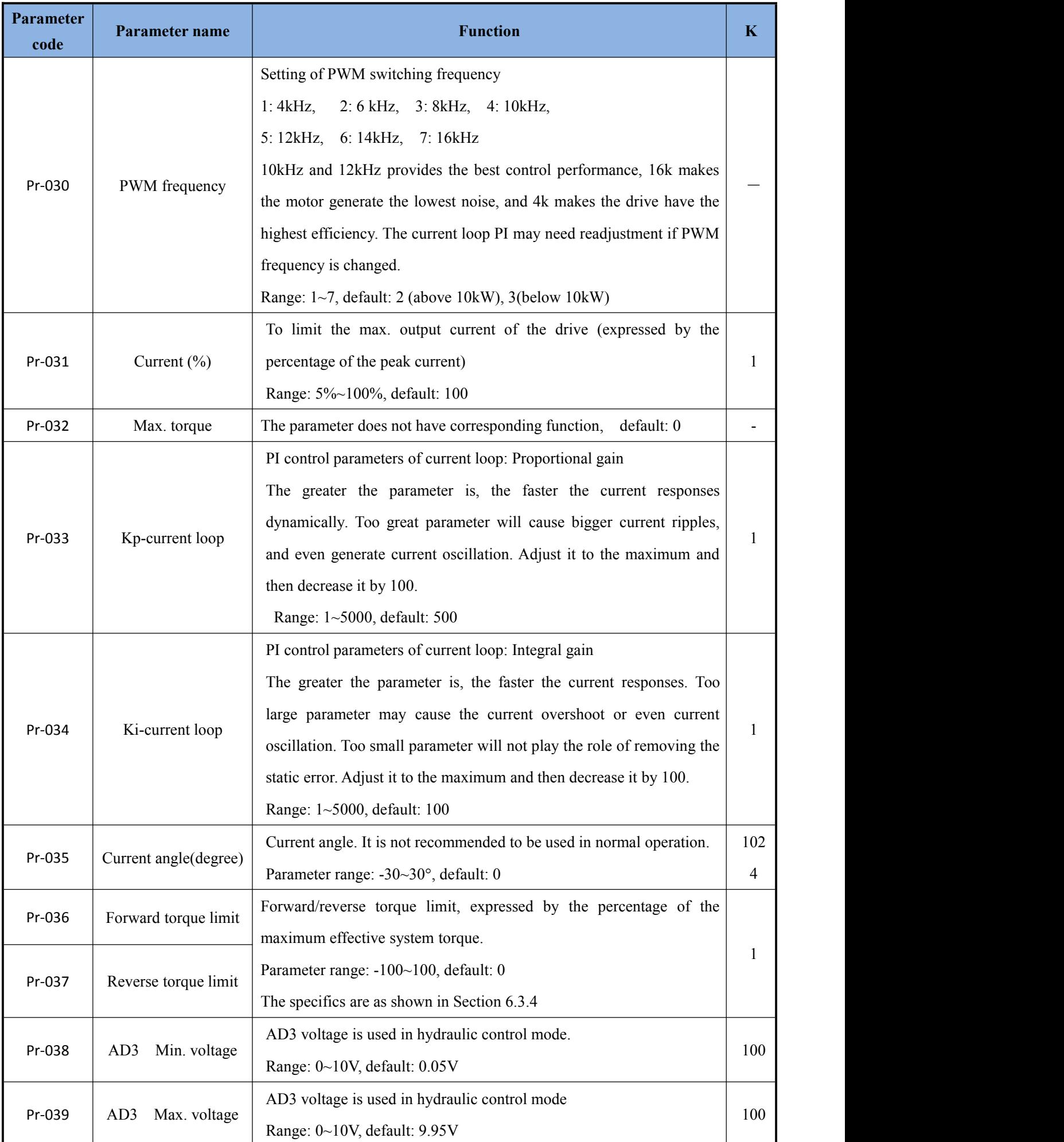

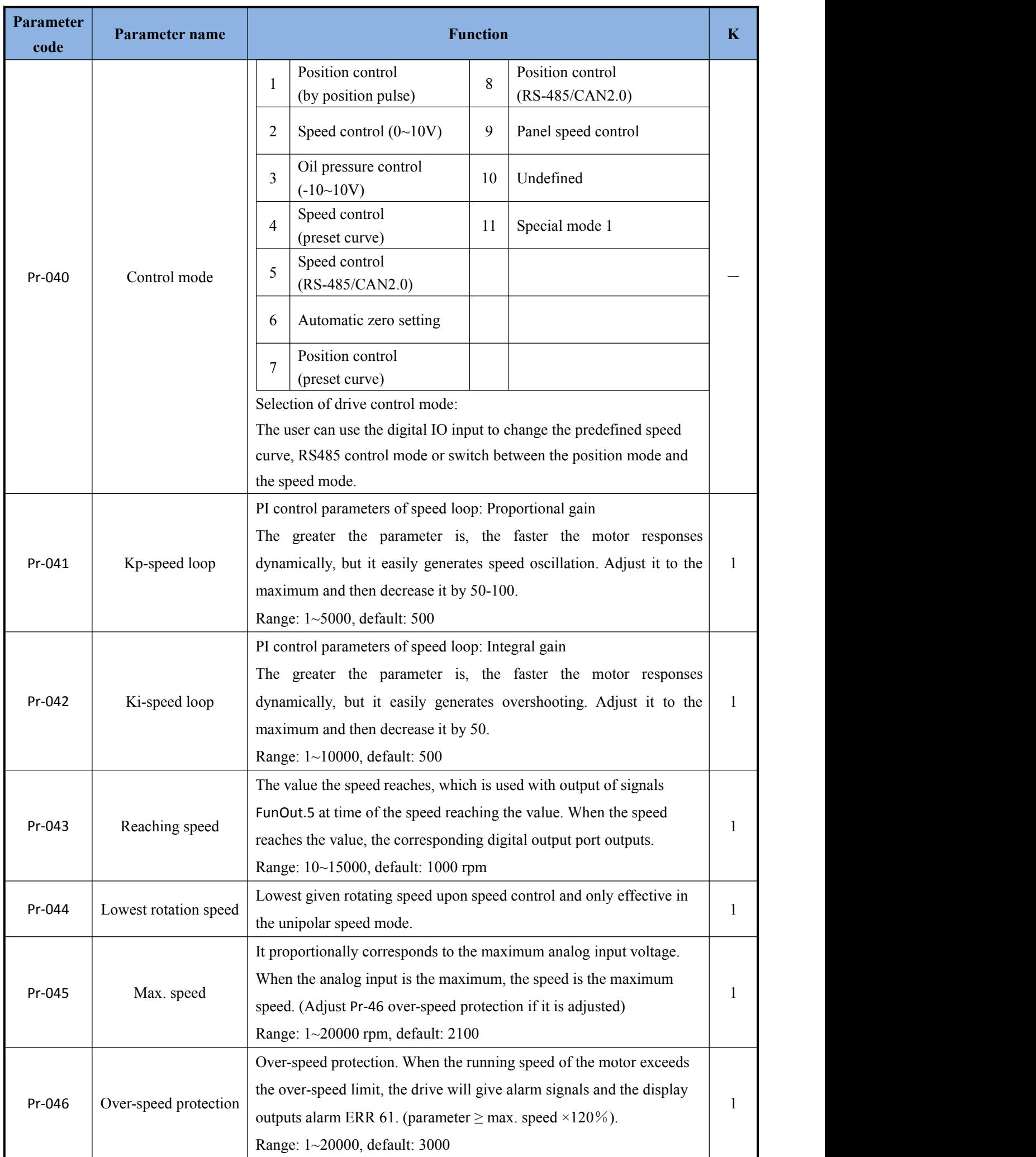

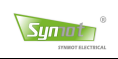

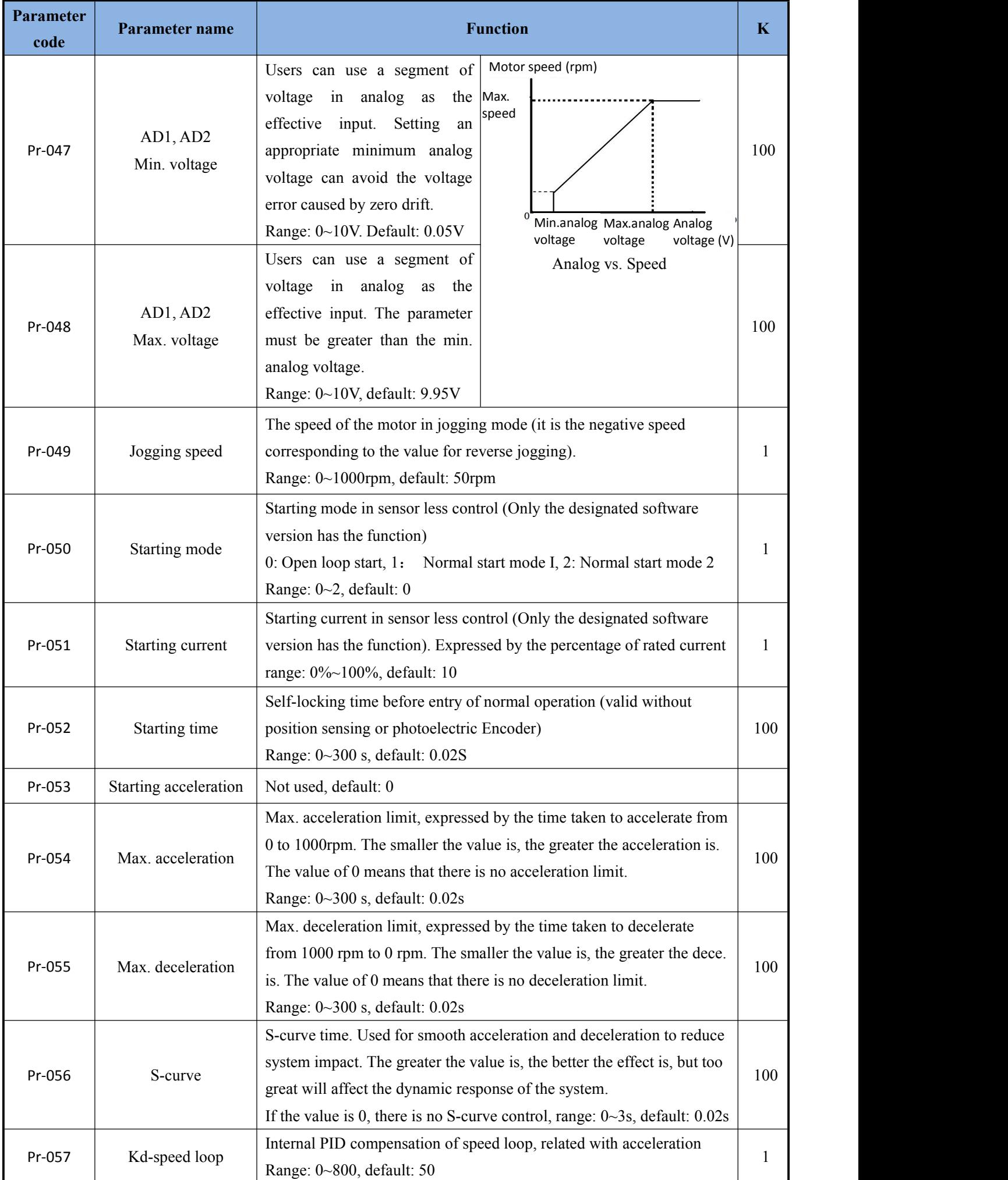

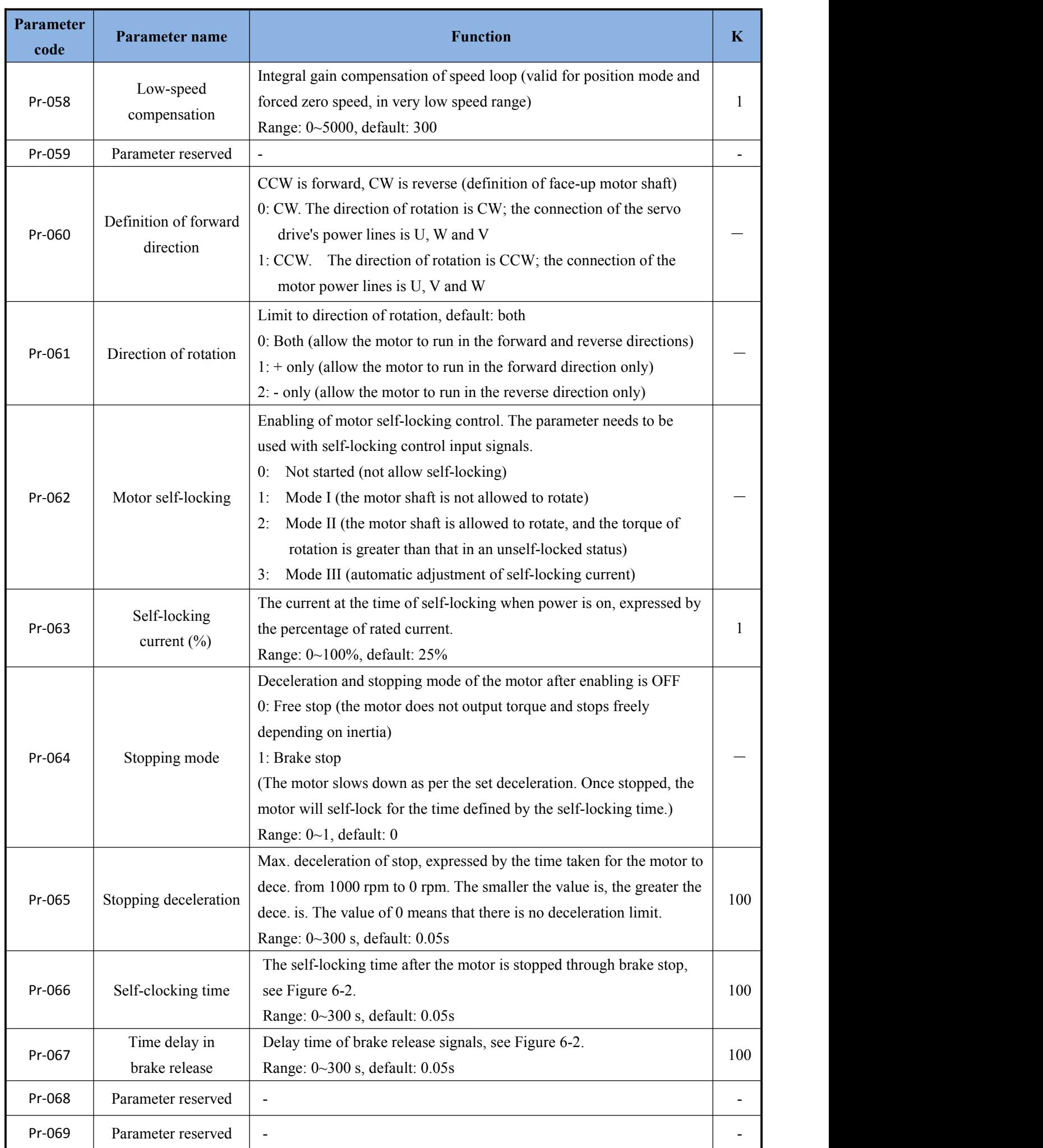

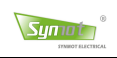

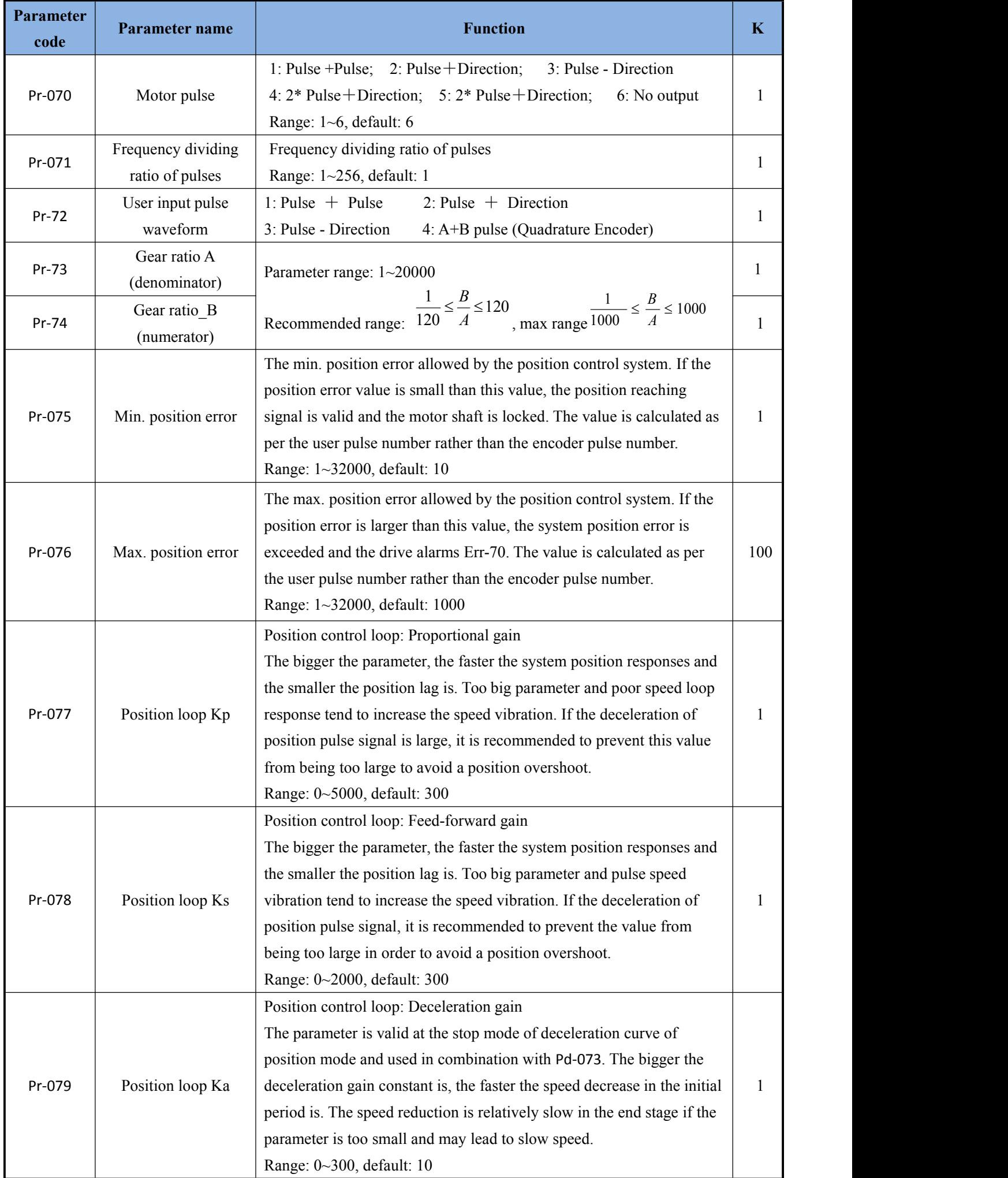

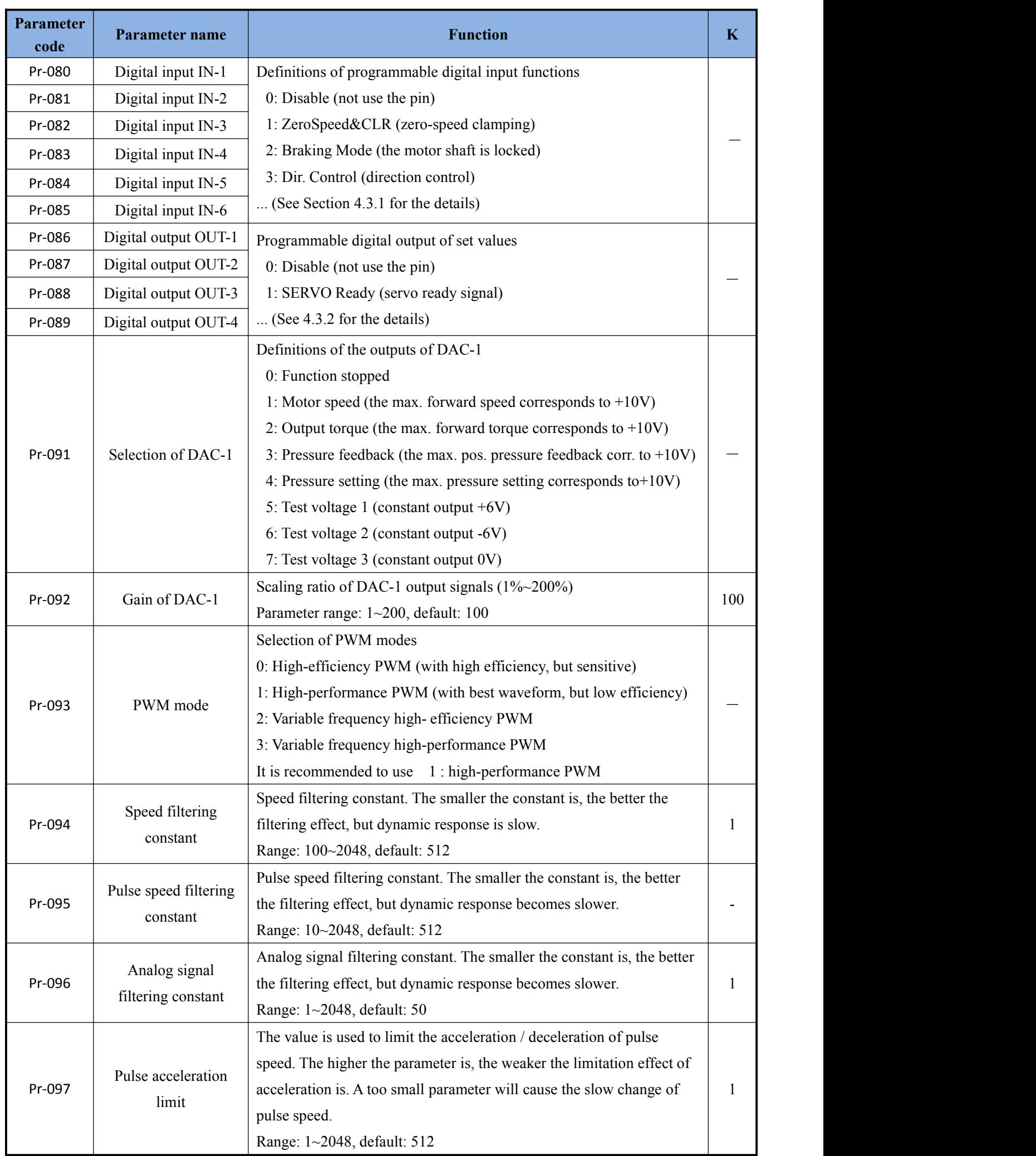

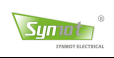

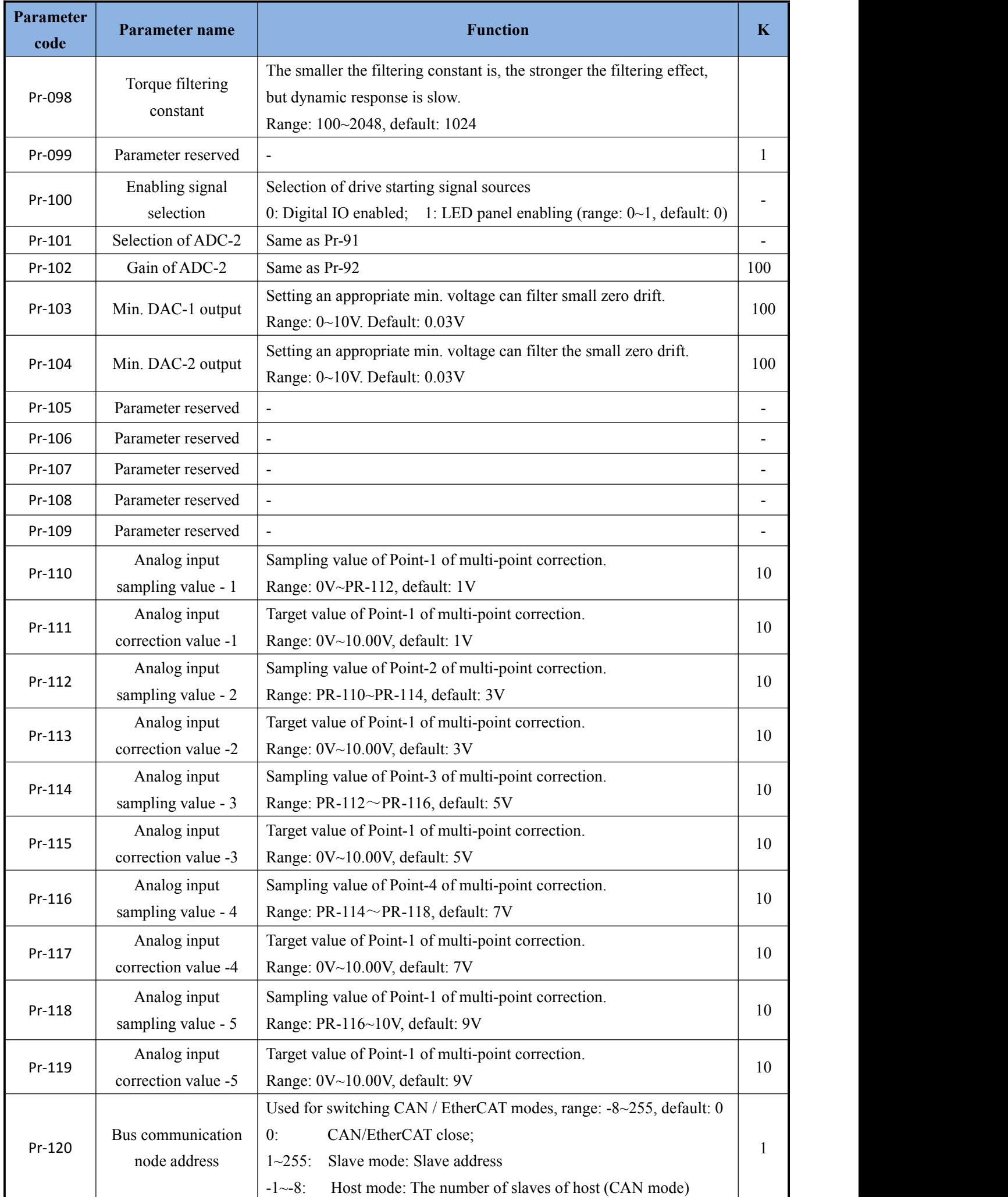

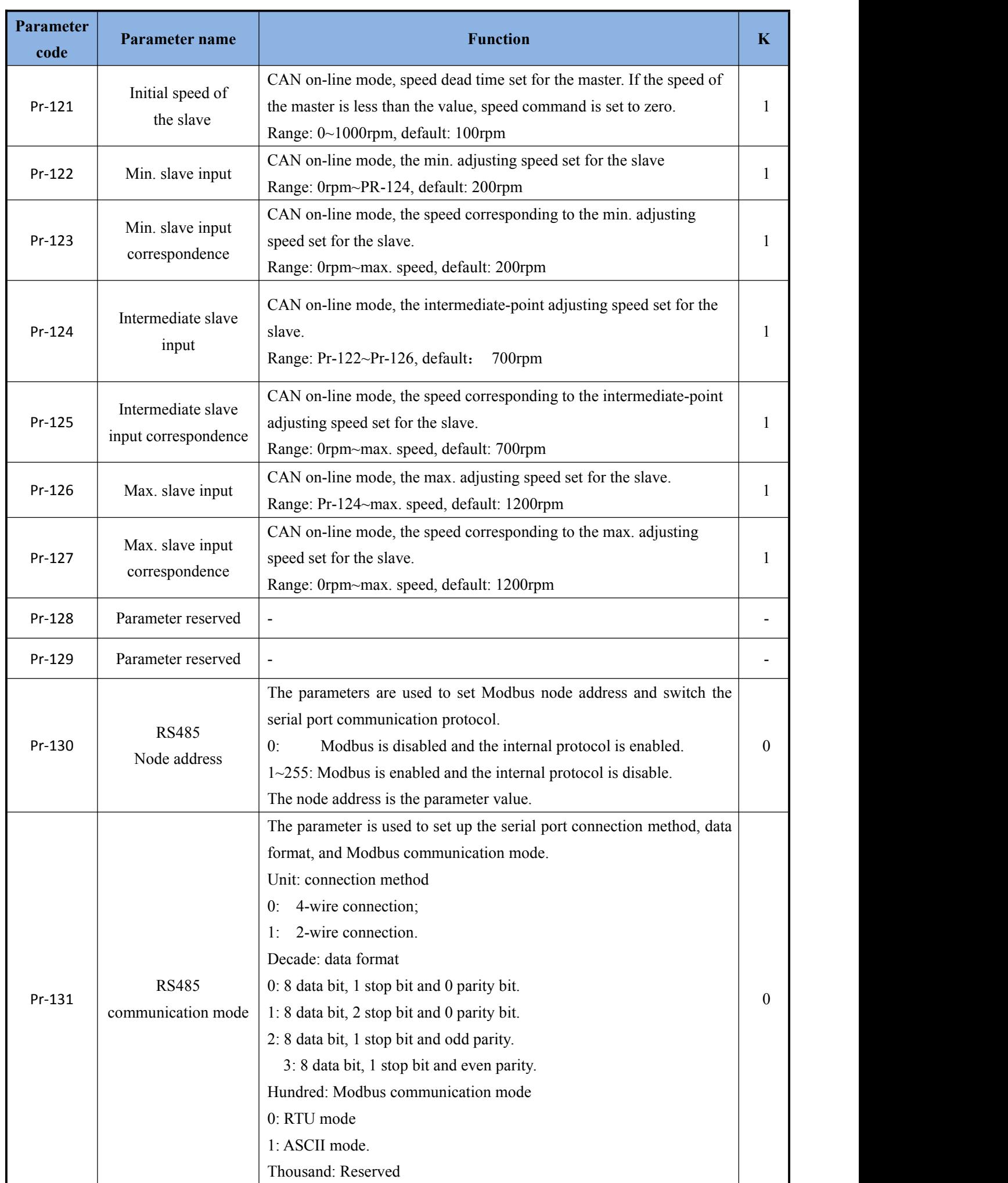

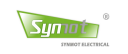

# **Appendix II Description of internal parameters**

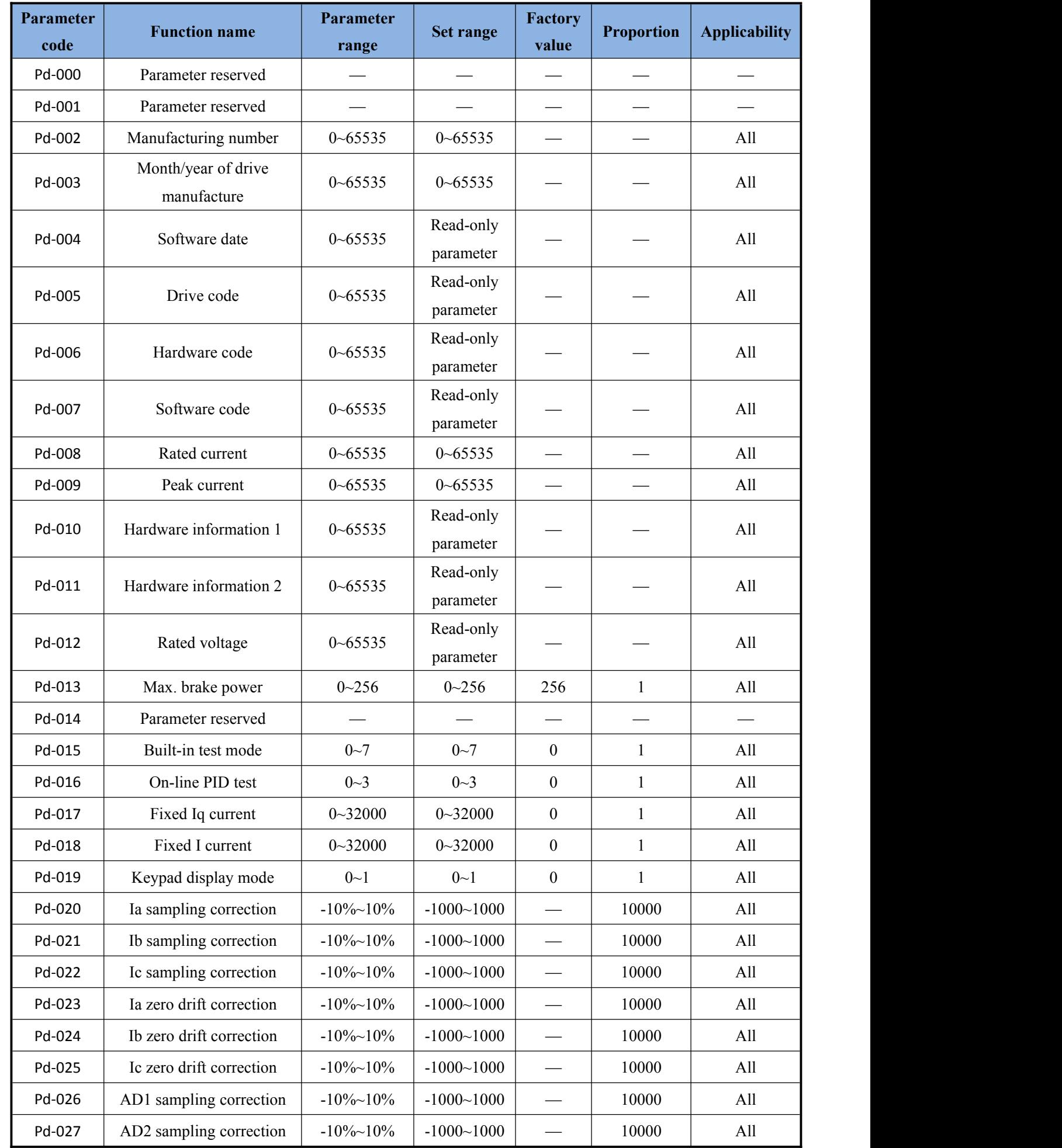

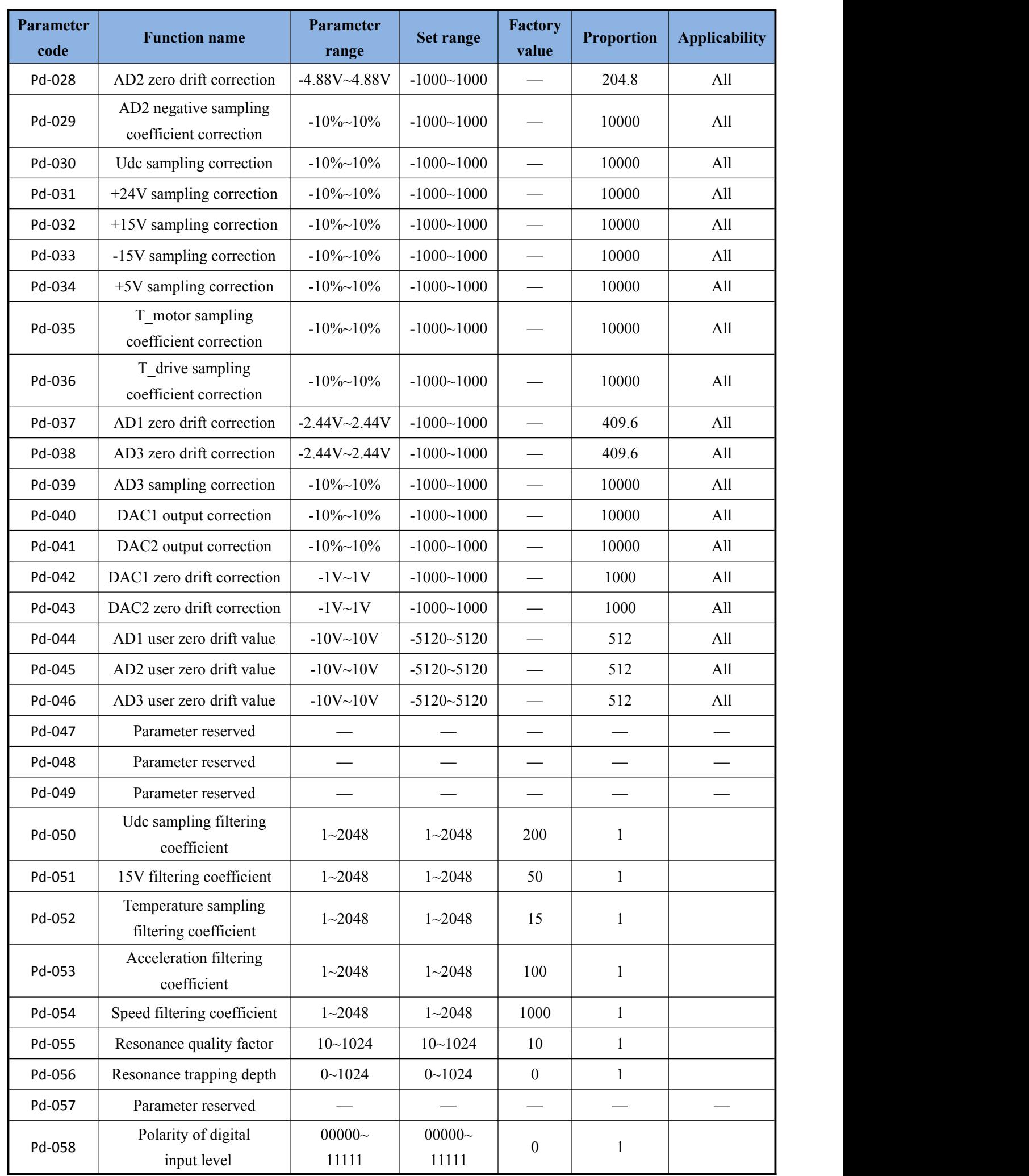

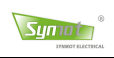

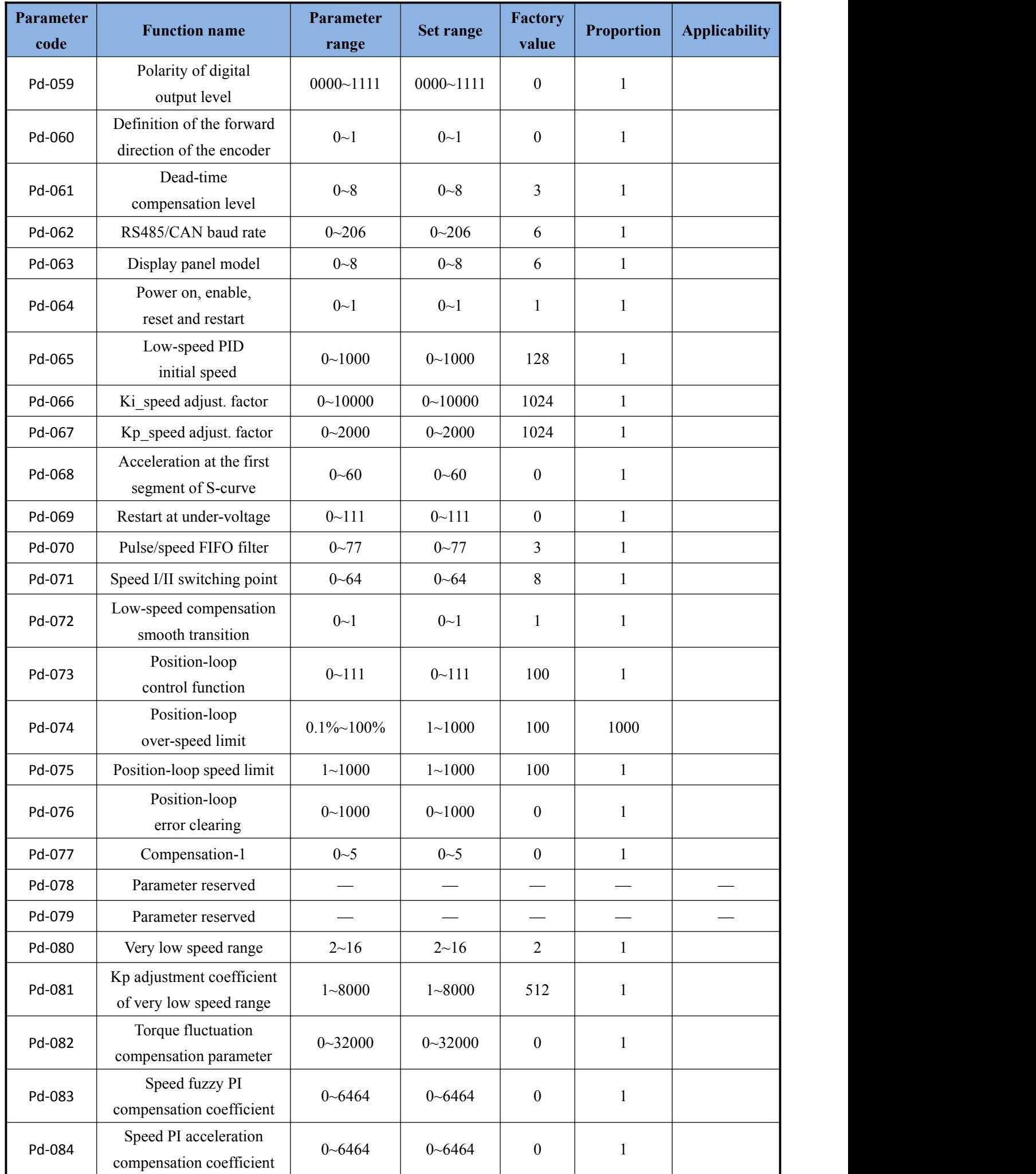

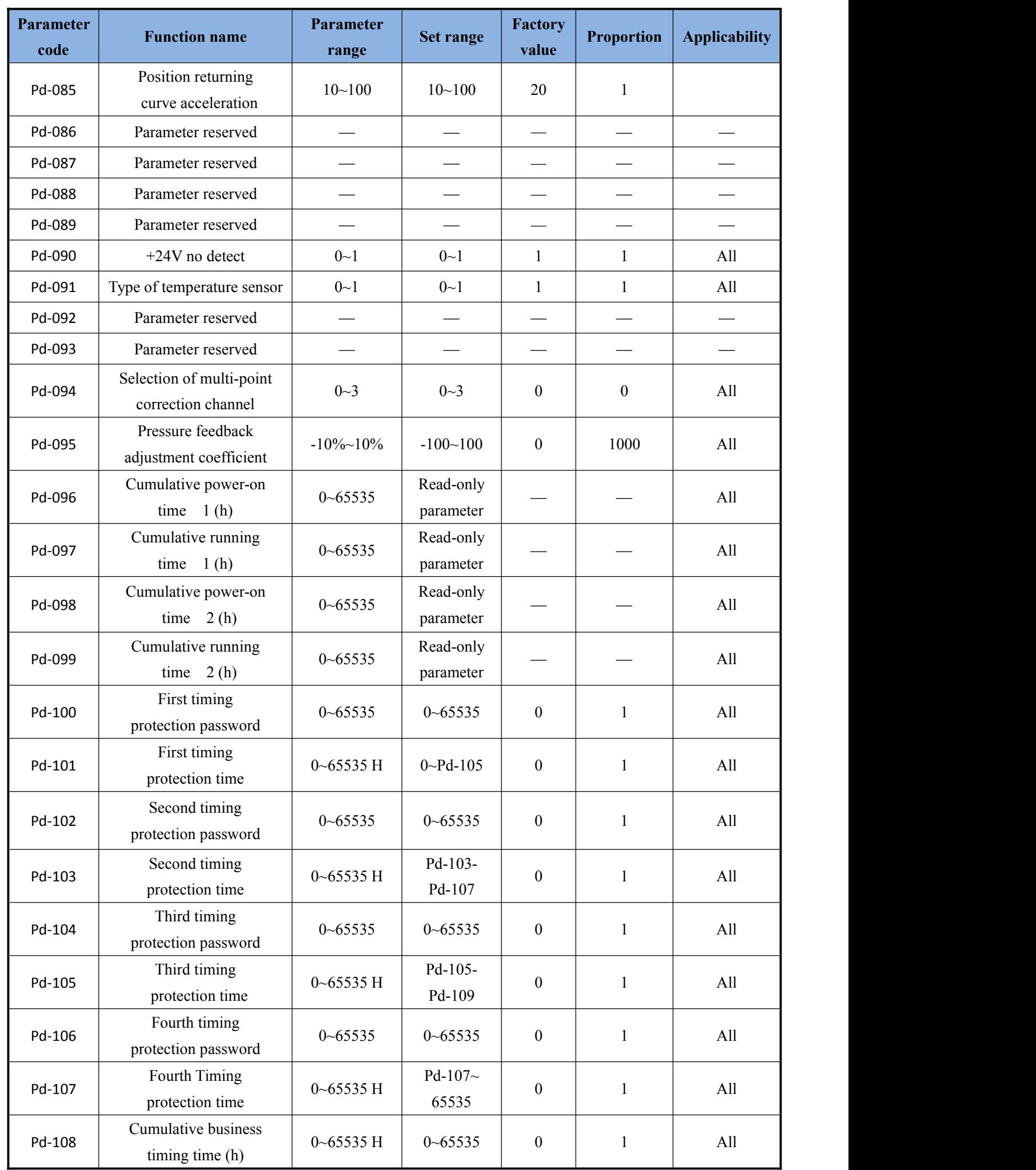

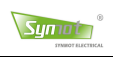

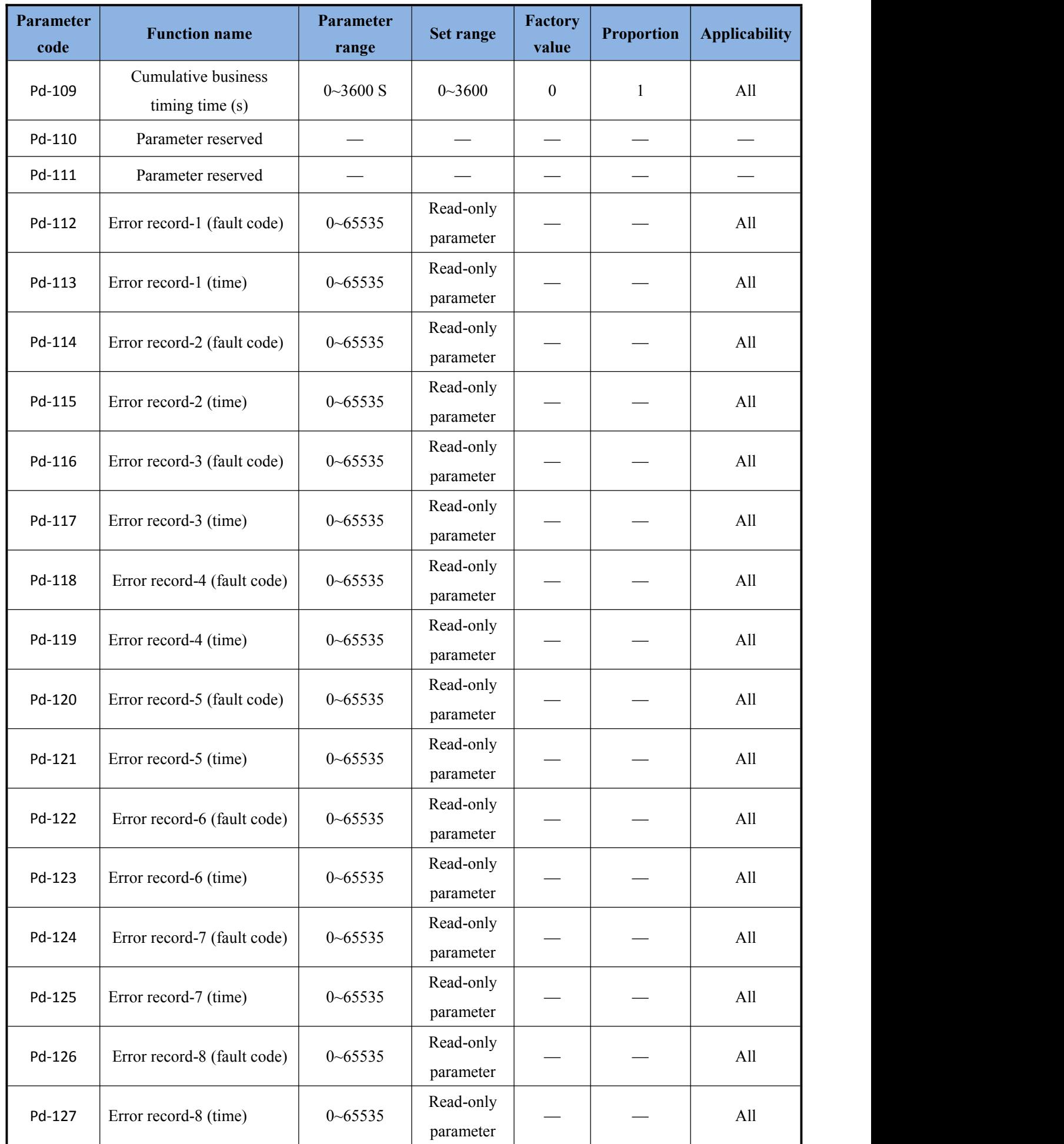

## **Appendix III Business timing function**

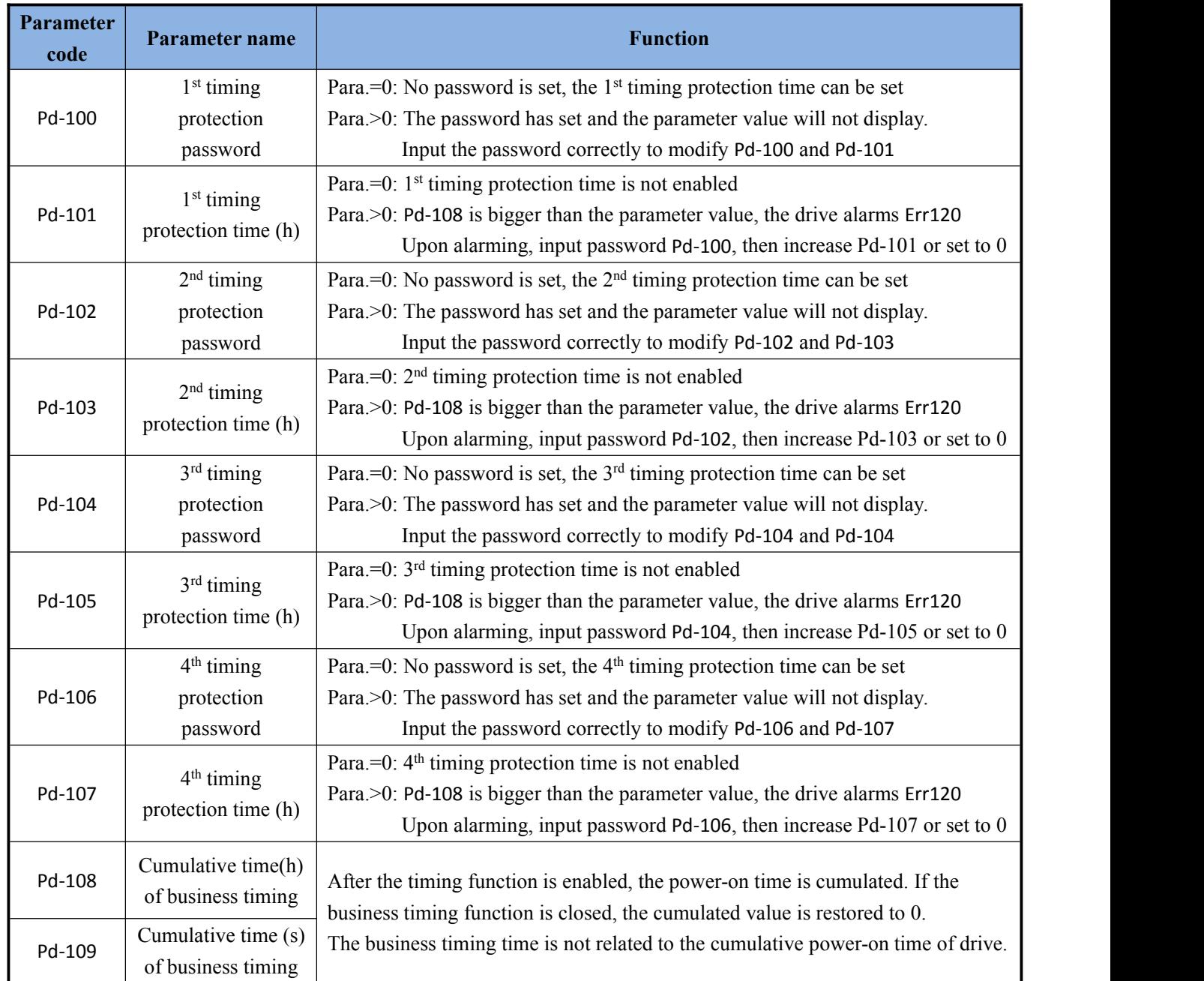

#### **Examples of usage:**

The drive is set to the timing protection after operates for 200, 400 and 600 hours respectively, and the unlocking password is 1234, 3456, and 5678.

#### **Setting method:**

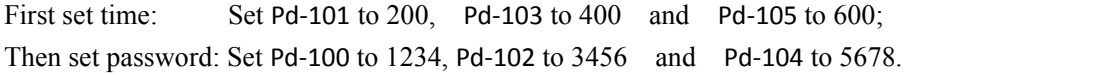

### **Alarm processing:**

Time 1: When the cumulative business timing time is 200, the drive alarms Err120.

Enter Pd-100 and set to 1234, then set parameter Pd-101 to 0. Then  $2<sup>nd</sup>$  timing protection is enabled.

Time 2: When the cumulative business timing time is 400, the drive alarms Err120.

Enter Pd-102 and set to 3456, then set parameter Pd-103 to 0. Then  $3<sup>rd</sup>$  timing protection is enabled.

Time 3: When the cumulative business timing time is 600, the drive alarms Err120.

Enter Pd-104 and set the parameter value to 5678, then set parameter Pd-105 to 0.

### **Please contact the manufacturer if the timing protection timepassword is forgotten!**

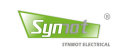

# **Appendix IV Fault codes**

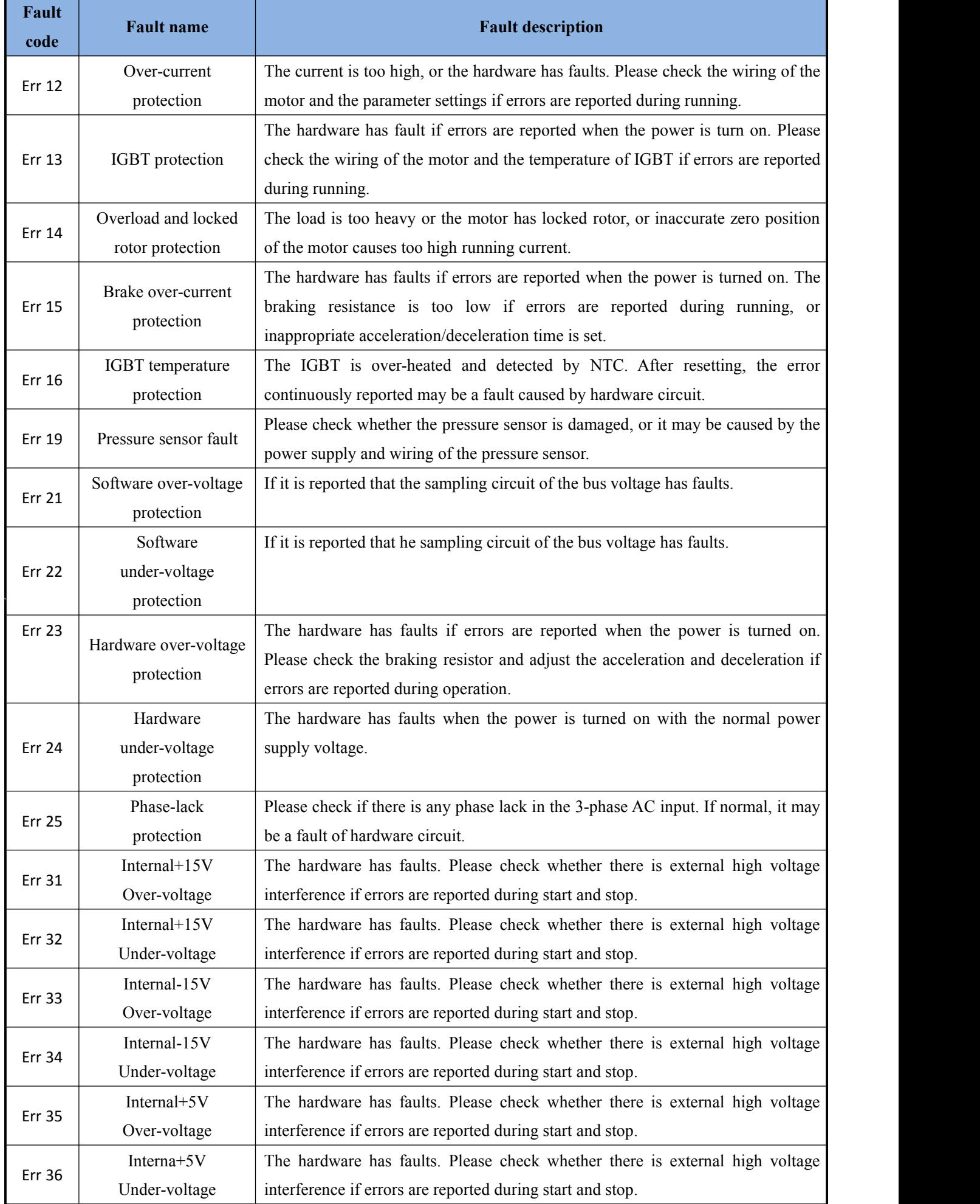

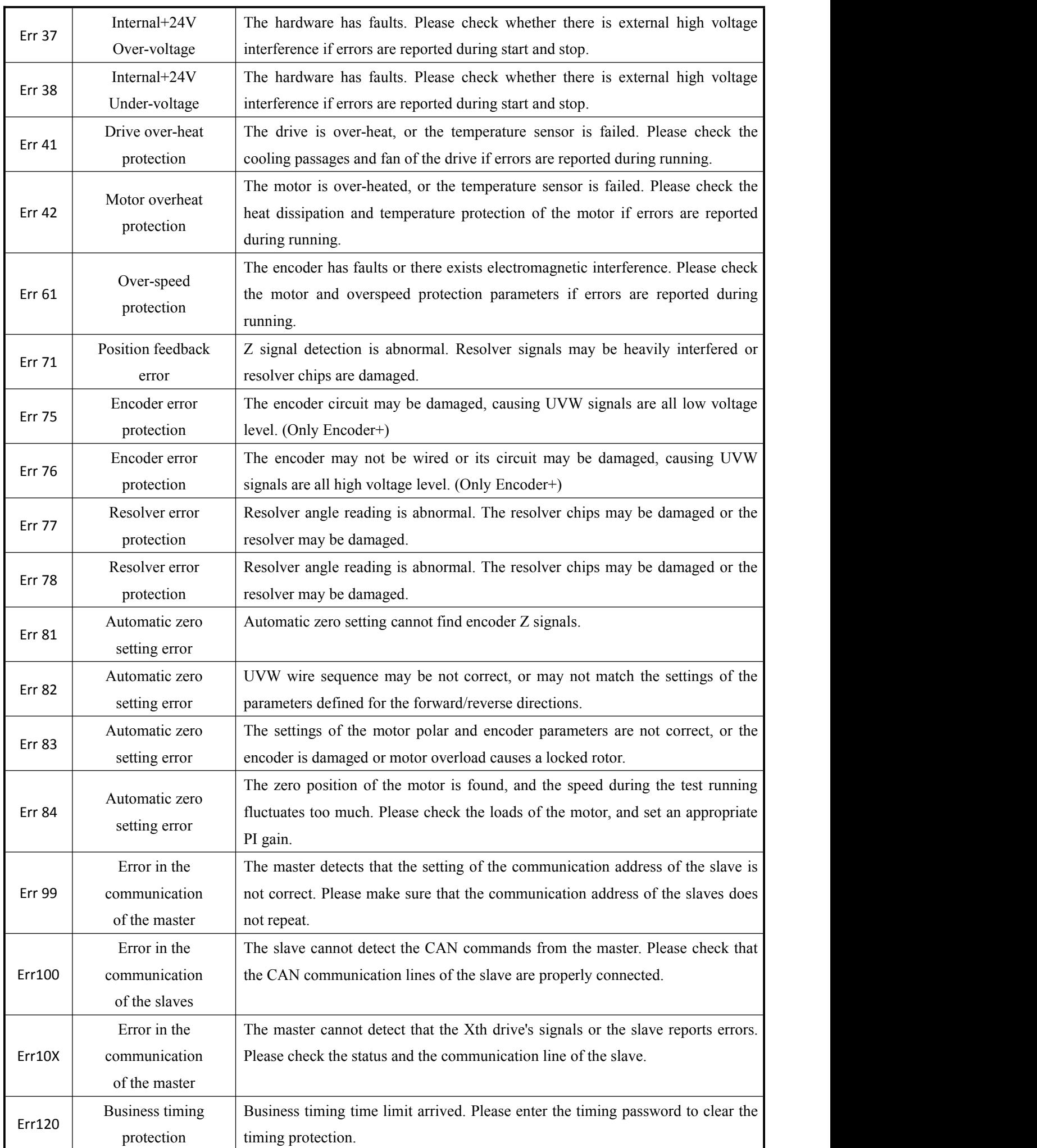

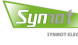

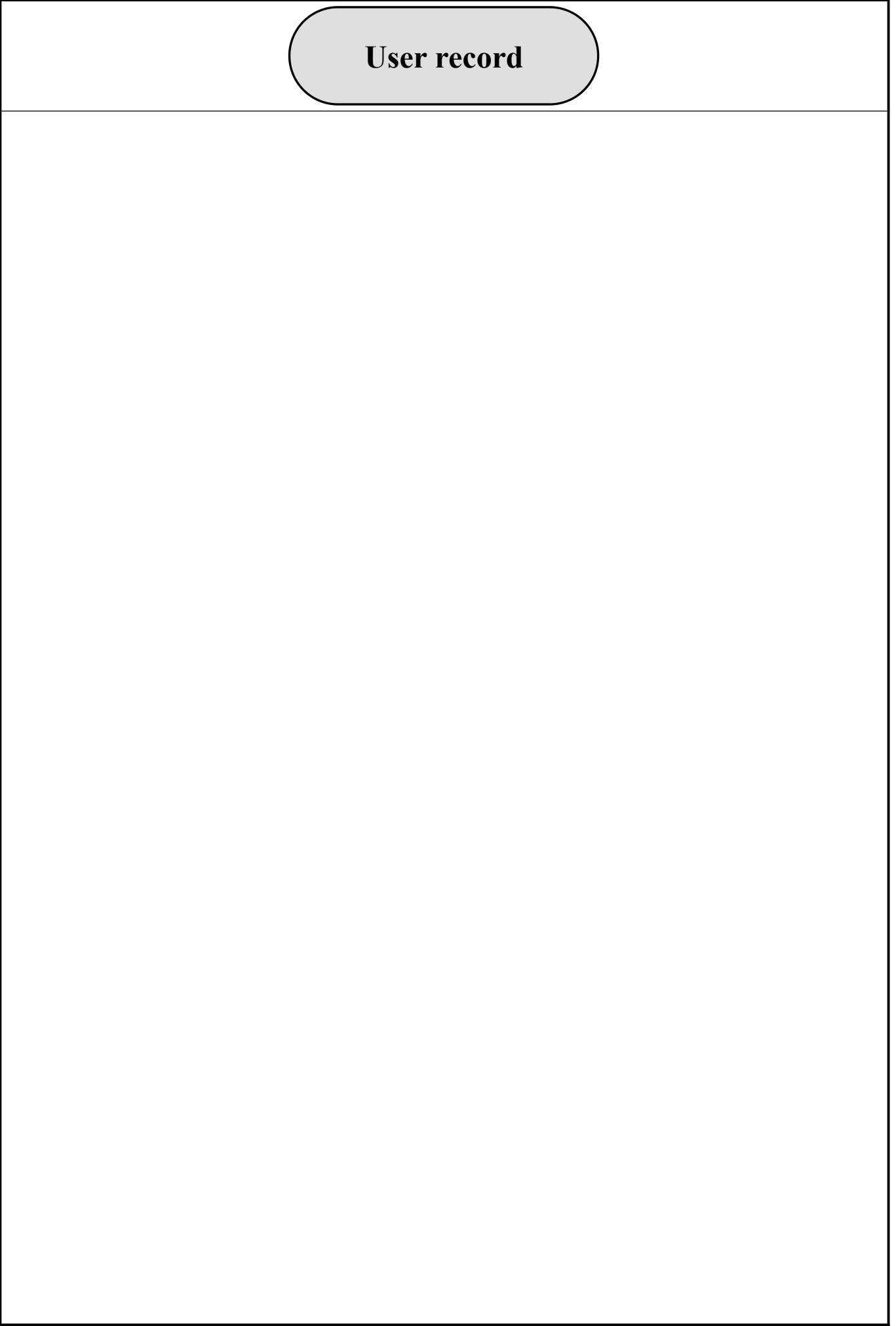

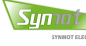

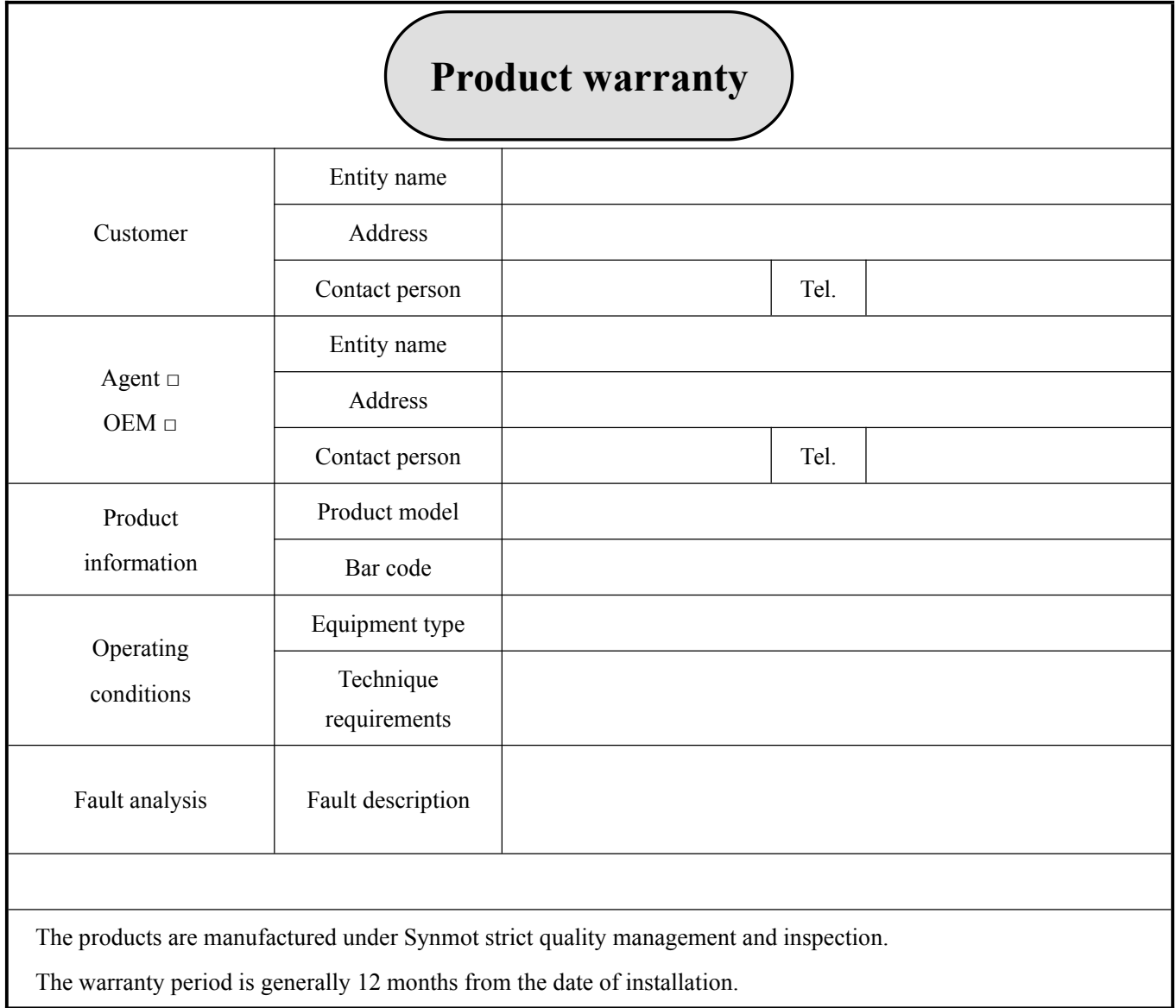

## **Free services**

Where any fault occurs during normal use within the warranty period, the machine can be sent to the licensed store or appointed service center for free repair service.

## **Paid services**

The machine cannot have free warranty service in the following situations:

- Faults occur or damages are made due to deliberate or inadvertent behavior.
- Faults occur or damages are made due to use of abnormal voltage or incorrect plugging/unplugging.
- Faults occur or damages are made due to force majeure such as natural disasters (e.g. fire, flood and earthquake).
- Faults occur or damages are made due to installation, repair, change or dismounting carried out by people other than those of the company's authorized bodies (licensed store).
- Products without the brand of
- Products have exceeded the warranty period.

# Customer Orientation High-standard Service

- Hot service line: (86)574-87645000 —————

## Zhejiang Synmot Electrical Technology Co., Ltd

Address: No. 118, Weiliu Road, Xiaogang, Beilun, Ningbo Zhejiang, P.R. China Tel:(86)574-87645000 Fax:(86)574-87646788 Postal Code: 315801 Website:www.synmot.com/en